## **ΑΛΕΞΑΝΔΡΕΙΟ ΤΕXNOΛΟΓΙΚΟ ΕΚΠΑΙΔΕΥΤΙΚΟ ΙΔΡΥΜΑ ΘΕΣΣΑΛΟΝΙΚΗΣ ΣΧΟΛΗ ΤΕΧΝΟΛΟΓΙΚΩΝ ΕΦΑΡΜΟΓΩΝ ΤΜΗΜΑ ΗΛΕΚΤΡΟΝΙΚΩΝ ΜΗΧΑΝΙΚΩΝ ΤΕ**

\_\_\_\_\_\_\_\_\_\_\_\_\_\_\_\_\_\_\_\_\_\_\_\_\_\_\_\_\_\_\_\_\_\_\_\_\_\_\_\_\_\_\_\_\_\_\_\_\_\_\_\_\_\_\_\_\_\_\_\_\_\_\_\_\_\_\_\_\_\_\_\_

\_\_\_\_\_\_\_\_\_\_\_\_\_\_\_\_\_\_\_\_\_\_\_\_\_\_\_\_\_\_\_\_\_\_\_\_\_\_\_\_\_\_\_\_\_\_\_\_\_\_\_\_\_\_\_\_\_\_\_\_\_\_\_\_\_\_\_\_\_\_\_\_

## **ΤΡΙΣΔΙΑΣΤΑΤΗ ΜΟΝΤΕΛΟΠΟΙΗΣΗ ΗΛΕΚΤΡΟΝΙΚΩΝ ΣΤΟΙΧΕΙΩΝ ΚΑΙ ΔΙΑΤΑΞΕΩΝ**

## **THREE-DIMENSIONAL MODELING OF ELECTRONIC COMPONENTS AND DEVICES**

**ΠΤΥΧΙΑΚΗ ΕΡΓΑΣΙΑ ΤΟΥ**

# **ΚΩΦΟΥ ΔΙΟΝΥΣΙΟΥ 502526 13215Μ**

**Επιβλέπων: Κιοσκερίδης Ιορδάνης, Καθηγητής**

Θεσσαλονίκη, 31 Ιανουαρίου 2014 \_\_\_\_\_\_\_\_\_\_\_\_\_\_\_\_\_\_\_\_\_\_\_\_\_\_\_\_\_\_\_\_\_\_\_\_\_\_\_\_\_\_\_\_\_\_\_\_\_\_\_\_\_\_\_\_\_\_\_\_\_\_\_\_\_\_\_\_\_\_\_\_ **Τίτλος πτυχιακής εργασίας:** Τρισδιάστατη μοντελοποίηση ηλεκτρονικών στοιχείων και διατάξεων (Three-dimensional modeling of electronic components and devices)

**Όνομα:** Κωφός Διονύσιος **ΚΑΣ:** 502526 **Επιβλέπων:** Κιοσκερίδης Ιορδάνης, καθηγητής **Ημερομηνία ανάληψης:** 14 Οκτωβρίου 2013 **Ημερομηνία περάτωσης:** 31 Ιανουαρίου 2014 **Κωδικός εργασίας:** 13215Μ

Σκοπός της πτυχιακής εργασίας είναι ο σχεδιασμός τρισδιάστατων απεικονίσεων διάφορων ηλεκτρονικών στοιχείων και διατάξεων και η επακόλουθη μετατροπή τους σε βίντεο, ο οποίος επετεύχθη με τη χρήση του λογισμικού «3D Studio Max» της Autodesk. Η εργασία αναδεικνύει την πληθώρα των δυνατοτήτων που προσφέρει το πρόγραμμα. Ως εισαγωγή γίνεται μια συνοπτική, αλλά περιεκτική παρουσίαση των βασικών λειτουργιών του προγράμματος, που θα μπορούσε να βοηθήσει κάθε αρχάριο χρήστη να ξεκινήσει το δικό του σχέδιο. Ακολουθεί μια λεπτομερής ανάλυση της μεθοδολογίας που ακολουθήθηκε σε κάθε σχέδιο. Τα κύρια εργαλεία του προγράμματος που χρησιμοποιήθηκαν για να πραγματοποιηθεί η εργασία είναι η εντολή Boolean, της οποίας τα μειονεκτήματα αναλύονται, όπως επίσης και η εντολή Edit Mesh. Υπάρχει επίσης ένα κεφάλαιο συμπερασμάτων, στο οποίο γίνεται κριτική στο πρόγραμμα.

The purpose of this project is the designing of three-dimensional depictions of various electronic components and devices and the sequential creation of videos, which was accomplished using Autodesk's Software "3D Studio Max". The project shows the plethora of capabilities that the software provides. As an introduction, there is a brief but comprehensive presentation of the main functions of the software, which can help any novice user start his/her own design. After this, there is a detailed analysis of the methodology which was used in every design. The main tools which were used in order to accomplish the project were the Boolean command, whose disadvantages are examined, as well as the Edit Mesh command. There is also a conclusion chapter, which offers a critical approach to the software.

## **ΠΕΡΙΕΧΟΜΕΝΑ**

## **ΣΤΟΙΧΕΙΑ ΚΑΙ ΠΕΡΙΛΗΨΗ**

## **ΚΕΦΑΛΑΙΟ 1: Θεωρητική εισαγωγή**

- 1.1 Σκοπός της εργασίας
- 1.2 Παρουσίαση του προγράμματος
	- 1.2.1 Περιβάλλον του προγράμματος
	- 1.2.2 Δημιουργία υποτυπωδών σχημάτων
	- 1.2.3 Βασικές λειτουργίες μετακίνησης
	- 1.2.4 Pivot Point
	- 1.2.5 Κλωνοποίηση σχημάτων
	- 1.2.6 Εντολές συνδυασμού σωμάτων
	- 1.2.7 Modifiers
	- 1.2.8 Δημιουργία βίντεο / σκηνοθεσία / κάμερες
	- 1.2.9 Φωτισμός
	- 1.2.10 Rendering
	- 1.2.11 Επίλογος

## **ΚΕΦΑΛΑΙΟ 2: Σχεδιασμός διόδου**

- 2.1 Σχεδιασμός του κυρίως μέρους
- 2.2 Δημιουργία ποδιών
- 2.3 Δημιουργία του μεταλλικού φύλλου
- 2.4 Χάραξη του κωδικού
- 2.5 Σκηνοθεσία του βίντεο της διόδου

## **ΚΕΦΑΛΑΙΟ 3: Σχεδιασμός αντίστασης**

- 3.1 Σχεδιασμός βάσης
- 3.2 Σχεδιασμός εσωτερικού κυλίνδρου
- 3.3 Σχεδιασμός χρυσού κυλίνδρου
- 3.4 Σχεδιασμός δοντιών

## **ΚΕΦΑΛΑΙΟ 4: Σχεδιασμός τρανζίστορ**

- 4.1 Σχεδιασμός του «σκελετού»
- 4.2 Πρόσθεση μεταλλικών μερών
	- 4.2.1 Μεταλλική πλάκα στην κάτω πλευρά
	- 4.2.2 Μεταλλικά μέρη των σχισμών
	- 4.2.3 Μεταλλικά μέρη στην πάνω πλευρά
		- 4.2.3.1 Μεταλλική πλάκα
		- 4.2.3.2 Βίδα

### **ΚΕΦΑΛΑΙΟ 5: Σχεδιασμός ανεμογεννήτριας**

- 5.1 Εξωτερικό μέρος
	- 5.1.1 Σχεδιασμός πύργου
	- 5.1.2 Σχεδιασμός νασέλας
	- 5.1.3 Σχεδιασμός πτερυγίων
	- 5.1.4 Σχεδιασμός εισόδου και σκάλας
	- 5.1.5 Προσθήκη λεπτομερειών
	- 5.1.6 Σκηνοθεσία του βίντεο
- 5.2 Εσωτερικό μέρος
	- 5.2.1 Τομή νασέλας
		- 5.2.2 Σχεδιασμός εξαρτημάτων
		- 5.2.2.1 Γεννήτρια
		- 5.2.2.2 Γρανάζια
		- 5.2.2.3 Περίβλημα γεννήτριας
		- 5.2.2.4 Μπροστινό φρένο
		- 5.2.2.5 Τελικές προσθήκες, μετακινήσεις, διορθώσεις
		- 5.2.2.6 Σκηνοθεσία του βίντεο

### **ΚΕΦΑΛΑΙΟ 6: Σχεδιασμός πλακέτα ανορθωτή**

- 6.1 Πάνω πλευρά πλακέτας
	- 6.1.1 Δημιουργία βάσης
	- 6.1.2 Δημιουργία του σχεδίου που είναι τυπωμένο πάνω στην πλακέτα
	- 6.1.3 Σχεδιασμός διόδου
	- 6.1.4 Σχεδιασμός μπόρνας
- 6.1.5 Σχεδιασμός thyristor
- 6.1.6 Σχεδιασμός κλέμας
- 6.2 Κάτω πλευρά πλακέτας

## **ΚΕΦΑΛΑΙΟ 7: Σχεδιασμός DC κινητήρα**

- 7.1 Κινητό / εσωτερικό μέρος κινητήρα
	- 7.1.1 Σχεδιασμός 1ης άκρης
	- 7.1.2 Σχεδιασμός κεντρικού κομματιού
	- 7.1.3 Σχεδιασμός 2ης άκρης
	- 7.1.4 Σχεδιασμός του σύρματος
- 7.2 Εξωτερικό μέρος κινητήρα
	- 7.2.1 Κάτω μέρος
		- 7.2.1.1 Σκελετός κάτω μέρους
		- 7.2.1.2 Σχεδιασμός λεπτών πλαστικών φύλλων
		- 7.2.1.3 Σχεδιασμός σύρματος
	- 7.2.2 Πάνω μέρος
		- 7.2.2.1 Σχεδιασμός του «ακρογωνιαίου» κομματιού
		- 7.2.2.2 Σχεδιασμός κολώνας
		- 7.2.2.3 Σχεδιασμός του λευκού πλαστικού μέρους της κορυφής
		- 7.2.2.4 Σχεδιασμός μεταλλικού μέρους κορυφής
		- 7.2.2.5 Σχεδιασμός βάσης
		- 7.2.2.6 Σύνθεση των μέχρι τώρα κομματιών, γέμισμα κενών, διόρθωση εκκρεμοτήτων, μέρος 1<sup>°</sup>
		- 7.2.2.7 Σχεδιασμός ψήκτρας
		- 7.2.2.8 Σύνθεση των μέχρι τώρα κομματιών, γέμισμα κενών, διόρθωση εκκρεμοτήτων, μέρος  $2^{\circ}$
- 7.3 Σκηνοθεσία βίντεο
- 7.4 Φωτισμός

#### **ΚΕΦΑΛΑΙΟ 8: Συμπεράσματα**

### **ΑΝΑΦΟΡΕΣ**

## **ΚΕΦΑΛΑΙΟ 1 ΘΕΩΡΗΤΙΚΗ ΕΙΣΑΓΩΓΗ**

### **1.1 ΣΚΟΠΟΣ ΤΗΣ ΕΡΓΑΣΙΑΣ**

Σκοπός της εργασίας είναι η δημιουργία βίντεο τρισδιάστατων γραφικών τα οποία θα προσομοιώνουν μια σειρά φυσικών μοντέλων τα οποία είναι:

Μια δίοδος, μια αντίσταση, ένα τρανζίστορ, το εσωτερικό και εξωτερικό μιας ανεμογεννήτριας, ένας ανορθωτής σε πλακέτα και ένας DC κινητήρας.

Τα συγκεκριμένα βίντεο μπορούν να χρησιμοποιηθούν για την εκπαιδευτική διαδικασία του τμήματος ηλεκτρονικών μηχανικών του ΑΤΕΙΘ, δίνοντας τη δυνατότητα στους φοιτητές να έρθουν σε επαφή με τα στοιχεία αυτά που παρουσιάζονται στο βίντεο, βοηθώντας τους στην κατανόησή τους.

Για την επίτευξη του σκοπού χρησιμοποιήθηκε το πρόγραμμα 3D Studio Max της Autodesk. Επιλέχθηκε το συγκεκριμένο, λόγω της υψηλής του δημοτικότητας και της ευνόητης λειτουργίας του, που προσφέρει τη δυνατότητα στο χρήστη να πραγματοποιήσει γρήγορα και αποτελεσματικά το σκοπό του, χωρίς ιδιαίτερη σύγχυση.

#### **1.2 ΠΑΡΟΥΣΙΑΣΗ ΠΡΟΓΡΑΜΜΑΤΟΣ**

Το 3D Studio Max της Autodesk θεωρείται Elite των προγραμμάτων 3D σχεδιασμού. Μπορούμε περιληπτικά να αναφέρουμε πληθώρα ταινιών που το έχουν χρησιμοποιήσει για την πραγματοποίησή τους. Τρανταχτά παραδείγματα, αποτελούν τα παρακάτω: Avatar, Dr Dolittle 2, Iron Man, Lost in Space, X-Men, Matrix Reloaded, The Green Mile, Star Wars III: Revenge of the Sith, Cats and Dogs, Minority Report και πολλά άλλα. Να διευκρινιστεί πως οι παραπάνω ταινίες, καθώς και οι υπόλοιπες δε σημαίνει πως χρησιμοποίησαν αποκλειστικά το 3D Studio Max για τη δημιουργία τους, αλλά αυτό σε καμιά περίπτωση δε μειώνει την αξία του.

Παρακάτω θα προβούμε σε μια παρουσίαση του προγράμματος, των βασικών δυνατοτήτων που προσφέρει στο χρήστη και του τρόπου λειτουργίας του. Δεν θα αναλυθούν όλα τα στοιχεία του, αφού πραγματικά είναι υπερπολυάριθμα. Κατά κύριο λόγο θα γίνει μια απαρίθμηση των αναγκαίων για τη χρήση του προγράμματος στοιχείων και αυτών που χρησιμοποιήθηκαν εκτεταμένα για την εργασία. Η αναλυτική αναφορά σε άλλες λεπτομέρειες ξεφεύγει από τους σκοπούς του κειμένου, που είναι μια πρώτη γνωριμία ενός αρχάριου χρήστη με το πρόγραμμα, έτσι ώστε διαβάζοντάς το, να αποκτήσει τη δυνατότητα να δουλέψει με αυτό, χωρίς να αναλώνεται και να χρονοτριβεί προσπαθώντας να ανακαλύψει τα βασικά.

#### **1.2.1 ΠΕΡΙΒΑΛΛΟΝ ΤΟΥ ΠΡΟΓΡΑΜΜΑΤΟΣ**

Μπαίνοντας κανείς στο πρόγραμμα έρχεται σε επαφή με το καλοσχεδιασμένο περιβάλλον του. Η οθόνη χωρίζεται σε τέσσερα παράθυρα που χρησιμεύουν στη θέαση του υπό επεξεργασία project απ' όλες τις πλευρές. Συγκεκριμένα, τα τρία πρώτα παράθυρα προσφέρουν θέαση από πάνω, μπροστά και αριστερά, ενώ το τέταρτο είναι το κυρίως παράθυρο. Τα τρία πρώτα παράθυρα χρησιμοποιούν μια, θα λέγαμε, «περιγραμματική» οπτική, δηλαδή σκιαγραφείται μόνο το περίγραμμα των σχημάτων του σκηνικού. Ο χρήστης έχει τη δυνατότητα να παρέμβει και να ρυθμίσει την οπτική γωνία στα παράθυρα όπως θέλει. Γι' αυτό το λόγο πάνω δεξιά στο κάθε παράθυρο υπάρχει το σχέδιο ενός κύβου, όπου πατώντας στα διάφορα σημεία του, αλλάζει ανάλογα και η οπτική του παραθύρου.

Κάτω δεξιά παρατίθενται επιλογές σχετικές με τη θέαση. Αναφέροντας τις σημαντικότερες, πρέπει να πούμε πως υπάρχει η επιλογή Zoom που μας επιτρέπει να εστιάζουμε, όπως επίσης και Zoom All, για να γίνεται ταυτόχρονη εστίαση σε όλα τα παράθυρα. Η πολύ χρήσιμη επιλογή Pan View (συμβολισμένη με ένα χέρι) μας επιτρέπει να κινούμαστε στο παράθυρο αριστερά, δεξιά, κάτω και πάνω κάνοντας κλικ και κουνώντας το ποντίκι. Κρατώντας πατημένο το ποντίκι πάνω σ' αυτήν (και σε άλλες) επιλογές, εμφανίζεται μίνι λίστα που μας φανερώνει περισσότερες δυνατότητες. Όπως η Walk Through, που μας επιτρέπει να κινούμαστε μπρος και πίσω στο σκηνικό, όπως επίσης και να στρίβουμε (κρατώντας πατημένο το ποντίκι και κινώντας το) δίνοντας την εντύπωση ότι είμαστε μέσα στο σκηνικό. Η επιλογή Maximize Viewport Toggle εξαφανίζει τα βοηθητικά παράθυρα και αφήνει μόνο το κυρίως, ενώ η επιλογή Orbit μας

δίνει τη δυνατότητα να εκτελούμε περιστροφές, να γυρνάει η κάμερα γύρω από ένα σημείο.

#### **1.2.2 ΔΗΜΙΟΥΡΓΙΑ ΥΠΟΤΥΠΩΔΩΝ ΣΧΗΜΑΤΩΝ**

Έχοντας μια ιδέα για το περιβάλλον μέσα στο οποίο δουλεύουμε μπορούμε να αρχίσουμε. Λέγοντας αρχή, εννοούμε να δημιουργήσουμε κάτι υποτυπώδες. Στην πάνω μπάρα κάνουμε κλικ στην επιλογή Create. Στην υποεπιλογή Standard Primitives βρίσκεται η λίστα με τα βασικά γεωμετρικά σχήματα, ενώ στην Extended Primitives πιο εξειδικευμένα σχήματα. Όποτε επιχειρούμε να δημιουργήσουμε ένα γεωμετρικό σχήμα μας ζητούνται οι διαστάσεις του. Μπορούμε να το παραβλέψουμε αυτό και να το δημιουργήσουμε χειροκίνητα, αλλά φυσικά όταν έχουμε να προσομοιώσουμε ένα πραγματικό, φυσικό αντικείμενο, όπως σε αυτή την εργασία, δουλεύουμε με συγκεκριμένες διαστάσεις που τις θέτουμε γραπτώς σε κάθε περίπτωση που χρειάζεται να δημιουργήσουμε κάποιο σχήμα. Υπάρχουν και κάποια περεταίρω στοιχεία που ζητούνται κατά την κατασκευή ενός σχήματος, όπως για παράδειγμα το Segments. Ένας χρήστης χωρίς ιδιαίτερη πείρα, πιθανόν να το παραβλέψει, γιατί εκ πρώτης όψεως φαντάζει ασήμαντο, αλλά τελικά πρόκειται για ουσιώδες στοιχείο. Ο αριθμός του Segments καθορίζει τα τμήματα στα οποία χωρίζεται ένα γεωμετρικό σχήμα. Στην επεξεργασία ενός σχήματος παίζει μεγάλο ρόλο, αφού όσο περισσότερα είναι τα Segments τόσο πιο αυξημένες και οι δυνατότητες παρέμβασής μας σε αυτό. Θα αναφερθούμε σε αυτό εκτενέστερα στη συνέχεια. Παρόλα αυτά πρέπει να πούμε ότι στην παρούσα εργασία δεν δόθηκε σημασία σε αυτό το στοιχείο, χωρίς να υπάρχει κάποιο ιδιαίτερο πρόβλημα ή αδυναμία στο αποτέλεσμα. Υπάρχουν και άλλα σχήματα, τα οποία όμως δεν είναι τρισδιάστατα, χωρίς αυτό να σημαίνει ότι δεν μπορούμε να τα κάνουμε εμείς τέτοια. Αναφερόμαστε στην επιλογή Shapes και Extended Shapes που προσφέρονται δυσδιάστατα σχέδια όπως γραμμές ευθείες και καμπυλωτές, γράμματα, αστέρια κλπ.

#### **1.2.3 ΒΑΣΙΚΕΣ ΛΕΙΤΟΥΡΓΙΕΣ ΜΕΤΑΚΙΝΗΣΗΣ**

Αρκεί η δημιουργία κάποιων υποτυπωδών γεωμετρικών σχημάτων για να δημιουργήσει κανείς ένα τρισδιάστατο βίντεο; Όχι, βέβαια. Είναι απαραίτητη και η δυνατότητα επεξεργασίας αυτών. Και ακριβώς σ' αυτήν θα αναφερθούμε τώρα. Καταρχήν για να παρέμβει ο χρήστης σε ένα σχήμα πρέπει πρώτα να το επιλέξει. Αυτό μπορεί να επιτευχθεί με διάφορους τρόπους.

Υπάρχει η επιλογή Select Object στην επάνω μπάρα. Αφού την ενεργοποιήσουμε, μπορούμε να επιλέξουμε ένα σώμα από το σκηνικό μας κάνοντας κλικ σε αυτό ή έχοντας πατημένο το ποντίκι στην οθόνη να το σύρουμε, δημιουργώντας ένα ορθογώνιο: ότι βρίσκεται μέσα σ' αυτό επιλέγεται. Η επιλογή μπορεί να επιτευχθεί και με το διπλανό εικονίδιο, το Select by Name, το οποίο εμφανίζει μια λίστα με τα σώματα / σχήματα που υπάρχουν στο υπό επεξεργασία σκηνικό. Σε περιπτώσεις ιδιαίτερα πολύπλοκων σκηνικών, που πολλά λεπτά αντικείμενα βρίσκονται συνωστισμένα, αυτή η επιλογή ενδεχομένως να βοηθήσει. Να σημειωθεί ότι μπορούμε να ονοματίσουμε τα σχήματά μας, όπως θέλουμε, μέσω της επιλογής:

Tools $\rightarrow$ Rename Objects

Μπορούμε να χρησιμοποιήσουμε και την επιλογή Select Similar: κάνοντας δεξί κλικ σε ένα αντικείμενο και διαλέγοντας τη συγκεκριμένη επιλογή, μπορούμε να επιλέξουμε όλα τα υπόλοιπα του ίδιου τύπου, πχ κυλίνδρους.

Εδώ ας αναφέρουμε και την επιλογή Freeze. Ας υποθέσουμε ότι έχουμε ένα πολύπλοκο σκηνικό με πλήθος σωμάτων και θέλουμε να επιλέγουμε κατ' εξακολούθηση μερικά μόνο απ' αυτά. Είναι χρονοβόρο να ψάχνουμε κάθε λίγο σε όλο το σκηνικό τα σώματα που χρειαζόμαστε και να κάνουμε κλικ σε ένα-ένα. Μπορούμε πολύ απλά να επιλέξουμε όλο το σκηνικό συνολικά, εξαιρώντας όσα σώματα δε μας ενδιαφέρουν μέσω του Freeze. Με αυτή την επιλογή το εκάστοτε σχήμα/ σώμα υπάρχει μεν στην οθόνη, αλλά εμφανίζεται γκρίζο/παγωμένο και είναι ανενεργό. Με δεξί κλικ και την επιλογή Freeze Selection μπορούμε να το εφαρμόσουμε. Παρόμοια επιλογή είναι και η Hide. Εξαφανίζει / κρύβει το αντικείμενο χωρίς να το σβήνει, μπορούμε να το επαναφέρουμε. Unfreeze All για να την απενεργοποιήσουμε, επαναφέροντας όμως όλα τα παγωμένα αντικείμενα ταυτόχρονα. Για να το αποφύγουμε αυτό, μπορούμε να επιλέξουμε:

#### $Tools \rightarrow$ Display Floater

Εμφανίζεται ένα παράθυρο όπου μπορούμε να κάνουμε Hide/Freeze είτε στα τσεκαρισμένα αντικείμενα, είτε στα μη τσεκαρισμένα, είτε επιλέγοντας κατ' όνομα ή κάνοντας κλικ πάνω του. Ομοίως και για Unhide/Unfreeze.

Επιβάλλεται να αναφέρουμε και την επιλογή Group που μας δίνει τη δυνατότητα να ομαδοποιήσουμε ένα οποιοδήποτε πλήθος σωμάτων, έτσι ώστε να τα διαχειριζόμαστε ταυτόχρονα ως ένα (να τα μετακινούμε, να τα περιστρέφουμε κλπ). Η ομαδοποίηση αυτή πραγματοποιείται εκτελώντας:

#### $Group\rightarrow Group\rightarrow OK$

Αν για παράδειγμα κάνουμε Group σε ένα πλήθος δέκα σωμάτων, όποτε κάνουμε κλικ σε ένα απ' αυτά τα σώματα, αυτομάτως τσεκάρονται και τα δέκα. Πρέπει να τονίσουμε πως με τη χρήση της επιλογής Group,τα σώματα που συμμετέχουν δεν συνδέονται (υπάρχει άλλη επιλογή για την ένωση σωμάτων που θα την αναφέρουμε στη συνέχεια), απλά μας δίνεται η δυνατότητα διαχείρισής τους από κοινού. Μιλώντας για διαχείριση, εννοούμε βασικές λειτουργίες του προγράμματος, όπως αυτή της μετακίνησης, της περιστροφής ή της αυξομείωσης διαστάσεων για τις οποίες θα μιλήσουμε προσεχώς και όχι λειτουργίες αλλοίωσης μορφολογίας. Η δομή του εκάστοτε σώματος που συμμετέχει στο Group δεν επηρεάζεται. Να τονιστεί ότι η δημιουργία ενός Group δεν είναι αμετάκλητη, υπάρχει η δυνατότητα αναίρεσης ανά πάσα στιγμή. Αυτή μπορεί να πραγματοποιηθεί κάνοντας κλικ πάνω στο Group και εκτελώντας:

#### $Group \rightarrow Ungroup$

Η εντολή Group μπορεί να χρησιμοποιηθεί είτε πρόσκαιρα, για να γίνει μια σειρά μαζικών επεμβάσεων σε ένα σύνολο σωμάτων χωρίς να χρειάζεται να τα τσεκάρουμε κάθε λίγο, είτε οριστικά. Λέγοντας οριστικά εννοούμε το εξής: όταν έχουμε σαν καθήκον να πραγματοποιήσουμε το σχεδιασμό μιας σύνθετης διάταξης που αποτελείται από μια πληθώρα επιμέρους μερών, οφείλουμε να χρησιμοποιήσουμε την εντολή Group μετά το πέρας του σχεδιασμού τους και φυσικά της τοποθέτησής τους στις τελικές τους θέσεις, έτσι ώστε να μπορούμε να τα μετακινούμε συνολικά, ως ενιαίο σώμα και επίσης για να αποφευχθεί η πιθανότητα να μετακινηθεί κατά λάθος ένα επιμέρους κομμάτι χαλώντας το σχέδιό μας. Γκουπάρουμε τα επιμέρους σώματα, εξασφαλίζοντας έτσι την αρτιότητα του σχεδίου μας. Να σημειωθεί πως προσφέρεται η δυνατότητα δημιουργίας διαδοχικών Group που το ένα εμπεριέχει το άλλο.

Ας προχωρήσουμε στα σημαντικότερα στοιχεία αυτής της κατηγορίας: Η μετακίνηση, περιστροφή και αυξομείωση διαστάσεων των αντικειμένων. Οι επιλογές αυτές είναι διαθέσιμες μέσω εικονιδίων στην επάνω μπάρα με τις ονομασίες: Select and Move, Select And Rotate και Select and Uniform Scale αντίστοιχα.

Μπορούμε να μετακινήσουμε το κάθε αντικείμενο στον άξονα x, y, z (σε οποίο παράθυρο μας βολεύει) ή ακόμα και σε δύο διαστάσεις ταυτόχρονα. Υπάρχει και η μπάρα κάτω που μας δείχνει τις συντεταγμένες του κάθε σώματος πάνω στο οποίο έχουμε κάνει κλικ και είναι τσεκαρισμένο. Οι συντεταγμένες μας δείχνουν το σημείο στο χώρο, στο οποίο βρίσκεται το κέντρο του κάθε αντικειμένου, όταν μιλάμε όμως για κέντρο, δεν πρόκειται απαραίτητα για το φυσικό του κέντρο, αλλά για το λεγόμενο pivot point, το οποίο μπορεί να βρίσκεται ακόμα και στην άκρη του αντικειμένου. Μπορούμε να μετακινήσουμε ένα αντικείμενο στο επιθυμητό σημείο, θέτοντας απλώς τις κατάλληλες συντεταγμένες. Όταν εκτελούμε σχεδίαση ακριβείας, όπως και στην παρούσα εργασία, αναγκαζόμαστε να δουλέψουμε πολλές φορές με ακρίβεια χιλιοστού, οπότε καταφεύγουμε σε τέτοιες μεθόδους αναγκαστικά. (Κι όμως, λίγα χιλιοστά απόκλιση και μπορεί στο βίντεο να εμφανίζεται σε εκείνο το σημείο ολόκληρη «χαράδρα»).

Με την επιλογή Select and Rotate μπορούμε να περιστρέφουμε το εκάστοτε αντικείμενο στο χώρο γύρω από τους άξονες x, y, z. Ο αριθμός των μοιρών της γωνίας φαίνεται κάτω στη μπάρα των συντεταγμένων, στο κουτάκι του αντίστοιχου άξονα, γύρω απ' τον οποίο συντελείται η περιστροφή. Μπορούμε και εδώ να θέσουμε μια τιμή της αρεσκείας μας και να εκτελεστεί αυτόματα η περιστροφή και όχι χειροκίνητα. Να τονιστεί ότι και σ' αυτήν την περίπτωση το pivot point παίζει πολύ σημαντικό ρόλο, αφού είναι το σημείο γύρω απ' το οποίο εκτελείται η περιστροφή.

Με την επιλογή Select and Uniform Scale αυξομειώνουμε τις διαστάσεις του αντικειμένου στους άξονες x, y, z ή σε δύο διαστάσεις ή ακόμα και σε όλες ταυτόχρονα. Και πάλι το pivot point έχει τη σημασία του, αφού με βάση εκείνο το σημείο γίνεται η αυξομείωση.

#### **1.2.4. PIVOT POINT**

Όπως αναφέρθηκε και πιο πριν, το pivot point είναι το κέντρο του αντικειμένου το οποίο δεν συμπίπτει απαραίτητα με το φυσικό του κέντρο. Πρόκειται για το σημείο που προσδίδει τις συντεταγμένες σε ένα σώμα, το σημείο γύρω απ' το οποίο συντελείται η περιστροφή. Από τη στιγμή που το Pivot point είναι τόσο σημαντικό σε κάποιες εφαρμογές, οφείλουμε να αναφέρουμε τον τρόπο αλλαγής του: έχοντας τσεκαρισμένο το αντικείμενο που μας αφορά, επιλέγουμε το τρίτο εικονίδιο που βρίσκεται στο ταμπλό στο δεξί μέρος της οθόνης με όνομα Hierarchy.

#### Affect Pivot Point $\rightarrow$ Center to Object

Έτσι ώστε να τοποθετηθεί στο φυσικό κέντρο του σώματος. Εναλλακτικά μπορούμε χειροκίνητα με το Select and Move να το τοποθετήσουμε σε σημείο της αρεσκείας μας. Μετά κάνουμε κλικ σε άλλο εικονίδιο για να βγούμε από αυτήν την επιλογή. Ας φέρουμε ένα τρανταχτό παράδειγμα που απαιτεί αλλαγή του pivot point: Ας υποθέσουμε ότι θέλουμε δύο σχήματα να έχουν κοινό φυσικό κέντρο. Για παράδειγμα να τοποθετήσουμε ένα Box όρθιο πάνω σε ένα κύλινδρο, ακριβώς στο κέντρο του. Αν θέσουμε και στα δύο συντεταγμένες x=0, y=0, αλλά δεν έχουν το pivot point τους στο φυσικό τους κέντρο δεν θα κεντραριστούν. Με μια πρώτη ματιά, μπορούμε να διαπιστώσουμε σε ποιο σημείο περίπου του αντικειμένου βρίσκεται το pivot point του. Είναι το σημείο απ' το οποίο ξεκινούν τα βέλη όταν επιχειρούμε να το μετακινήσουμε.

#### **1.2.5 ΚΛΩΝΟΠΟΙΗΣΗ ΣΧΗΜΑΤΩΝ**

Για να αποφύγουμε τη χρονοτριβή κατά τη δημιουργία ίδιων σχημάτων, υπάρχει η δυνατότητα κλωνοποίησης ενός σχήματος –απλού ή σύνθετου- η οποία επιτυγχάνεται με δεξί κλικ και την επιλογή clone. Υπάρχει επίσης η δυνατότητα κλωνοποίησης σε συνδυασμό με κίνηση, περιστροφή ή αλλαγή διαστάσεων του εκάστοτε σχήματος: Κρατώντας πατημένο το Shift κατά τη διάρκεια μετακίνησης, περιστροφή ή αλλαγής διαστάσεων ενός αντικειμένου μας ζητείται από το πρόγραμμα η πληκτρολόγηση του αριθμού των κλώνων που επιθυμούμε. Έτσι, εμφανίζεται μια σειρά από κλώνους στη σειρά (απόρροια της μετακίνησης), σε περιστροφή με κοινό άξονα (απόρροια της περιστροφής) ή με κλιμακούμενες διαστάσεις (απόρροια της αλλαγής διαστάσεων).

#### **1.2.6 ΕΝΤΟΛΕΣ ΣΥΝΔΥΑΣΜΟΥ ΣΩΜΑΤΩΝ**

Σημαντικότατη δυνατότητα που προσφέρει το πρόγραμμα είναι η ένωση και η αφαίρεση σχημάτων μεταξύ τους. Είναι μια επιλογή που γνωρίζοντάς την κανείς, χρησιμοποιώντας την έξυπνα και συνδυαστικά, μπορεί –ακόμα και αν αγνοεί άλλες σημαντικές λειτουργίες του προγράμματος- να ανταπεξέρθει με επιτυχία σε αρκετά σύνθετα καθήκοντα, τουλάχιστον αν το υπό δημιουργία σχέδιο παρουσιάζει ένα υψηλό βαθμό «γεωμετρικότητας». Παράδειγμα: μια καρέκλα θα μπορούσε να σχεδιαστεί έτσι, όχι όμως και μια τσαλακωμένη σακούλα. Οι εντολές που χρησιμοποιούνται για αφαίρεση και

ένωση (Subtraction και Union αντίστοιχα) και οι οποίες χρησιμοποιήθηκαν εκτεταμένα για την περάτωση της εργασίας επιτυγχάνονται ως εξής:

### $Create \rightarrow Compound \rightarrow Boolean$

Πώς ακριβώς εκτελούνται; Έχοντας κάνει κλικ πάνω στο κυρίως αντικείμενο (το οποίο θεωρείται ως αντικείμενο Α) πιέζουμε την επιλογή Pick Operand B (το αντικείμενο Β). Έτσι μπορούμε να πραγματοποιήσουμε αφαίρεση του Β απ' το Α ή αντίστροφα, όπως επίσης και την ένωση των δύο σε ένα (είτε ακουμπούν το ένα με το άλλο, είτε όχι).

Η εντολή Boolean πέρα από Subtraction και Union προσφέρει και άλλες δυνατότητες όπως Cut και Intersection. Με το Intersection παίρνουμε σαν αποτέλεσμα την τομή των δύο αντικειμένων, ενώ με το Cut μπορούμε να αφαιρούμε ένα αντικείμενο από κάποιο άλλο, κάνοντάς το να μένει κούφιο. Αυτές οι δύο επιλογές δεν χρησίμευσαν καθόλου στην παρούσα εργασία. Τη διαφορά ανάμεσα σε Subtraction και Cut μπορούμε να τη δούμε στην παρακάτω εικόνα:

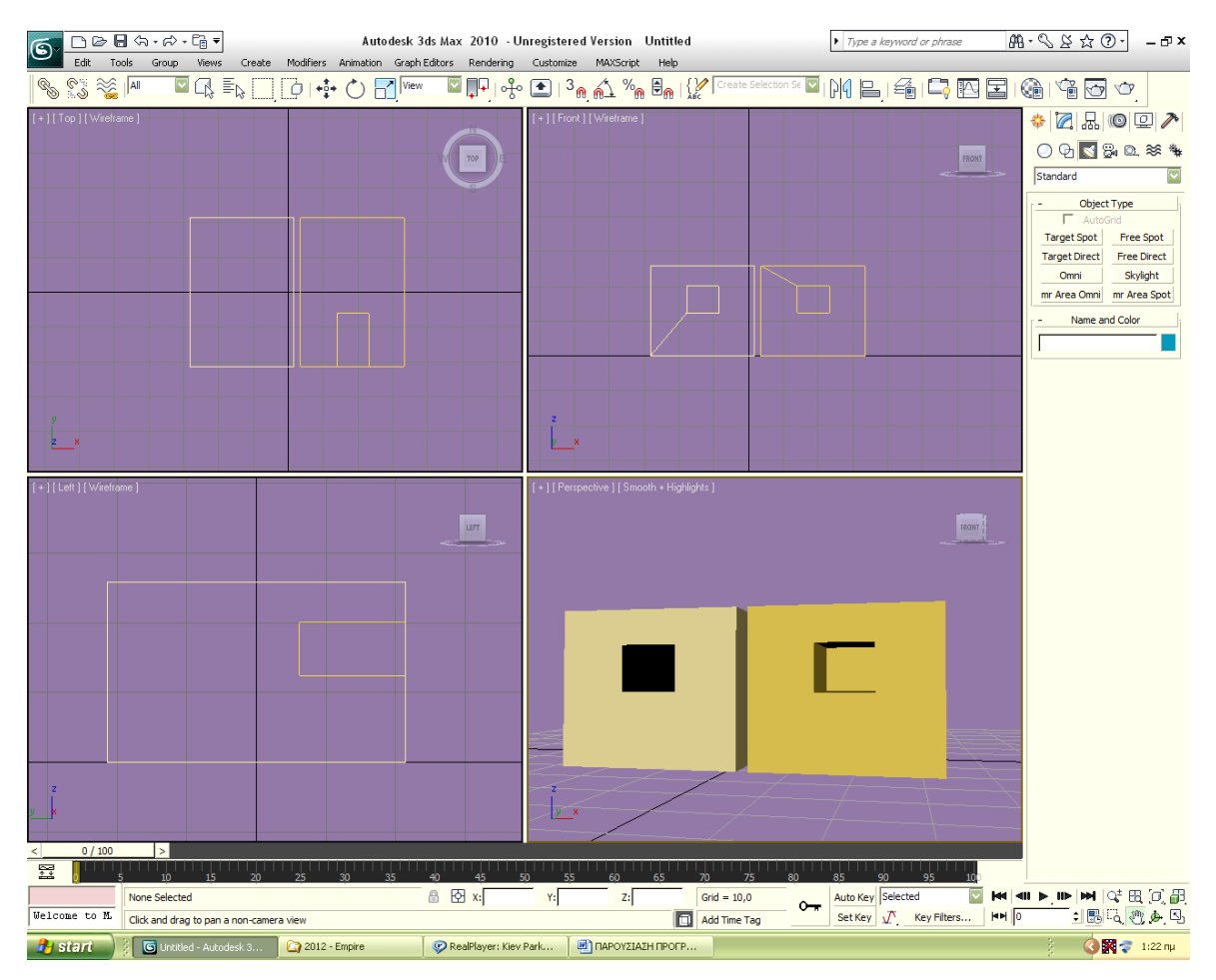

*Σχ. 1.1 Η διαφορά ανάμεσα στην εντολή cut (αριστερά) και subtraction (δεξιά).*

Δυστυχώς η επιλογή Boolean δεν είναι ιδιαίτερα αξιόπιστη, αφού μπορεί να οδηγήσει σε απρόσμενα αποτελέσματα, ανεπιθύμητες παραμορφώσεις του σχήματος όπως ρωγμές, κοψίματα κλπ. Χρειάζεται συγκεκριμένες κινήσεις για να αποφευχθούν οι ανεπιθύμητες παρενέργειες. Θα μιλήσουμε για το θέμα σε επόμενο κεφάλαιο της εργασίας.

Στην επιλογή Compound υπάρχουν και άλλες εντολές, από τις οποίες θα αναφέρουμε κάποιες ενδεικτικά, από τη στιγμή που στην εργασία αυτή δεν χρησιμοποιήθηκαν. Θα αναφέρουμε την εντολή Connect που φαινομενικά εκτελεί την ίδια διαδικασία με την εντολή Union, αλλά στην πραγματικότητα προσφέρει διαφορετικές δυνατότητες και συγκεκριμένα μπορεί να συνδέει μεταξύ τους αντικείμενα που έχουν υποστεί Cut. Πιο αναλυτικά, αν τοποθετήσουμε αντικριστά σε κάποια απόσταση δύο αντικείμενα όπως για παράδειγμα το πρώτο του παραπάνω σχήματος και εκτελέσουμε την εντολή Connect, θα ενωθούν μέσω της δημιουργίας νέων επιφανειών που θα καλύπτουν τα κενά τους. Αυτό διευκρινίζεται και στην παρακάτω εικόνα:

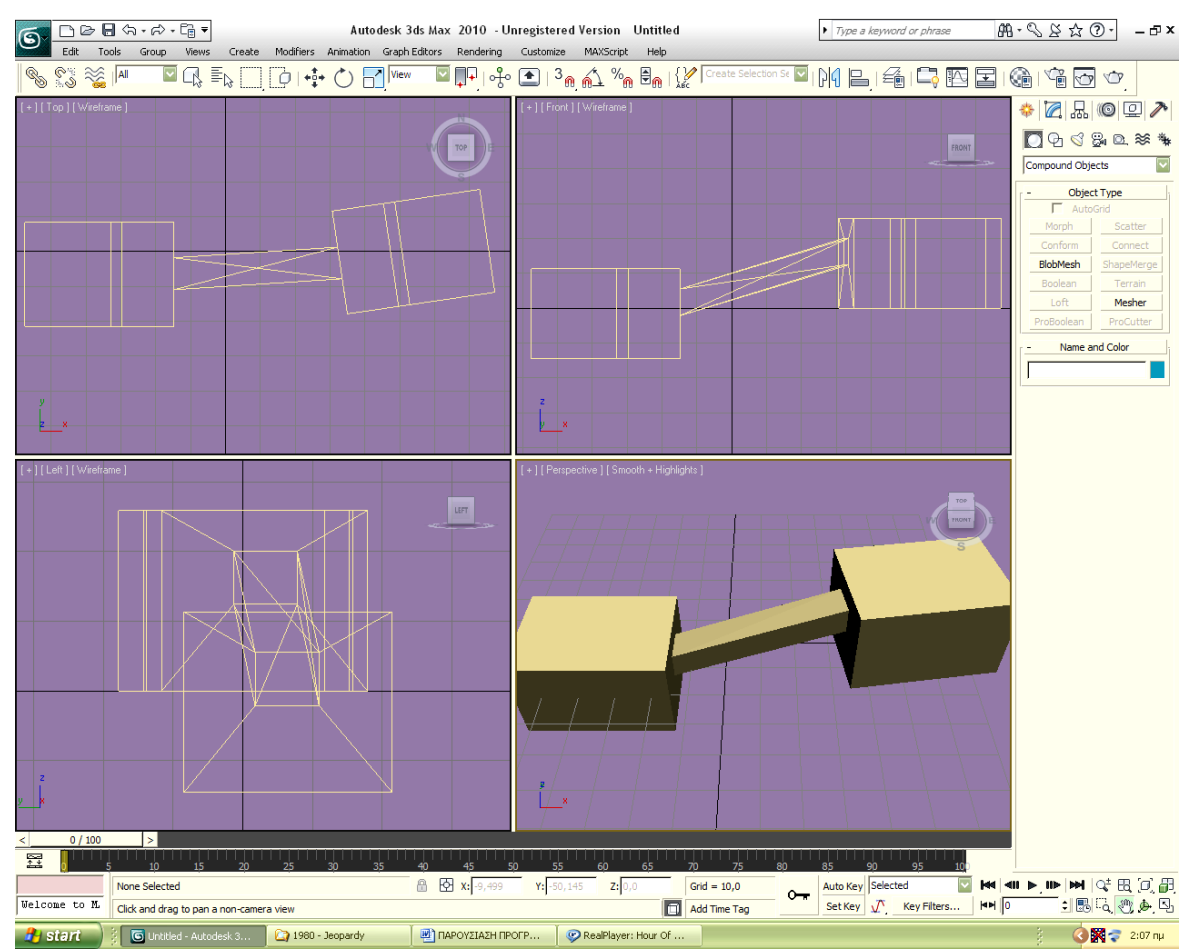

*Σχ. 1.2 Αποτέλεσμα της εντολής connect*

Η εντολή Scatter συντελεί στο να πολλαπλασιάζει ένα επιλεγμένο αντικείμενο (Source) γύρω από ένα άλλο (Distribution Object) σε αριθμό και απόσταση που επιλέγουμε. Παράδειγμα: αν έχουμε σχεδιάσει ένα βουνό και ένα δέντρο και θέλουμε να «σπείρουμε» δέντρα τριγύρω, αντί να το κάνουμε χειροκίνητα, μπορούμε να χρησιμοποιήσουμε αυτήν την εντολή.

Η εντολή Blobmesh δημιουργεί την εντύπωση παχύρευστου υγρού πάνω σε κάποιο σώμα. Η εντολή ProBoolean είναι μια εξέλιξη της Boolean, στην οποία η μέθοδος αφαίρεσης/ένωσης λειτουργεί με άλλη λογική, τέτοια που να αποφεύγονται οι ανωμαλίες.

## **1.2.7 MODIFIERS**

Υπάρχουν πολλοί περισσότεροι τρόποι επεξεργασίας ενός αντικειμένου. Θεωρητικά δεν υπάρχει σχήμα που να μην μπορεί να πραγματοποιηθεί με το Studio Max. Μέχρι τώρα αναφέραμε τον τρόπο δημιουργίας βασικών σχημάτων και την επεξεργασία αυτών μέσω πρόσθεσης και αφαίρεσης κυρίως. Είναι γεγονός ότι πολλά και πλούσια αποτελέσματα μπορεί να προσφέρει αυτή η μέθοδος, αλλά υστερεί στη δυνατότητα δημιουργίας πιο σύνθετων σχημάτων με λεπτομέρειες. Βγαίνουμε από αυτό το αδιέξοδο με τις επιλογές της στήλης Modifiers στην επάνω μπάρα.

Για αρχή θα αναφερθούμε σε μια σειρά εργαλείων παραμόρφωσης που διατίθενται μέσω των επιλογών:

Modifiers $\rightarrow$ Parametric Deformers

Υπάρχει πληθώρα εργαλείων, αλλά θα αναφερθούμε στα πιο χρήσιμα:

Bend: είναι το εργαλείο που λυγίζει/ στραβώνει ένα σχήμα σε οποιοδήποτε από τους τρεις άξονες,

Lattice: Αντικαθιστά τα Segments ενός σχήματος με κυλινδρικά «δοκάρια», κάνοντάς το να μοιάζει με κλουβί. Να το αποτέλεσμα της επιλογής πάνω σε μια σφαίρα:

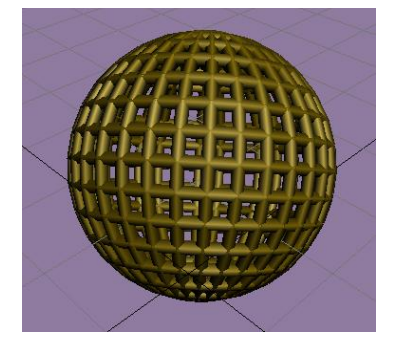

*Σχ. 1.3 Αποτέλεσμα της εντολής Lattice σε μια σφαίρα.*

Mirror: Δημιουργεί αντίγραφο του επιλεγμένου αντικειμένου σε απόσταση που επιλέγουμε και στον άξονα ή συνδυασμό αξόνων που θέλουμε.

Twist: πληκτρολογώντας τον αριθμό μοιρών, στρίβει το σώμα γύρω από τον άξονα της επιλογής μας.

Skew: Δίνει κλίση στο εκάστοτε αντικείμενο παραμορφώνοντάς το. Η διαφορά του με το Rotate φαίνεται στο σχήμα 1.4.

Squeeze: Πιέζει και παραμορφώνει το αντικείμενο με μεγαλύτερη ένταση στην περιοχή γύρω απ' το pivot point του, και σταδιακά λιγότερο. Παράδειγμα: αν ασκήσουμε Squeeze σε μια σφαίρα ή ένα κύλινδρο με το pivot point τους στο φυσικό τους κέντρο θα μπορούσαμε να έχουμε σαν αποτέλεσμα ένα σχήμα που θυμίζει κλεψύδρα.

Spherify: Όπως υποδηλώνει και η ονομασία, «σφαιροποιεί» ένα αντικείμενο. Η επιτυχία του εξαρτάται από τον αριθμό των Segments που έχει το συγκεκριμένο αντικείμενο.

Stretch: Πιέζει και παραμορφώνει ένα αντικείμενο στο φυσικό του κέντρο. Είναι παρόμοιο με το Squeeze.

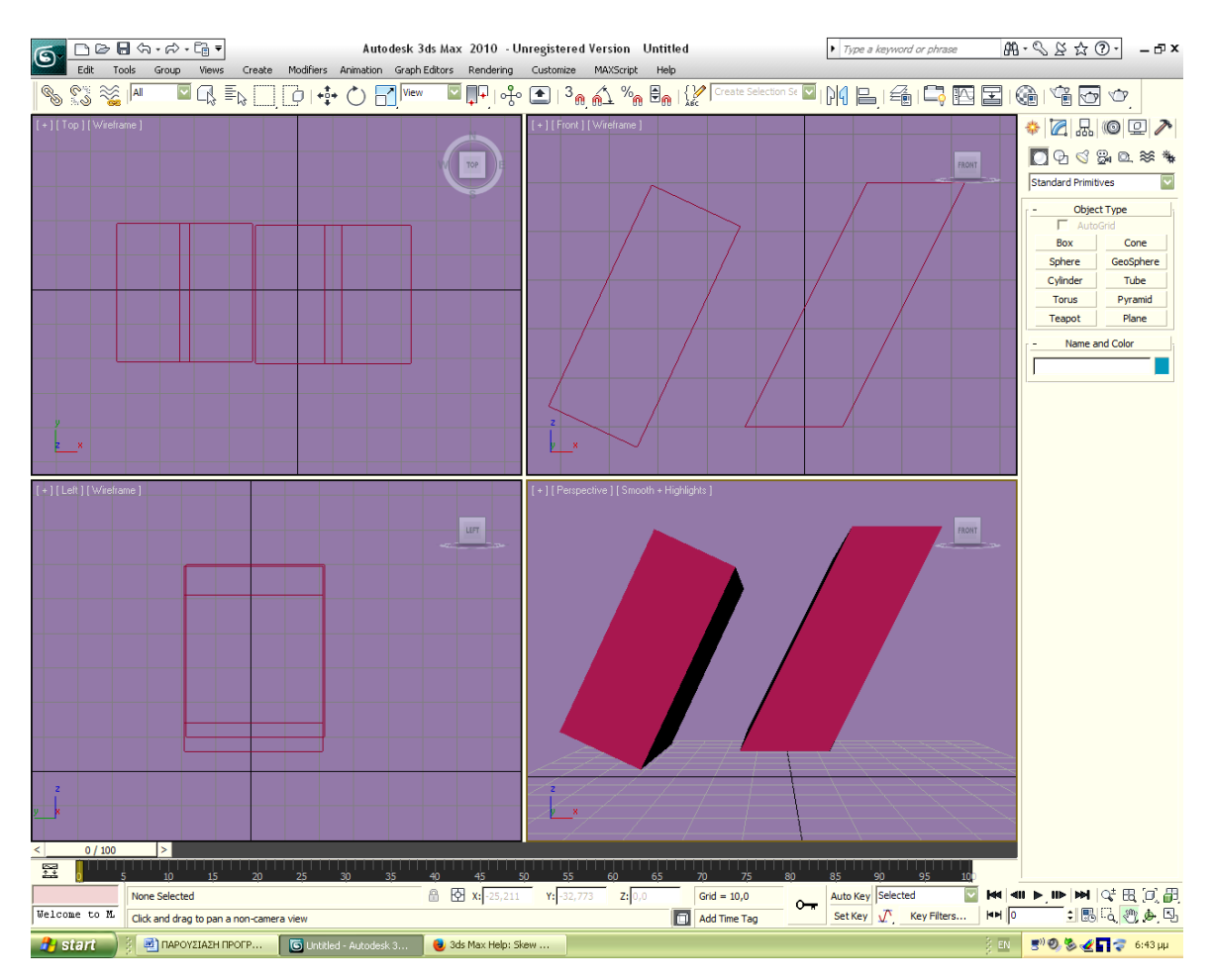

Σχ*. 1.4 Η διαφορά Rotate (αριστερά) και Skew (δεξιά).*

Push: Παραμορφώνει τις επιφάνειες ενός αντικειμένου δίνοντας την εντύπωση φουσκώματος και ξεφουσκώματος, ανάλογα με το αν η τιμή που θέτουμε είναι θετική ή αρνητική.

Noise: Από τα πιο σημαντικά παραμορφωτικά εργαλεία, χρησιμοποιείται για να προσδώσει την αίσθηση των τυχαίων εναλλαγών στην επιφάνεια ενός σώματος. Στην ουσία διαμορφώνει τη θέση των σημείων του σώματος στους τρεις άξονες. Για παράδειγμα αν θέλουμε να δημιουργήσουμε μια πέτρα, τα καλύτερα δυνατά αποτελέσματα θα τα πάρουμε χρησιμοποιώντας την επιλογή Noise. Η εικόνα 1.5 δείχνει το αποτέλεσμα της εντολής Noise.

Ripple: Δημιουργεί ρυτίδωση / κυματισμό στην επιφάνεια ενός σώματος. Εφαρμόζεται αποδοτικότερα σε σώματα με μεγάλες επιφάνειες. Ο κυματισμός αυτός έχει επίκεντρο και εξαπλώνεται κυκλικά, όπως φαίνεται και στην εικόνα 1.6.

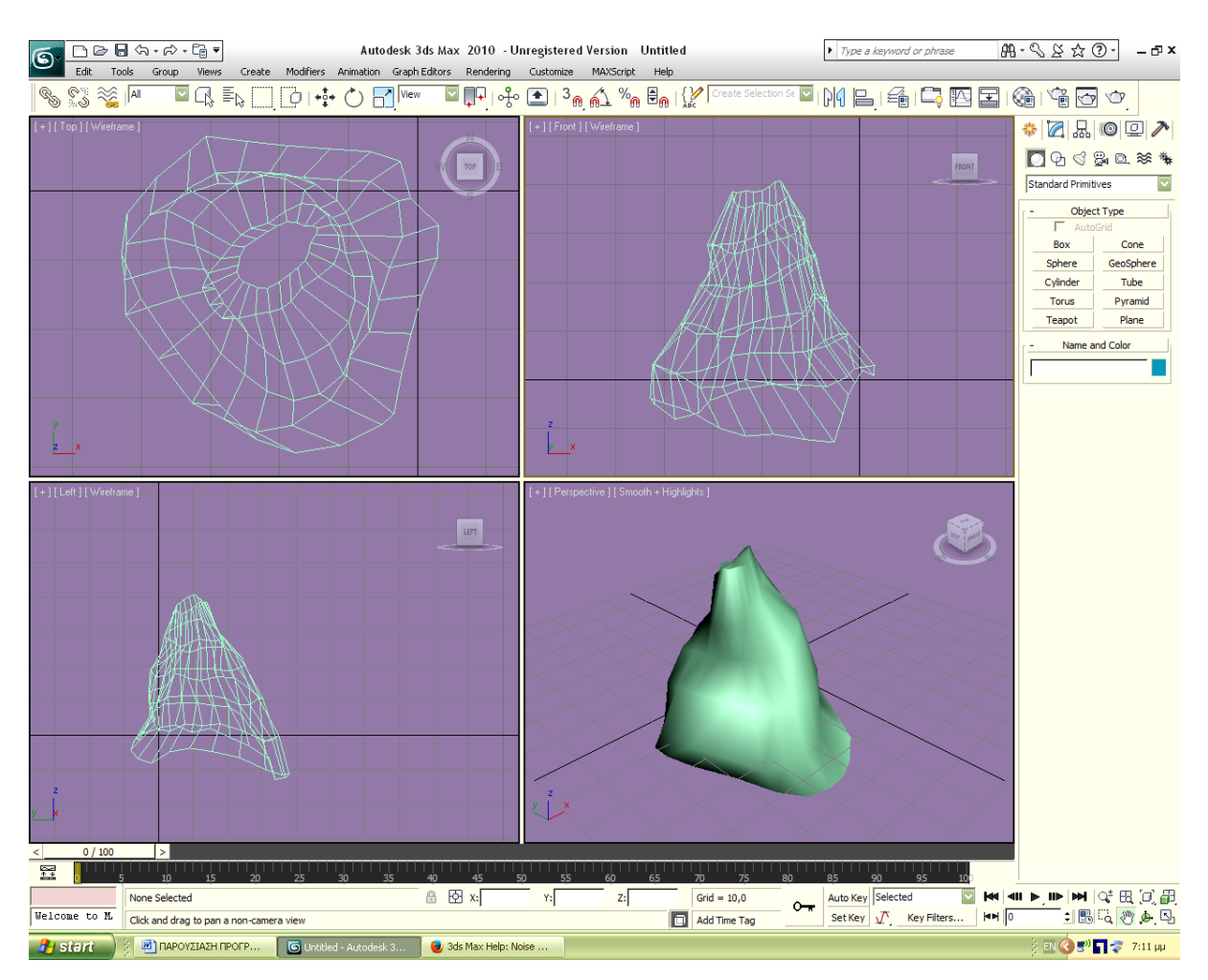

*Σχ. 1.5 Το αποτέλεσμα της εντολής Noise σε ένα κώνο.*

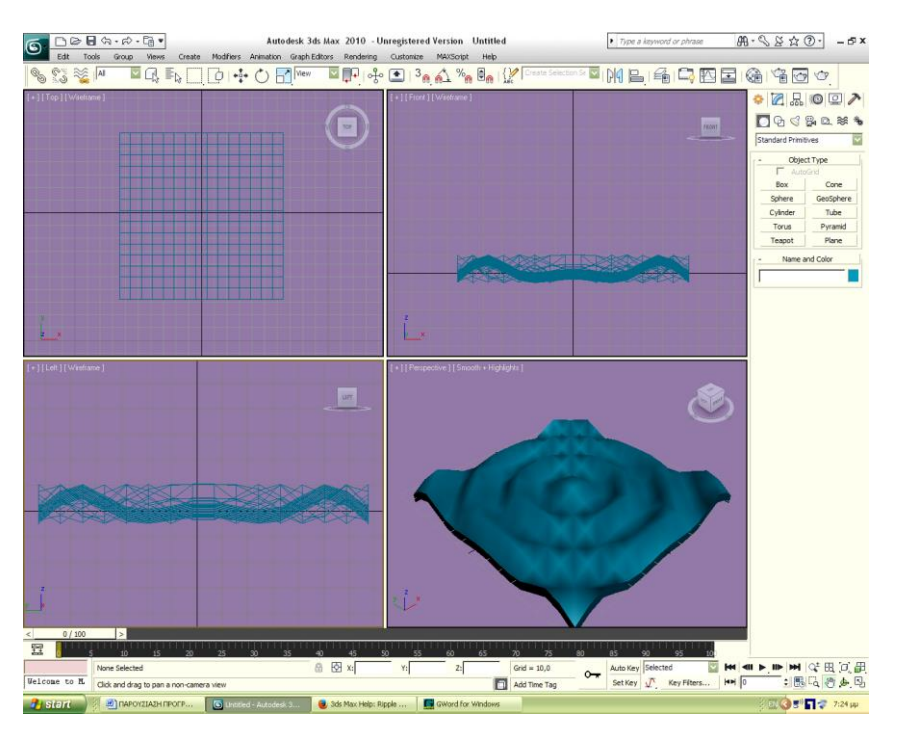

*Σχ. 1.6 Το αποτέλεσμα της εντολής Ripple σε ένα Box.*

Relax: «Μαλακώνει» το αντικείμενό μας, το κάνει πιο ομαλό και λείο με το να μετακινεί τα σημεία του πιο κοντά το ένα με το άλλο.

Slice: Κόβει το αντικείμενο στο σημείο που ορίζουμε απ' άκρη σ' άκρη, αφήνοντάς το κενό.

Wave: Δημιουργεί κυματισμούς παράλληλους μεταξύ τους (σχήμα 1.7).

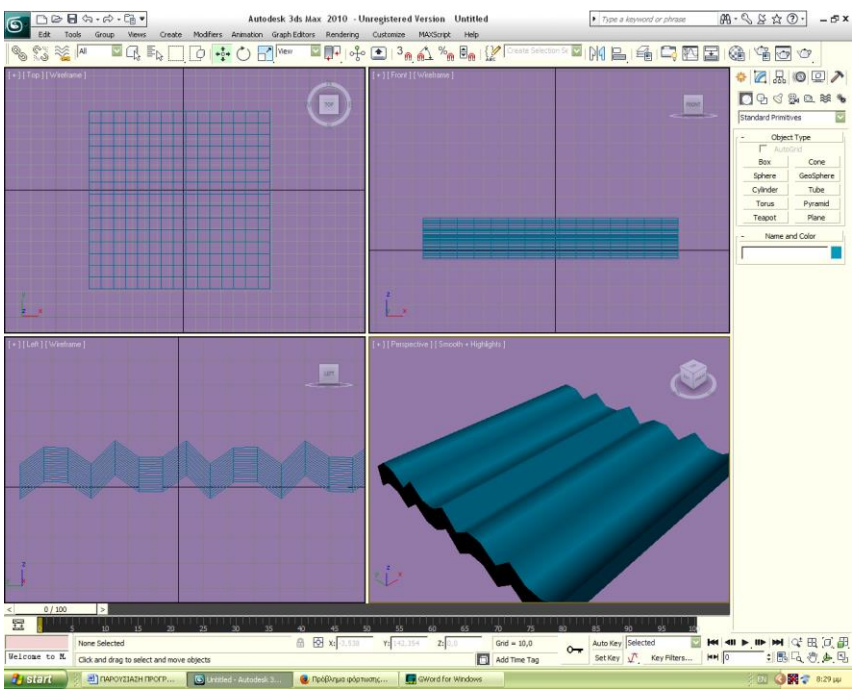

*Σχ. 1.7 Το αποτέλεσμα της εντολής Wave σε ένα Box.*

Δεν θα επεκταθούμε περαιτέρω στα parametric deforms. Ολοκληρώνοντας την αναφορά μας στις κύριες δυνατότητες που παρέχονται από το πρόγραμμα όσον αφορά την παρέμβασή μας σε ένα σχήμα, δεν γίνεται να μην αναφερθούμε στην επιλογή Edit Mesh (Modifiers  $\rightarrow$  Mesh Editing  $\rightarrow$  Edit Mesh), μια από τις πιο σημαντικές δυνατότητες του προγράμματος. Με το Edit Mesh μπορούμε να παρέμβουμε στο κάθε σημείο (vertex: τα σημεία που τέμνονται τα segments), στο κάθε edge, face, polygon χωριστά (βλέπε σχήμα 1.13)! Μπορούμε να το κινήσουμε προς οποιαδήποτε κατεύθυνση, να το περιστρέψουμε ή να αυξομειώσουμε τις διαστάσεις του. Για να κατανοηθεί πλήρως το γεγονός αυτό, παραθέτουμε τα παρακάτω σχήματα:

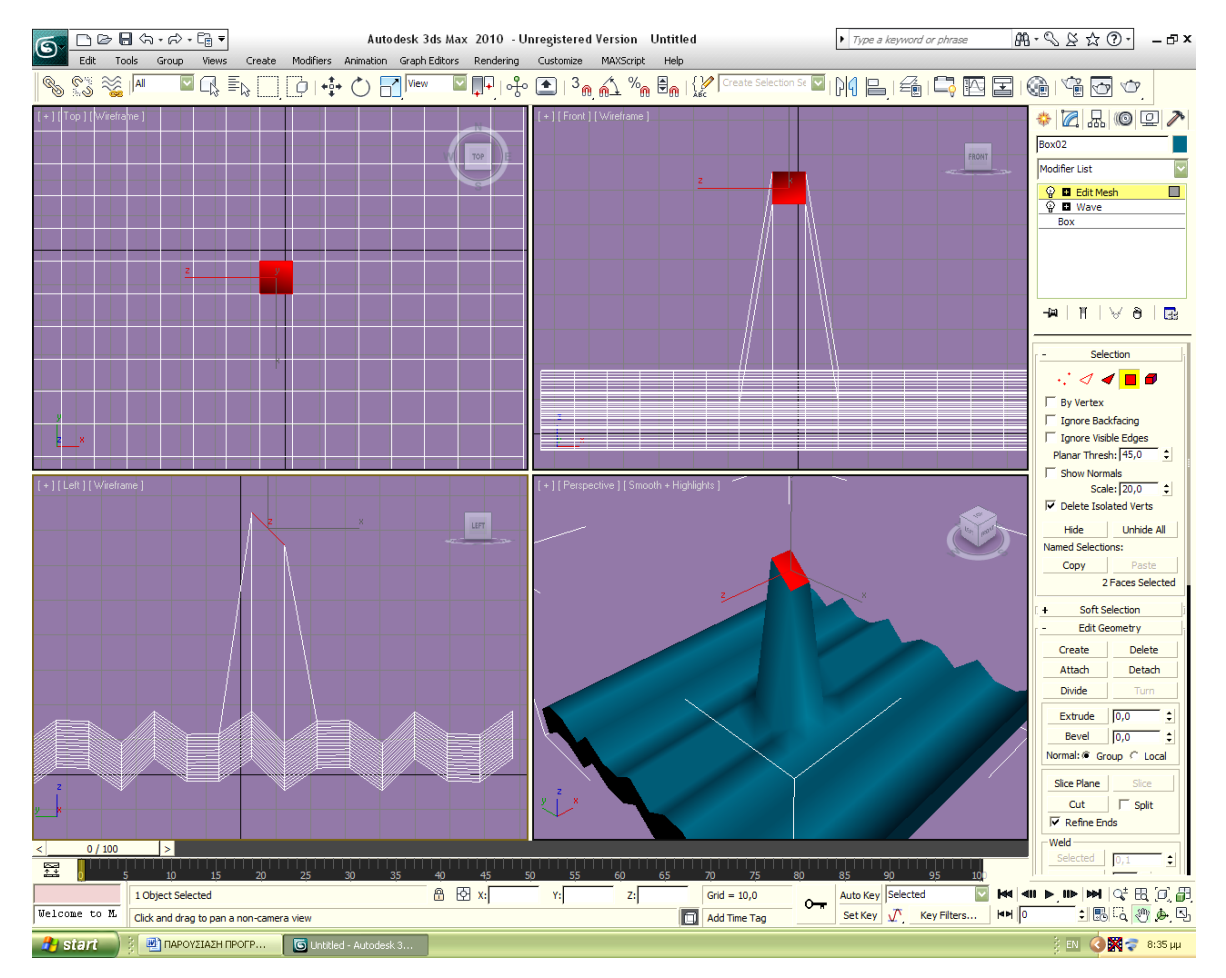

*Σχ. 1.8 Μετακίνηση ενός μεμονωμένου Polygon ενός σώματος.*

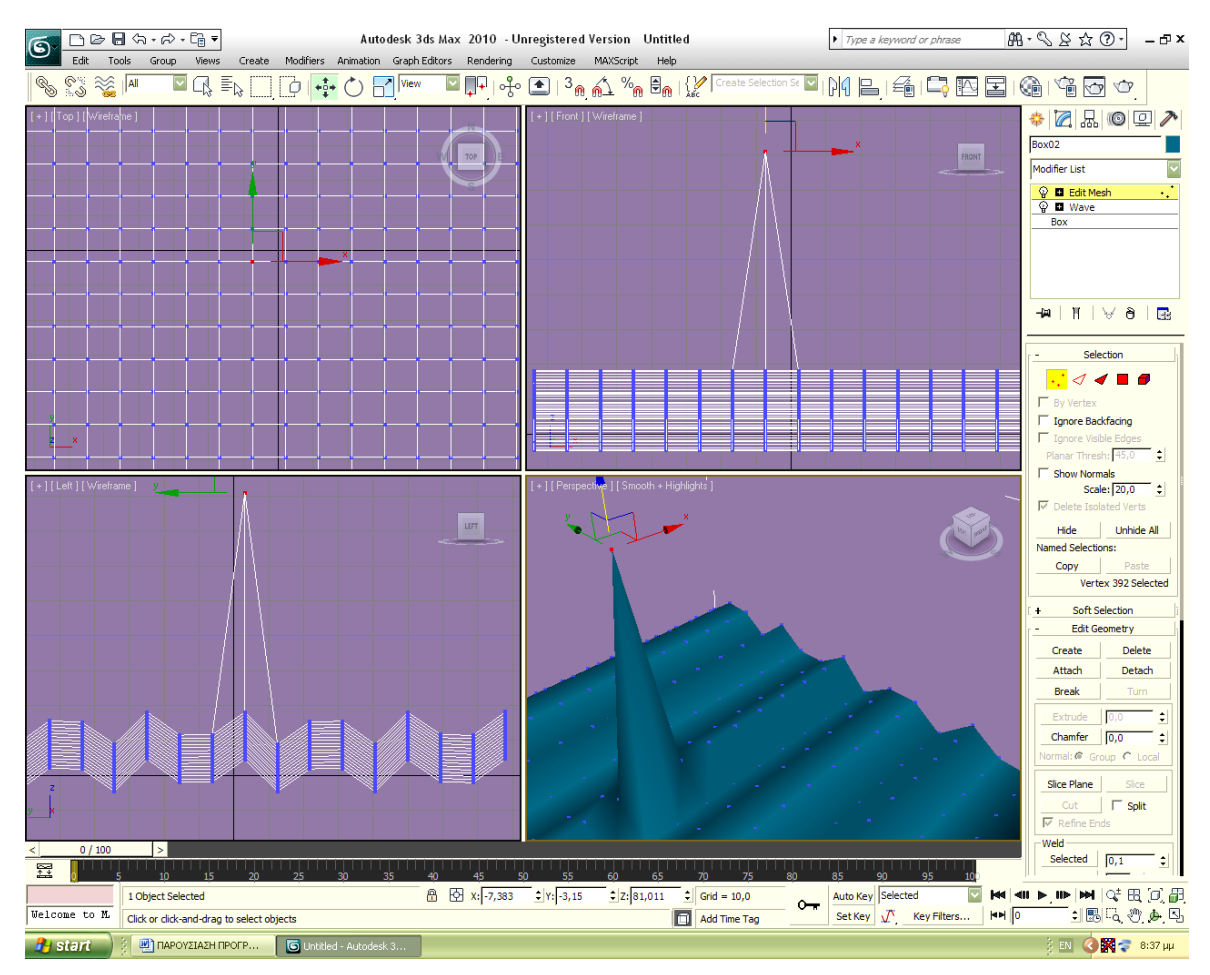

*Σχ. 1.9 Μετακίνηση ενός μεμονωμένου Vertex ενός σώματος.*

Έτσι, καταλαβαίνει κανείς ότι οι σχεδιαστικές δυνατότητες του προγράμματος είναι πρακτικά άπειρες. Επίσης, τώρα καταλαβαίνει κανείς τη σημασία που έχουν τα segments ενός σχήματος. Όσο περισσότερα τα segments, τόσο μεγαλύτερος ο βαθμός παρέμβασής μας στο σχήμα αυτό. Αν το σχήμα της παραπάνω εικόνας είχε λιγότερα segments, λιγότερα και πιο αραιά θα ήταν και τα vertices (σημεία, κορυφές) που θα ήταν διαθέσιμα για παρέμβαση σ' αυτά, οπότε τόσο περισσότερο μειωμένες δυνατότητες λεπτομερειακής δουλειάς θα είχαμε. Θα αναφέρουμε εν συντομία κάποιες παραπάνω πληροφορίες. Μέσω του Edit Mesh υπάρχει η δυνατότητα να μετατραπεί ένα δυσδιάστατο σχήμα σε τρισδιάστατο. Αν για παράδειγμα επιλέξουμε Create $\rightarrow$ Shapes $\rightarrow$ Text και δημιουργήσουμε το γράμμα «Α», μπορούμε με το Edit Mesh, την επιλογή επέμβασης σε επίπεδο Polygon, Element ή Face και την επιλογή Extrude, να το «τραβήξουμε» προς τα πάνω μετατρέποντάς το από δυσδιάστατο σε τρισδιάστατο. Η μέσω του Create  $\rightarrow$  Shapes  $\rightarrow$  Line να σχεδιάσουμε ένα ελεύθερο δυσδιάστατο σχήμα και κάνοντας Extrude να γίνει τρισδιάστατο. Όπως για παράδειγμα η πρόχειρη ζωγραφιά ενός ανθρώπου.

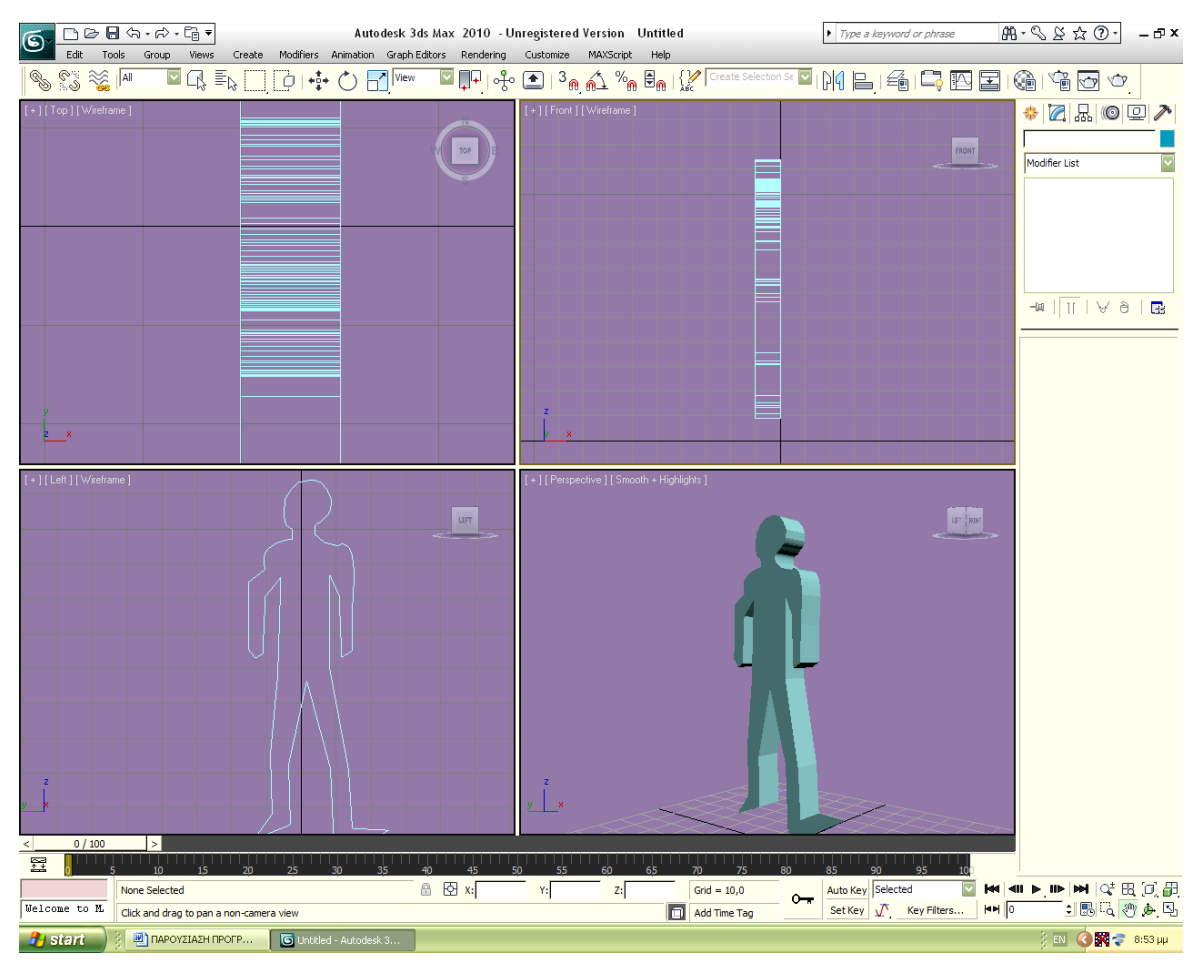

*Σχ. 1.10 Το δυσδιάστατο σχέδιο ενός ανθρώπου έγινε τρισδιάστατο.*

Να πούμε βέβαια πως το σχήμα μας θα είναι από την άλλη μεριά κούφιο, θα έχει hole (τρύπα). Υπάρχει άμεσος τρόπος να κλείνουν οι τρύπες στα σχέδιά μας, με την επιλογή: Modifiers Mesh Editing  $\rightarrow$  Cap Holes. Τα κενά κλείνουν με τη δημιουργία μιας καινούριας επιφάνειας που ξεκινάει από όλα τα ακριανά vertices (τα σημεία/κορυφές στα οποία τέμνονται τα segments). Να σημειώσουμε ότι οι τρύπες για τις οποίες μιλάμε δεν έχουν καμιά σχέση με τα ανοίγματα που δημιουργούνται όποτε κάνουμε Subtraction. Με το Subtraction παίρνουμε ένα σχήμα στο οποίο δεν υπάρχει άνοιγμα στις επιφάνειές του. Ακόμα και αν έχει πτυχές, ανοίγματα, η επιφάνειά του είναι κλειστή. Η διαφορά γίνεται εμφανής κοιτώντας το σχήμα 1.1. Όταν αναφερόμαστε σε τρύπες, μιλάμε για κενό, λείπει μέρος της επιφάνειάς του. Για να χρησιμοποιήσουμε και την ορολογία του προγράμματος, μπορούμε να ορίσουμε την τρύπα ως απώλεια του «ιστού» ανάμεσα στα vertices, την κατάσταση του να λείπει ένα face. Τέτοια κατάσταση υπενθυμίζουμε πως μας δίνουν οι εντολές Cut και Slice. Ας αναφέρουμε επίσης και μια ακόμα σημαντική δυνατότητα δημιουργίας αντικειμένων που εμφανίζουν συμμετρία ως προς ένα άξονα, για παράδειγμα

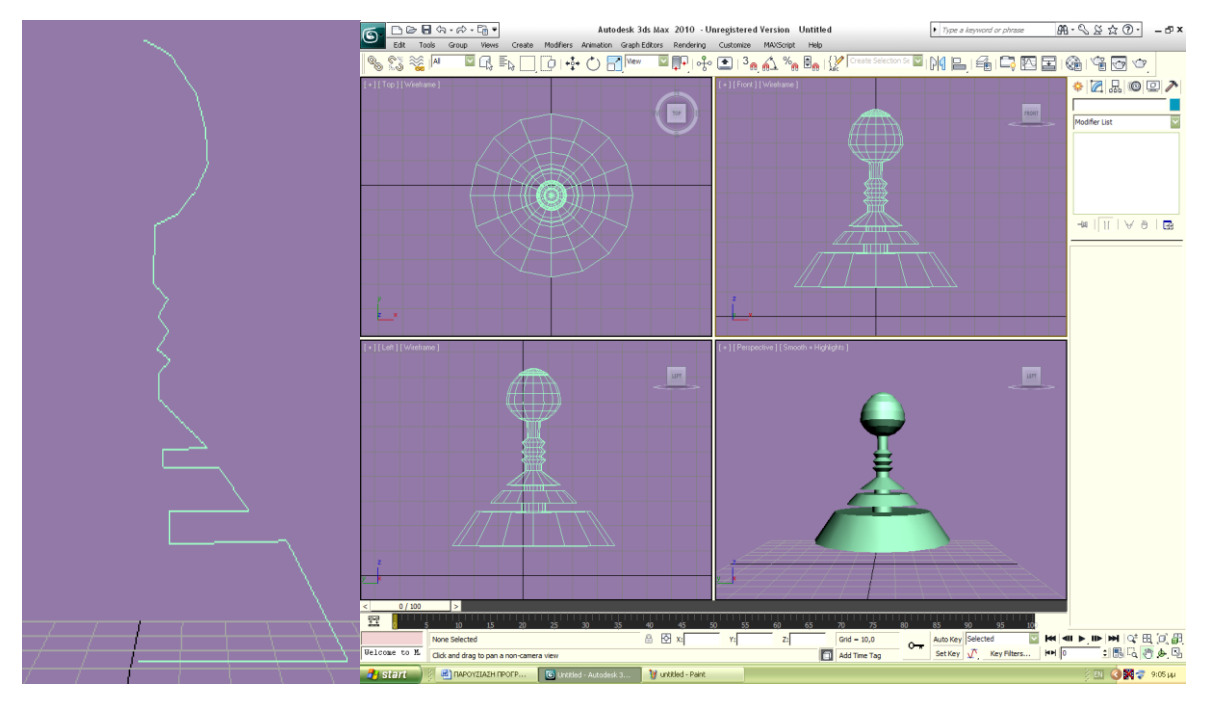

Σχ. *1.11 Δημιουργία τρισδιάστατου σχήματος από δυσδιάστατο με την εντολή Lathe.*

μια σβούρα ή ένα πιόνι σκακιού. Πρόχειρα σχεδιάζουμε δυσδιάστατα για παράδειγμα το μισό περίγραμμα ενός πιονιού στο σκάκι (σχήμα 1.11). Μπορούμε να το μετατρέψουμε σε τρισδιάστατο μέσω των επιλογών Modifiers->Patch/ Spline Editing->Lathe. Εκεί μας ζητείται ο αριθμός των μοιρών που το δυσδιάστατο σχέδιο θα περιστραφεί ώστε να γίνει τρισδιάστατο, τον άξονα ως προς τον οποίο θα γίνει κλπ.

Δεν θα επεκταθούμε παραπάνω στις δυνατότητες μορφοποίησης/ αλλαγής ενός σχήματος, αφού ξεφεύγει από τους σκοπούς αυτής της εργασίας. Αναφερθήκαμε σε κάποιες βασικές δυνατότητες που κάθε υποψήφιος χρήστης που ξεκινάει την ενασχόλησή του με το 3D Studio Max οφείλει να γνωρίζει για να προχωρήσει στο έργο του.

## **1.2.8 ΔΗΜΙΟΥΡΓΙΑ ΒΙΝΤΕΟ / ΣΚΗΝΟΘΕΣΙΑ / ΚΑΜΕΡΕΣ**

Αφού τελειώσουμε το σχέδιό μας, μπορούμε να προχωρήσουμε στη δημιουργία βίντεο, η οποία αποτελεί μια απλή και ευνόητη διαδικασία. Στο κάτω μέρος της οθόνης βρίσκεται μια αριθμημένη μπάρα. Πρόκειται για τη χρονική μπάρα του βίντεο, η οποία δεν αριθμεί μονάδες χρόνου, αλλά τα frames του βίντεο. Μπορούμε να αυξομειώσουμε τα frames κάνοντας κλικ στο εικονίδιο Time Configuration που βρίσκεται δεξιά από τη μπάρα. Μπορούμε να αποφασίσουμε πιο θα είναι το αρχικό ή τελικό frame ή απλά των αριθμό

τους. Μπορούμε αλλάζοντας το Speed να καθορίσουμε και την ταχύτητα του βίντεο. Αριστερά από το εικονίδιο Time Configuration έχουμε τη δυνατότητα να πληκτρολογήσουμε τον αριθμό του frame στο οποίο θέλουμε να μεταβούμε αυτομάτως και όχι χειροκίνητα. Για να αρχίσουμε τη «μαγνητοσκόπηση» αρκεί να ενεργοποιήσουμε την επιλογή Auto Key. Τι είναι ένα Key; Πρόκειται για ένα σημείο-δείκτη πάνω στη μπάρα των frame του σηματοδοτεί το τελείωμα μιας πράξης που συντελείται στο βίντεο. Αν για παράδειγμα στο frame 60 κινήσουμε ένα box, σ' εκείνο το σημείο της μπάρας θα μπει ένα key τύπου Position. Ένα key σχετικό με τη θέση του αντικειμένου δηλαδή. Υπάρχουν και keys για περιστροφή ή για αυξομείωση διαστάσεων. Αν παίξουμε το βίντεο θα διαπιστώσουμε πως το box αυτό θα αρχίσει να κινείται από το πρώτο frame και η κίνησή του θα ολοκληρωθεί στο σημείο που βρίσκεται το key. Τα keys έχουμε τη δυνατότητα να τα κινούμε πάνω στη μπάρα των frames. Αν για παράδειγμα διαπιστώσουμε πως η προαναφερθείσα κίνηση εκτελείται πολύ αργά, μπορούμε απλά να μετακινήσουμε το key σε κάποιο πρωτύτερο frame, ώστε να ολοκληρωθεί πιο γρήγορα. Κατά συνέπεια, κάθε βίντεο είναι ένα σύμπλεγμα από keys τα οποία μπορούν να σηματοδοτούν κίνηση, περιστροφή, αυξομείωση διαστάσεων κλπ.

Κάμερα για τη «λήψη» του βίντεο μπορούμε να προσθέσουμε με την επιλογή:

 $Create \rightarrow$ Camera

Και να την τοποθετήσουμε οπουδήποτε στο σκηνικό μας. Η κάμερα αυτή μπορεί να μαγνητοσκοπεί εν κινήσει. Όπως με τα σώματα του σκηνικού, έτσι και με την κάμερα, επιλέγουμε το σημείο του σκηνικού στο οποίο θέλουμε να καταλήξει κατά την κίνησή της, όπως επίσης φυσικά και το frame στο οποίο θα γίνει αυτή η κατάληξη και αυτόματα μπαίνει το αντίστοιχο key.

Υπάρχουν δύο είδη κάμερας: Target Camera και Free Camera. Η διαφορά τους έχει να κάνει με το γεγονός ότι η Target Camera διαθέτει σημείο εστίασης, το οποίο μπορούμε να κινούμε κατά βούληση και να καθορίζουμε σε ποιο σημείο του σκηνικού θα βρεθεί κατά το εκάστοτε frame όπως συμβαίνει και με την κάμερα, ενώ η Free Camera δεν διαθέτει. Αν για παράδειγμα θέλουμε να πραγματοποιήσουμε ένα βίντεο στο οποίο η κάμερα θα μαγνητοσκοπεί ένα σώμα γύρω απ' το οποίο θα περιστρέφεται, θα προτιμηθεί φυσικά η Target Camera. Και αυτό γιατί, έχοντας το σημείο εστίασης σταθερό πάνω στο σώμα που μαγνητοσκοπείται, δεν έχουμε παρά να κινήσουμε την κάμερα περιμετρικά και αυτή αυτόματα περιστρέφεται μένοντας σταθερή στο «στόχο» της, έχοντας δηλαδή σταθερό το σημείο εστίασης. Κάνοντας δεξί κλικ στην κάμερα που έχουμε τοποθετήσει στο σκηνικό

μας και επιλέγοντας Set View to Selected Camera μπορούμε να βλέπουμε σε εκείνο το παράθυρο διαμέσου της κάμερας, έτσι ώστε να βλέπουμε τι μαγνητοσκοπείται. Συμφέρει περισσότερο η χρήση του τέταρτου παραθύρου γι' αυτό το σκοπό.

#### **1.2.9 ΦΩΤΙΣΜΟΣ**

Στο σκηνικό μας και κατά συνέπεια και στο βίντεό μας μπορούμε να προσθέσουμε και φωτισμό. Στο πρόγραμμα διατίθενται διάφορα είδα φωτισμού. Καταρχήν να αναφέρουμε πως όλα τα είδη του φωτισμού έχουν επιλογή έντασης και ότι μπορούμε να τα κινούμε στο σκηνικό. Επίσης, αν δεν προσθέσουμε φως υπάρχουν 4 δεδομένα φώτα τα οποία είναι αόρατα και στα οποία δεν μπορούμε να παρέμβουμε. Από τη στιγμή που προσθέτουμε δικό μας φως, τα δεδομένα φώτα ακυρώνονται και επανέρχονται όταν εξαφανίσουμε τα φώτα που προσθέσαμε. Από 'κει και πέρα αναφέρουμε επιγραμματικά:

Target Spotlight: Φως που στοχεύει σε στενό/συγκεκριμένο χώρο σαν δέσμη φακού και διαθέτει σημείο εστίασης που είναι κι αυτό μετακινούμενο από το χρήστη. Όταν μετακινούμε το φως μένει εστιασμένο στο σημείο εστίασης. Δεν περιστρέφεται ανεξάρτητα, αλλά μόνο σε σχέση με το σημείο εστίασης: είτε κινώντας το σημείο εστίασης γύρω από το φως, είτε το αντίθετο.

Free Spotlight: Φως που στοχεύει σε στενό/συγκεκριμένο χώρο όπως το προηγούμενο, χωρίς όμως σημείο εστίασης. Μπορούμε να παρομοιάσουμε αυτά τα δύο φώτα με την Target Camera και Free Camera. Οι διαφορές τους είναι κοινές. Το περιστρέφουμε χειροκίνητα.

Target Directional: «Μαζική» δέσμη φωτός που φωτίζει προς συγκεκριμένη κατεύθυνση. Διαθέτει σημείο εστίασης. Σχετικά μ' αυτό, ισχύει ότι ειπώθηκε για το Target Spotlight. Directional:. «Μαζική» δέσμη φωτός που φωτίζει προς συγκεκριμένη κατεύθυνση. Δεν διαθέτει σημείο εστίασης. Περιστρέφεται χειροκίνητα.

Omni: Φωτίζει γενικά το περιβάλλον προς όλες τις κατευθύνσεις με ένταση που ποικίλει στο κάθε σημείο του σκηνικού ανάλογα με την απόσταση από το φως, την κλίση κλπ.

Skylight: Προσομοιώνει το φως της μέρας. Όποτε το τοποθετούμε στο σκηνικό δε βλέπουμε κάποια διαφορά.

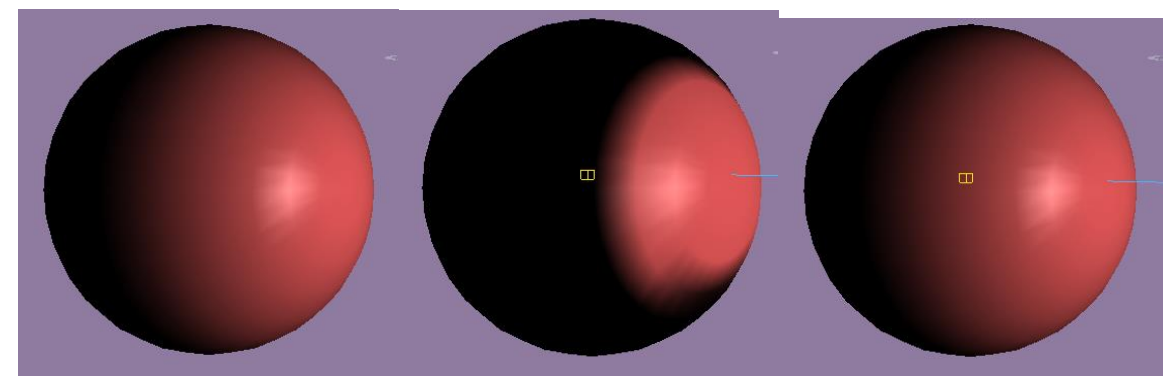

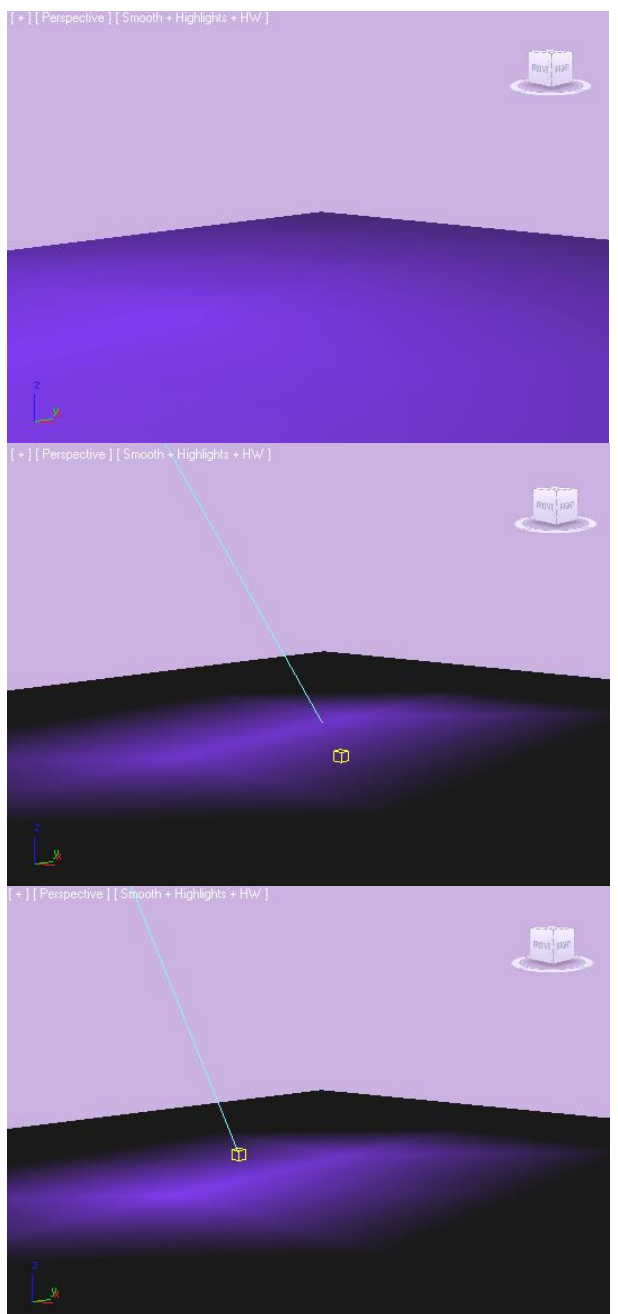

*Σχ. 1.12 Εφαρμογή τύπων φωτισμού σε σώματα. Κατά σειρά: Omni, Directional, Target.*

#### **1.2.10 RENDERING**

Αφού σκηνοθετήσουμε το βίντεο όπως θέλουμε, πρέπει να το μετατρέψουμε σε αρχείο βίντεο, πχ AVI. Επιλέγουμε Rendering. Μπορούμε να αλλάξουμε το χρώμα του φόντου, γιατί κατά κανόνα είναι μαύρο, το οποίο επιτυγχάνεται μέσω της επιλογής Environment. Από 'κει και πέρα επιλέγουμε Render Setup. Καθορίζουμε το Range, δηλαδή το εύρος των frames τα οποία θα μετατραπούν σε αρχείο βίντεο, ύψος και πλάτος (στα βίντεο της εργασία επιλέχτηκε 800x600), στο Render Output σώζουμε το αρχείο και διαλέγουμε τον τύπο του. Τέλος, στο κάτω μέρος του ταμπλό, στην επιλογή View επιλέγουμε μέσω της οπτικής ποιου παραθύρου θα δημιουργηθεί του βίντεο. Το σκηνοθετήσαμε μεν, αλλά το κάθε παράθυρο το παρουσιάζει από άλλη πλευρά. Από τη στιγμή που έχουμε βάλει κάμερα στο σκηνικό, θέλουμε απ' τη δικιά της σκοπιά να δημιουργηθεί το βίντεο, οπότε στο view επιλέγουμε την Camera και πατάμε Render. Η αυτόματη διαδικασία ξεκινάει και ο χρόνος ολοκλήρωσής της εξαρτάται από διάφορους παράγοντες, όπως η πολυπλοκότητα του σκηνικού ή η ανάλυση. Στην περίπτωση της εργασίας οι χρόνοι ολοκλήρωσης του Rendering κυμάνθηκαν από 45 λεπτά έως 3 ώρες.

#### **1.2.11 ΕΠΙΛΟΓΟΣ**

Εδώ ολοκληρώνεται η παρουσίαση του 3D Studio Max, η οποία –ελπίζουμε- πως μπορεί να αποτελέσει χρήσιμο οδηγό για έναν αρχάριο στον κόσμο των 3D γραφικών. Θα επαναλάβουμε για πολλοστή φορά, πως οι δυνατότητες του προγράμματος είναι απεριόριστες. Δεν παρουσιάστηκε παρά ένα πολύ μικρό μέρος των επιλογών και δυνατοτήτων του. Δεν αποτελεί σκοπό της εργασίας όμως μια υπέρ του δέοντος αναλυτική παρουσίαση που θα διεισδύσει σε κάθε λεπτομέρεια. Γι' αυτό το σκοπό διατίθεται ο οδηγός της εταιρίας. Σκοπός αυτού του κειμένου ήταν να πραγματοποιηθεί μια σύντομη σύνοψη των βασικών λειτουργιών του προγράμματος, έτσι ώστε ο αναγνώστης και υποψήφιος χρήστης του προγράμματος να αποκτήσει μέσα σε λίγα λεπτά μια ιδιαιτέρως ικανοποιητική γνώση των βασικών επιλογών/τεχνικών/δυνατοτήτων του, έτσι ώστε να έχει τα εφόδια να πραγματοποιήσει με σχετική άνεση ένα μεγάλο εύρος σχεδίων, όχι ίσως με την άνεση και την απόδοση του επαγγελματία, αλλά σίγουρα σε τέτοιο βαθμό, ώστε το αποτέλεσμα να είναι τουλάχιστον αξιοπρεπές. Σίγουρα αποτελεί σημαντικό εφόδιο για έναν υποψήφιο χρήστη, να έχει συγκεντρωμένες σε μερικές σελίδες

όλες τις βασικές οδηγίες για τη λειτουργία του προγράμματος, γλιτώνοντας έτσι αρκετές ώρες καθυστέρησης από τη βασανιστική προσπάθεια ανακάλυψης του εκάστοτε εργαλείου ή της εκάστοτε επιλογής που απαιτείται για την πραγματοποίηση της δουλειάς του. Όπως επίσης εξοικονομείται χρόνος και από τα πιθανά λάθη στα οποία μπορεί να υποπέσει λόγω απειρίας, αναγκάζοντάς τον να αρχίσει το σχέδιό του απ' την αρχή. Ένας άλλος λόγος της συγκεκριμένης παρουσίασης του προγράμματος είναι και το γεγονός πως λειτουργεί ως επιτομή των πρακτικών γνώσεων που αποκομίσθηκαν από τον γράφοντα κατά την προσπάθεια πραγματοποίησης του πρακτικού μέρους.

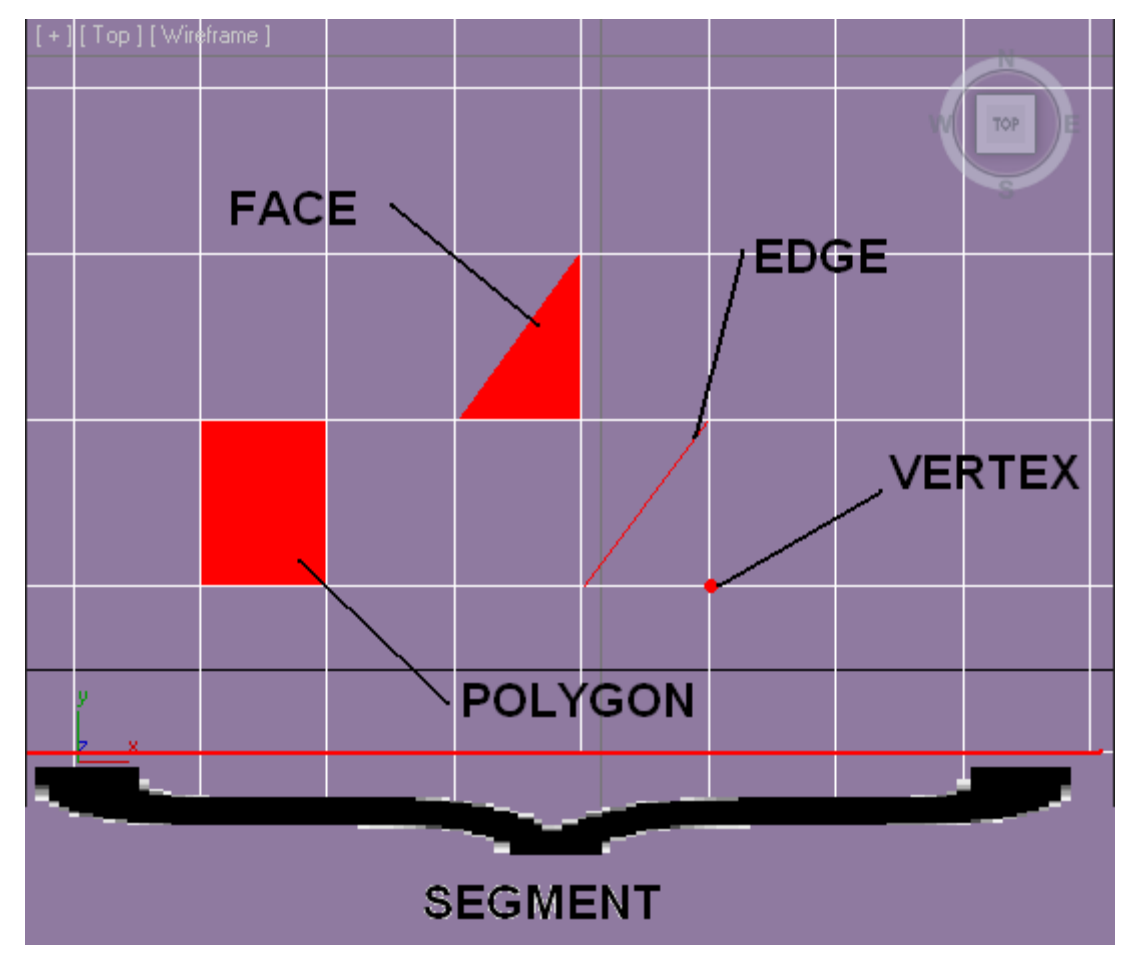

*Σχ. 1.13 Μίνι γλωσσάριο εννοιών που χρησιμοποιήθηκαν στο κείμενο. Κάθε αντικείμενο αποτελείται από τα παραπάνω.*

## **ΚΕΦΑΛΑΙΟ 2 ΣΧΕΔΙΑΣΜΟΣ ΔΙΟΔΟΥ**

Ο σχεδιασμός της διόδου δεν αποτελεί πρόκληση για έναν έμπειρο χρήστη. Μιλώντας ειδικότερα, μπορούμε να πούμε πως είναι υπόθεση μερικών λεπτών έως μίας ώρας. Για έναν αρχάριο μπορεί να είναι υπόθεση πολλών ωρών, αλλά και να αποτελέσει ένα μέσο εκμάθησης των βασικών αρχών του προγράμματος. Η μέθοδος που ακολουθείται για το σχεδιασμό φυσικών μοντέλων όπως η δίοδος βασίζεται στη χρήση χάρακα για τη γνωστοποίηση των διαστάσεών του. Δουλεύουμε με συγκεκριμένες διαστάσεις, ώστε οι αναλογίες του σχεδίου να ανταποκρίνονται στην πραγματικότητα.

Κοιτώντας κανείς τη δίοδο, οδηγείται στο συμπέρασμα ότι σχεδιαστικά αποτελείται από τέσσερα μέρη, τα οποία φυσικά πρέπει να τα επεξεργαστούμε κατάλληλα: δύο πόδια, το κυρίως σώμα και ένα μεταλλικό φύλλο πάνω στο κυρίως σώμα.

#### **2.1 ΣΧΕΔΙΑΣΜΟΣ ΤΟΥ ΚΥΡΙΩΣ ΜΕΡΟΥΣ**

Ξεκινάμε μετρώντας τις διαστάσεις του κυρίως σώματος: 2 / 1,5 / 0,5. Δημιουργούμε ένα Box με αυτές τις διαστάσεις. Θα το τρυπήσουμε με ένα κύλινδρο για να δημιουργήσουμε την τρύπα που το διαπερνάει, ακτίνας 0,2. Δημιουργούμε τον κύλινδρο με αυτήν την ακτίνα και με ύψος μεγαλύτερο από το πάχος του Box, ώστε να το διαπερνάει απ' άκρη σ' άκρη. Τοποθετούμε το Box στη θέση  $x=0$ ,  $y=0$  ξαπλωτό, όπως επίσης και τον κύλινδρο στο ίδιο σημείο όρθιο, προσέχοντας τα pivot point τους να βρίσκονται στο φυσικό τους κέντρο. Αν δεν βρίσκονται τα τοποθετούμε εκεί με τον τρόπο που αναφέρθηκε στο προηγούμενο κεφάλαιο. Μετακινούμε τον κύλινδρο στον άξονα των y για να γίνει η  $\alpha$ φαίρεση με Create $\rightarrow$ Compound $\rightarrow$ Boolean $\rightarrow$ Subtraction. Από το κυρίως μέρος της διόδου έχουμε να πραγματοποιήσουμε μερικές αφαιρέσεις ακόμα, στα δύο πλαϊνά του μέρη και στο πάνω μέρος. Ξεκινάμε από το πάνω μέρος. Δημιουργούμε ένα box το οποίο περιστρέφουμε γύρω απ' τον άξονα των x κατά 20°. Δεν αφαιρούμε απ' άκρη σ' άκρη απ' την πλευρά του μαύρου Box, αλλά από ένα μέρος του μόνο, όπως στο σχήμα.

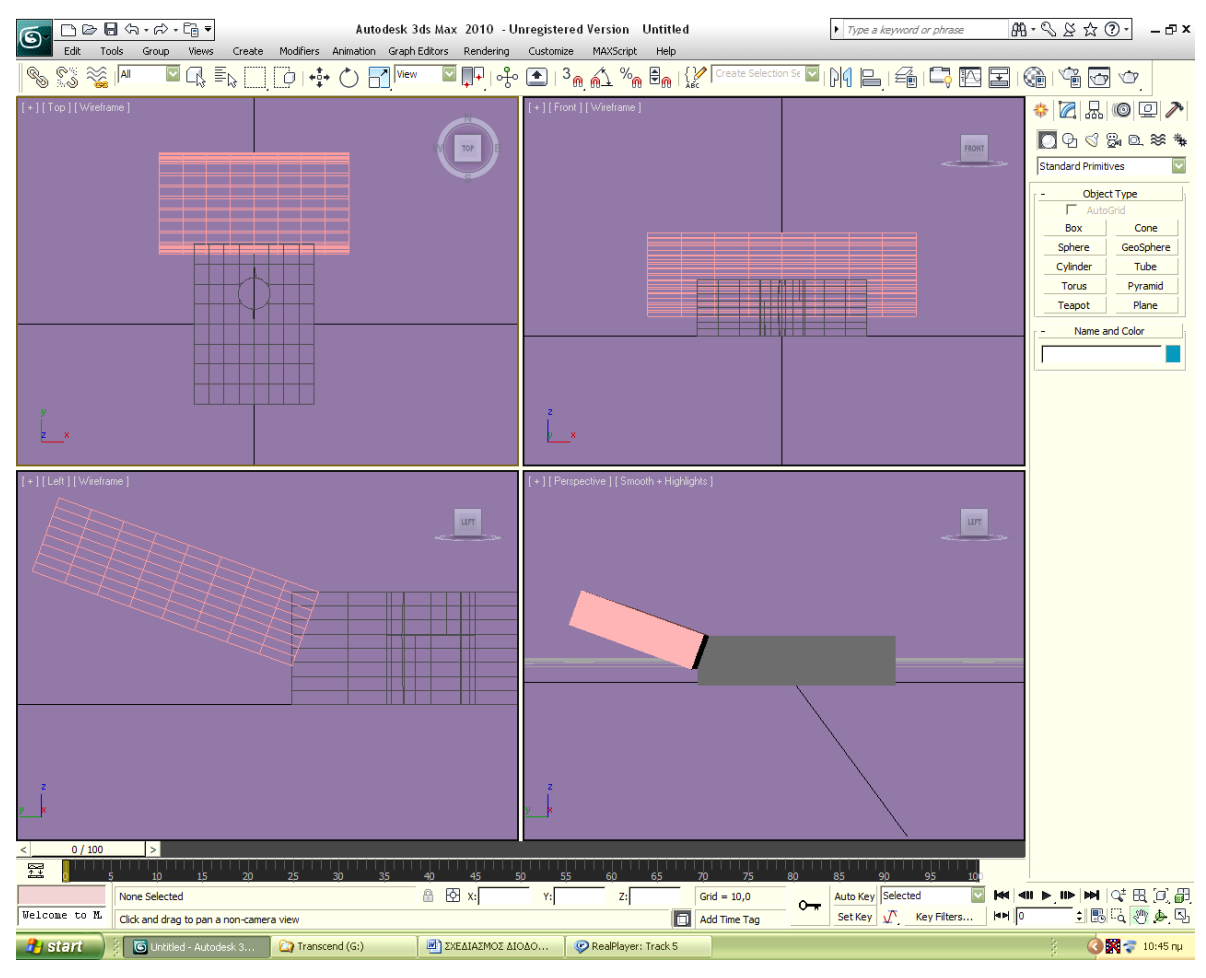

*Σχ. 2.1 Η πρώτη αφαίρεση που πραγματοποιούμε.*

Το αφαιρούμε με Boolean ή ProBoolean για να αποφύγουμε τις παραμορφώσεις. Θα ακολουθήσουμε παρόμοια διαδικασία και με τα πλαϊνά, μόνο που εκεί η κλίση των αφαιρούμενων Box θα είναι μικρότερη: 6°. Οπότε δημιουργούμε ένα Box, το τοποθετούμε στο επιθυμητό σημείο με κλίση, το κλωνοποιούμε, το γυρνάμε 180° για να γίνει το ίδιο και από την άλλη πλευρά του μαύρου Box και εκτελούμε την αφαίρεση.

Σειρά έχουν οι αφαιρέσεις των δύο μικρών τραπεζίων από τα πλαϊνά του μαύρου Box. Δημιουργούμε Box με διαστάσεις: 0,45 / 0,11 / >0,3. Δεν θα χρησιμοποιήσουμε Parametric Deformers για να το μετατρέψουμε σε τραπέζιο. Για αξιόπιστα αποτελέσματα θα το μετατρέψουμε εμείς μέσω αφαίρεσης. Δημιουργούμε δύο Box που τα αφαιρούμε από τις άκρες του Box με το οποίο θα πραγματοποιήσουμε την κυρίως αφαίρεση, τα οποία έχουν κλίση 3,5° και -3,5° αντίστοιχα γύρω απ' τον άξονα των x.

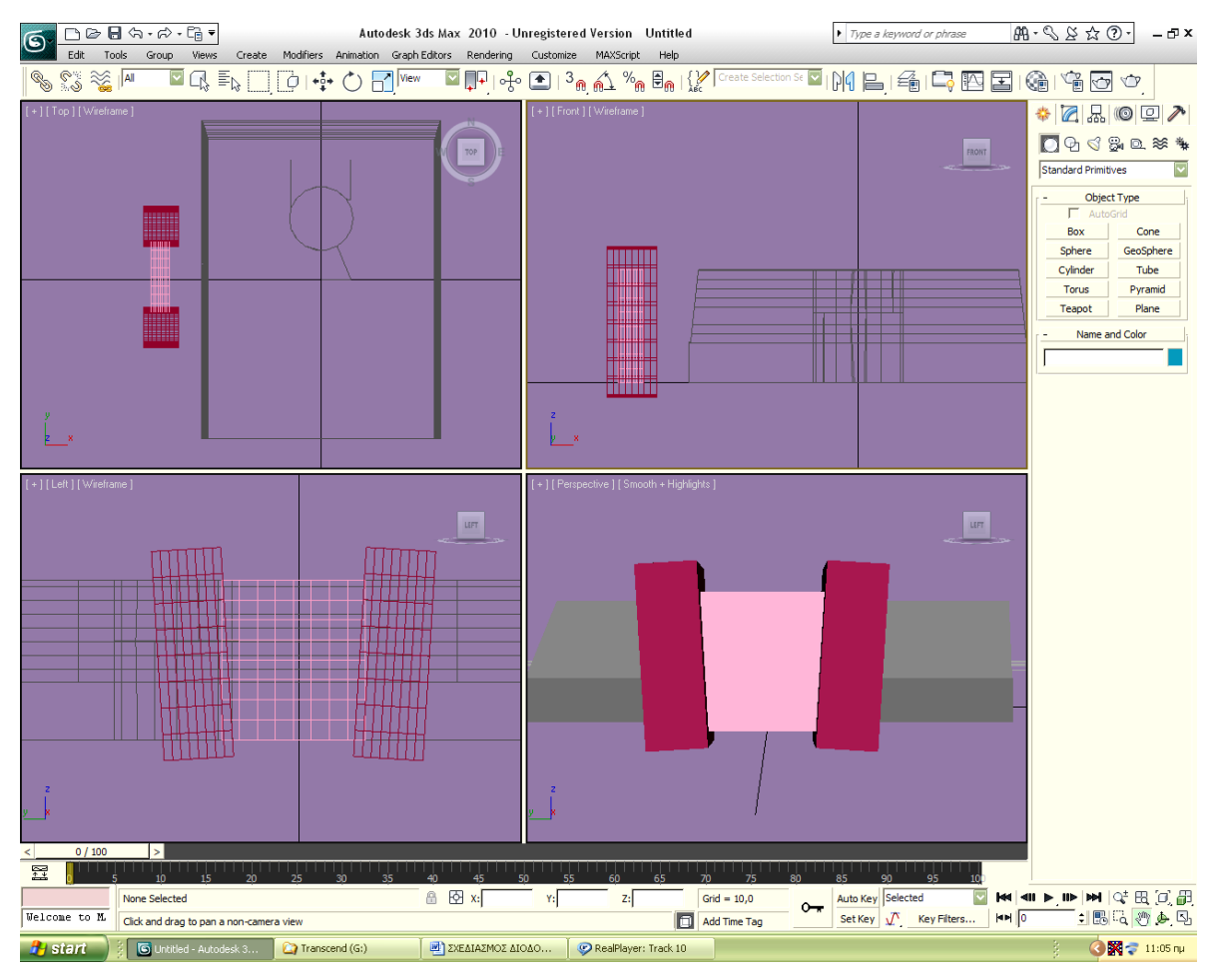

*Σχ. 2.2 Η δημιουργία του τραπεζίου αφαιρέτη.*

Αφού ολοκληρωθεί αυτή η διαδικασία και έχουμε πλέον έτοιμο το σχήμα για να πραγματοποιηθεί η κυρίως αφαίρεση, το τοποθετούμε σε ίδιο y με το κυλινδρικό άνοιγμα (κοιτώντας το πάνω αριστερά παράθυρο) και το ανυψώνουμε κατά z έτσι ώστε να ξεκινάει απ' το σημείο που ξεκινάει και η κλίση που είχαμε προσδώσει πριν με την προηγούμενη αφαίρεση (κοιτώντας το πάνω δεξιά παράθυρο). Κλωνοποιούμε, πραγματοποιούμε την ίδια διαδικασία και από την άλλη πλευρά και αφαιρούμε. Έχουμε τελειώσει με την κεφαλή της διόδου.

## **2.2 ΔΗΜΙΟΥΡΓΙΑ ΠΟΔΙΩΝ**

Θα δημιουργήσουμε τα πόδια της διόδου. Λαμβάνουμε διαστάσεις 2 / 0,2 / 0,03 σε ένα Box. Θα το επεξεργαστούμε με τη διαδικασία Edit Mesh: Modifiers > Mesh Editing > Edit Mesh. Θα δουλέψουμε σε επίπεδο Polygon στην αρχή. Προκειμένου να το λεπτύνουμε από ένα σημείο και μετά, κάνουμε delete σε όλα τα polygons που υπάγονται στα δύο πρώτα

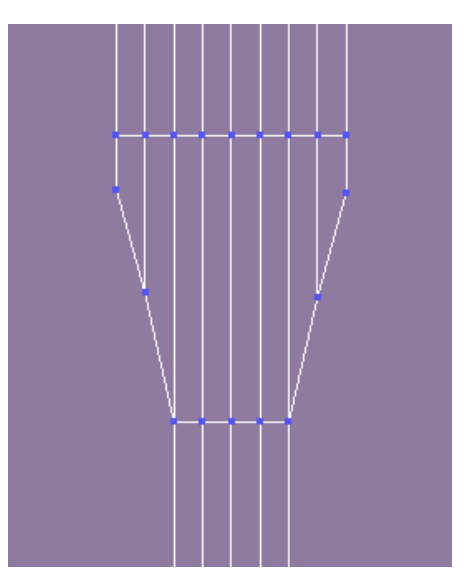

*Σχ. 2.3 Η διάταξη των vertices για τη δημιουργία του πάνω μέρους του ποδιού.*

κάθετα segments (από την τρίτη σειρά των οριζόντιων segments και κάτω) και στα δύο τελευταία. Μετά δουλεύουμε σε επίπεδο vertex και μετακινούμε όσα vertex χρειάζεται σε εκείνη την περιοχή ώστε να δώσουμε κλίση.

Επίσης στην κάτω σειρά των vertices τα μετακινούμε προς το κέντρο, ώστε να γίνει μυτερό. Επειδή λόγω τα εξάλειψης επιφανειών έχουν δημιουργηθεί κενά (τρύπες) στα πλαϊνά του ποδιού επιλέγουμε να δημιουργήσουμε νέες επιφάνειες. Έχοντας επιλέξει το Polygon και την επιλογή Create κάνουμε κλικ πάνω στα vertices συνδέοντάς τα ανά τετράδες, ώστε να δημιουργηθεί μια νέα επιφάνεια. Εκ των υστέρων ίσως αποδειχθεί ότι από άποψη χρόνου συνέφερε περισσότερο να δημιουργήσουμε το πόδι με τη μέθοδο της αφαίρεσης. Το τοποθετούμε στη θέση του, κλωνοποιούμε και θέτουμε τον κλώνο στις ίδιες συντεταγμένες, μόνο με x αντίθετου πρόσημου, ώστε να υπάρχει συμμετρία (δεδομένου ότι το μαύρο κουτί είναι στη θέση x=0, y=0.

## **2.3 ΔΗΜΙΟΥΡΓΙΑ ΤΟΥ ΜΕΤΑΛΛΙΚΟΥ ΦΥΛΛΟΥ**

Δημιουργούμε Plane με τις εξής διαστάσεις (1,6 / 1,4), ώστε να φτιάξουμε το μεταλλικό φύλλο που καλύπτει τη μια πλευρά. Επιλέγουμε Edit Mesh και εκτελούμε παρόμοια διαδικασία με προηγουμένως. Σβήνουμε τα τρία κάτω αριστερά και δεξιά vertices και μετακινούμε τα υπόλοιπα με τον τρόπο που φαίνεται παρακάτω:

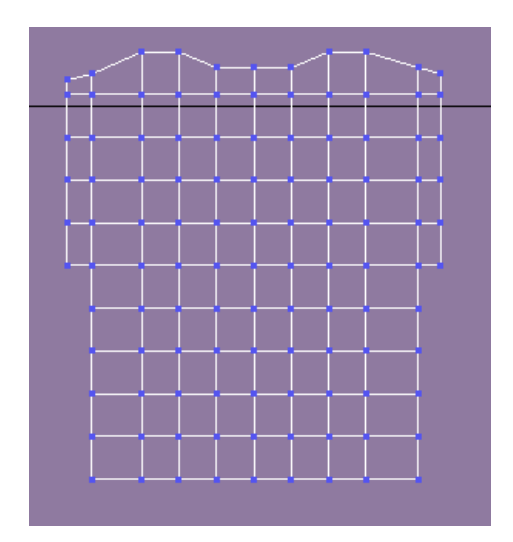

*Σχ. 2.4 Η διάταξη των vertices για το μεταλλικό φύλλο.*

Κάνουμε Extrude σε βαθμό 0,01 για να δώσουμε και έναν ελάχιστο όγκο στο αντικείμενο. Γυρνάμε το μαύρο box με τα πόδια 180 και μετακινούμε το μεταλλικό φύλλο στο x=0 για να τοποθετηθεί στο κατάλληλο σημείο του μαύρου box. Θα πρέπει να ανοίξουμε και μια τρύπα με κύλινδρο στο φύλλο, ακτίνας 0,4. Δημιουργούμε τον κύλινδρο και τον τοποθετούμε στο x=0 και στο κατάλληλο y και πραγματοποιούμε την αφαίρεση. Κάνουμε Group για να έχουμε όλα τα κομμάτια σε ένα.

#### **2.4 ΧΑΡΑΞΗ ΤΟΥ ΚΩΔΙΚΟΥ**

Create > Shapes > Text για να προσθέσουμε και τον κωδικό της διόδου. Μέγεθος γραμμάτων 0,25. Τα γράμματα αυτά είναι δυσδιάστατα. Πάμε Edit Mesh σε επίπεδο Element και κάνουμε Extrude για να γίνουν τρισδιάστατα. Τα τοποθετούμε στη θέση x=0 για να είναι στο κέντρο του μαύρου κουτιού και τα αφαιρούμε απ' αυτό, ώστε να χαραχτούν πάνω του. Για να επιτευχθεί η αφαίρεση πρέπει πρώτα να κάνουμε Ungroup. Ι εντολές Boolean δεν εφαρμόζονται σε groups. Η δίοδος είναι έτοιμη.

#### **2.5 ΣΚΗΝΟΘΕΣΙΑ ΤΟΥ ΒΙΝΤΕΟ ΤΗΣ ΔΙΟΔΟΥ**

Δεν πρόκειται για κάποια ιδιαίτερη διαδικασία. Για τη μέθοδο που ακολουθήθηκε, ο αναγνώστης μπορεί να ανατρέξει στην εισαγωγή και στις πληροφορίες που δόθηκαν εκεί. Στο συγκεκριμένο βίντεο η κάμερα είναι ακίνητη και η δίοδος εκτελεί απλές περιστροφές προς όλες τις κατευθύνσεις, ώστε να είναι εμφανείς όλες οι λεπτομέρειές της.

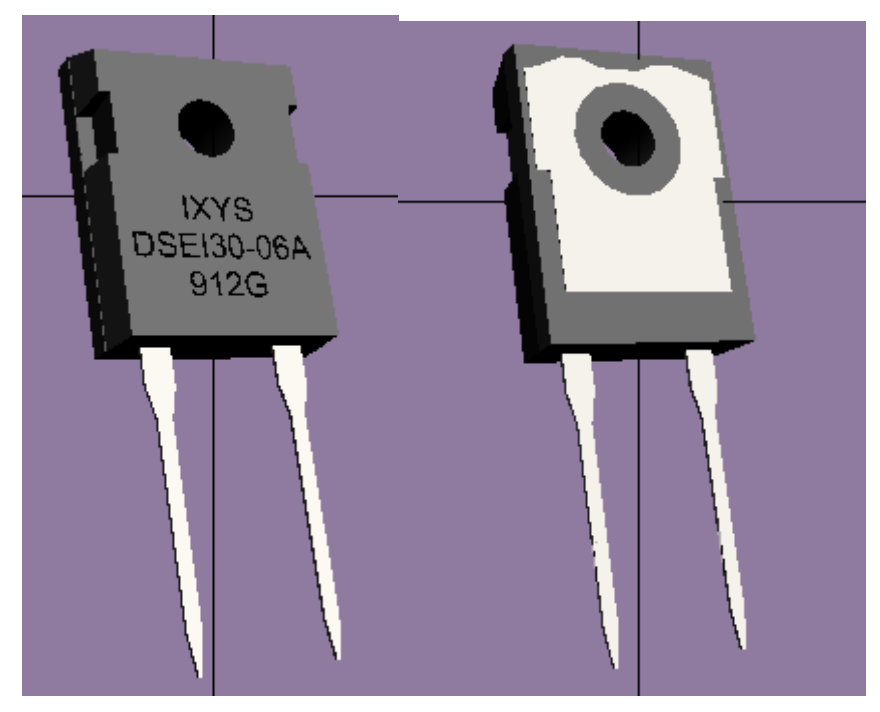

*Σχ. 2.5 Τελική μορφή της διόδου*

## **ΚΕΦΑΛΑΙΟ 3 ΣΧΕΔΙΑΣΜΟΣ ΑΝΤΙΣΤΑΣΗΣ**

### **3.1 ΣΧΕΔΙΑΣΜΟΣ ΒΑΣΗΣ**

Ξεκινάμε από το σχεδιασμό της βάσης της αντίστασης, που πρόκειται για ορθογώνιο Box με διαστάσεις 6,5 / 4,6 / 0,33. Δημιουργούμε κύλινδρο ακτίνας 0,2 και ύψους μεγαλύτερου απ' το ύψος του Box (>0,33) για να πραγματοποιήσουμε τις κατάλληλες αφαιρέσεις για να πάρουμε σαν αποτέλεσμα τις τρύπες που υπάρχουν κοντά στις τέσσερεις γωνίες του. Μετρώντας καταλλήλως με το χάρακα το φυσικό αντικείμενο και έχοντας το box στη θέση x=0, y=0, υπολογίζουμε πως οι τρύπες πρέπει να γίνουν στις εξής συμμετρικές συντεταγμένες:  $X=1,8 / Y=1,7$  $X = -1.8 / Y = 1.7$  $X = -1,8 / Y = -1,7$ 

 $X= 1.8 / Y = -1.7$ 

Πραγματοποιούμε την αφαίρεση κατά προτίμηση με ProBoolean. Η βάση είναι έτοιμη.

#### **3.2 ΣΧΕΔΙΑΣΜΟΣ ΕΣΩΤΕΡΙΚΟΥ ΚΥΛΙΝΔΡΟΥ**

Προβαίνουμε στο σχεδιασμό του εσωτερικού μαύρου κυλίνδρου. Το ύψος του είναι όσο το πλάτος της βάσης (6,5) και η ακτίνα του περίπου. Όπως βλέπουμε στο φυσικό μας αντικείμενο, ο μαύρος κύλινδρος στις δύο πλευρές του έχει βαθούλωμα, το οποίο στο σχεδιασμό μας θα το προσδώσουμε μέσω της αφαίρεσης μιας πεπιεσμένης σφαίρας την οποία θα αφαιρέσουμε και από τις δύο πλευρές. Προσοχή, το y του κυλίνδρου να είναι 0 και οι σφαίρες όταν τις αφαιρέσουμε να είναι συμμετρικές ως προς τον κύλινδρο.

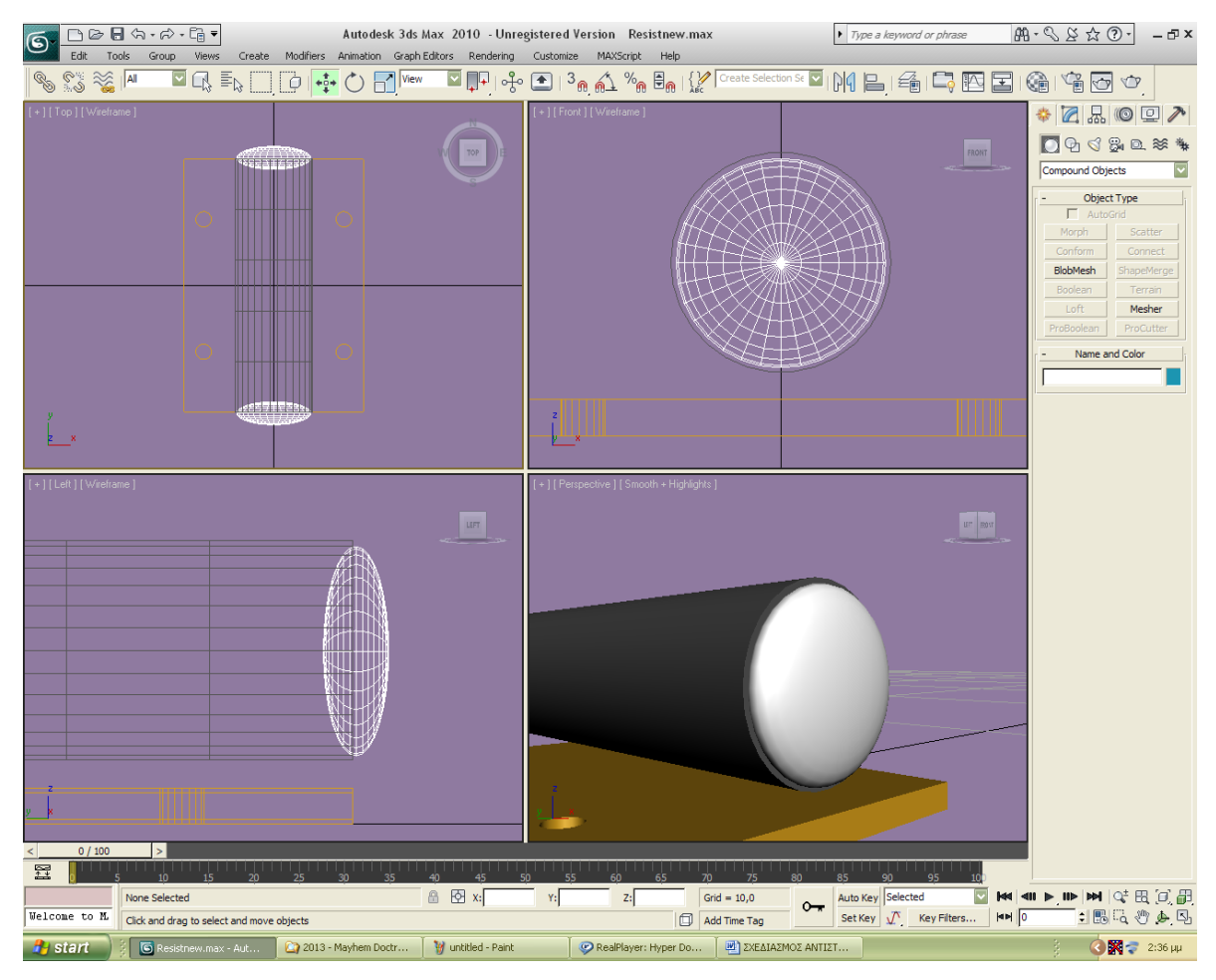

*Σχ. 3.1 Αφαίρεση πεπιεσμένων σφαιρών από τις πλευρές του κυλίνδρου για να προσδώσουμε την κοιλότητα.*

Πέρα από την κοιλότητα στις πλευρές του, ο κύλινδρος, έχει και μικρές κωνικές προεξοχές που ξεπροβάλουν απ' τις κοιλότητες. Παίρνουμε κώνο με διαστάσεις R1=0,85 / R2=0,15 / H= 0,25. Τον κλωνοποιούμε, γυρνώντας τον έναν κατά 180 και τους τοποθετούμε στις δύο πλευρές του κυλίνδρου ομόκεντρα, με κοινά δηλαδή z και x και αντίθετα y. Κάνουμε Boolean-Union για να τους ενώσουμε με το κυρίως σώμα του κυλίνδρου. Τέλος δημιουργούμε κύλινδρο με R=0,12 και H=0,3 για να τον χρησιμοποιήσουμε στην κατασκευή των μεταλλικών εξογκωμάτων που βρίσκεται στη μύτη κάθε κώνου. Στην άκρη του, τοποθετούμε και ένα tube διαστάσεων R1= 0,25 / R2=0,1 και H=0,1. Για να είναι το σχέδιό μας ακριβές, οφείλουμε να μετατρέψουμε σε «τετραγωνοειδή» την μία πλευρά του tube. Θα χρησιμοποιήσουμε την επιλογή Edit Mesh (Modifiers > Mesh Editing > Edit Mesh). Θα κάνουμε Edit σε επίπεδο Vertex μετακινώντας τα, έτσι ώστε να τετραγωνιστεί η μία πλευρά του. Πρέπει να δώσουμε κοινό y σε μια σειρά από vertices (βλέπε σχήμα 3.2).

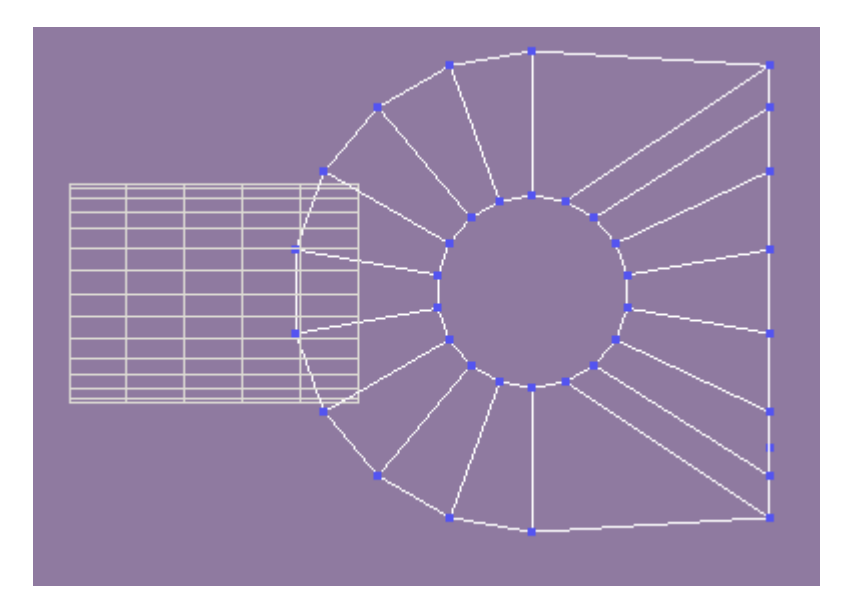

*Σχ. 3.2 Η διάταξη που δίνουμε στα vertices του tube για να το τετραγωνίσουμε.*

Να τονιστεί ότι αυτό πρέπει να συμβεί στα vertices όλου του πάχους του tube.

## **3.3 ΣΧΕΔΙΑΣΜΟΣ ΧΡΥΣΟΥ ΚΥΛΙΝΔΡΟΥ**

Σειρά έχει η δημιουργία του χρυσού περιβλήματος του μαύρου κυλίνδρου (χωρίς όμως τα εξογκώματα/ δόντια προς το παρόν). Δημιουργούμε κύλινδρο με  $R=1,15$  και φυσικά  $H=6,5$ και τον τοποθετούμε με κοινές συντεταγμένες με τον πρώτο, έτσι ώστε να συμπίπτουν. Κλωνοποιούμε τον πρώτο κύλινδρο (το μαύρο), με Select and Uniform Scale τον μακραίνουμε κατά τον άξονα των y και τον αφαιρούμε (τον κλώνο) από τον χρυσό κύλινδρο. Αυτό είναι απαραίτητο, αφού έτσι κι αλλιώς, λόγω της κοιλότητάς του, οι πλευρές του μαύρου κυλίνδρου σκεπάζονται από τον χρυσό. Πρέπει να αφαιρεθεί το εσωτερικό του χρυσού κυλίνδρου σε ακτίνα ίση με του μαύρου.

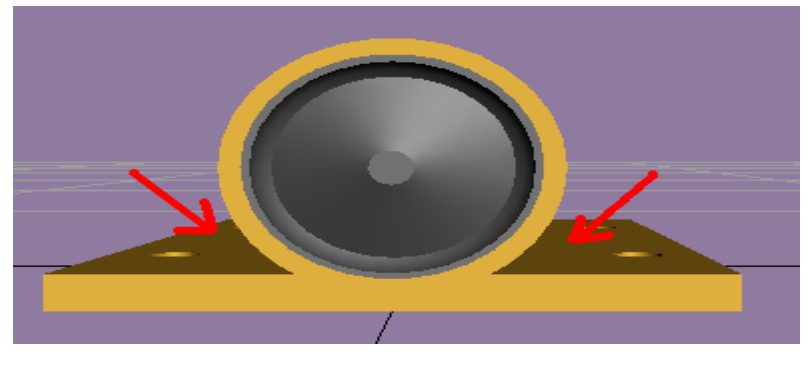

*Σχ. 3.3 Τα κενά που πρέπει να γεμιστούν.*
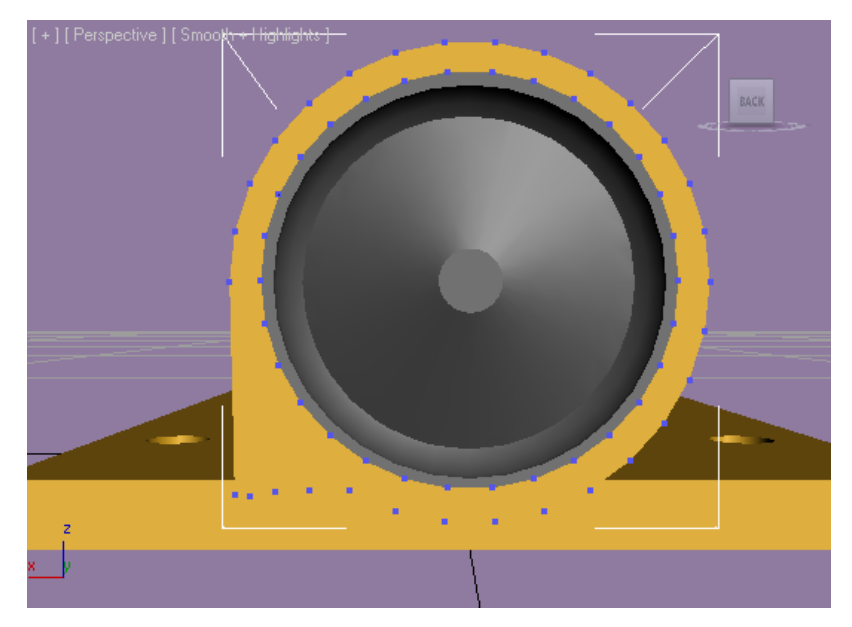

*Σχ. 3.4 Ο τρόπος κίνησης των vertices, ώστε να διαμορφώσουμε τον κύλινδρο.*

Οφείλουμε να γεμίσουμε τα κενά που δείχνουν τα βέλη (σχήμα 3.3) με χρυσό τοίχωμα που θα κινείται κάθετα. Μπορούμε να το κάνουμε δημιουργώντας κάποιο τρίγωνο και κάνοντας Union, αλλά θα προτιμήσουμε την επιλογή Edit Mesh. Κάνουμε Edit σε επίπεδο Vertex. Κατεβάζουμε στον άξονα των z τα κατάλληλα vertices, έτσι ώστε να μετατραπεί το σχήμα μας στο επιθυμητό (σχήμα 3.4). Εκτελούμε και στις τέσσερεις πλευρές (αριστεράδεξιά μπροστά και αντίστοιχα πίσω).

# **3.4 ΣΧΕΔΙΑΣΜΟΣ ΔΟΝΤΙΩΝ**

Συνεχίζουμε με τα εξογκώματα/ δόντια. Το κάθε δόντι έχει διαστάσεις 0,25 / 0,18 / 6,5. Φροντίζουμε να είναι στη θέση y= 0, όπως και το χρυσό περίβλημα στο οποίο θα τα συνδέσουμε. Τοποθετούμε το ένα δόντι στη θέση x= 1,25, το κλωνοποιούμε και θέτουμε στον κλώνο x= -1,25, για να τοποθετηθεί στην άλλη πλευρά συμμετρικά. Select στο ζεύγος, το κλωνοποιούμε και το τοποθετούμε ψηλότερα. Επαναλαμβάνουμε. Από 'κει και πέρα απαιτείται περιστροφή. Περιστρέφουμε το κάθε δόντι τόσο, ώστε η πλευρά του που ακουμπάει στο τοίχωμα να είναι «παράλληλη» με αυτό. Τα τοποθετούμε απ' τη μία πλευρά και μετά τα κλωνοποιούμε ένα-ένα και τα τοποθετούμε απ' την άλλη συμμετρικά τόσο ως προς τη θέση (x με αντίθετο πρόσημο), αλλά και ως προς τη γωνία (y αντίθετο πρόσημο).

Για να δημιουργήσουμε το «λοφίο» της αντίστασης μπορούμε να δουλέψουμε με διάφορους τρόπους. Είτε να φτιάξουμε ένα Box με τις κατάλληλες διαστάσεις, να το μετατρέψουμε σε τραπέζιο δια του Subtract, είτε δουλεύοντας πιο «εξελιγμένα» με το Edit Mesh. Επιλέγουμε αυτόν τον δρόμο. Η παρακάτω εικόνα διευκρινίζει πως ακριβώς κινήσαμε τα vertices για να σχηματίσουμε το επιθυμητό αποτέλεσμα. Εκτελέσαμε αυτή τη διαδικασία και για τις δύο πλευρές φυσικά. Προσοχή! Δουλεύουμε με τις συντεταγμένες ώστε να υπάρχει συμμετρία. Στην επάνω πλευρά τα vertices έχουν κοινή τιμή z, όπως και στην κάτω. Επίσης η τιμή του x πρέπει να είναι αντίθετη στα vertices που είναι απ' τη μια πλευρά του άξονα με τα αντίστοιχα της άλλης πλευράς.

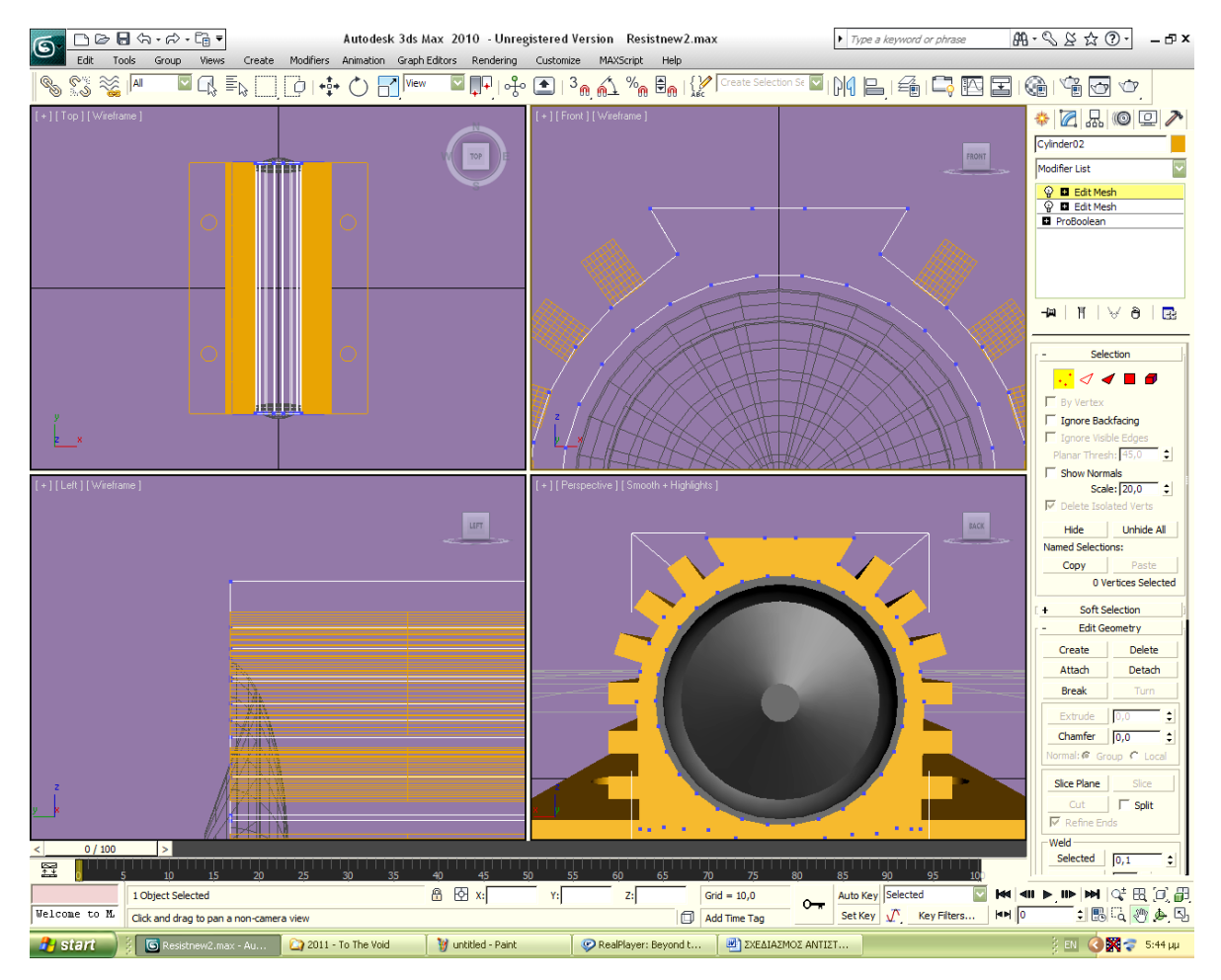

*Σχ. 3.5 Η διάταξη που δίνουμε στα vertices για να σχηματιστεί το επάνω εξόγκωμα της αντίστασης.*

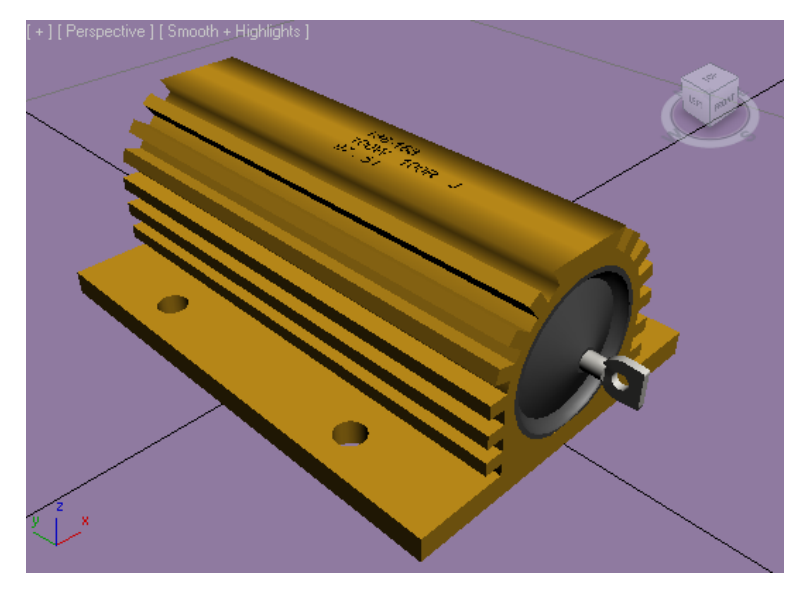

*Σχ. 3.6 Ολοκληρώσαμε το σχέδιό μας με επιτυχία.*

# **ΚΕΦΑΛΑΙΟ 4 ΣΧΕΔΙΑΣΜΟΣ ΤΡΑΝΖΙΣΤΟΡ**

# **4.1. ΣΧΕΔΙΑΣΜΟΣ ΤΟΥ «ΣΚΕΛΕΤΟΥ»**

Δημιουργούμε Box διαστάσεων 6,6 / 3,3 / 2,8 που είναι το κεντρικό μας σώμα. Δημιουργούμε Box με 1,3 / 0,9 / 2,1 που θα το κλωνοποιήσουμε ώστε να έχουμε τέσσερα αντίγραφα τα οποία και θα τοποθετήσουμε στα αριστερά και στα δεξιά της κάθε μικρής πλευράς του, όπως την έχουμε κατά πρόσωπο. Για ακρίβεια κάνουμε μέγιστο Zoom στην κάτοψη και φροντίζουμε η έξω πλευρά του μεγάλου Box να συμπίπτει με του μικρού: τελειώνοντας η μία να ξεκινάει η άλλη σε ευθεία. Αν δεν υπάρχει ακρίβεια έστω και για λίγα χιλιοστά, στο σχήμα μας θα φαίνεται ανεπιθύμητη γραμμή στο σημείο τομής. Αφού τοποθετηθεί σωστά, δεν έχουμε παρά να το κλωνοποιήσουμε και να θέσουμε στις συντεταγμένες του κλώνου x αντίθετου πρόσημου. Κάνουμε το ίδιο και για την άλλη πλευρά του κεντρικού Box: βάζουμε τις κατάλληλες συντεταγμένες προσθέτοντας ή αφαιρώντας το κατάλληλο πρόσημο στο x και στο y, ώστε να γίνεται η μετακίνησή τους αυτόματα συμμετρικά και με ακρίβεια. Φυσικά, το κεντρικό Box πρέπει να βρίσκεται στις θέσεις x= 0 και y= 0. Κάνουμε Union σε όλα τα κομμάτια.

Για να κλείσουμε το κενό ανάμεσα στα δύο μικρά Box στο σημείο της βάσης τους (ακριβώς εκεί απ' όπου ξεκινούν) φτιάχνουμε Box ύψους 0,2 και μήκους 3,3. Το πλάτος πρέπει να είναι μεγαλύτερο από 1,3 που είναι το πλάτος των Box που ενώσαμε στο κυρίως σώμα και θα το βυθίσουμε προς τα μέσα τους όσο χρειάζεται για να προεξέχει ακριβώς όσο αυτά. Δίνουμε x= 0 για να κεντραριστεί ακριβώς και οι πλευρές του να συμπέσουν με τις πλευρές του υπόλοιπου σχήματος. Κλωνοποιούμε και θέτουμε αντίθετο πρόσημο στο y για να μεταφερθεί στο σωστό σημείο της άλλης πλευράς. Δημιουργούμε άλλο ένα Box με ύψος 0,4, πλάτος και μήκος 1,2. Θα μπει στο κέντρο του προηγούμενου (κοινό x= 0) ξεκινώντας από το ίδιο ύψος (κοινό z= 0), ενώ οι έξω άκρες αυτών των δύο σχημάτων θα δημιουργούν μια ενιαία επιφάνεια. Το κλωνοποιούμε και μεταφέρουμε τον κλώνο στην άλλη πλευρά συμμετρικά (θέτοντας y αντίθετου πρόσημου). Με κύλινδρο  $R = 0.3$  αφαιρούμε από πάνω ως κάτω τα δύο αυτά τελευταία κοντά Box (αφού κάνουμε Union μεταξύ τους) στο κέντρο τους περίπου (x= 0). Επαναλαμβάνουμε συμμετρικά και στην άλλη πλευρά. Όλα τα παραπάνω ξεκαθαρίζονται με τη βοήθεια της παρακάτω εικόνας (σχ. 4.1).

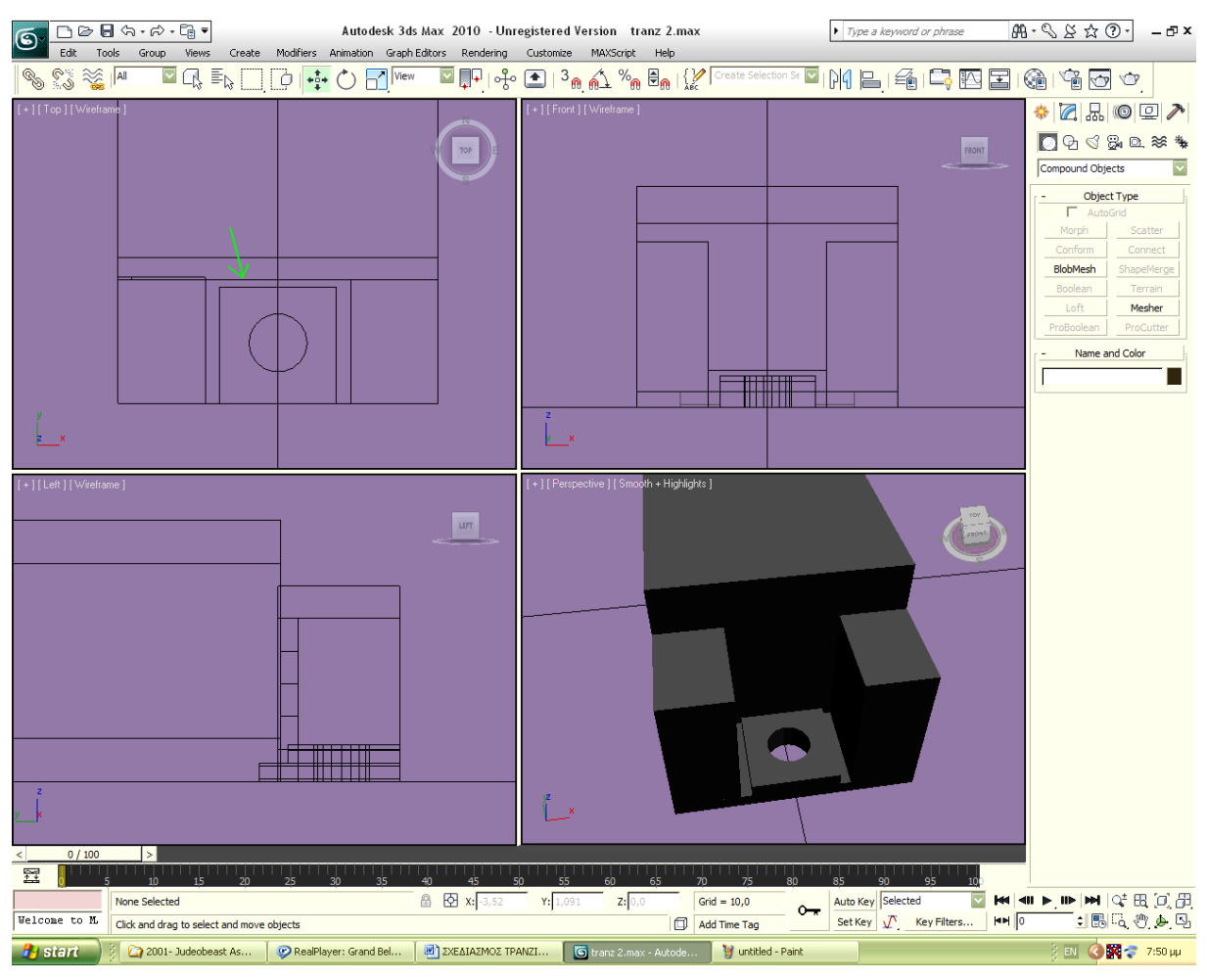

*Σχ. 4.1 Οι πρώτες κινήσεις που κάνουμε για τη δημιουργία του τρανζίστορ.*

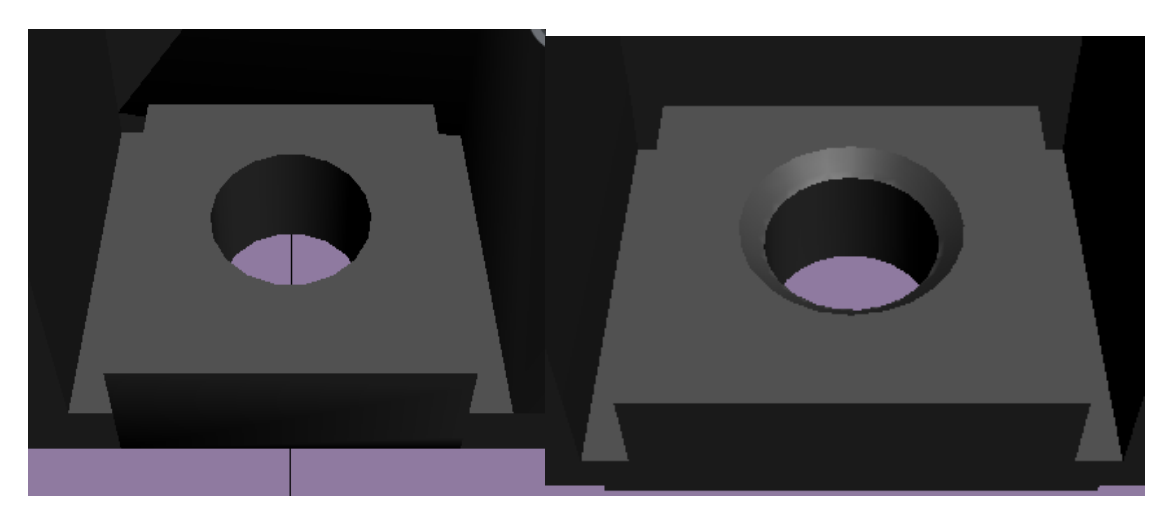

*Σχ. 4.2 Λεπτομέρεια που προσθέτουμε στην τρύπα.*

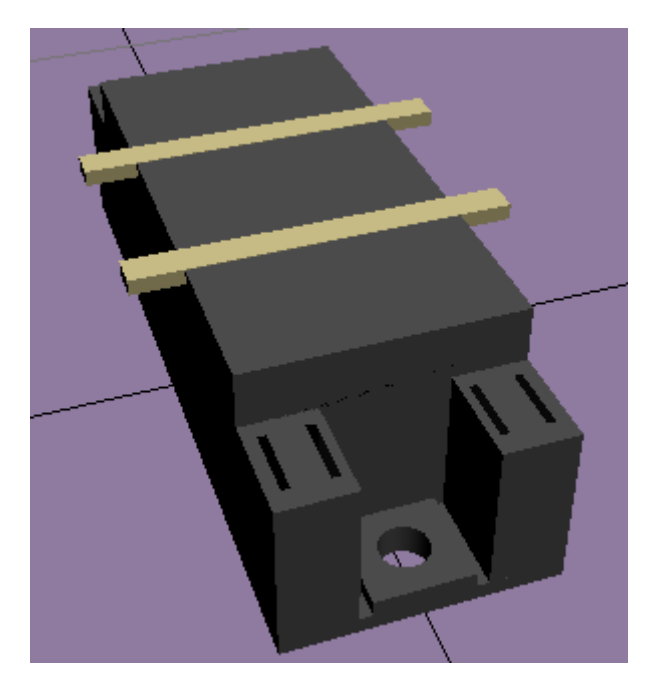

*Σχ. 4.3 Οι λωρίδες προς αφαίρεση.*

Κοιτάζοντας προσεκτικά το τρανζίστορ παρατηρούμε πως πρέπει από το πάνω μέρος της κάθε τρύπας να αφαιρέσουμε και ένα κοντό κύλινδρο στραμμένο προς τα κάτω. Χάριν λεπτομέρειας δημιουργούμε και δύο λεπτές σχισμές στο σημείο ανάμεσα στο κεντρικό Box και στα τελευταία τα οποία τρυπήσαμε με τον κύλινδρο. Το σημείο είναι μαρκαρισμένο με βελάκι στο σχήμα 4.1.

Πάνω στο κάθε Box από τα τέσσερα που είχαμε συνδέσει στις άκρες θα κάνουμε από δύο σχισμές διαστάσεων 0,8 και 0,1 μέσω αφαίρεσης Box.

Σημαντικό στοιχείο είναι και η αφαίρεση δύο λωρίδων απ' άκρη σ' άκρη κατά πλάτος από την πάνω επιφάνεια του κεντρικού κομματιού. Η κάθε λωρίδα είναι Box διαστάσεων 0,2 σε ύψος και 0,4 σε πλάτος. Το μήκος δεν μας ενδιαφέρει, αφού έτσι κι αλλιώς οι άκρες του θα περισσεύουν ώστε να αφαιρεθεί απ' άκρη σ' άκρη όπως είπαμε. Το κέντρο της κάθε λωρίδας απέχει 1,2 cm απ' το κέντρο του κυρίως κομματιού. Οπότε οι δύο αυτές λωρίδες προς αφαίρεση θα έχουν y=1,2 και -1,2 αντίστοιχα (σχήμα 4.3).

Για τους τελειομανείς να αναφέρουμε πως μπορούμε να αφαιρέσουμε τέσσερεις πολύ λεπτές φλούδες από την κάτω επιφάνεια των τεσσάρων γωνιών του σχήματος, διαστάσεων 1,3 / 0,9 και ύψους λιγότερο από 0,1 αν θέλουμε το σχέδιό μας να ανταποκρίνεται πλήρως στην πραγματικότητα.

# **4.2 ΠΡΟΣΘΕΣΗ ΜΕΤΑΛΛΙΚΩΝ ΜΕΡΩΝ**

# **4.2.1 ΜΕΤΑΛΛΙΚΗ ΠΛΑΚΑ ΣΤΗΝ ΚΑΤΩ ΠΛΕΥΡΑ**

Έχουμε τελειώσει με το σκελετό του τρανζίστορ και ακολουθεί η πρόσθεση των πρόσθετων μερών. Κοιτώντας το φυσικό μοντέλο του τρανζίστορ βλέπουμε πως στην κάτω πλευρά του έχει μια μεταλλική πλάκα διαστάσεων 6,4 και 3,2. Ένα Box με ελάχιστο ύψος το οποίο θα το βυθίσουμε μέσα στην κάτω επιφάνεια του τρανζίστορ ώστε να προεξέχει οριακά, θα μπορούσε να κάνει τη δουλειά. Το κατασκευάζουμε και το τοποθετούμε στη θέση x=0, y=0, ώστε να κεντραριστεί. Στην ουσία καλύπτει όλη την επιφάνεια ανάμεσα στα μέρη της επιφάνειας που επεξεργαστήκαμε πριν.

# **4.2.2 ΜΕΤΑΛΛΙΚΑ ΜΕΡΗ ΤΩΝ ΣΧΙΣΜΩΝ**

Στις μικρές σχισμές που είχαμε δημιουργήσει πριν ανά δυάδες πάνω στην επιφάνεια των τεσσάρων Box που είχαμε φτιάξει στην αρχή, στη μία πλευρά όμως μόνο, υπάρχουν αντίστοιχα τέσσερα μεταλλικά εξογκώματα, τα οποία αποτελούνται απ' τη βάση τους, η οποία είναι εντός της σχισμής, και το κυρίως σώμα τους που είναι ένα πολύ λεπτό Box διαστάσεων 0,22 / 0,7 και ελάχιστο πάχος. Οι γωνίες του πάνω μέρους είναι εξομαλυσμένες και έχει στο κέντρο του πάνω μέρους μια μικρή τρύπα (σχ. 4.4).

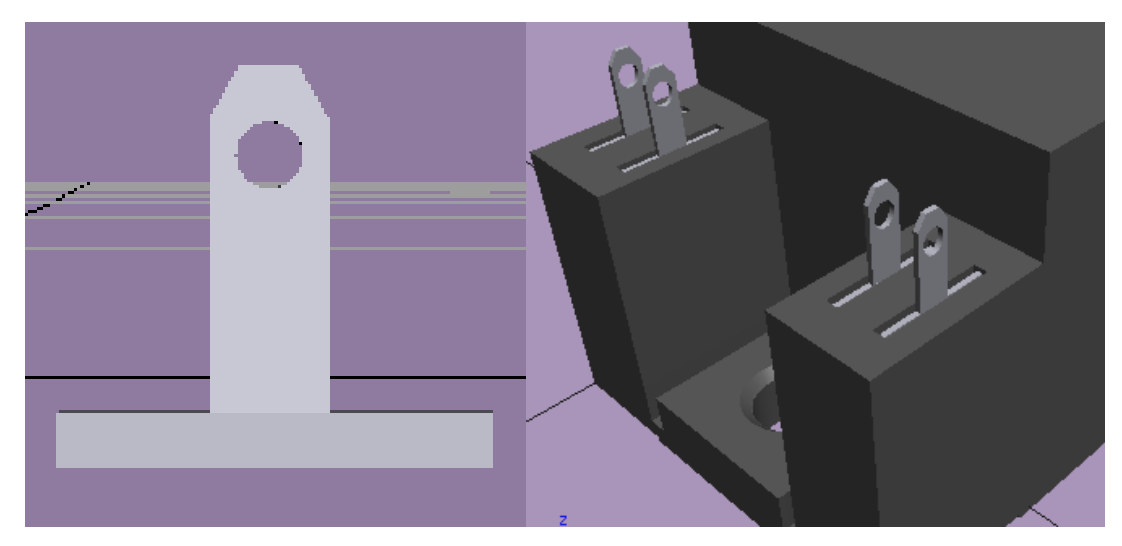

*Σχ. 4.4 Το μεταλλικό εξόγκωμα και πώς τοποθετείται.*

# **4.2.3 ΜΕΤΑΛΛΙΚΑ ΜΕΡΗ ΣΤΗΝ ΠΑΝΩ ΠΛΕΥΡΑ**

Για το τέλος αφήσαμε το πιο δύσκολο κομμάτι, δύσκολο για έναν αρχάριο τουλάχιστον: τα τρία μεταλλικά μέρη στην πάνω επιφάνεια του τρανζίστορ. Αποτελούνται από δύο μέρη: τη μεταλλική πλάκα και τη βίδα.

# **4.2.3.1 ΜΕΤΑΛΛΙΚΗ ΠΛΑΚΑ**

Ξεκινάμε από τη μεταλλική πλάκα. Μπορούμε να ακολουθήσουμε δύο δρόμους για να προσδώσουμε την καμπυλότητα στη μία πλευρά τους. Ο ένας είναι που εικονίζεται στο σχήμα 4.5. Δηλαδή να δημιουργήσουμε ένα tube μεγαλύτερου πάχους μέσα στο οποίο θα βυθίσουμε το επιθυμητό κομμάτι της πλάκας και θα πραγματοποιήσουμε αφαίρεση. Ο άλλος τρόπος είναι να χρησιμοποιήσουμε πρόσθεση αντί για αφαίρεση και συγκεκριμένα να προσθέσουμε το κομμάτι ενός κυλίνδρου στην άκρη της μεταλλικής πλάκας, όπως εικονίζεται στο σχήμα 4.6, αφού αφαιρέσουμε πρώτα το υπόλοιπο.

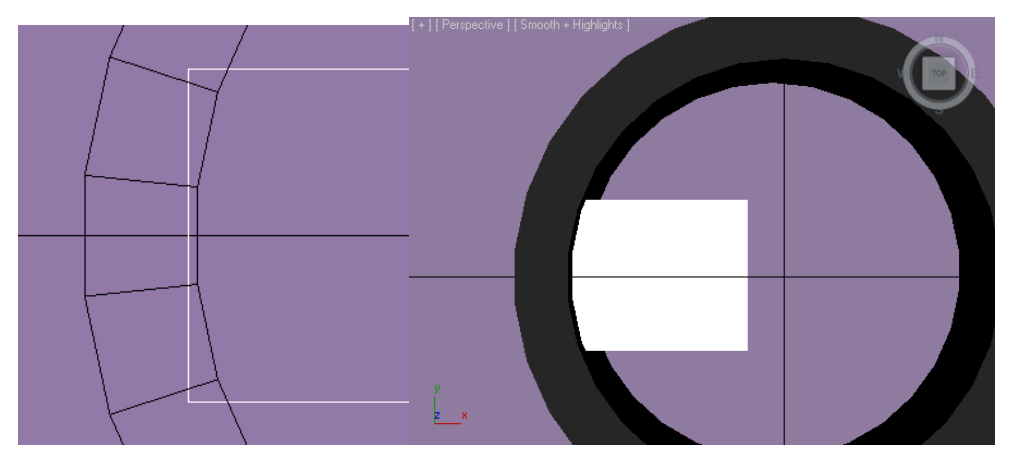

*Σχ. 4.5 Έτσι προσδίδουμε την καμπυλότητα στη μεταλλική πλάκα.*

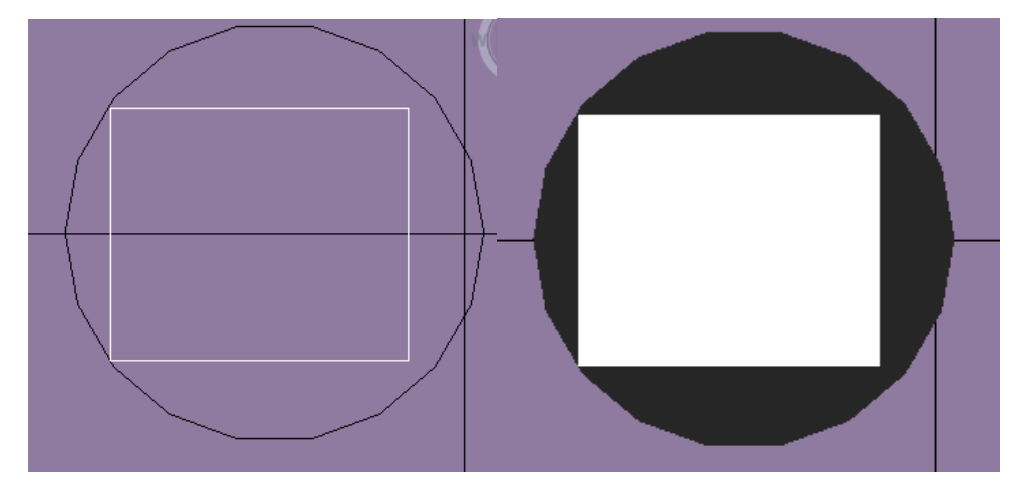

*Σχ. 4.6 Εναλλακτικός τρόπος για να προσδώσουμε καμπυλότητα στη μεταλλική πλάκα.*

Επιλέγουμε τον πιο σύντομο δρόμο που είναι ο πρώτος. Παίρνουμε διαστάσεις στην πλάκα: 1,5 / 1,2 και ύψος 0,1. Στη συνέχεια πρέπει να δημιουργήσουμε τα δύο «πόδια» της πλάκας, τα οποία ξεκινάνε οριζοντίως απ' αυτήν, καμπυλώνουν και χάνονται σε ένα άνοιγμα του πλαστικού. Μπορούμε να το πετύχουμε με τον τρόπο που εικονίζεται στο σχήμα 4.7. Δηλαδή δημιουργώντας ένα Tube πάχους τοιχώματος όσο και της πλάκας και ύψους όσο το πλάτος της. Το τοποθετούμε όπως εικονίζεται και αφαιρούμε ότι περισσεύει πλην του πρώτου τεταρτημορίου του, ενώ στη συνέχεια αφαιρούμε το ενδιάμεσο (στον άξονα y) κομμάτι από το καμπύλο μέρος για να δημιουργηθούν τα πόδια και για να έχουμε σαν αποτέλεσμα το εικονιζόμενο σώμα του σχήματος 4.8.

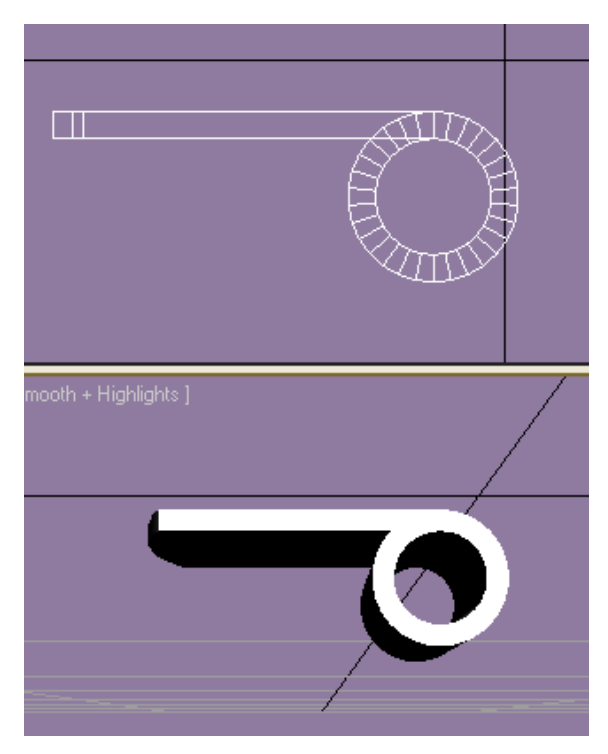

*Σχ. 4.7 Ο τρόπος ολοκλήρωσης της μεταλλικής πλάκας.*

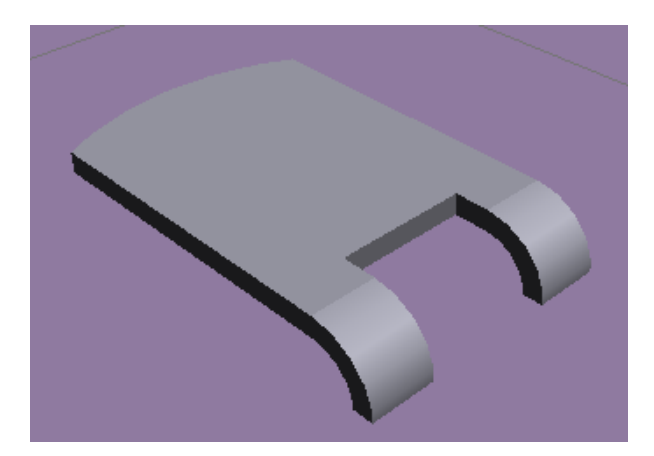

*Σχ. 4.8 Η μεταλλική πλάκα ολοκληρωμένη.*

#### **4.2.3.2 ΒΙΔΑ**

Το μόνο που μένει για να ολοκληρώσουμε είναι να δημιουργήσουμε τις βίδες ή πιο συγκεκριμένα το σύμπλεγμά τους που αποτελείται από δύο κρίκους (εμείς θα πάρουμε κυλίνδρους, αφού έτσι κι αλλιώς μόνο η περίμετρός τους φαίνεται) με H= 0,1 και ακτίνα 0,5 για τον κάτω και λίγο μικρότερη για τον δεύτερο. Ομόκεντρα δημιουργούμε ένα κύλινδρο ως το σώμα της βίδας με R= 0,25 περίπου (πρακτικά δεν έχουμε τη δυνατότητα να το μετρήσουμε) και την κεφαλή που είναι κύλινδρος R=0,4 και H= 0,3, συνδεδεμένος με ένα ημισφαίριο ίδιας ακτίνας που το συμπιέσαμε κατά z με Select and Uniform Scale, όπως στην εικόνα 4.9. Φτιάχνουμε επίσης Box με 0,5 / 0,1, το κλωνοποιούμε και τοποθετούμε τον κλώνο του σταυρωτά, γυρισμένο κατά 90 μοίρες, έτσι ώστε να δημιουργήσουμε την εγκοπή για το κατσαβίδι, αφαιρώντας το σταυρό απ' το κεφάλι της βίδας. Τοποθετούμε τη βίδα σε x=0 και y=0 για να κεντραριστεί πάνω στο τρανζίστορ και από κάτω της τοποθετούμε τη μεταλλική πλάκα. Κλωνοποιούμε το σύνολο πλάκα / βίδα και τοποθετούμε τα άλλα δύο αντίγραφα στο κέντρο των αντίστοιχων τμημάτων της επιφάνειας του κυρίως μέρους του τρανζίστορ (τα τμήματα δημιουργήθηκαν από την αφαίρεση των λωρίδων). Στο σημείο που τα πόδια συνδέονται με την επιφάνεια, αφαιρούμε ένα Box για να εμφανιστεί η απαραίτητη σχισμή. Το τρανζίστορ ολοκληρώθηκε.

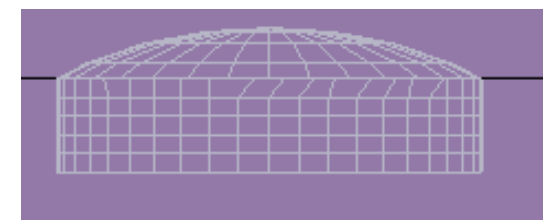

*Σχ. 4.9 Πρόσοψη βίδας σκελετού βίδας.*

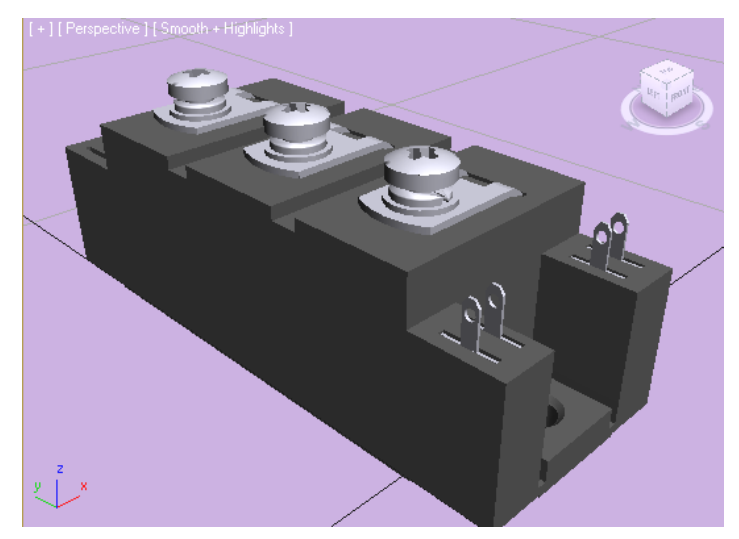

*Σχ. 4.10 Το τρανζίστορ ολοκληρωμένο.*

# **ΚΕΦΑΛΑΙΟ 5 ΣΧΕΔΙΑΣΜΟΣ ΑΝΕΜΟΓΕΝΝΗΤΡΙΑΣ**

### **5.1 ΕΞΩΤΕΡΙΚΟ ΜΕΡΟΣ**

Σε αντίθεση με τα προηγούμενα σχέδια, για το σχεδιασμό των οποίων χρησιμοποιήθηκαν φυσικά μοντέλα, στην περίπτωση της ανεμογεννήτριας δεν υπάρχει αυτή η δυνατότητα. Κατά συνέπεια θα αρκεστούμε στη χρήση φωτογραφιών ως μοντέλων για το σχεδιασμό της. Φωτογραφιών που παρουσιάζουν την ανεμογεννήτρια από διάφορες οπτικές γωνίες, ώστε να έχουμε την όσο το δυνατόν πληρέστερη και σωστότερη εντύπωση για τη μορφολογία της ανεμογεννήτριας.

# **5.1.1 ΣΧΕΔΙΑΣΜΟΣ ΠΥΡΓΟΥ**

Θα ξεκινήσουμε από το σχεδιασμό του πύργου. Ανατρέχοντας σε στοιχεία που υπάρχουν διαθέσιμα στο διαδίκτυο μαθαίνουμε ότι ένα σύνηθες ύψος πύργου είναι της τάξεως των 70 μέτρων. Ο πύργος στην πραγματικότητα δεν είναι κύλινδρος όπως φαίνεται, αλλά κώνος, με μικρή διαφορά ακτίνας στις δύο κυκλικές πλευρές του. Κατασκευάζουμε ένα κώνο (Create  $\rightarrow$  Standard Primitives  $\rightarrow$  Cone), με διαστάσεις: H=70, R1=3,5, R2=2,5. Για μεγαλύτερη ευκολία στην επεξεργασία, τοποθετούμε τον πύργο στις συντεταγμένες (x=0, y=0). Αυτό, όπως έχουμε αναφέρει σε προηγούμενο κεφάλαιο, το πετυχαίνουμε βάζοντας τα συγκεκριμένα νούμερα στην μπάρα στο κάτω μέρος της οθόνης. Ο πύργος δεν είναι έτοιμος: χρειάζεται ακόμα να αφαιρέσουμε το εσωτερικό του, να είναι δηλαδή «κούφιος», ώστε να προσομοιώνει καλύτερα την πραγματικότητα. Αυτό θα το κάνουμε αργότερα.

# **5.1.2 ΣΧΕΔΙΑΣΜΟΣ ΝΑΣΕΛΑΣ**

Προχωράμε σχεδιάζοντας τη νασέλα, την κεφαλή δηλαδή της ανεμογεννήτριας. Ξεκινάμε σχεδιάζοντας ένα ορθογώνιο κουτί (Create > Standard Primitives > Box) με διαστάσεις 18 / 5,5 / 5 που το τοποθετούμε στην κορυφή του πύργου με τέτοιο τρόπο, ώστε η μια πλευρά να προεξέχει περισσότερο απ' την άλλη (όχι δηλαδή στο κέντρο). Η νασέλα δεν είναι απλά ένα ορθογώνιο. Παρατηρώντας τη φωτογραφία της βλέπουμε ότι η πάνω και η κάτω πλευρά της έχουν κλίσεις και μπροστά και πίσω. Δημιουργούμε ορθογώνια boxes (όπως και προηγουμένως) έτσι ώστε να τα αφαιρέσουμε απ' τη νασέλα και να δημιουργήσουμε την επιθυμητή κλίση. Οι διαστάσεις των ορθογωνίων αυτών δεν μας ενδιαφέρουν κατά τη δημιουργία τους. Βάζουμε οποιεσδήποτε τιμές. Θα προσαρμόσουμε τις διαστάσεις στην πράξη, έτσι ώστε να έχουμε το επιθυμητό αποτέλεσμα. Χρειαζόμαστε 4 ορθογώνια boxes. Δημιουργούμε ένα και το κλωνοποιούμε με τη γνωστή διαδικασία (δεξί κλικ πάνω στο αντικείμενο που κλωνοποιούμε $\rightarrow$ Clone). Τοποθετούμε τα ορθογώνια με τέτοιο τρόπο πάνω στη νασέλα, ώστε αφαιρώντας τα, να λάβουμε το σχήμα της νασέλας που θέλουμε, όπως στο σχήμα 5.1. Ο τρόπος για να προσαρμόσουμε τις διαστάσεις τον αντικειμένων μετά τη δημιουργία τους είναι, όπως έχουμε αναφέρει, στην μπάρα των εργαλείων επάνω. Επιλέγουμε «Select and Uniform Scale». Βλέπουμε πως εμφανίζονται οι τρεις άξονες (x,y,z) πάνω στο αντικείμενο που θέλουμε να μορφοποιήσουμε. Τραβάμε τον άξονα της διάστασης στην οποία θέλουμε να μακρύνει το αντικείμενό μας και προσαρμόζουμε τις διαστάσεις του. Στην προκειμένη περίπτωση προσέχουμε τα ορθογώνια που θέλουμε να αφαιρέσουμε να προεξέχουν από τη νασέλα, ώστε να μη μείνει κάποιο κομμάτι της αναφαίρετο (όπως φαίνεται και στο σχήμα 5.1).

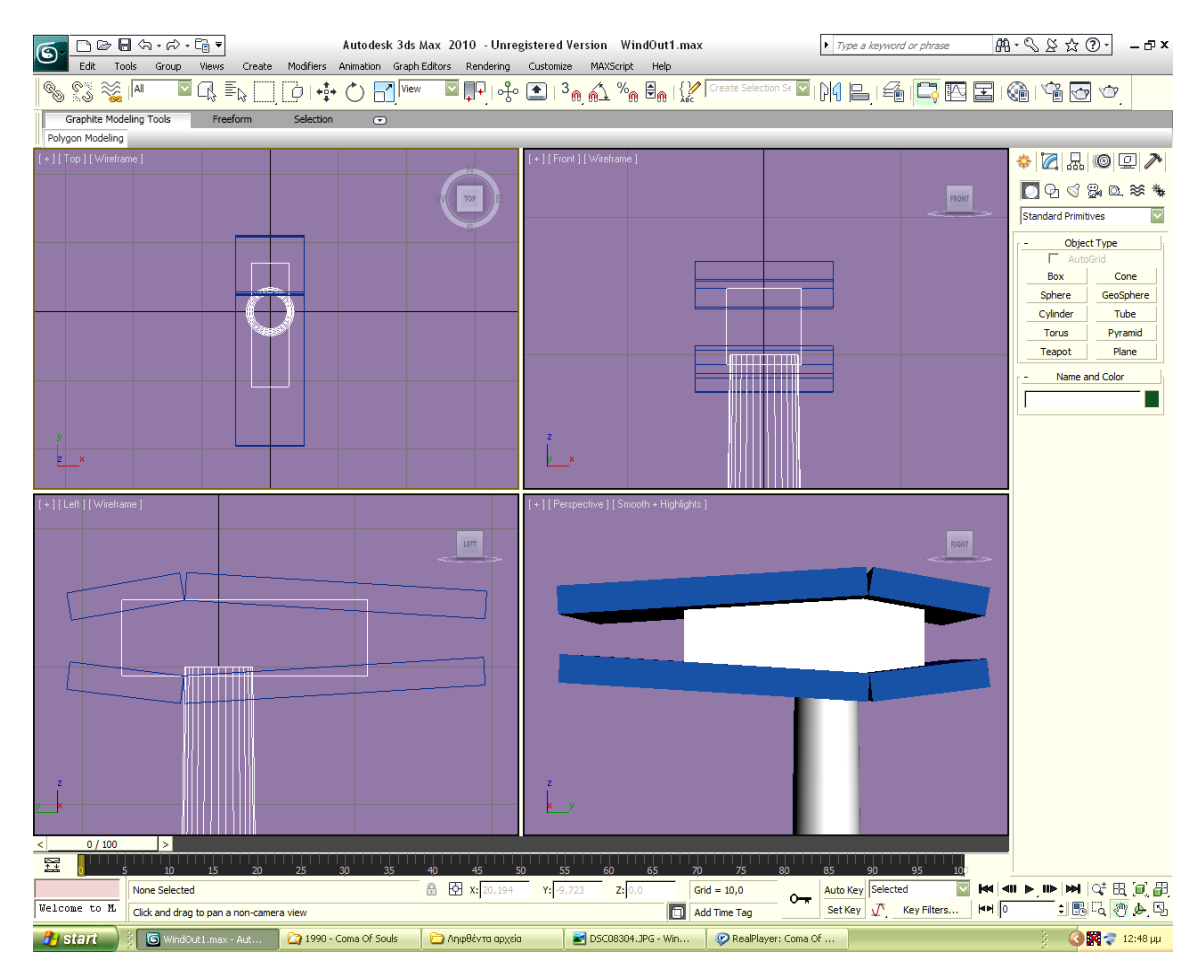

*Σχ. 5.1 Αφαίρεση των Box για τη δημιουργία της νασέλας.*

Για να δώσουμε κλίση στα αντικείμενα επιλέγουμε από την πάνω μπάρα το εργαλείο «Select and Rotate». Εμφανίζονται πάλι οι τρεις άξονες πάνω στους οποίους μπορεί να γίνει η περιστροφή. Στην προκειμένη περίπτωση η περιστροφή γίνεται γύρω από τον άξονα των x (οι άξονες παρουσιάζονται κάτω αριστερά στην κάθε οθόνη από τις 4 του προγράμματος). Οι κλίσεις που επιλέξαμε για τα συγκεκριμένα ορθογώνια είναι:

3,5° στο μεγάλο ορθογώνιο πάνω

-3,5° στο μεγάλο ορθογώνιο κάτω

-10° στο μικρό ορθογώνιο πάνω

7° στο μικρό ορθογώνιο κάτω

Στην μπάρα κάτω όταν έχουμε κάνει κλικ πάνω σε κάποιο σχήμα και παράλληλα την επιλογή Select and Rotate φαίνεται πόσες μοίρες κλίση έχει το σχήμα αυτό σε κάθε άξονα, όπως και κατά τη διάρκεια της περιστροφής φαίνεται κατά πόσες μοίρες περιστρέφεται. Μπορούμε να δώσουμε τιμή και να μεταφερθεί το αντικείμενό μας στη συγκεκριμένη κλίση αυτόματα. Το μόνο που μένει είναι η αφαίρεση των ορθογωνίων αυτών από τη νασέλα.

Η διαδικασία αφαίρεσης είναι η παρακάτω: Κάνουμε κλικ πάνω στο αντικείμενο απ' το οποίο θα γίνει η αφαίρεση και από την πάνω μπάρα επιλέγουμε: Create $\rightarrow$ Compound $\rightarrow$ Boolean. Στη στήλη που εμφανίζεται δεξιά, επιλέγουμε: Subtraction (A-B). Κάνουμε κλικ στο κουμπί «Pick Operand B», διαλέγουμε με κλικ το σχήμα που θα αφαιρεθεί και η αφαίρεση του Β απ' το Α είναι γεγονός. Εκτελούμε αυτή τη διαδικασία και για τα τέσσερα ορθογώνια. Βέβαια, όπως παραδέχεται και η κατασκευάστρια εταιρεία του προγράμματος, η συγκεκριμένη διαδικασία (η διαδικασία «Boolean» που πέρα από αφαίρεση διαθέτει και άλλες λειτουργίες όπως ένωση, τομή κλπ) έχει αδυναμίες και μπορεί να οδηγήσει σε μη επιθυμητή παραμόρφωση του σχήματος. Το παράδειγμα φαίνεται στο σχήμα 5.2. Όπως βλέπουμε, η νασέλα έχει παραμορφωθεί, συγκεκριμένα έχει δημιουργηθεί μια μεγάλη ρωγμή, κάτι που φαίνεται και στην κάτοψη, πρόσοψη κλπ. Για να είμαστε ακριβείς, η συγκεκριμένη διαδικασία πάντα οδηγεί σε μη επιθυμητές παραμορφώσεις του σχήματος, απλά συχνά είναι αμελητέες και δεν εντοπίζονται εύκολα. Οι αιτίες και γενικά η ανάλυση του φαινομένου θα παρουσιαστούν σε άλλο κεφάλαιο της εργασίας. Μπορούμε να αντιμετωπίσουμε το πρόβλημα πειραματιζόμενοι. Στο σχήμα μας, μπορούμε να πάρουμε ένα επιθυμητό αποτέλεσμα, απλά αλλάζοντας τη σειρά των αφαιρέσεων. Ακολουθήθηκε η φορά του ρολογιού ξεκινώντας από το πάνω μεγάλο κομμάτι. Το αποτέλεσμα είναι αυτό του σχήματος 5.3.

49

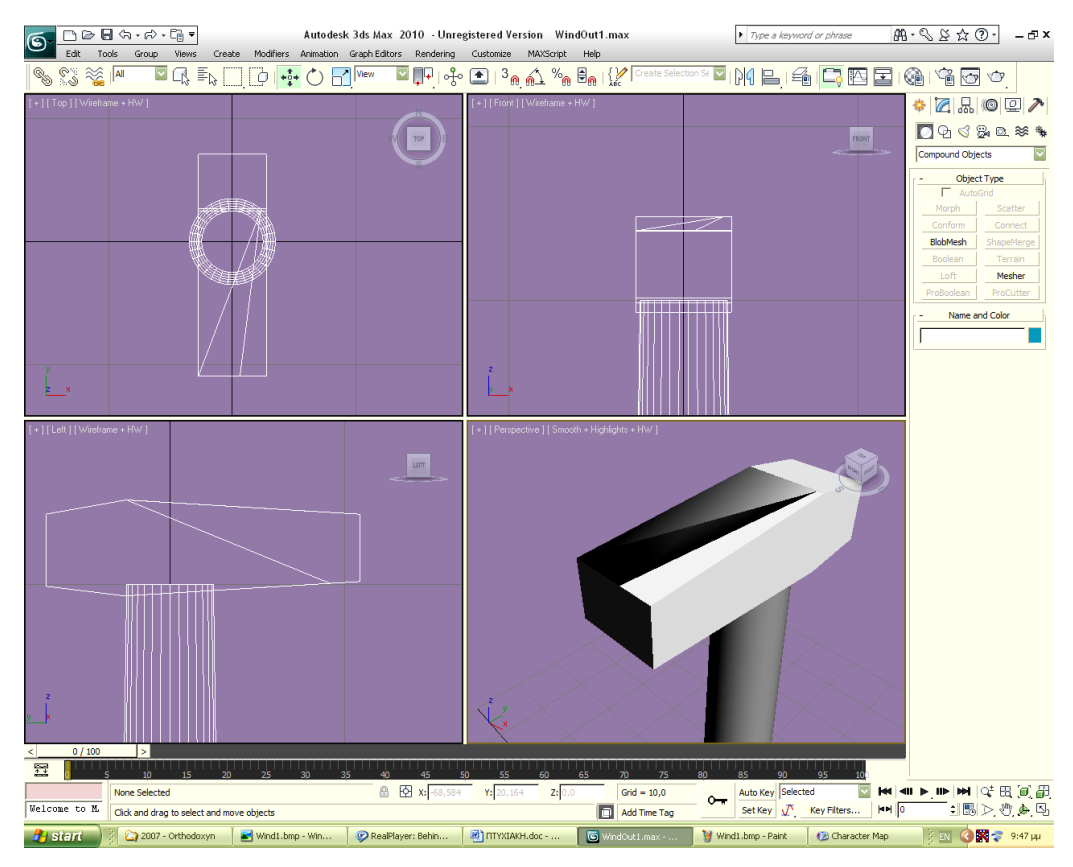

*Σχ. 5.2 Προβλήματα στην δημιουργία της νασέλας, λόγω ανεπιτυχούς αφαίρεσης.*

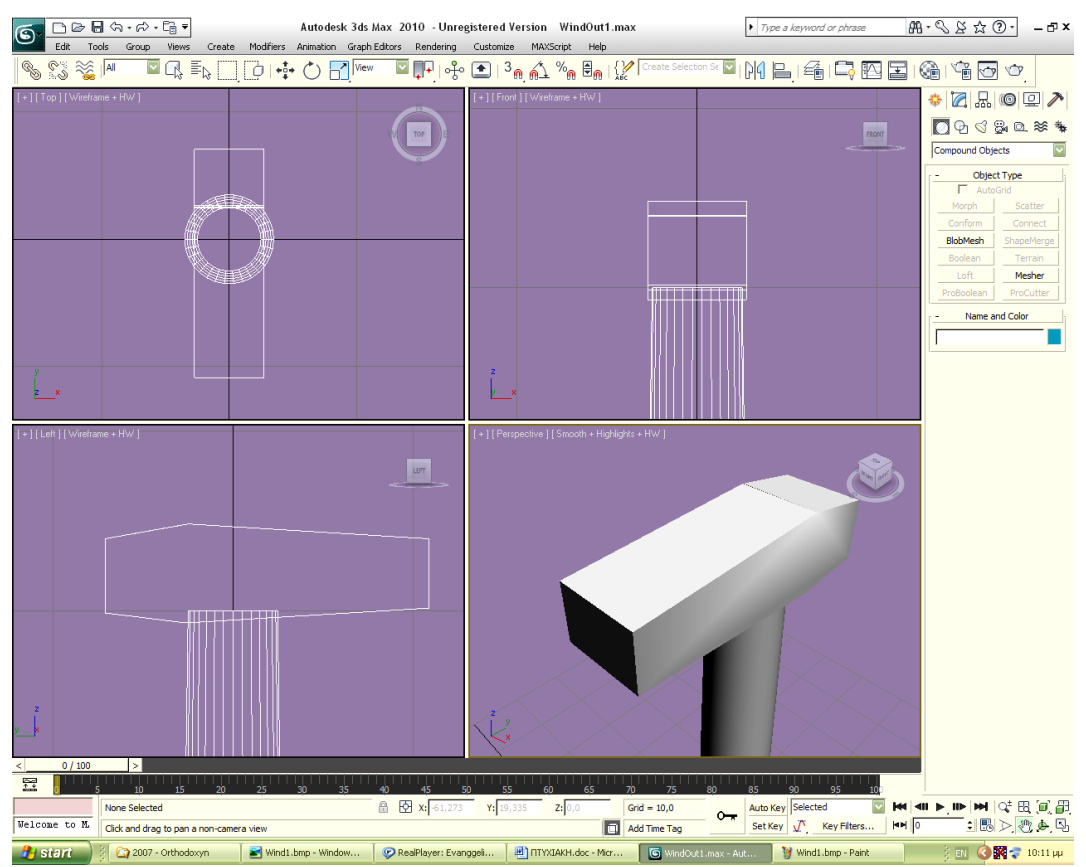

*Σχήμα 5.3 Επιτυχής δημιουργία νασέλας.*

Συγκρίνοντας το αποτέλεσμα με φωτογραφίες ανεμογεννητριών συμπεραίνουμε ότι χρειάζονται κάποιες μικρές βελτιώσεις στο μέχρι τώρα σχέδιο. Συγκεκριμένα, να αυξήσουμε ελαφρώς το ύψος της νασέλας. Κάνουμε κλικ πάνω της, επιλέγουμε Select and Uniform Scale και τραβάμε προς τον άξονα z. Η δουλειά για το κυρίως σώμα της νασέλας δεν έχει τελειώσει, αλλά θα επιστρέψουμε σε αυτήν αφού κατασκευάσουμε τη «μύτη» της ανεμογεννήτριας.

Tη «μύτη» θα τη δημιουργήσουμε με τον εξής τρόπο: Create $\rightarrow$ Standard Primitives $\rightarrow$ Sphere με R=2,5. Δεν βγάζουμε το τικ από την επιλογή Smooth για να είναι λεία. Στην επιλογή Hemisphere βάζουμε τιμή 0,5, ώστε να κοπεί ακριβώς στη μέση και να γίνει ημισφαίριο. Εναλλακτικά μπορούμε να την κόψουμε «χειροκίνητα», αφαιρώντας ένα ορθογώνιο από το άλλο μισό της, αλλά επιλέγουμε τον πιο απλό δρόμο. Φροντίζουμε το κοίλο μέρος του ημισφαιρίου να είναι γυρισμένο προς τα πάνω (αν δεν είναι χρησιμοποιούμε το εργαλείο περιστροφής που χρησιμοποιήσαμε και πριν: Select and Rotate) και με την επιλογή που χρησιμοποιήσαμε και προηγουμένως Select and Uniform Scale τραβάμε προς τα πάνω στον άξονα των z, ώστε να μακρύνει προς εκείνη την κατεύθυνση.

Τη γυρίζουμε 90° στον άξονα των x, βάζοντας x= -90° στην κάτω μπάρα αφού κάνουμε κλικ στην επιλογή Select and Rotate και την μετακινούμε στο μπροστινό μέρος της νασέλας, όπως φαίνεται στο σχήμα 5.5. Παρατηρούμε ότι η νασέλα έχει τετραγωνισμένες άκρες που θα πρέπει να εξομαλυνθούν. Δημιουργούμε ένα κώνο όπως και πιο πριν: Create > Standard Primitives->Cone. Οι διαστάσεις δεν μας ενδιαφέρουν ιδιαίτερα, αφού θα τις προσαρμόσουμε στην πράξη. Παίρνουμε τις εξής διαστάσεις: H=3, R1=2,5 και R2=2. Φτιάχνουμε και ένα δεύτερο κώνο με διαστάσεις: H=3+ (λίγο παραπάνω από 3, δεν έχει σημασία πόσο), R1=2 και R2=1,5.

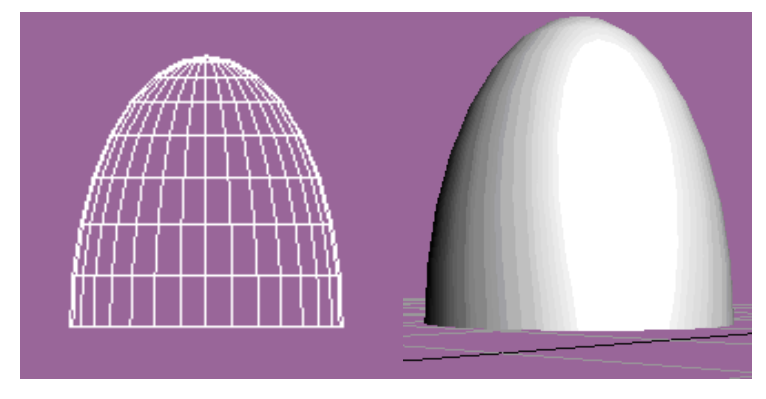

*Σχ. 5.4 Δημιουργία μύτης.*

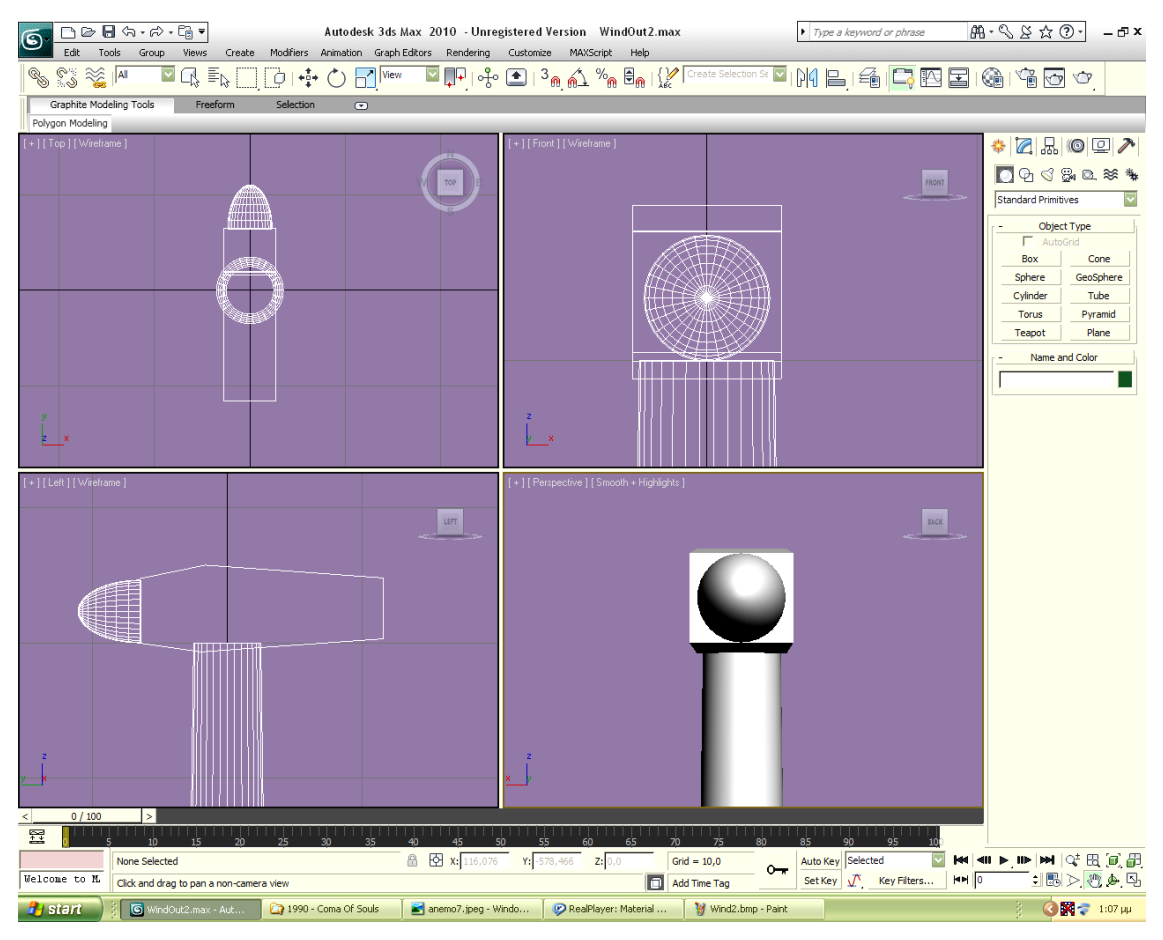

*Σχ. 5.5 Η μύτη τοποθετημένη πάνω στη νασέλα.*

Σκοπός μας να δημιουργήσουμε ένα κώνο-σωλήνα, δηλαδή ένα κώνο που θα λείπει το εσωτερικό του κομμάτι. Γι' αυτό θα αφαιρέσουμε τον δεύτερο κώνο που κατασκευάσαμε, από τον πρώτο. Τοποθετούμε τον πρώτο κώνο σε κάποιο συγκεκριμένο σημείο βάζοντας τις συντεταγμένες στην κάτω μπάρα (πχ x=10, y=10) και κάνουμε το ίδιο και για το δεύτερο με τις ίδιες συντεταγμένες. Δεν το κάνουμε χειροκίνητα, ώστε να πετύχουμε να είναι ακριβώς ομόκεντροι για να γίνει η αφαίρεση με τέτοιο τρόπο, ώστε να είναι συμμετρικό το αποτέλεσμα. Μετακινούμε το δεύτερο κώνο κατά ύψος για να προεξέχει και απ' τις δύο πλευρές του πρώτου και πραγματοποιούμε την αφαίρεση. Έχοντας κάνει κλικ στον πρώτο κώνο εκτελούμε: Create $\rightarrow$ Compound $\rightarrow$ Boolean $\rightarrow$ Subtraction (A-B) $\rightarrow$ Pick Operand B και κάνουμε κλικ στον δεύτερο κώνο. Η αφαίρεση πραγματοποιήθηκε. Το συγκεκριμένο σχήμα το τοποθετούμε στη νασέλα, απ' την οποία θα το αφαιρέσουμε, ώστε να κοπούν οι γωνίες. Για αρχή το περιστρέφουμε κατάλληλα με Select and Rotate ώστε η πλευρά της μικρής ακτίνας του κενού πλέον κώνου να είναι στο μπροστινό μέρος της νασέλας. Για να γίνει σωστά η αφαίρεση πρέπει ο κώνος να τοποθετηθεί έτσι, ώστε να έχει κοινό κέντρο με τη νασέλα. Κάνοντας κλικ στη νασέλα βλέπουμε ότι το pivot point της [το σημείο που αποτελεί τον άξονα περιστροφής της, καθώς επίσης και το σημείο που το πρόγραμμα θεωρεί ως κέντρο της (όταν κάτω εμφανίζονται οι συντεταγμένες ενός σχήματος, είναι οι συντεταγμένες του pivot point του)], δεν ταυτίζεται με το φυσικό της κέντρο. Το που είναι το pivot point γίνεται φανερό κάνοντας κλικ πάνω στο εκάστοτε σχήμα. Είναι το σημείο απ' το οποίο ξεκινάνε τα βέλη. Αλλάζουμε το pivot point με τον ακόλουθο τρόπο: Στη λίστα στα δεξιά κάνουμε κλικ στο 3<sup>ο</sup> εικονίδιο (Hierarchy) και κάνουμε τις παρακάτω επιλογές: Affect Pivot Only $\rightarrow$ Center to Object. Μετά κάνουμε πάλι κλικ στο πρώτο εικονίδιο. Τώρα το pivot point βρίσκεται στο κέντρο του αντικειμένου. Φροντίζουμε ώστε η νασέλα και ο κούφιος κώνος που έχουμε φτιάξει να έχουν τις ίδιες συντεταγμένες x και z.

Με Select and Uniform Scale μεγαλώνουμε τον κούφιο κώνο έτσι ώστε αφαιρώντας τον από την νασέλα να κοπούν οι γωνίες. Για να το πετύχουμε αυτό κοιτάμε το παράθυρο της πρόσοψης. Κάνουμε δεξί κλικ στον κώνο και Clone. Με Select and Rotate περιστρέφουμε τον κλώνο του 180° γύρω απ' τον άξονα των z, έτσι ώστε τα δύο πίσω μέρη των κώνων να ακουμπάνε οριακά το ένα με το άλλο και μετά Select and Uniform Scale ώστε να τον μακρύνουμε τόσο ώστε να καλυφθεί το πίσω μέρος της νασέλας, όπως στο παρακάτω σχήμα:

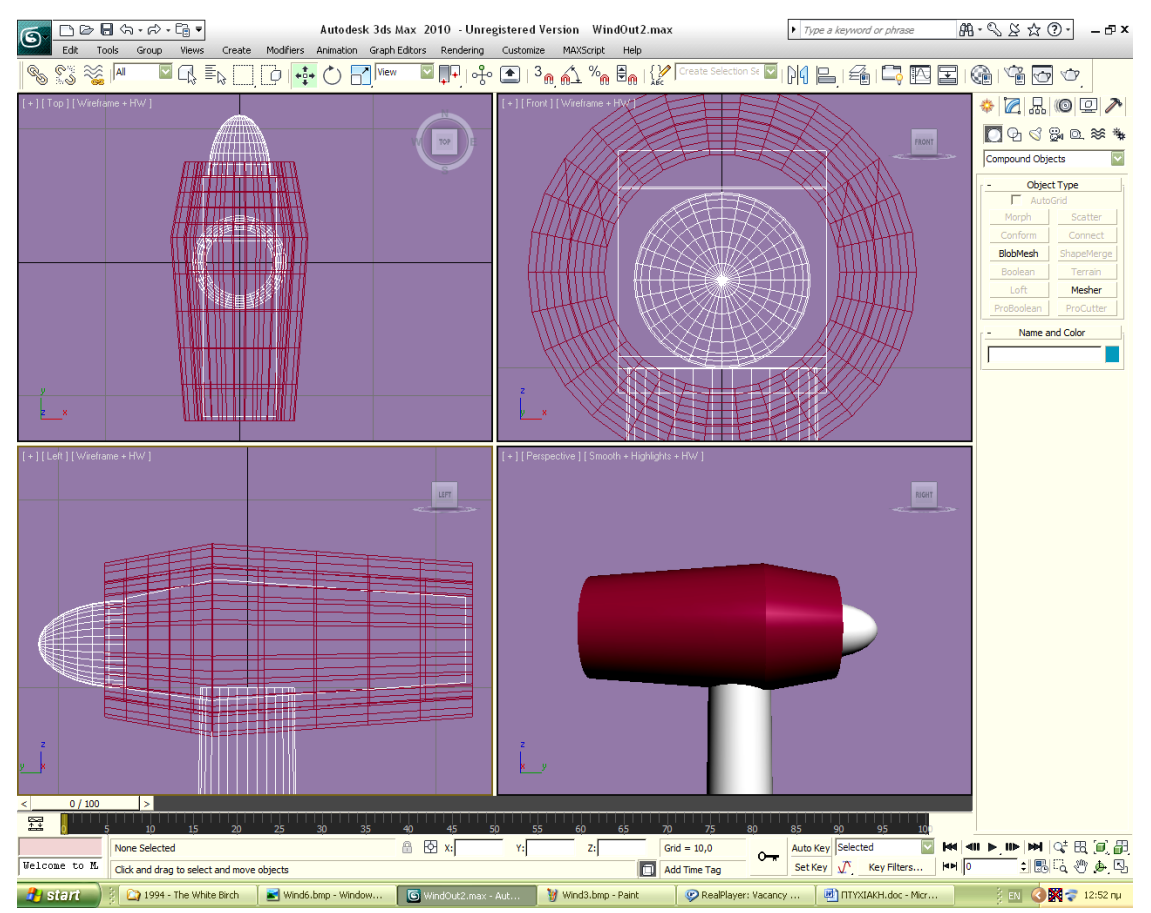

*Σχ. 5.6 Μέθοδος για την εξομάλυνση των γωνιών στη νασέλα.*

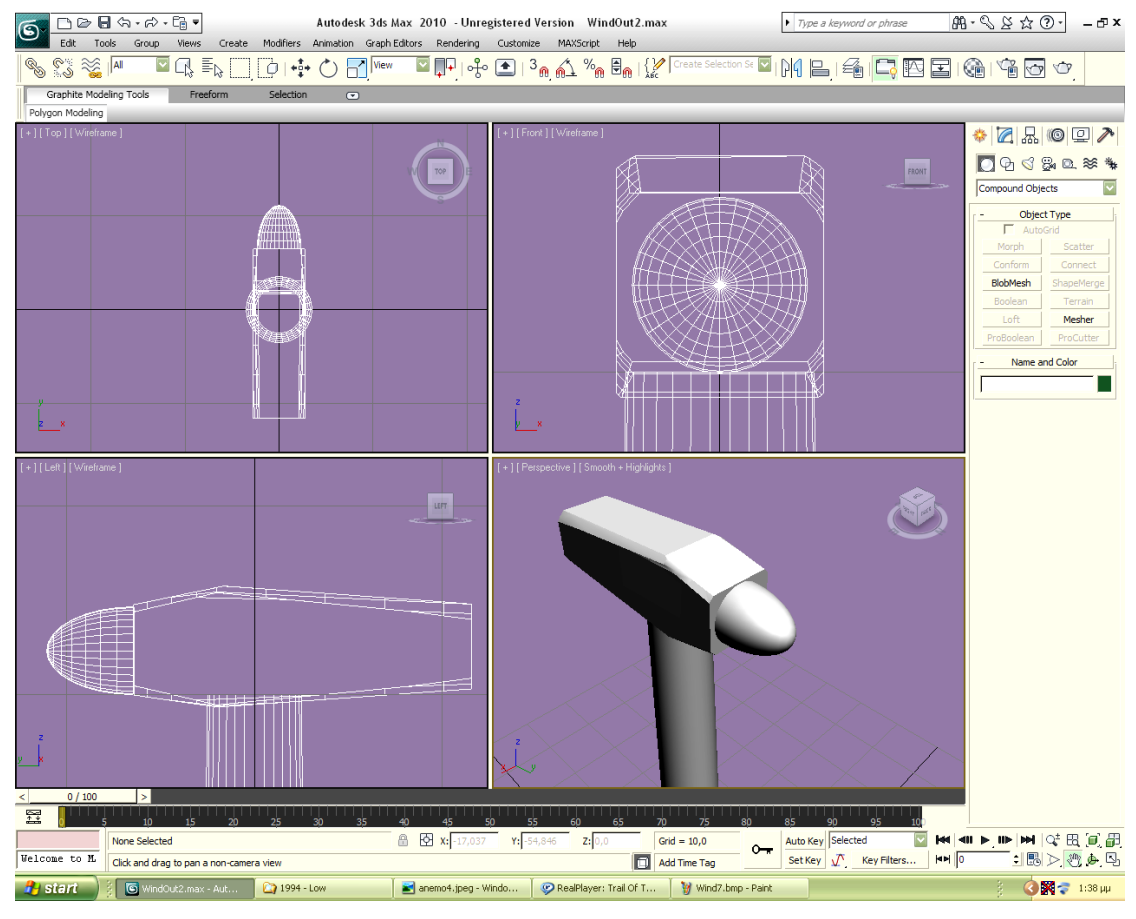

*Σχ. 5.7 Η νασέλα μετά την εξομάλυνση των γωνιών της.*

Πραγματοποιούμε την αφαίρεση. Create > Compound > Boolean > Subtraction (A-B) > Pick Operand B κάνοντας κλικ στους κώνους προς αφαίρεση. Αφαιρούμε έτσι τους δύο κώνουςσωλήνες και το αποτέλεσμα είναι του σχήματος 5.7. Η νασέλα είναι έτοιμη. Απλά, μπορούμε με Select and Uniform Scale να μεγαλώσουμε λίγο τη «μύτη».

# **5.1.3 ΣΧΕΔΙΑΣΜΟΣ ΠΤΕΡΥΓΙΩΝ**

Το δύσκολο μέρος του σχεδιασμού της ανεμογεννήτριας είναι τα πτερύγια, λόγω της ιδιαιτερότητας του σχήματός τους, το οποίο δεν είναι απλά γεωμετρικό. Για την κατασκευή τους ακολουθούμε την παρακάτω διαδικασία. Κατασκευάζουμε κώνο με τις εξής διαστάσεις: H=35 (το πτερύγιο σε ύψος είναι περίπου το μισό του ύψους του πύργου), R1=1,2 και R2=0,3. Για να του δώσουμε την ιδιαίτερη μορφή του, επιλέγουμε: Modifiers > Parametric Deformers $\rightarrow$ Twist με παραμέτρους: Angle=40, Twist Axis=Y, Limit Effect=τσεκαρισμένο, Upper Limit=1. Το αποτέλεσμα έχει το στριφτό στυλ που έχουν τα πτερύγια της ανεμογεννήτριας, αλλά θα πρέπει να αφαιρέσουμε ένα μέρος του για να προσομοιώνουν την

πραγματικότητα. Δημιουργούμε box με το οποίο θα αφαιρέσουμε ένα μέρος του πτερυγίου για να του δώσουμε την επιθυμητή μορφή. Βλέποντας και κάνοντας: Χρησιμοποιούμε τις επιλογές Select and Uniform Scale και Select and Rotate για να το μεγαλώσουμε/μικρύνουμε και για να του δώσουμε κλίση αντίστοιχα, ώστε να αφαιρεθεί μέρος του πτερυγίου για να αποκτήσει το ελαφρώς «τριγωνικό» σχήμα του και ύστερα πραγματοποιούμε την αφαίρεση του ορθογωνίου από το πτερύγιο. Το πτερύγιο είναι έτοιμο.

Ο κύκλος έχει 360°, οπότε το κάθε πτερύγιο πρέπει να έχει 120° διαφορά από τα άλλα δύο. Τοποθετούμε το (όρθιο) πτερύγιο πάνω στη μύτη της νασέλας. Το κλωνοποιούμε, έτσι ώστε να έχουμε τρία αντίγραφα. Αν ο άξονας των y είναι αυτός που διαπερνάει την κορυφή της μύτης της νασέλας, τότε το πρώτο αντίγραφο πρέπει να είναι y=0°. Στα άλλα δύο επιλέγουμε Select and Rotate και βάζουμε στις συντεταγμένες y=120° και y= -120°. Τα μετακινούμε όσο χρειάζεται, έτσι ώστε η βάση των πτερυγίων να είναι «βυθισμένη» στη μύτη της νασέλας στον ίδιο βαθμό και στα τρία πτερύγια, ώστε να είναι ομοιόμορφα σε ύψος (σχ. 5.8).

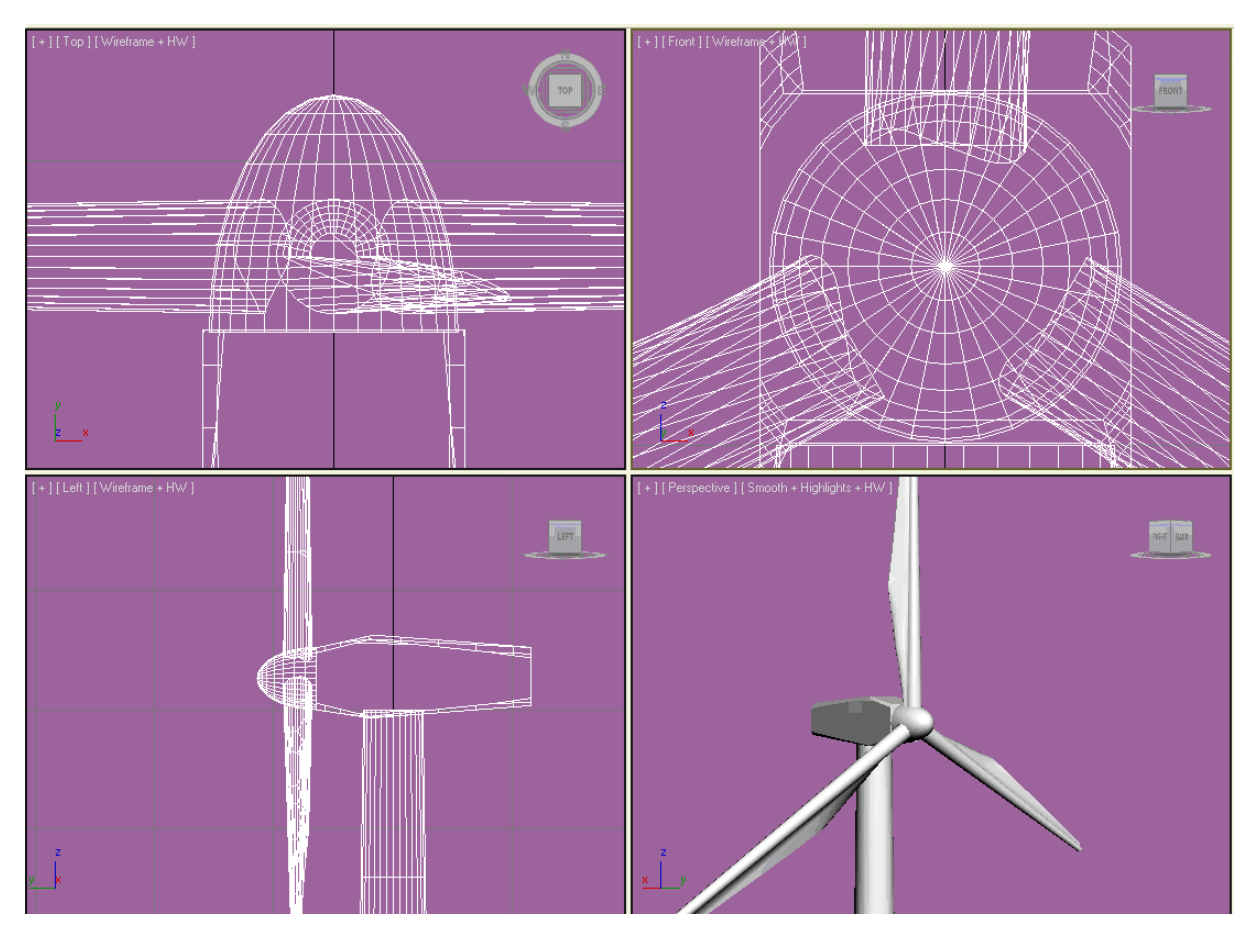

*Σχ. 5.8 Τα πτερύγια στην τελική τους θέση.*

### **5.1.4 ΣΧΕΔΙΑΣΜΟΣ ΕΙΣΟΔΟΥ ΚΑΙ ΣΚΑΛΑΣ**

Στη συνέχεια θα ασχοληθούμε με τις λεπτομέρειες. Θα κατασκευάσουμε την είσοδο-πόρτα του πύργου της ανεμογεννήτριας. Δημιουργούμε κύλινδρο (Create > Standard Primitives  $\rightarrow$  Cylinder) με διαστάσεις H=0,1 και R=1. Με Select and Rotate περιστρέφουμε τον κύλινδρο αν χρειάζεται, έτσι ώστε η κυκλική πλευρά του να είναι κάθετη πάνω στον πύργο της ανεμογεννήτριας, στη μεριά του πύργου που είναι και το πίσω μέρος της νασέλας. Με Select and Uniform Scale τραβάμε προς τα πάνω την πόρτα-κύλινδρο, ώστε να μετατραπεί σε έλλειψη. Δεν αρκεί όμως μόνο αυτό. Θα σχεδιάσουμε την πόρτα ανοιχτή, οπότε πρέπει να αφαιρέσουμε το εσωτερικό του πύργου, ώστε να είναι κούφιος. Κλωνοποιούμε την έλλειψη-πόρτα και με Select and Uniform Scale αυξάνουμε το πάχος της και τη «βυθίζουμε» στο σημείο του πύργου απ' το οποίο θέλουμε να την αφαιρέσουμε, όπως και στο σχήμα 5.9:

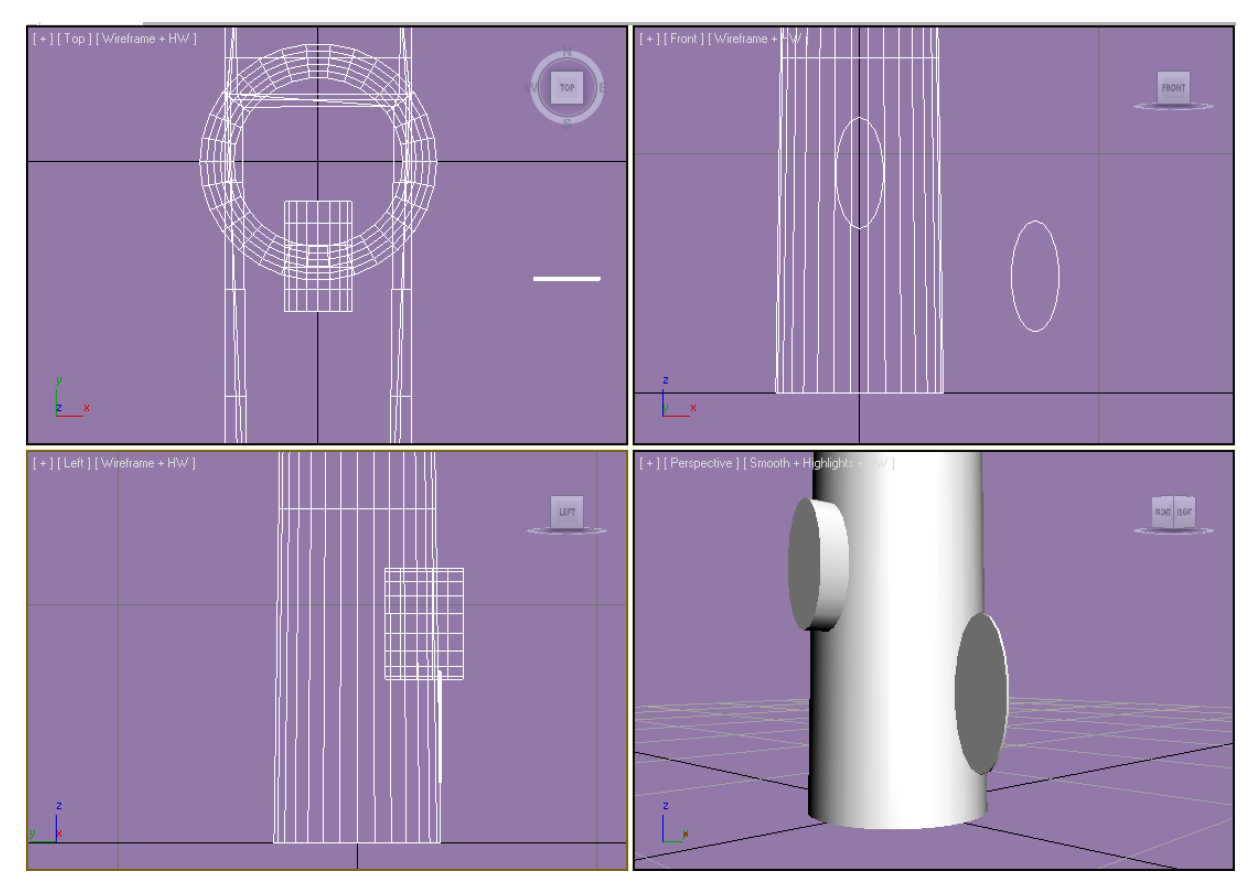

*Σχ. 5.9 Αφαίρεση έλλειψης απ' τον πύργο για δημιουργία εισόδου.*

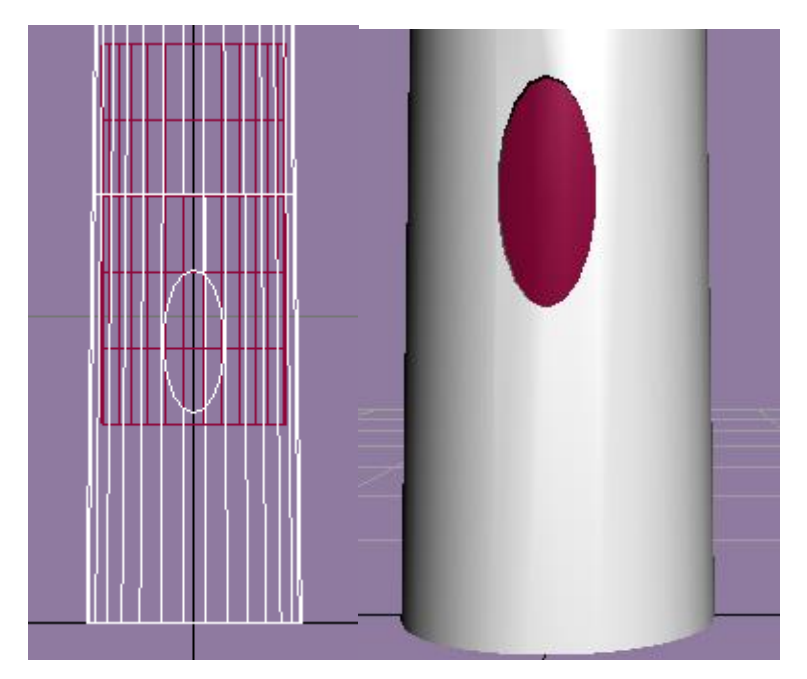

*Σχ. 5.10 Αφαίρεση κυλίνδρου απ' το εσωτερικό του πύργου.*

 $\Delta$ ημιουργούμε κύλινδρο (Create > Standard Primitives > Cylinder) με διαστάσεις H=6 και R=3 και του δίνουμε τέτοιες συντεταγμένες στην μπάρα στο κάτω μέρος της οθόνης, ώστε να συμπίπτει το κέντρο του, με το κέντρο του πύργου, πχ x=0, y=0. Με Select and Uniform Scale αν θέλουμε τραβάμε προς τα πάνω (άξονας z) τον κύλινδρο που θα αφαιρεθεί, ώστε να αφαιρεθεί μεγαλύτερο κομμάτι από το εσωτερικό του πύργου. Προσοχή! Ο πύργος είναι ελαφρώς κωνοειδής. Δεν μπορούμε να αφαιρέσουμε το εσωτερικό του απ' άκρη σ' άκρη με τον κύλινδρο που έχει σταθερή ακτίνα, γιατί ο κώνος έχει μειούμενη ακτίνα και συγκεκριμένα η πάνω πλευρά του έχει R=2,5, ενώ ο κύλινδρος σταθερά R=3. Ή θα πρέπει να αφαιρέσουμε έναν κώνο με τις κυκλικές πλευρές του λίγο μικρότερες από αυτές του πύργου ή να αφαιρέσουμε διαδοχικά προς τα πάνω κυλίνδρους με όλο και μειούμενη ακτίνα. Στην περίπτωσή μας, επιλέχτηκε η εκδοχή των κυλίνδρων (σχ. 5.10).

Θα δημιουργήσουμε μια εσωτερική σκάλα. Δημιουργούμε κύλινδρο με R=0,05 και H=10, τον οποίο και κλωνοποιούμε. Για τα σκαλοπάτια φτιάχνουμε κύλινδρο με R=0,05 και H=0,5. Με Select and Rotate τον περιστρέφουμε ώστε να είναι κάθετος στους ψηλούς κυλίνδρους. Κλωνοποιούμε τον κύλινδρο-σκαλοπάτι όσες φορές χρειάζεται, ώστε να καλύψουμε όλο το ύψος της σκάλας. Τοποθετούμε τα σκαλοπάτια ανά 0,5 στον άξονα των z. Για να το πετύχουμε αυτό ευκολότερα τσεκάρουμε την επιλογή Absolute Mode Transform Type In που βρίσκεται στην κάτω μπάρα, δίπλα από τις συντεταγμένες. Τώρα απλά μετά από κάθε κλωνοποίηση του σκαλοπατιού, πληκτρολογούμε 0,5 στο z και το σκαλοπάτι μεταφέρεται αυτόματα στη θέση που θέλουμε.

Όταν τελειώσουμε με αυτή τη διαδικασία, μετατρέπουμε τη σκάλα σε ενιαίο σώμα. Αυτό μπορεί να γίνει με δύο τρόπους. Ο ένας είναι οριστικός και χρονοβόρος (με Union), ενώ ο άλλος αναστρέψιμος και άμεσος (με Group). Επιλέγουμε τη δεύτερη μέθοδο. Τσεκάρουμε όλα τα μέρη της σκάλας και από την πάνω μπάρα επιλέγουμε Group- $\rightarrow$ Group $\rightarrow$ OK. Τώρα έχουμε γκρουπάρει όλα τα μέρη σε ένα. Όποτε κάνουμε κλικ πάνω σε ένα μέρος της σκάλας, πιάνουμε όλη τη σκάλα μαζί. Κάνουμε κλικ στη σκάλα και την τοποθετούμε στο εσωτερικό του πύργου, να ακουμπάει στον «τοίχο».

Θα κατασκευάσουμε την εξωτερική σκάλα (που από το έδαφος θα οδηγεί στην είσοδο του πύργου). Δημιουργούμε box με διαστάσεις (0,5 / 1/ 0,2). Το τοποθετούμε ακριβώς κάτω από την είσοδο σε ύψος z=6,5. Το κλωνοποιούμε διαδοχικά και τοποθετούμε το κάθε νέο box 0,5 χαμηλότερα. Το z τους δηλαδή θα μειώνεται σταδιακά ανά 0,5 μέχρι να φτάσουμε στο έδαφος. Συνολικά 13 σκαλοπάτια. Το y των σκαλοπατιών όσο κατεβαίνουμε θα μειώνεται ανά 0,3. Συγκεκριμένα έχουμε:

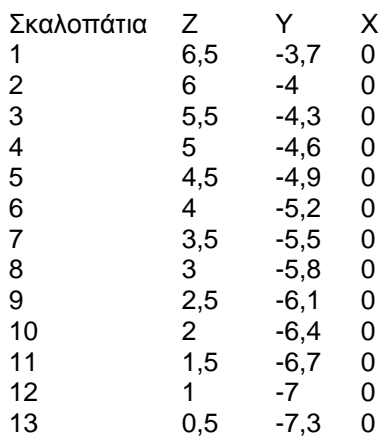

Δημιουργούμε box με διαστάσεις (0,2 / 0,5 /7,4) και με Select and Rotate το περιστρέφουμε στον άξονα των x κατά -31,5°, έτσι ώστε να συνδέει όλα τα σκαλοπάτια μεταξύ τους. Το κλωνοποιούμε και τοποθετούμε το κάθε αντίγραφο σε κάθε πλευρά της σκάλας, όπως στο σχήμα 5.11:

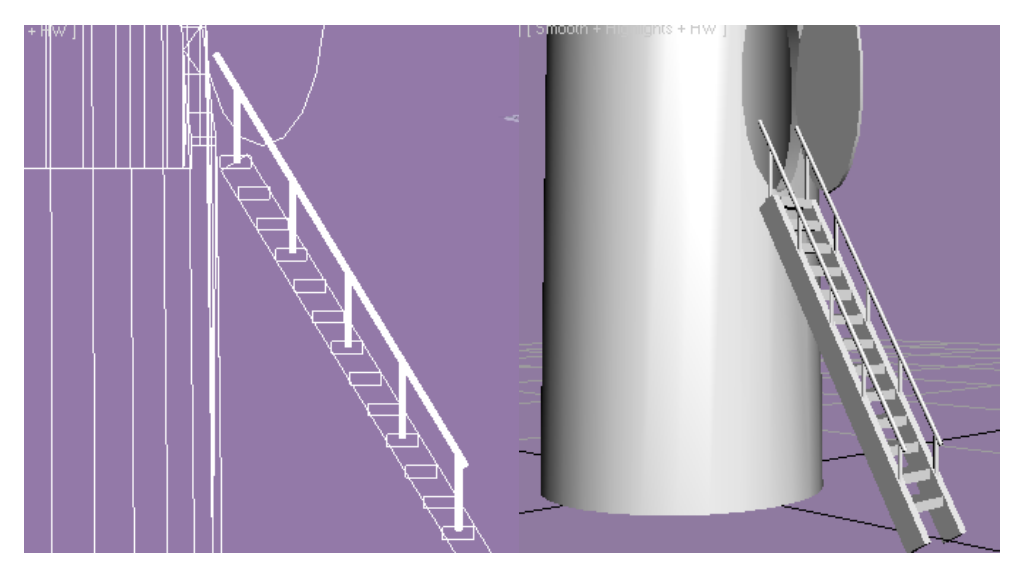

*Σχ. 5.11 Η σκάλα της ανεμογεννήτριας πλήρης.* 

Το μόνο που μένει για το τελείωμα της σκάλας είναι τα κάγκελα. Δημιουργούμε κύλινδρο με διαστάσεις R=0,05 και H=1,2. Τον τοποθετούμε στην άκρη του υψηλότερου σκαλοπατιού, με τέτοιο τρόπο που να «βυθίζεται» η άκρη του στο ορθογώνιο που είχαμε φτιάξει πριν. Κλωνοποιούμε και τοποθετούμε τον κλώνο στο τέταρτο σκαλοπάτι, μετακινώντας τον στους άξονες y και z. Εκτελούμε την ίδια διαδικασία άλλες τρεις φορές. Κάνουμε κλικ στα πέντε αυτά κάγκελα και τα κλωνοποιούμε όλα μαζί. Τα μετακινούμε κατά x, ώστε να μπουν στην άλλη άκρη των σκαλοπατιών. Το x στην πρώτη πεντάδα ήταν x= -0,588, οπότε στις συντεταγμένες της κλωνοποιημένης πεντάδας θα βάλουμε x= 0,588, αφού το κέντρο του σκαλοπατιού είναι x=0 και θέλουμε να απέχουν εξίσου για συμμετρία.

Στη συνέχεια, για την κουπαστή, δημιουργούμε κύλινδρο με H=7,5 και R=0,05. Select and Rotate με x=-31,3° σε κλίση και x= -0,588 σε θέση και φροντίζουμε ώστε να συνδέει το πάνω μέρος όλων των κάγκελων. Κλωνοποιούμε και τοποθετούμε στη θέση x= 0,588. Κάνουμε κλικ σε όλα τα στοιχεία που απαρτίζουν τη σκάλα και κάνουμε group. Τοποθετούμε και το φύλλο της πόρτας δίπλα από το άνοιγμά της με διαφορά φάσης 90°.

#### **5.1.5 ΠΡΟΣΘΗΚΗ ΛΕΠΤΟΜΕΡΕΙΩΝ**

Μπορούμε να κάνουμε κάποιες προσθήκες. Κάθε ανεμογεννήτρια έχει το όνομα της φίρμας πάνω στη νασέλα. Δεν θα κάνουμε διαφήμιση σε κάποια συγκεκριμένη εταιρία, μπορούμε όμως να γράψουμε τη λέξη "D.I.R.E.C.T." ως υποκατάστατο, εκτελώντας: Create $\rightarrow$ Shapes $\rightarrow$ Text. Επιλέγουμε Size=1, πλαγιαστά γράμματα και συμπληρώνουμε τη φράση που θέλουμε. Έχουμε μόνο το περίγραμμα των γραμμάτων. Κάνουμε: Create > Compound > Shapemerge για να γεμίσει το εσωτερικό τους. Κλικ πάνω στη φράση και τη μεταφέρουμε στην πλευρά της νασέλας, ίσα που να απέχει από το τοίχωμά της (αν συμπίπτει με το τοίχωμα δε θα φαίνεται καλά, επειδή θα είναι «ημι-βυθισμένη»). Αν χρειάζεται κάνουμε Select and Rotate και την περιστρέφουμε ώστε να είναι παράλληλα με το τοίχωμα της νασέλας. Δημιουργούμε και ένα αστέρι για να το τοποθετήσουμε δίπλα στη φράση. Create $\rightarrow$ Shapes $\rightarrow$ Star και ακολουθούμε την ίδια διαδικασία.

Προαιρετικά μπορούμε να δημιουργήσουμε και το περιβάλλον τοπίο της ανεμογεννήτριας. Επιγραμματικά: δημιουργούμε Box ως δάπεδο (χρώματος πράσινου για να θυμίζει γρασίδι), ένα Plane τεραστίων διαστάσεων (το Plane είναι δυσδιάστατο) χρώματος μπλε για να θυμίζει θάλασσα. Δημιουργούμε ορθογώνια Box και κυλίνδρους που με Select and Uniform Scale τα μετατρέπουμε σε ελλείψεις και τα τοποθετούμε περιμετρικά στο πράσινο Box που φτιάξαμε (και το οποίο θα παίζει το ρόλο του νησιού) σε διάφορες κλίσεις με το Select and Rotate. Με Create $\rightarrow$ Compound $\rightarrow$ Boolean $\rightarrow$ Subtraction (A-B), θα τα αφαιρέσουμε διαδοχικά από το πράσινο Box, έτσι ώστε να θυμίζει περισσότερο νησί (δεν νοείται τετράγωνο νησί). Μπορούμε πρόχειρα να φτιάξουμε και μερικά βράχια. Δημιουργούμε ένα γκρίζο Box. Το κλωνοποιούμε και το περιστρέφουμε. Κάνουμε κλικ και στα δύο αυτά ορθογώνια, τα κλωνοποιούμε μαζί και τα περιστρέφουμε κ.ο.κ. Εκτελούμε αυτή τη διαδικασία πολλές φορές, έχοντας έτσι ένα ακανόνιστο σχήμα με πολλές γωνίες που θυμίζει βράχο. Το αποτέλεσμα είναι κάπως έτσι:

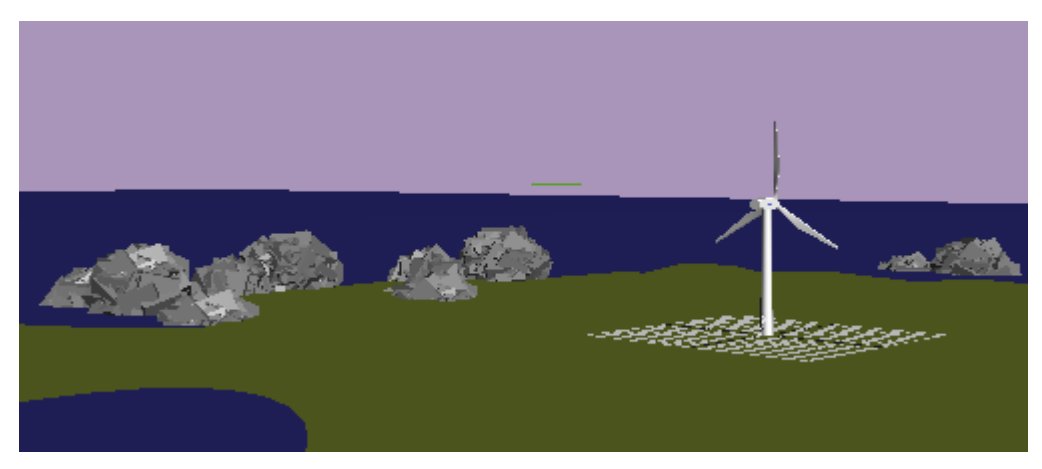

*Σχ. 5.12 Η ανεμογεννήτρια και το περιβάλλον τοπίο.*

#### **5.1.6 ΣΚΗΝΟΘΕΣΙΑ ΤΟΥ ΒΙΝΤΕΟ**

Ολοκληρώσαμε τη δημιουργία του σχεδίου. Σειρά έχει η δημιουργία του βίντεο. Επιλέγουμε: Create $\rightarrow$ Cameras $\rightarrow$ Target Camera. Δημιουργούμε έτσι μια κάμερα και την τοποθετούμε σε όποιο σημείο του σκηνικού θέλουμε (Select and Move). Σε όποιο παράθυρο θέλουμε μπορούμε να κάνουμε δεξί κλικ πάνω στην κάμερα και να επιλέξουμε Set View to Selected Camera, έτσι ώστε να βλέπουμε σε εκείνο το παράθυρο μέσω της κάμερας. Επιλέγουμε το 4<sup>°</sup> παράθυρο, έτσι ώστε να βλέπουμε τι ακριβώς σκηνοθετούμε. Στο κάτω μέρος της οθόνης έχουμε τη χρονική μπάρα ή πιο σωστά την μπάρα των frames. Μπορούμε να αυξήσουμε ή να μειώσουμε τα frames κάνοντας κλικ στο εικονίδιο Time Configuration κάτω δεξιά και θέτοντας ότι τιμή θέλουμε στο Frames. Για το συγκεκριμένο βίντεο έχουμε επιλέξει 2500 frames. Για να μπορέσουμε να αρχίσουμε να «μαγνητοσκοπούμε» τσεκάρουμε την επιλογή Auto Key. Βλέπουμε ότι η μπάρα κοκκινίζει. Όσο είναι ενεργοποιημένο το Auto Key ό, τι κίνηση εκτελούμε στο σκηνικό, είτε Select and Move, είτε Select and Rotate κλπ, αυτή καταγράφεται. Πιο συγκεκριμένα εμφανίζονται αυτομάτως κάποια Keys πάνω στη μπάρα (τα οποία μπορούμε να τα κινήσουμε και να τα αφήσουμε σε όποιο Frame θέλουμε). Το Key είναι ο δείκτης που σηματοδοτεί το Frame μέχρι το οποίο θα συντελείται η κίνηση που εκτελέσαμε. Για παράδειγμα μπορούμε στο Frame 50 να κινήσουμε ένα βράχο κατακόρυφα. Πατώντας Play Animation θα δούμε ότι από την αρχή του βίντεο αρχίζει να κινείται ο βράχος και να καταλήγει στη θέση στην οποία τον αφήσαμε στο Frame 50.

Εμείς κατά κύριο λόγο τρία πράγματα θέλουμε να κινήσουμε στο συγκεκριμένο βίντεο:

1) την κάμερα

2) το σημείο εστίασης

3) τα πτερύγια της ανεμογεννήτριας

Ας ξεκινήσουμε από το τελευταίο. Θέλουμε από την αρχή του βίντεο ως το τέλος τα πτερύγια της ανεμογεννήτριας να γυρνάνε με σταθερή ταχύτητα. Καταρχήν (αφού ακυρώσουμε πρώτα το Auto Key) κάνουμε group τα πτερύγια για να κινούνται ταυτόχρονα και τα τρία. Αν επιλέξουμε να τα κινήσουμε γύρω από τον άξονά τους (τον άξονα των y) βλέπουμε ότι φεύγουν από τη θέση τους. Αυτό συμβαίνει, γιατί το pivot point αυτού του group δε συμπίπτει με το φυσικό (και επιθυμητό σε μας) κέντρο τους. Οπότε, πρέπει να αλλάξουμε το pivot point (τον άξονα περιστροφής δηλαδή). Όπως είχαμε αναφέρει και προηγουμένως, στη στήλη δεξιά, επιλέγουμε το τρίτο εικονίδιο (Hierarchy) και Affect Pivot Only. Τώρα κινούμε το pivot point όπου θέλουμε. Θέλουμε να έχει τις ίδιες συντεταγμένες x και z με τη μύτη της νασέλας. Κάνοντας κλικ στη μύτη βλέπουμε τις συντεταγμένες της και τις αντιγράφουμε και

61

στο pivot point του group των πτερυγίων. Κάνουμε κλικ στο πρώτο εικονίδιο της στήλης δεξιά για να βγούμε απ' την επιλογή του pivot point. Τώρα μπορούμε να κινήσουμε τα πτερύγια χωρίς πρόβλημα. Αποφασίζουμε τα πτερύγια να γυρνάνε κάθε 50 frames ανά 50°. Τοποθετούμε το δείκτη της μπάρας των frames στο 50 (μπορούμε κάτω δεξιά να πληκτρολογήσουμε το frame στο οποίο θέλουμε να βρεθούμε και να μεταφερθούμε εκεί αυτόματα). Κάνουμε κλικ πάνω στο group των πτερυγίων και στο Select and Rotate και στις συντεταγμένες κάτω, βάζουμε 50. Αυτομάτως εμφανίζεται το Key στη μπάρα. Κάνουμε το ίδιο μέχρι να φτάσουμε στο τέλος της χρονικής μπάρας. Δηλαδή:

Frame  $50\rightarrow 50^{\circ}$ 

Frame  $100\rightarrow100^{\circ}$ 

Frame  $150\rightarrow 150^\circ$ 

Frame  $200 \rightarrow 200$ <sup>o</sup>

…

Και ούτω καθεξής. Η δουλειά για την κίνηση των πτερυγίων έχει τελειώσει.

Με παρόμοια λογική κινούμε και την κάμερα και το σημείο εστίασής της. Σκοπός μας να εμφανίζεται στο βίντεο:

1) Όλο το σκηνικό που φτιάξαμε πανοραμικά

2) Η βάση της ανεμογεννήτριας με τις σκάλες

3) Η νασέλα, τα πτερύγια και η κίνησή τους απ' όλες τις πλευρές

Αφού τελειώσουμε τη σκηνοθεσία προσθέτουμε φώτα. Μπορούμε να αφήσουμε το αποτέλεσμα έτσι, αλλά σε περιπτώσεις που η κάμερα αλλάζει περιστρέφεται πάνω από 90° το βίντεο σκοτεινιάζει (κάτι που φαίνεται μόνο εκ των υστέρων, αφού δηλαδή μετατρέψουμε το βίντεό μας σε αρχείο Avi). Υπάρχουν διάφορα είδη φώτων. Γι' αυτό το βίντεο επιλέχθηκαν δύο φώτα τύπου Omni τα οποία τοποθετήθηκαν στο δεύτερο και τέταρτο τεταρτημόριο του σκηνικού (βλέποντάς το από ψηλά) και στο πρώτο και δεύτερο βλέποντάς το από αριστερά.

Αφού ολοκληρώσουμε τη σκηνοθεσία, το μόνο που μένει είναι να μετατρέψουμε το βίντεό μας σε αρχείο AVI. Ακολουθούμε Rendering $\rightarrow$ Environment $\rightarrow$ Color, ώστε να διαλέξουμε χρώμα φόντου. Στην προκειμένη περίπτωση επιλέχθηκε ένα ανοιχτό μωβ. Επιλέγουμε Rendering  $\rightarrow$  Render Setup. Στο Range διαλέγουμε από ποιο χρονικό σημείο μέχρι ποιο θα γίνει η μετατροπή του βίντεο σε AVI. Εμείς φυσικά θέλουμε να γίνει ολόκληρο, οπότε επιλέγουμε 0-2500. Διαλέγουμε διαστάσεις 800x600, View: Camera01, στο Render Output σώζουμε το αρχείο σε τύπο AVI και τέλος πατάμε την επιλογή Render για να αρχίσει η διαδικασία.

# **5.2 ΕΣΩΤΕΡΙΚΟ ΜΕΡΟΣ**

Μετά το τέλος του σχεδιασμού του εξωτερικού μέρους της ανεμογεννήτριας, καταπιανόμαστε με το εσωτερικό. Δεν ξαναρχίσουμε από την αρχή, αλλά συνεχίζουμε απ' το σωσμένο αρχείο που ήδη είχαμε. Σβήνουμε τα πάντα απ' το σκηνικό, εκτός από την ανεμογεννήτρια την ίδια, ώστε να μην επιβαρύνουμε το πρόγραμμα με την παρουσία πλήθους σχημάτων, για να έχουμε έτσι τη βέλτιστη ταχύτητα.

# **5.2.1 ΤΟΜΗ ΝΑΣΕΛΑΣ**

 $\Delta$ ημιουργούμε ένα Box με τη γνωστή διαδικασία (Create > Standard Primitives > Box). Οι διαστάσεις δεν μας ενδιαφέρουν, θα τις προσαρμόσουμε στην πράξη. Το συγκεκριμένο Box, θα το αφαιρέσουμε από τη νασέλα με τέτοιο τρόπο, ώστε να αφήσουμε μόνο το δάπεδό της και το δεξί τοίχωμά της βλέποντάς την από πίσω, έτσι ώστε να δίνει την εντύπωση «τομής». Το πώς ακριβώς τοποθετούμε το Box πάνω στη νασέλα φανερώνεται στην παρακάτω εικόνα:

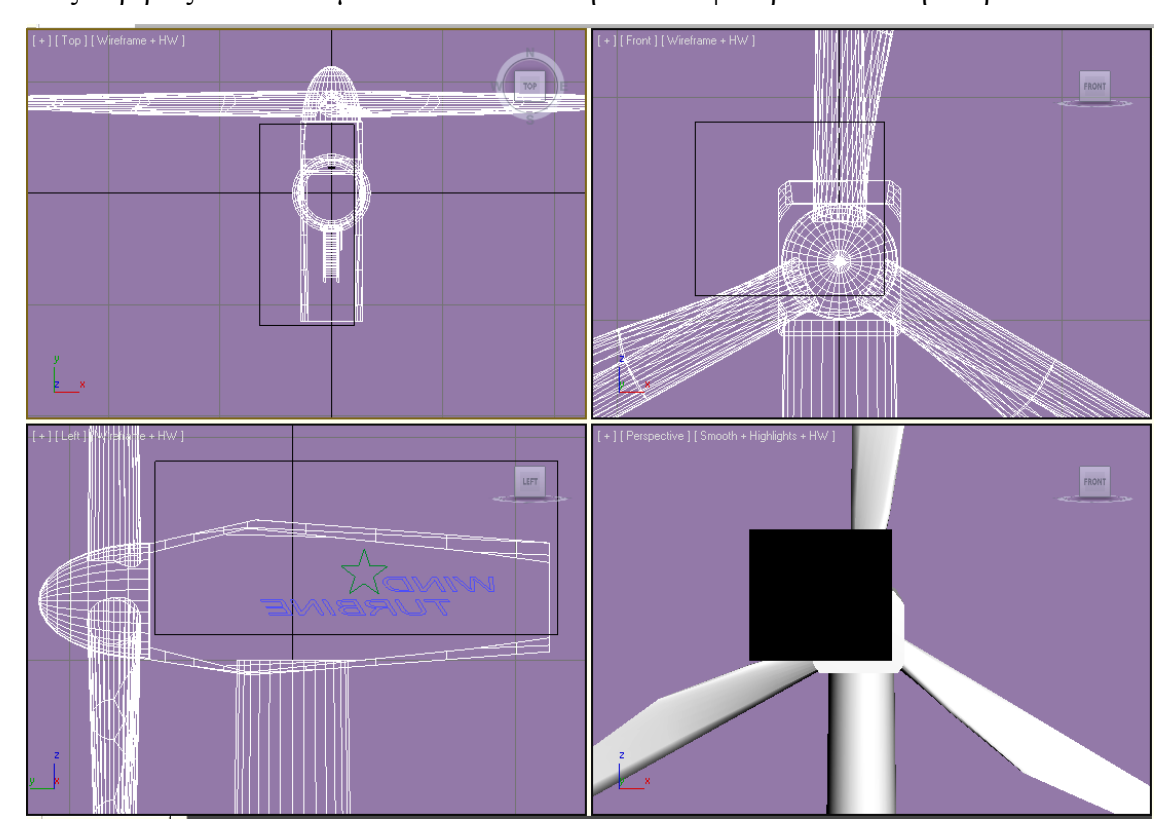

*Σχ. 5.13 Δημιουργία τομής στη νασέλα.*

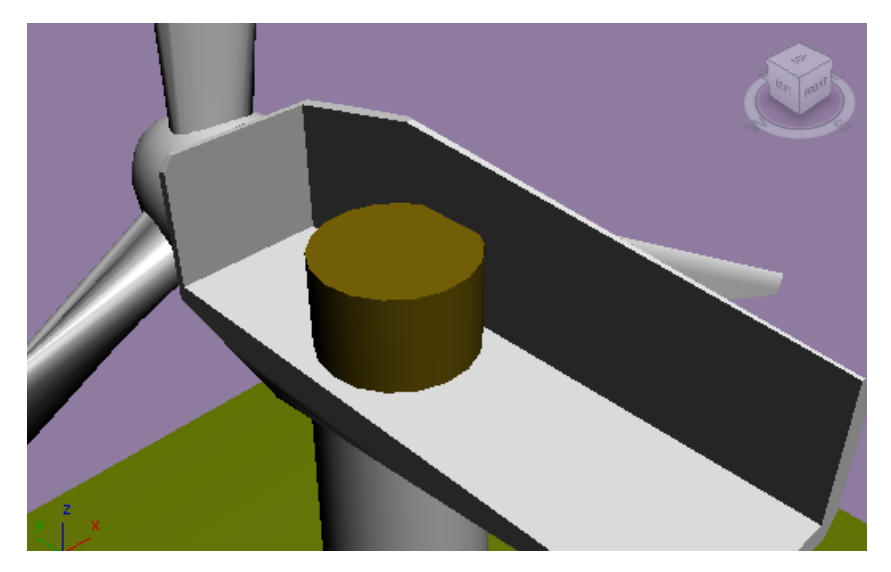

*Σχ. 5.14 Αφαίρεση κυλίνδρου από τον πύργο.*

Aφαιρούμε με τη γνωστή διαδικασία [Create $\rightarrow$ Compound $\rightarrow$ Boolean $\rightarrow$ Subtraction (A-B)], όπου Α η νασέλα και Β το μαύρο Box. Χρειάζεται επίσης άνοιγμα στο δάπεδο της νασέλας που θα τη συνδέει με τον πύργο, καθώς και άνοιγμα στον πύργο (αν δεν το είχαμε ήδη κάνει στο προηγούμενο μέρος). Κατά συνέπεια χρειαζόμαστε κύλινδρο με R<2,5 (αφού 2,5 είναι η ακτίνα του πάνω μέρους του πύργου) τον οποίο αφαιρούμε από τον πύργο. Δημιουργούμε τον κύλινδρο, τον μετακινούμε φροντίζοντας να έχουν κοινές συντεταγμένες (x, y) με τον πύργο και αφαιρούμε με Boolean, Subtraction. Δημιουργούμε έναν ακόμα κύλινδρο με μικρότερη ακτίνα και κάνουμε το ίδιο, αφαιρώντας τον από το δάπεδο της νασέλας.

#### **5.2.2 ΣΧΕΔΙΑΣΜΟΣ ΕΞΑΡΤΗΜΑΤΩΝ**

Από εδώ και στο εξής θα ασχοληθούμε με το σχεδιασμό των εξαρτημάτων στο εσωτερικό της ανεμογεννήτριας. Από τη στιγμή που δεν διαθέτουμε φυσικά μοντέλα των εξαρτημάτων αυτών (γεννήτρια, μειωτήρας στροφών, φρένο κλπ) θα αρκεστούμε σε σχέδια που υπάρχουν στο διαδίκτυο. Το συγκεκριμένο βίντεο που θέλουμε να δημιουργήσουμε δεν έχει σκοπό να αντικατοπτρίσει την πραγματικότητα με κάθε λεπτομέρεια, αλλά να δώσει στον θεατή να καταλάβει τι συμβαίνει περίπου σε μια ανεμογεννήτρια. Γι' αυτό τα σχέδια που θα κάνουμε θα είναι υποτυπώδη. Επίσης, τα σχέδια και οι φωτογραφίες που χρησιμοποιούμε ως πρότυπα, δε συμφωνούν απόλυτα μεταξύ τους. Αλλιώς παρουσιάζουν το εσωτερικό της νασέλας τα μεν, αλλιώς τα δε. Ένας παραπάνω λόγος που το σχέδιο θα είναι υποτυπώδες είναι κι αυτός. Η εικόνα που χρησιμοποιήθηκε κύρια ως μοντέλο είναι η παρακάτω (σχ. 5.15).

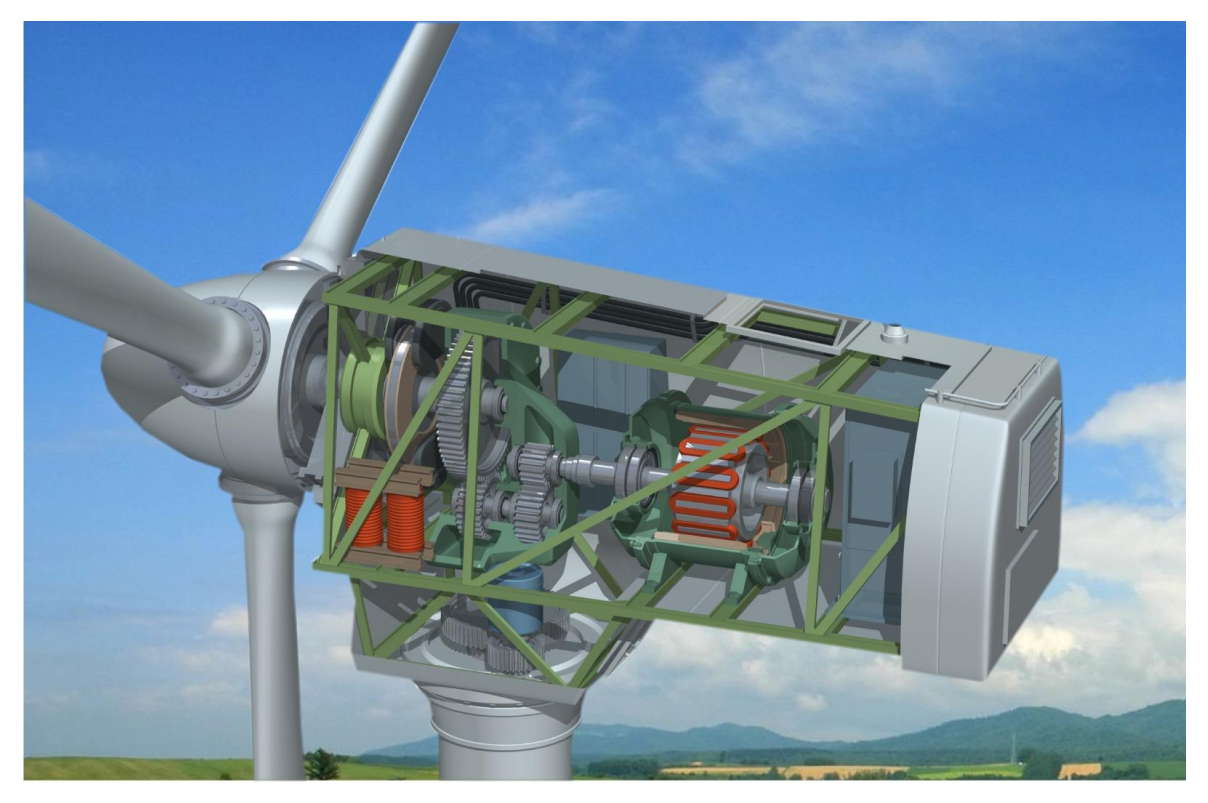

*Σχ. 5.15 Η εικόνα που χρησιμοποιήσαμε ως κύριο πρότυπο για το σχεδιασμό του εσωτερικού της νασέλας.*

Η γενική ιδέα του σχεδίου που θα δημιουργήσουμε θα χρησιμοποιεί αυτή την εικόνα ως κύριο πρότυπο, χωρίς ωστόσο να την ακολουθεί πιστά.

#### **5.2.2.1 ΓΕΝΝΗΤΡΙΑ**

Ξεκινάμε με το σχεδιασμό της γεννήτριας που βρίσκεται στο πίσω μέρος της νασέλας. Δημιουργούμε κύλινδρο με διαστάσεις R=1,5 και H=3. Με Select and Rotate τον περιστρέφουμε 90°, έτσι ώστε να είναι «παράλληλος» με τη νασέλα. Θα δημιουργήσουμε λεπτές εγκοπές περιμετρικά, οι οποίες θα τον διατρέχουν από την πάνω πλευρά έως την κάτω. Γι' αυτό το λόγο φτιάχνουμε Box με διαστάσεις: μήκος=4, ύψος=0,5, πάχος=0,07. Τοποθετούμε το συγκεκριμένο, ώστε το μεγαλύτερο μέρος του να «βυθίζεται» μέσα στον κύλινδρο, αφήνοντας ένα μικρό μέρος του να προεξέχει, έτσι ώστε αφαιρώντας το, να δημιουργηθεί η εγκοπή. Φροντίζουμε ο κύλινδρος και το box να έχουν x=0 στη μπάρα των συντεταγμένων κάτω. Αποφασίζουμε η κάθε εγκοπή να δημιουργείται ανά 15°. 360°/15°= 24.

Δουλεύουμε ως εξής: πρώτα θα κλωνοποιούμε το box το οποίο θα αφαιρούμε. Πραγματοποιούμε την αφαίρεση με τον γνωστό τρόπο και μετά περιστρέφουμε τον κύλινδρο με Select And Rotate γύρω από τον άξονα των y κατά 15°. Στη θέση της νέας εγκοπής που πρέπει να δημιουργήσουμε βρίσκεται τώρα ο κλώνος του box που αφαιρέσαμε (το οποίο box έμεινε ακίνητο, δεν το περιστρέψαμε μαζί με τον κύλινδρο). Το κλωνοποιούμε ξανά, αφαιρούμε το ένα από τα δύο και περιστρέφουμε πάλι τον κύλινδρο κατά 15°. Ακολουθούμε αυτή τη διαδικασία μέχρι να κάνουμε πλήρη κύκλο 360°.

Δημιουργούμε ένα κύλινδρο με ίδιες διαστάσεις και τον τοποθετούμε στην ίδια θέση με αυτόν με τις εγκοπές (βάζοντας κοινές συντεταγμένες στη μπάρα κάτω). Με Select and Uniform Scale μειώνουμε ελαφρώς τις διαστάσεις του. Επιλέγουμε να είναι κόκκινος. Στη θέση των εγκοπών τώρα θα φαίνεται ο κόκκινος κύλινδρος από μέσα.

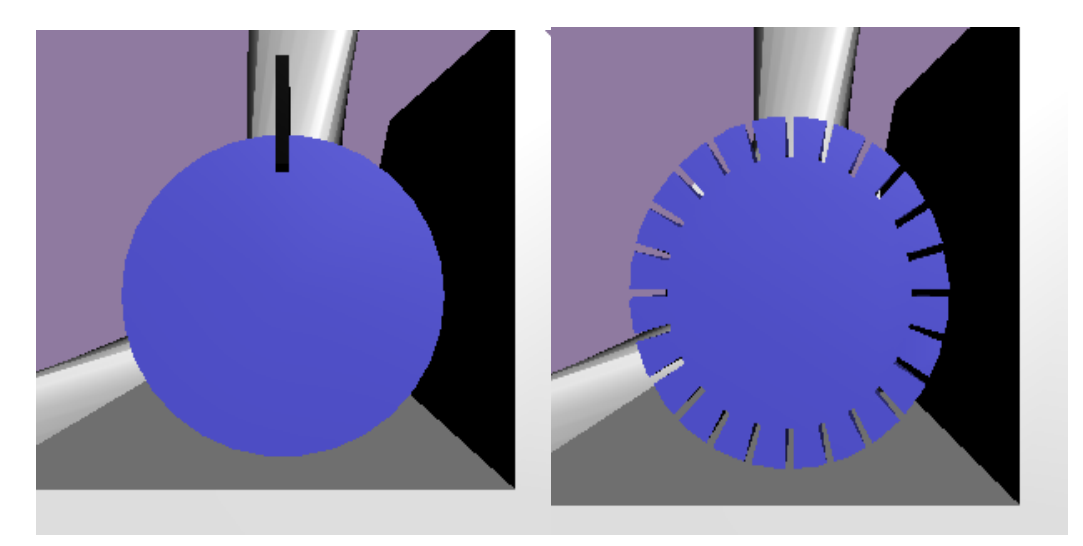

*Σχ. 5.16 Δημιουργία των εγκοπών στη γεννήτρια.*

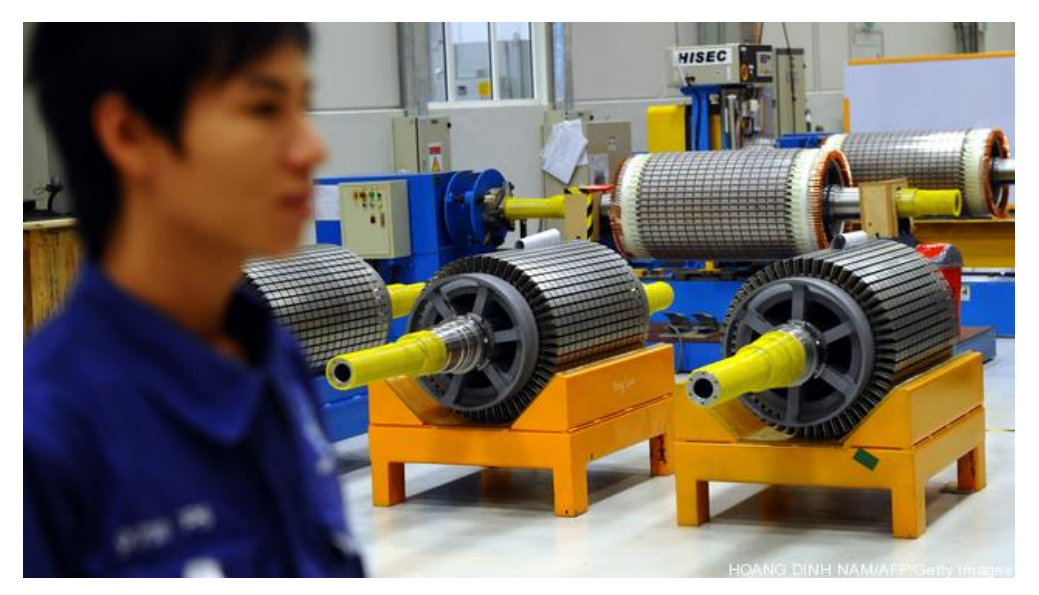

*Σχ. 5.17 Πρότυπο για το σχεδιασμό της γεννήτριας.*

Χρησιμοποιώντας την παραπάνω φωτογραφία ως πρότυπο θα δημιουργήσουμε το μεταλλικό εξάρτημα στο μπροστινό μέρος της γεννήτριας. Επιλέγουμε Create>Standard Primitives $\rightarrow$ Tube, για να φτιάξουμε ένα Tube με διαστάσεις: R1=1, R2=0,8 και H=0,4. Το περιστρέφουμε έτσι ώστε να έχει κοινό κέντρο (x, z) με τον κύλινδρο, ενώ όσο αφορά το y, να βρίσκεται μπροστά από τον κύλινδρο, όπως στην παραπάνω φωτογραφία. Δημιουργούμε Box με ύψος= 1,8, μήκος= 0,4 και πλάτος= 0,2 και το τοποθετούμε κάθετα ως διάμετρο στο tube που φτιάξαμε πριν, μεριμνώντας να έχουν κοινά x, y, z. Προσοχή! Υπό την προϋπόθεση ότι έχουν pivot points που συμπίπτουν με το φυσικό τους κέντρο, αλλιώς πρέπει να αλλάξουμε το pivot point τους. Κλωνοποιούμε το Box δύο φορές και γυρνάμε τον κάθε κλώνο κατά 60° και -60° γύρω απ' τον άξονα των y. Δημιουργούμε κύλινδρο με διαστάσεις: R=0,4 και H=0,5 και τον τοποθετούμε μπροστά απ' το σώμα («βυθισμένο» μέσα του) που μόλις κατασκευάσαμε με κοινά x, z. Το αποτέλεσμα θα πρέπει να είναι όπως στο σχήμα 5.18.

Από 'δω και στο εξής -και χρησιμοποιώντας σαν πρότυπο την εικόνα του εσωτερικού της νασέλας που παρατέθηκε προηγουμένως- θα κατασκευάσουμε μια σειρά κυλίνδρων που τις διαστάσεις τους τις κρίνουμε «με το μάτι» βλέποντας την εικόνα. Τους συγκεκριμένους κυλίνδρους θα τους τοποθετούμε τον έναν μπροστά από τον άλλο διαδοχικά με κοινές συντεταγμένες x, z (να είναι ομόκεντροι δηλαδή). Επιγραμματικά οι διαστάσεις που επιλέχθηκαν:

 $R=0.3 / H=1$  $R=0.8 / H=0.2$  $R=0.8$  /  $H=0.2$  $R=0,3$  /  $H=1$  $R=0.4 / H=0.5$  $R=0.35 / H=0.3$  $R=0,3 / H=0,3$  $R = 0.25 / H = 0.3$  $R=0.5 / H=0.3$  $R=0,35 / H=0,3$ 

Να αναφέρουμε πως ειδικά το ύψος των κυλίνδρων (H) δεν παίζει μεγάλο ρόλο, αφού έτσι κι αλλιώς, στο σχήμα μας, ο κάθε κύλινδρος «βυθίζεται» ελαφρώς μέσα στον προηγούμενο (για να μην υπάρχουν κενά ενδιάμεσά τους). Στο πίσω μέρος της γεννήτριας έχουμε τα πέντε πρώτα κομμάτια που υπάρχουν και μπροστά. Κάνουμε Clone και τα τοποθετούμε.

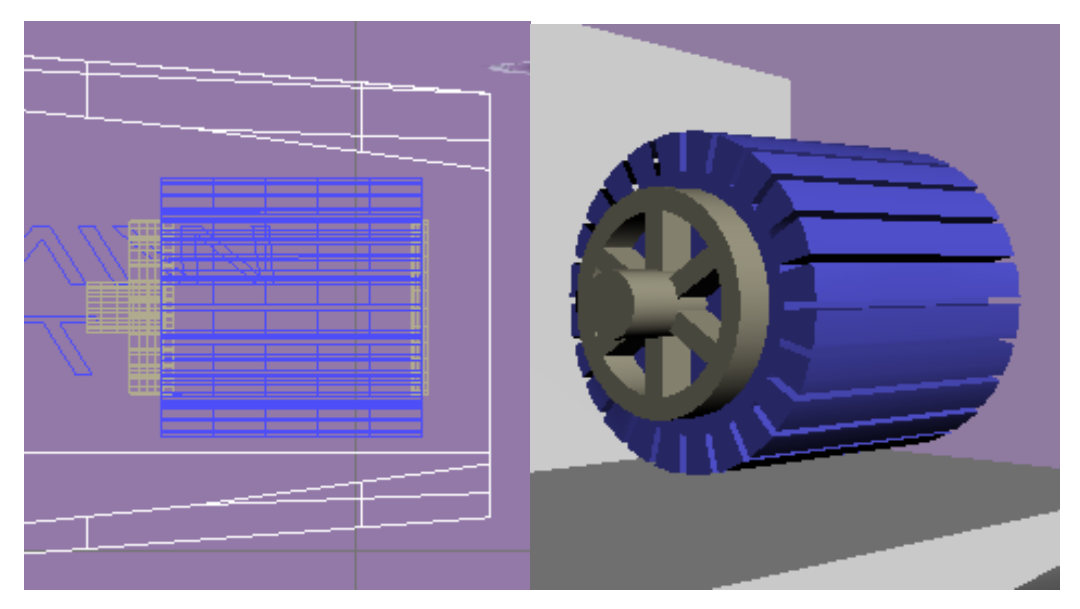

*Σχ. 5.18 Η γεννήτρια.*

#### **5.2.2.2 ΓΡΑΝΑΖΙΑ**

Ήρθε η στιγμή της δημιουργίας του πρώτου γραναζιού. Δημιουργούμε ένα κύλινδρο με ακτίνα R=0,8. Το ύψος του δεν παίζει ρόλο, θα το προσαρμόσουμε εκ των υστέρων. Όπως και με τη γεννήτρια, έτσι κι εδώ θα πρέπει να ακολουθήσουμε παρόμοια μέθοδο δημιουργώντας εγκοπές στον κύλινδρο.

Πρώτα θα δημιουργήσουμε το σχήμα το οποίο θα χρησιμοποιήσουμε για την πραγματοποίηση των εγκοπών. Φτιάχνουμε box το οποίο σε ύψος να υπερβαίνει το ύψος του κυλίνδρου (του «υποψήφιου» γραναζιού). Το περιστρέφουμε κατά 90° έτσι ώστε να είναι παράλληλα με τον κύλινδρο. Φροντίζουμε να προεξέχει από τις δύο πλευρές του κυλίνδρου. Το κλωνοποιούμε δύο φορές, έτσι ώστε να έχουμε τρία αντίγραφα. Τα δύο αντίγραφα τα μακραίνουμε λίγο παραπάνω απ' το πρωτότυπο για να τα αφαιρέσουμε απ' αυτό και να φτιάξουμε έτσι το σχήμα με το οποίο θα αφαιρέσουμε κομμάτια του κυλίνδρου για να δημιουργήσουμε τα δόντια του γραναζιού. Τα περιστρέφουμε γύρω από τον άξονα των y κατά 10° και -10° αντίστοιχα (σχ. 5.19). Προσέχουμε ώστε να υπάρχει συμμετρία. Θέτουμε για το πρωτότυπο x=0. Τα άλλα δύο είναι στις θέσεις x=0,135 και x= -0,135.

Πραγματοποιούμε την αφαίρεση με Boolean $\rightarrow$ Subtraction (A-B) όπου Α το πρωτότυπο και Β διαδοχικά οι κλώνοι. Τοποθετούμε το αποτέλεσμα σε κοινό x με τον κύλινδρο, στο πάνω μέρος του, «βυθισμένο» μέσα του και ελαφρώς προεξέχων. Μπορούμε να αυξήσουμε το

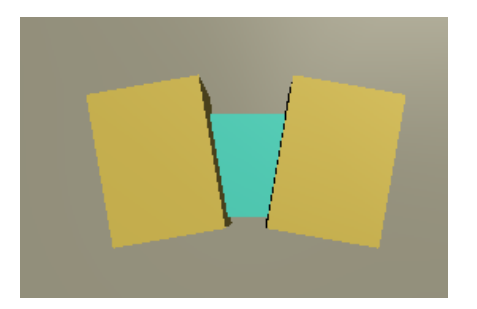

*Σχ. 5.19 Αφαιρούμε τα δύο Boxes για να δημιουργήσουμε το σχήμα που θα αφαιρέσουμε απ' τον κύλινδρο, ώστε να σχεδιάσουμε το γρανάζι.*

μέγεθος του επεξεργασμένου box, ανάλογα με το πόσα και πόσο μεγάλα δόντια θέλουμε να έχει το γρανάζι. Έχοντας το επεξεργασμένο box σε κοινό x με τον κύλινδρο και στο σημείο απ' το οποίο θέλουμε να αφαιρεθεί, μετράμε με τον κέρσορα πρόχειρα πόσο είναι το μήκος του στο σημείο που τέμνεται με τον κύλινδρο. Βλέπουμε ότι είναι περίπου 0,2. Κάνουμε ένα πρόχειρο υπολογισμό. Θεωρούμε ότι το κάθε δόντι χρειάζεται 0,2 x 2= 0,4 της περιμέτρου του κυλίνδρου (0,2 το δόντι και 0,2 το κενό).

Η περίμετρος του κυλίνδρου είναι:

Περίμετρος= 2 π r = 2 x 3,14 x 0,8= 5,024

Διαιρούμε την περίμετρο με το χώρο που χρειάζεται το κάθε δόντι:

5,024/ 0,4 = 13 δόντια περίπου

 $360^{\circ}$  /  $13 = 27.7^{\circ}$ 

Άρα πρέπει να αφαιρούμε το επεξεργασμένο box ανά 27,7°.

Ακολουθούμε τη διαδικασία που είχαμε ακολουθήσει και πρωτύτερα. Κλωνοποιούμε το box και το αφαιρούμε απ' τον κύλινδρο. Ο κλώνος έχει μείνει στο ίδιο σημείο. Γυρνάμε τον κύλινδρο 27,7° γύρω από τον άξονα των y. Κλωνοποιούμε ξανά το box, το αφαιρούμε και κ.ο.κ.

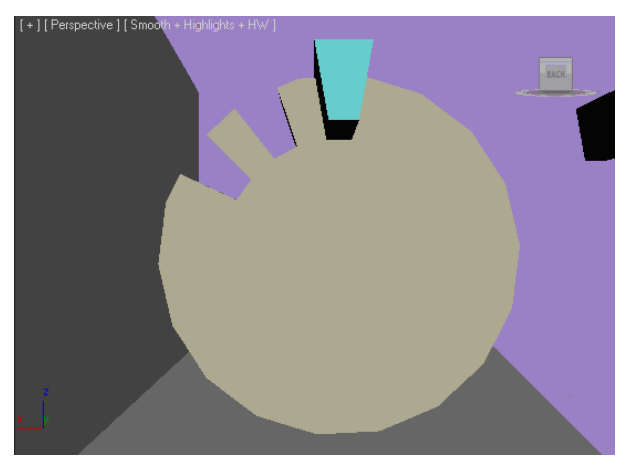

*Σχ. 5.20 Διαδικασία δημιουργίας του γραναζιού.*

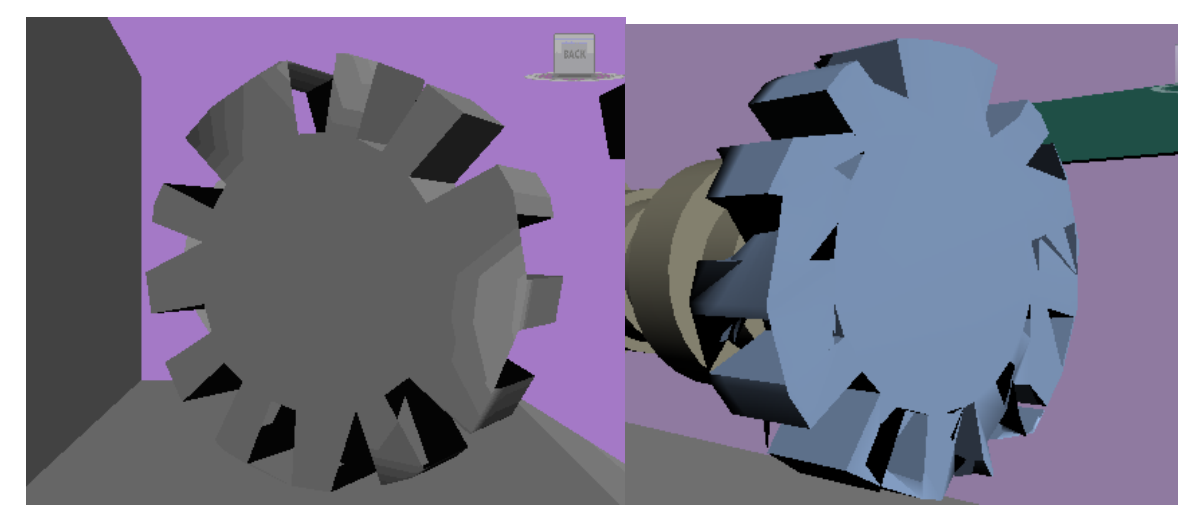

*Σχ. 5.21 Ανωμαλίες κατά τη δημιουργία του γραναζιού, λόγω της αδυναμίας της επιλογής Boolean.*

Όπως αναφέρεται επανειλημμένα στην εργασία, η διαδικασία Boolean (αφαιρέσεις, ενώσεις κλπ) ενδεχομένως να δώσει απρόβλεπτα και ανεπιθύμητα αποτελέσματα. Το γρανάζι μας πολύ πιθανόν είναι να προκύψει όπως στο σχήμα 5.21. Σ' αυτό το σημείο έρχεται να μας σώσει η επιλογή ProBoolean (αν διαθέτουμε έκδοση του 3D Studio Max πέραν του 2006). Aκολουθούμε: Create $\rightarrow$ Compound $\rightarrow$ ProBoolean $\rightarrow$ Subtraction) η οποία επιτελεί το ίδιο έργο, αλλά με διαφορετική αρχή λειτουργίας, η οποία γενικά είναι κατά πολύ βελτιωμένη σε σχέση με το Boolean. Κάνουμε κλικ πάνω στον κύλινδρο, κάνουμε την παραπάνω επιλογή και πατώντας το Start Clicking κάνουμε κλικ σε ότι θέλουμε να αφαιρεθεί. Το αποτέλεσμα είναι το εξής αυτή τη φορά:

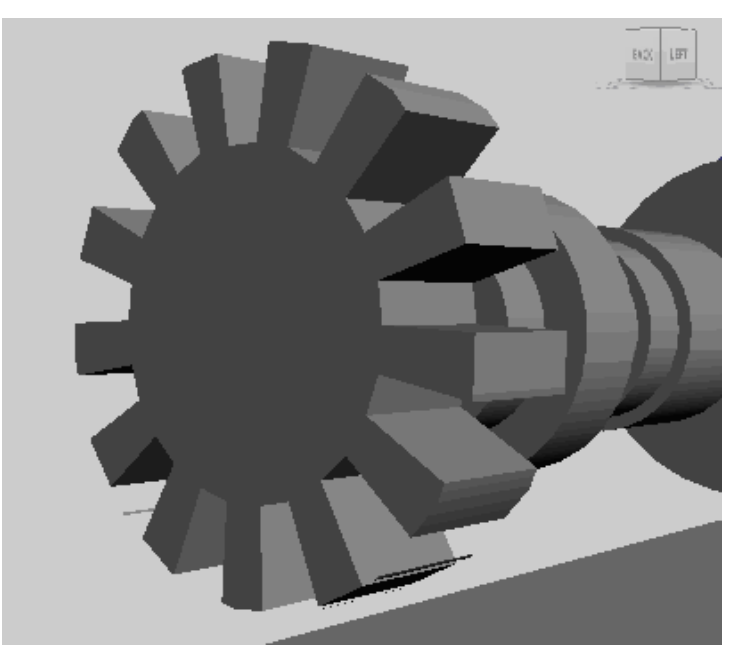

*Σχ. 5.22 Δημιουργία του γραναζιού χωρίς ανεπιθύμητα αποτελέσματα.*

Θα δημιουργήσουμε επίσης ένα μεγάλο γρανάζι που θα μπει στο μπροστινό μέρος της νασέλας. Θα έχει R=2. Εκτελούμε την ίδια διαδικασία, ώστε να βρούμε ανά πόσες μοίρες πρέπει να περιστρέφουμε τον κύλινδρο για να δημιουργούμε εγκοπή.

Περίμετρος= 2 x 2 x 3,14= 12,56

12,56 / 0,4= 31 δόντια περίπου

 $360^{\circ}$  / 31= 11,6°

Εκτελούμε την ίδια διαδικασία: Τοποθετούμε το box σε κοινό x με τον κύλινδρο, στο πάνω μέρος του, το κλωνοποιούμε, το αφαιρούμε, γυρνάμε τον κύλινδρο 11,6° και επαναλαμβάνουμε άλλες 30 φορές.

Μερικές προαιρετικές προσθήκες στο μπροστινό μεγάλο γρανάζι:

Αφαίρεση κυλίνδρων μικρότερης ακτίνας απ' το γρανάζι και απ' τις δύο πλευρές του, καθώς και προσθήκη των παρακάτω κυλίνδρων από τη μία πλευρά του:

 $R=0,75 / H=0,6$ 

 $R=0.5 / H=0.7$ 

 $R=0.7 / H=0.3$ 

 $R=0.3 / H=0.3$ 

Σειρά έχει η δημιουργία του μεγάλου γραναζιού του yaw drive. Θέλουμε να κάνουμε το σχέδιο κάπως έτσι: περιμετρικά του πύργου κάτω απ' τη νασέλα θα βρίσκεται αυτό γρανάζι και άλλα τέσσερα μικρότερα που θα εφάπτονται σ' αυτό, τα οποία θα συνδέονται με τη νασέλα. Θέλουμε στο βίντεο να καταφέρουμε να πετύχουμε να φαίνεται πως το μεγάλο γρανάζι καθώς γυρνά, σπρώχνει τα μικρά, τα οποία κινούν τη νασέλα. Χρησιμοποιούμε σαν πρότυπο την παρακάτω εικόνα:

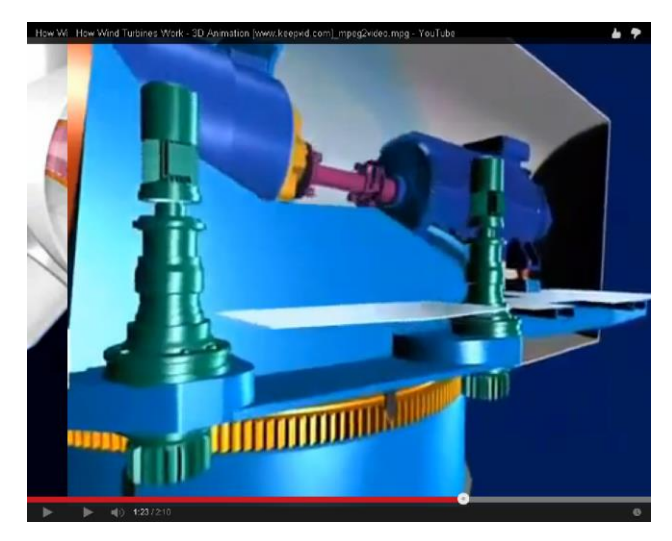

*Σχ. 5.23 Εικόνα που χρησιμοποιούμε ως πρότυπο για το σχεδιασμό του Yaw Drive.*

Δημιουργούμε κύλινδρο με R=2,3. Εκτελούμε την ίδια διαδικασία με πριν: Περίμετρος νέου γραναζιού= 2 x 3,14 x 2,3= 14,444  $14,444 / 0,4 = 36$  $360^{\circ}$  / 36 = 10<sup>°</sup> Άρα αυτή τη φορά ανά 10° θα αφαιρούμε και ένα επεξεργασμένο Box. Εκτελούμε την ίδια

διαδικασία με πριν. Από τη στιγμή που αυτό το γρανάζι θα μπει περιμετρικά στον πύργο, πρέπει να αφαιρέσουμε το εσωτερικό του. Φτιάχνουμε νέο κύλινδρο με R=1,7 και ύψος λίγο μεγαλύτερο απ' αυτό του γραναζιού, τον μετακινούμε έτσι ώστε να είναι ομόκεντρος με το γρανάζι και να προεξέχει κατά z και από τις δύο πλευρές του γραναζιού και τον αφαιρούμε με το γνωστό τρόπο (Boolean ή Proboolean).

Ύστερα απ' αυτό πρέπει να σχεδιάσουμε τα μικρότερα γρανάζια που θα εφάπτονται στο μεγάλο. Συνειδητοποιούμε ότι δεν έχει νόημα απλά σε κάποιον μικρότερο κύλινδρο να κάνουμε ίδιου μεγέθους εγκοπές, αφού αν κάνουμε ίδιου μεγέθους εγκοπές, τα γρανάζια δεν θα ταιριάζουν μεταξύ τους, όπως φαίνεται και στην εικόνα.

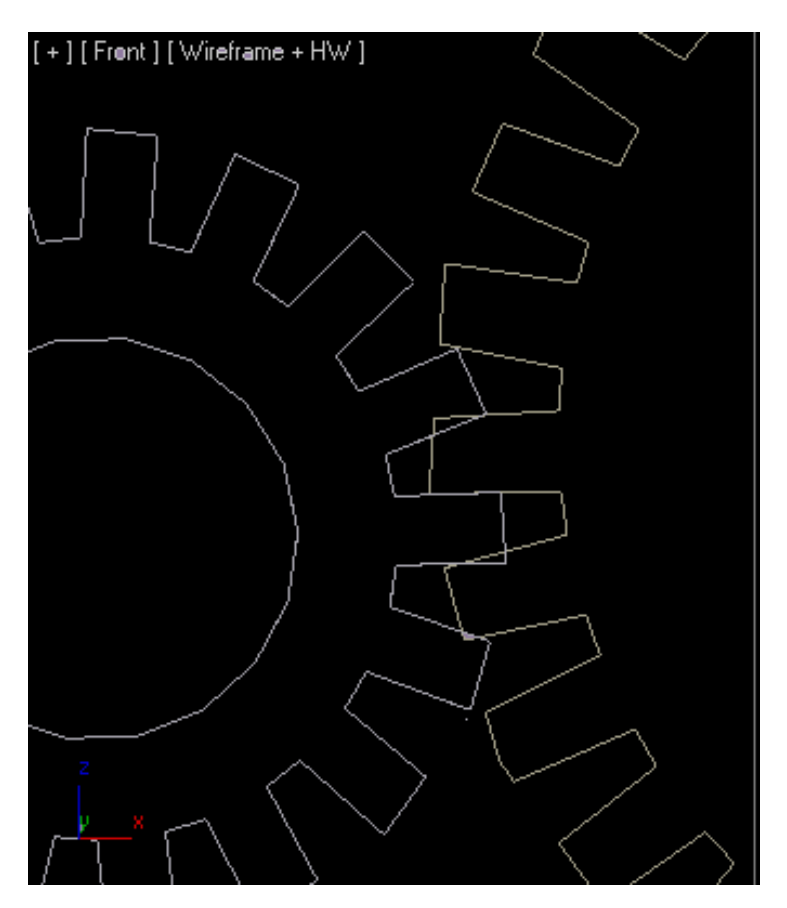

*Σχ. 5.24 Δύο γρανάζια δεν ταιριάζουν μεταξύ τους όταν έχουν ίδιες εγκοπές.*
Θα μπορούσαμε να το αφήσουμε έτσι, αφού έτσι κι αλλιώς στο βίντεο δεν θα φαίνονται τέτοιες λεπτομέρειες, αλλά χάριν ακριβείας θα ακολουθήσουμε το δρόμο της λογικής: πρέπει τα δόντια του μικρού γραναζιού να είναι μικρότερα. Θα ακολουθήσουμε διαφορετική διαδικασία σ' αυτήν την περίπτωση: δε θα αφαιρούμε το επεξεργασμένο box για να δημιουργήσουμε εγκοπές, αλλά θα ενώσουμε κατευθείαν τα δόντια.

Δημιουργούμε κύλινδρο με R=0,5. Με Select and Uniform Scale στενεύουμε και κονταίνουμε το επεξεργασμένο box που πριν είχαμε για αφαίρεση (είχαμε προνοήσει να κρατήσουμε ένα αντίγραφο) και το τοποθετούμε στο πάνω μέρος του κυλίνδρου με κοινό x και y με τον κύλινδρο (προσοχή: τα pivot points τους να είναι στο κέντρο). Θα προσθέσουμε 13 δόντια στο γρανάζι συνολικά.

 $360^{\circ}$  /13= 27,7°

Κλωνοποιούμε το δόντι στο σημείο που το έχουμε τοποθετήσει, κάνουμε κλικ στον κύλινδρο και με Proboolean (ή Boolean αν είμαστε τολμηροί) επιλέγουμε Union $\rightarrow$ Start Clicking και κάνουμε κλικ στο δόντι. Έχουν ενωθεί. Περιστρέφουμε τον κύλινδρο γύρω από τον άξονα των y κατά 27,7° και επαναλαμβάνουμε τη διαδικασία μέχρι να καλύψουμε την περίμετρό του.

Θα πρέπει να τοποθετήσουμε αυτά τα γρανάζια στη θέση τους. Όπως αναφέραμε, τα γρανάζια του yaw drive θα τοποθετηθούν κάτω από τη νασέλα, περιμετρικά του πύργου, αλλά στο εσωτερικό του. Άρα χρειάζεται (όπως κάναμε και στη νασέλα) να δημιουργήσουμε μια τομή στον πύργο, να αφαιρέσουμε ένα κομμάτι του. Δημιουργούμε ένα box και το αφαιρούμε απ' το πάνω μέρος του πύργου (το μέρος κάτω απ' τη νασέλα), αφαιρώντας μ' αυτόν τον τρόπο μεγαλύτερο απ' το μισό μέρος του πύργου κατά x, όπως στο σχήμα 5.26.

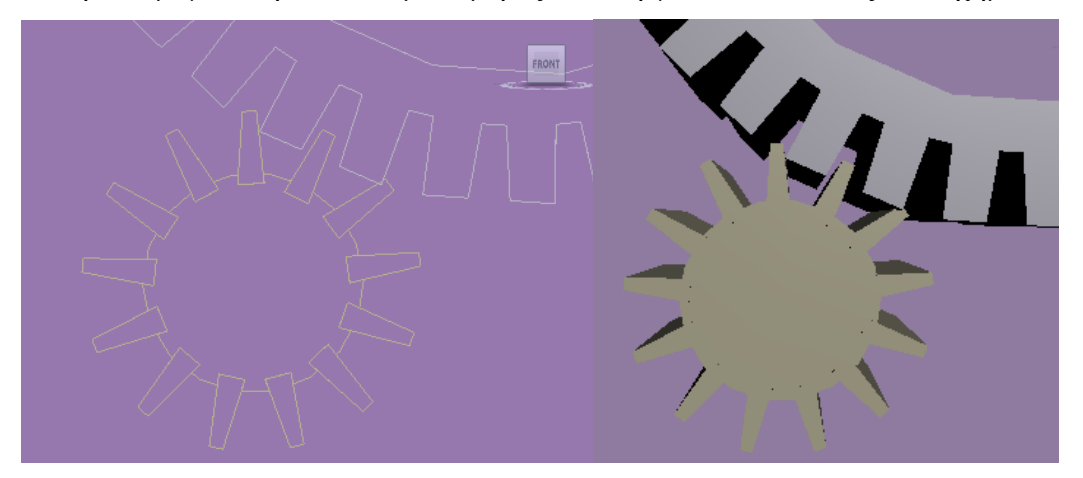

*Σχ. 5.25 Το μικρό γρανάζι του yaw drive έτοιμο.*

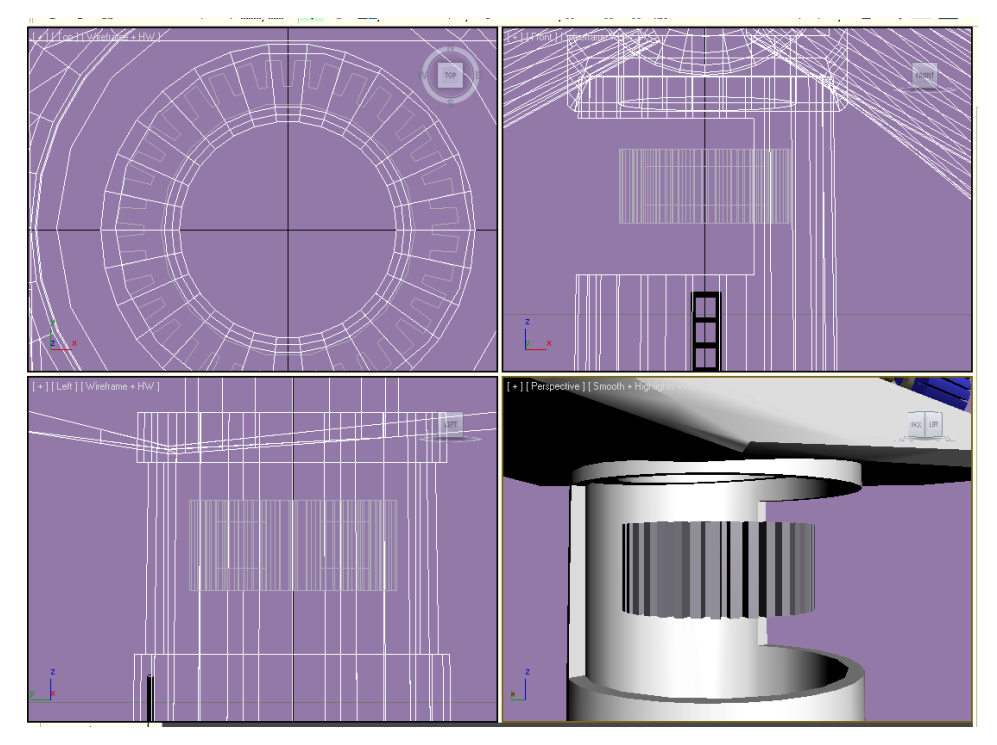

*Σχ. 5.26 Τομή στον πύργο για την τοποθέτηση του γραναζιού.*

Φυσικά το σχέδιο δεν στέκει έτσι. Δεν μπορεί το γρανάζι του yaw drive να αιωρείται. Θα δημιουργήσουμε ένα πύργο μέσα στον πύργο, τον οποίο μικρότερο πύργο θα περικλείει το γρανάζι. Θεωρητικά, μέσα σε εκείνο τον πύργο θα βρίσκεται το yaw motor και η σκάλα για την ανάβαση στη νασέλα. Θα δημιουργήσουμε ένα tube με R1=1,65 και R2=1,45. Και ο κυρίως πύργος και το γρανάζι και ο νέος εσωτερικός πύργος πρέπει να είναι ομόκεντροι. Στην προκειμένη περίπτωση όλα είναι x=0, y=0. Μετά απ' αυτό έχουμε να καλύψουμε μια εκκρεμότητα: υπάρχει κενό στο δάπεδο της νασέλας, ανάμεσα στους δύο πύργους (βλέπε σχήμα 5.27). Θα φτιάξουμε άλλο ένα tube με διαστάσεις R1=2,5, R2=1,55. Το ύψος του θα το προσαρμόσουμε στην πράξη με Select and Uniform Scale: πρέπει να ισούται με το πάχος του δαπέδου της νασέλας και φυσικά πρέπει να είναι ομόκεντρο με τον εσωτερικό πύργο κλπ. Όταν το τοποθετήσουμε, με Boolean κάνουμε Union και τα συνδέουμε.

Υπάρχει άλλο ένα κενό που καλό θα ήταν να καλυφθεί (σχ. 5.28). Πρόκειται για το κενό του κυρίως πύργου, κάτω από το κεντρικό γρανάζι του yaw drive.

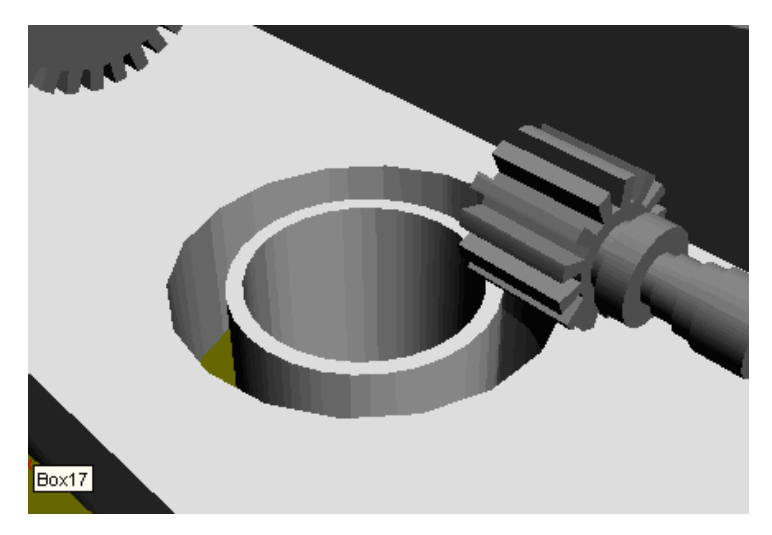

*Σχ. 5.27 Με τη δημιουργία του εσωτερικού πύργου εμφανίστηκε κενό ανάμεσα σ' αυτόν και τον κυρίως πύργο, το οποίο πρέπει να καλυφθεί.*

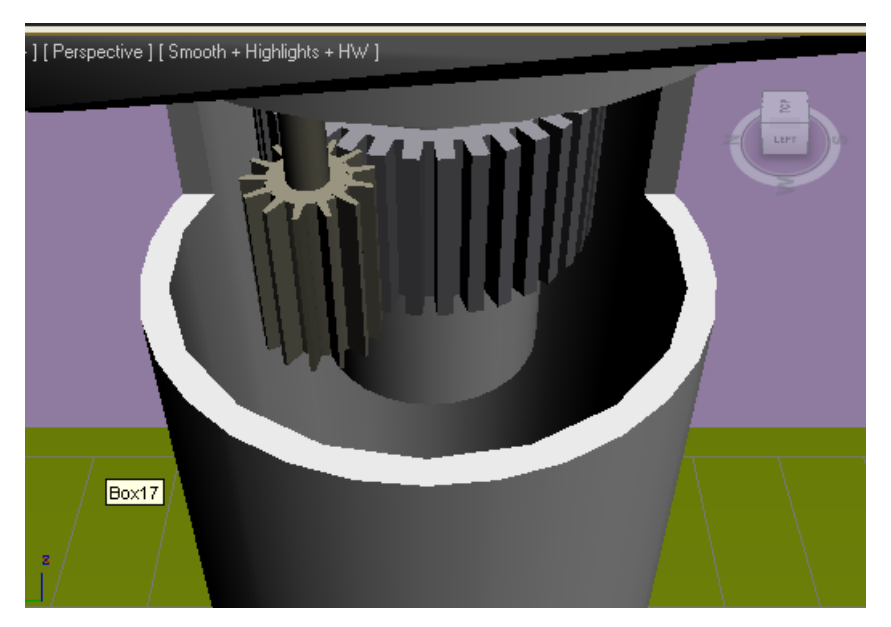

*Σχ. 5.28 Κενό στον πύργο που πρέπει να καλυφθεί.*

Δημιουργούμε κύλινδρο με R=3,5 (να σημειώσουμε ότι κατά τη διάρκεια της διαδικασίας είχαμε αυξήσει τις διαστάσεις του εξωτερικού της ανεμογεννήτριας, όπως ο πύργος, γι' αυτό και χρειάζεται R=3,5 ενώ το πάνω μέρος του πύργου στο πρώτο μέρος της κατασκευής ήταν 2,5). Θέτουμε x=0 και y=0 και κινούμε τον κύλινδρο κατά z αφήνοντάς τον στο κατάλληλο σημείο για να κλείσουμε το άνοιγμα (η πάνω επιφάνειά του να συμπίπτει με το σημείο που αρχίζει η τομή.

Σειρά έχει η δημιουργία του άξονα των μικρών γραναζιών, τον οποίο βλέπουμε και στο σχήμα 5.28. Κύλινδρος με R=0,2. Τοποθετούμε το μικρό γρανάζι έτσι ώστε να εφάπτεται με το μεγάλο και μετά τοποθετούμε τον άξονα ώστε να είναι ομόκεντρος με αυτό. Το ύψος του άξονα το καθορίζουμε με Select and Uniform Scale. Η μία άκρη του πρέπει να συνδέεται με το γρανάζι, ενώ η άλλη ίσα που να διαπερνάει τη νασέλα.

Θα δημιουργήσουμε την προέκταση του άξονα αυτού, η οποία βρίσκεται μέσα στη νασέλα, έχοντας ως πρότυπο την εικόνα που είχαμε παραθέσει προηγουμένως και η οποία απεικονίζει το μηχανισμό του yaw drive.

Δημιουργούμε μια σειρά κυλίνδρων τα στοιχεία των οποίων παρατίθενται παρακάτω (ξεκινώντας απ' αυτόν που βρίσκεται κάτω και καταλήγοντας στον επάνω).

 $R=0,3$  /  $H=0,2$ Οι βίδες: R=0,05 / H=0,08  $R=0,13$  /  $H=0,2$  $R=0.1 / H=0.2$  $R=0,13 / H=0,2$  $R=0,14$  /  $H=0,05$  $R=0,05 / H=0,2$  $R=0,13 / H=0,05$  $R=0,12 / H=0.5$ 

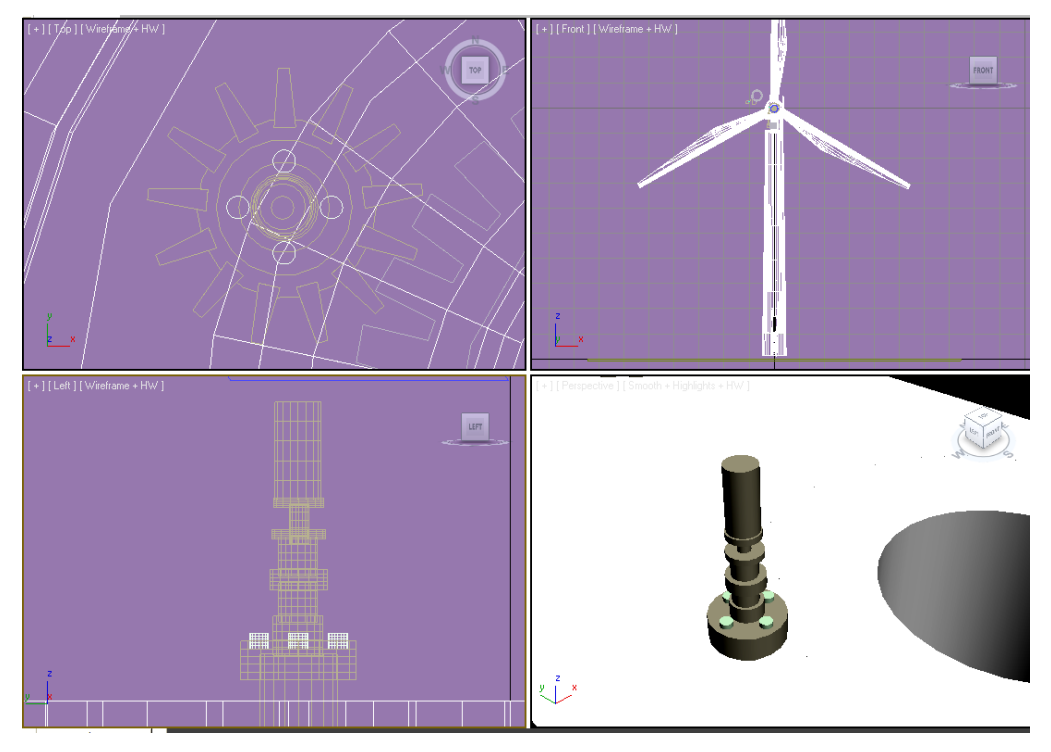

*Σχ. 5.29 Ο εντός της νασέλας μηχανισμός του yaw drive.*

Κάνουμε group όλα τα κομμάτι μαζί και τα κλωνοποιούμε, έτσι ώστε να έχουμε τέσσερα αντίγραφα, τα οποία πρέπει να είναι συμμετρικά στις τέσσερις άκρες του μεγάλου γραναζιού, όπως επίσης και τα μικρά γρανάζια (με τα οποία είναι ομόκεντρα ως προεκτάσεις τους που είναι). Οι συντεταγμένες των τεσσάρων αυτών αντιγράφων είναι:

 $X=-1,756 / Y=1,512$  $X= 1,756 / Y = -1,512$  $X = -1,756 / Y = -1,512$ 

$$
X=1,756 / Y=1,512
$$

Φυσικά το Z είναι κοινό για όλα, αφού είναι στο ίδιο ύψος (98,287).

## **5.2.2.3 ΠΕΡΙΒΛΗΜΑ ΓΕΝΝΗΤΡΙΑΣ**

Θα φτιάξουμε το περίβλημα της γεννήτριας, το εξωτερικό της. Στο βίντεο που θα φτιάξουμε θα εμφανίζεται στην αρχή η γεννήτρια καλυμμένη, ενώ μετά θα εμφανίζεται το εσωτερικό της. Όπως αναφέρθηκε και πριν, το σχέδιο αυτό που κάνουμε είναι σχηματικό, δεν αποσκοπεί στο να αποτυπώσει την πραγματικότητα στην κάθε της λεπτομέρεια. Κατασκευάζουμε ένα κύλινδρο με R=2 και με Select and Uniform Scale μεγαλώνουμε ή μικραίνουμε το ύψος του, ώστε να καλυφθεί η γεννήτρια από τους διπλούς δίσκους της μια πλευράς ως την άλλη. Με κλικ και Alt-X μπορούμε να μετατρέψουμε ένα σχήμα σε διάφανο, όπως φαίνεται στο σχήμα 5.30.

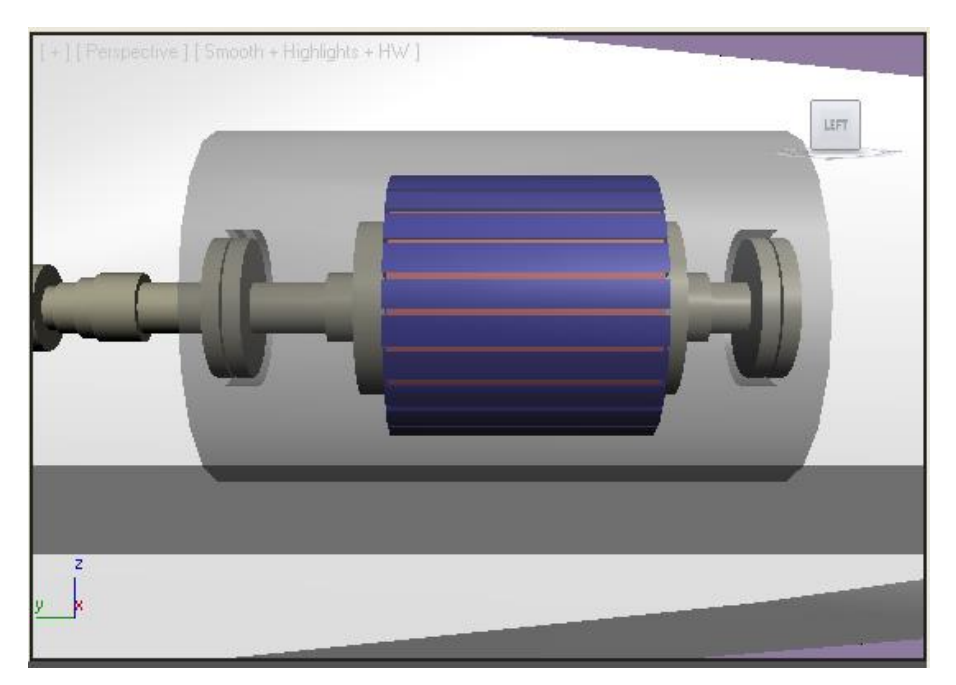

*Σχ. 5.30 Εξωτερικό περίβλημα γεννήτριας, έχοντάς το καταστήσει διάφανο.*

#### **5.2.2.4 ΜΠΡΟΣΤΙΝΟ ΦΡΕΝΟ**

Σχετικά με το μπροστινό φρένο, ο κυρίως κύλινδρος έχει διαστάσεις: R=2 / H=0,3. Κύλινδρος που τον κλωνοποιούμε για να μπει μπροστά και πίσω από τον κυρίως: R=2 / H=0,1 και ένας μικρότερης ακτίνας που διαπερνάει όλο το υπόλοιπο πακέτο: R=1,1 / H=0,5. Φυσικά το κέντρο όλων αυτών των κυλίνδρων είναι κοινό. Κάνουμε group όλο το πακέτο. Για τις δαγκάνες του φρένου κατασκευάζουμε ένα box με ύψος=5, μήκος=3 και πλάτος=1. Ακολουθούμε τις οδηγίες του σχήματος 5.31, αφαιρώντας καταρχήν ένα κύλινδρο με H>1.

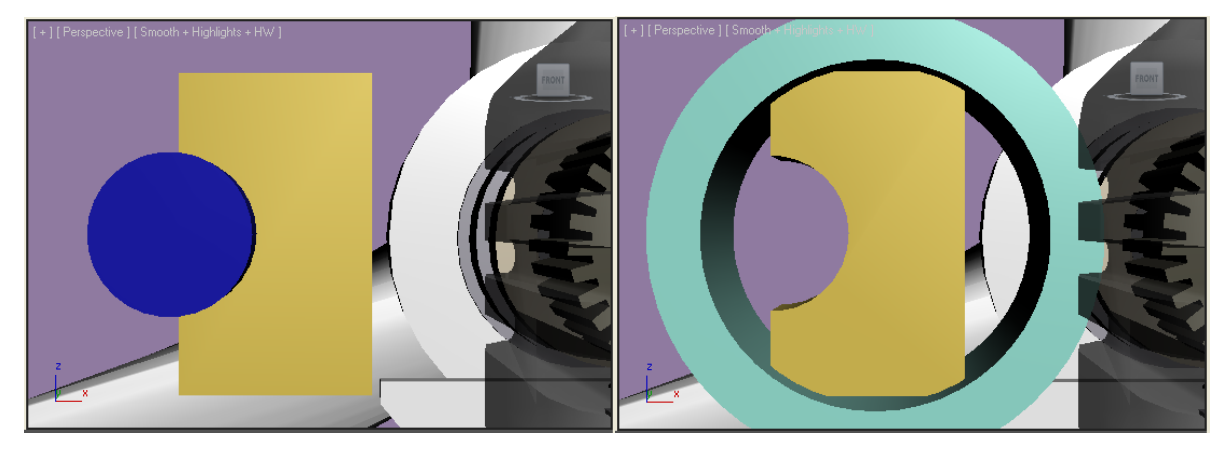

*Σχ. 5.31 Δημιουργία της δαγκάνας του φρένου.*

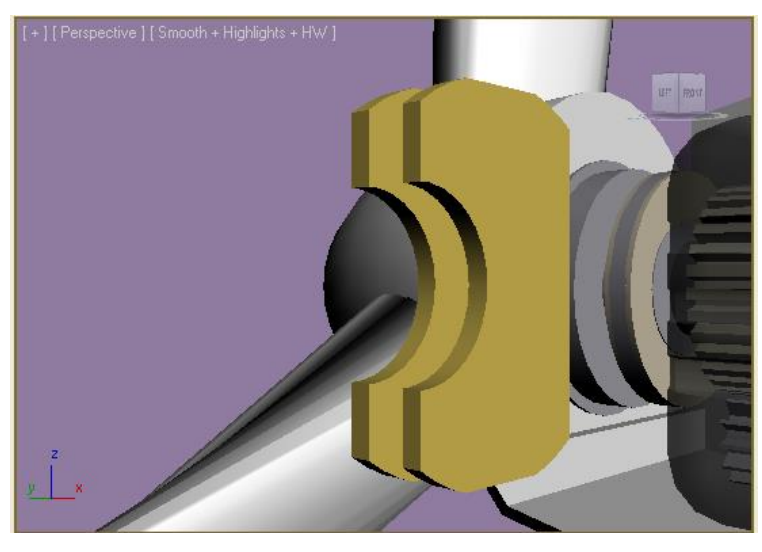

*Σχ. 5.32 Η δαγκάνα του φρένου ολοκληρωμένη.*

Ενώ μετά απ' αυτό δημιουργούμε ένα tube με H>1, R1=3,4 και R2=2,6, θέτουμε κοινό κέντρο με το box και το αφαιρούμε, εξομαλύνοντας έτσι τις γωνίες του. Τέλος, δημιουργούμε box με ύψος>5, μήκος>4 και 0,5<πλάτος<1, το οποίο το τοποθετούμε με κοινό y και z στην άκρη της υπό κατασκευή δαγκάνας και το αφαιρούμε ώστε να λάβουμε το αποτέλεσμα του σχήματος 5.32.

Τοποθετούμε τη δαγκάνα στην άκρη του δίσκου-φρένου με κοινά z και y. Την κλωνοποιούμε, τη μικραίνουμε σε διαστάσεις με Select and Uniform Scale όσο χρειάζεται, ώστε να την χρησιμοποιήσουμε με παρόμοιο τρόπο και στο μικρό φρένο της γεννήτριας.

#### **5.2.2.5 ΤΕΛΙΚΕΣ ΠΡΟΣΘΗΚΕΣ, ΜΕΤΑΚΙΝΗΣΕΙΣ, ΔΙΟΡΘΩΣΕΙΣ**

Κατασκευάζουμε και τους παρακάτω κυλίνδρους για να τους τοποθετήσουμε ακριβώς πίσω από τη μύτη της ανεμογεννήτριας, στο μπροστινό μέρος της νασέλας:

 $R=2.3 / H=0.3$ 

 $R=2,1 / H=0,6$ 

R=1,7 H=0,3, τον οποίο τον αφαιρούμε ομόκεντρα από τον προηγούμενο όχι απ' άκρη σ' άκρη, απλά ένα μέρος του.

Και επίσης πολύ σημαντική προσθήκη: ο κυρίως άξονας της ανεμογεννήτριας (low speed shaft) με R=0,8, το ύψος θα προσαρμοστεί ανάλογα με τις ανάγκες.

Χρειαζόμαστε επίσης άλλα δύο γρανάζια τα οποία θα τα συνδέει κοινός άξονας (κύλινδρος με R=0,3), το ένα απ' αυτά θα εφάπτεται στο μεγάλο γρανάζι του low speed shaft, ενώ το άλλο θα εφάπτεται στο γρανάζι του κινητήρα. Γι' αυτή τη δουλειά κλωνοποιούμε τα μικρά γρανάζια του yaw drive και με το Select and Uniform Scale αυξάνουμε την ακτίνα τους, όπως επίσης και το ύψος τους (το ύψος το προσαρμόζουμε σε όσα γρανάζια χρειάζεται προκειμένου να έχουν κοινό ύψος με αυτά με τα οποία εφάπτονται).

Ναι μεν έχουμε κατασκευάσει όσα χρειάζονται, αλλά μένει να τα συνδέσουμε μεταξύ τους και να τα χωρέσουμε στη νασέλα. Μια πρώτη σκέψη ήταν να συνδεθούν κατά τον τρόπο του σχήματος 5.33). Μακραίνοντας τον άξονα των δύο όμοιων γραναζιών ή αυτόν της γεννήτριας θα μπορούσαμε να τα πλησιάσουμε, αλλά προκύπτει άλλο πρόβλημα: για να εφάπτονται πρέπει να μεγαλώσουμε την ακτίνα του ενός ή και των δύο. Κάτι τέτοιο δεν θα ήταν όμως έγκυρο, γιατί θα πήγαινε κόντρα στη λογική της ανεμογεννήτριας: τα γρανάζια αυτά θα πρέπει να είναι αρκετά μικρότερης ακτίνας, έτσι ώστε να εκτελούν σε μικρότερο χρόνο περιστροφή γύρω απ' τον εαυτό τους. Αυτή είναι και η λογική της ανεμογεννήτριας και του μηχανισμού των γραναζιών: από τον κυρίως άξονα της ανεμογεννήτριας (low speed shaft) που συνδέεται με τα πτερύγια τα οποία κινούνται απ' τον άνεμο, να αυξάνουμε την ταχύτητα στον άξονα της γεννήτριας (high speed shaft). Επίσης δεν έχουμε τη δυνατότητα να τοποθετήσουμε τα δύο «δίδυμα» γρανάζια αριστερά ή δεξιά του μεγάλου γραναζιού λόγω

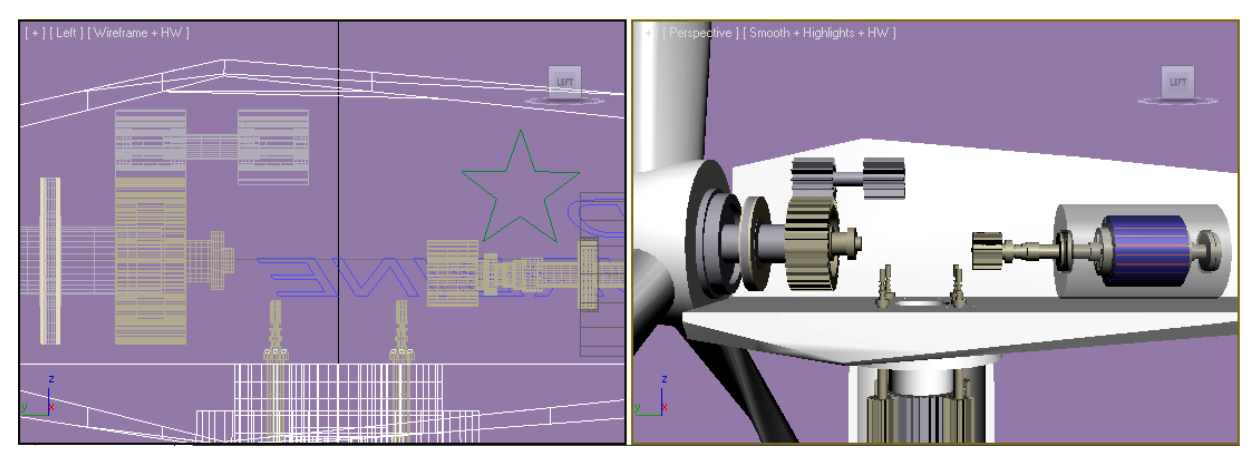

*Σχ. 5.33 Απόπειρα διάρθρωσης του εσωτερικού της νασέλας: αποτυχημένη.*

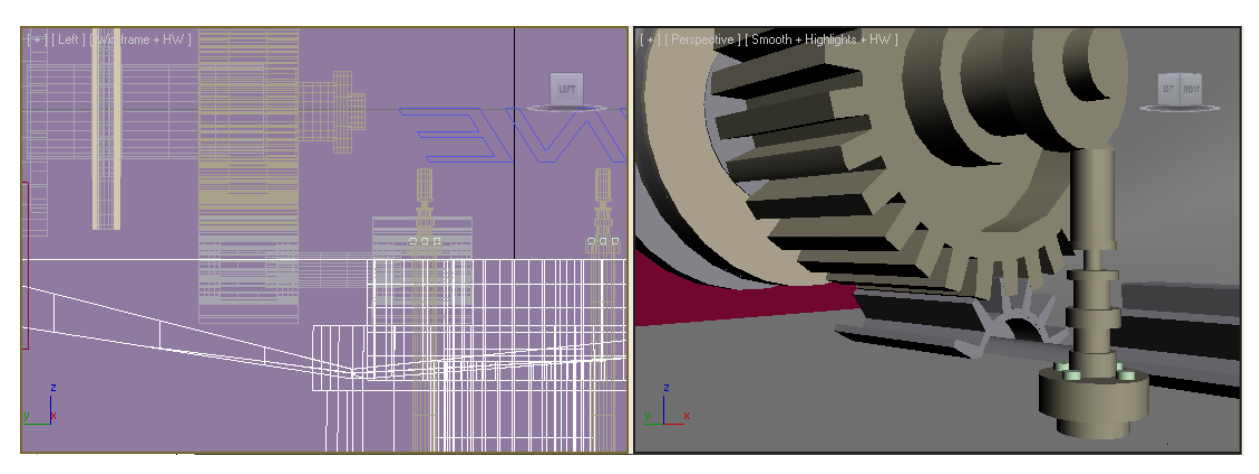

*Σχ. 5.34 Η τελική θέση των γραναζιών. Θα πρέπει να αφαιρεθεί μέρος του δαπέδου, ώστε να αποκαλυφθεί το μέρος τους που σκεπάζεται απ' αυτό.*

έλλειψης χώρου. Θα ακολουθήσουμε τη λύση του να τα τοποθετήσουμε κάτω από το μεγάλο γρανάζι (σχ. 5.34), αφαιρώντας μέρος του δαπέδου της νασέλας. Τοποθετούμε τα γρανάζια κάτω, στην τελική τους θέση. Θα πρέπει να αφαιρέσουμε το δάπεδο απ' το κατώτατο σημείο των γραναζιών και πάνω. Για να το πετύχουμε, δημιουργούμε ένα box και το τοποθετούμε σε τέτοια θέση ώστε να αφαιρεθεί το επιθυμητό κομμάτι. Δίνουμε στο box τέτοια κλίση, ώστε να ακολουθεί την κλίση του κάτω μέρους της νασέλας, με άλλο λόγια το κάτω μέρος του δαπέδου να είναι παράλληλο με το επάνω μέρος του δαπέδου που θα δημιουργηθεί. Από το αφαιρούμενο box πρέπει να αφαιρέσουμε κάποια κομμάτια για να βγει το αποτέλεσμα αξιοπρεπές. Τα ακριβή σημεία αφαίρεσής του φαίνονται στην κάτω εικόνα (σχ. 5.35):

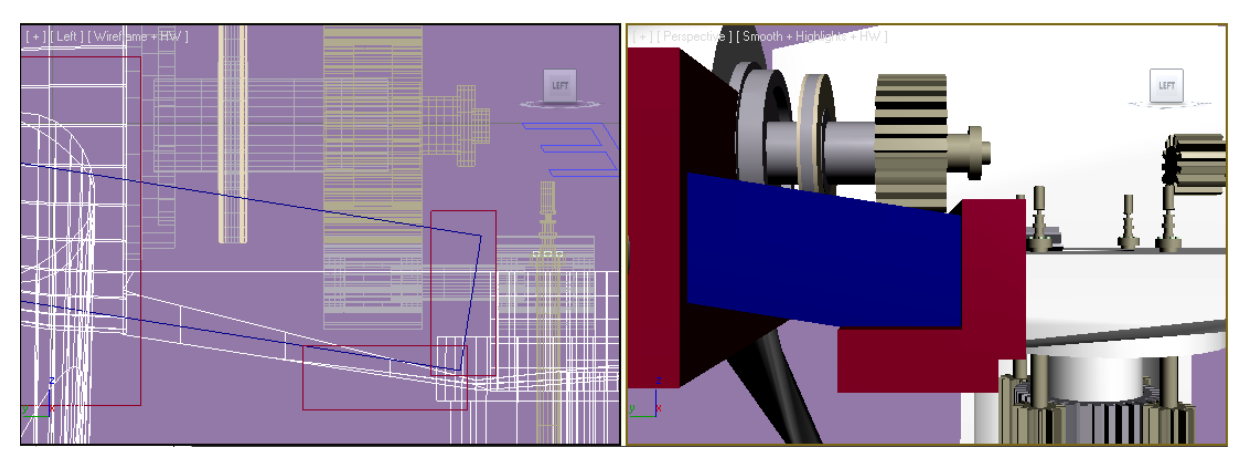

*Σχ. 5.35 Τα μέρη που αφαιρούμε από το Box που θα χρησιμοποιήσουμε για αφαίρεση από το δάπεδο της νασέλας.*

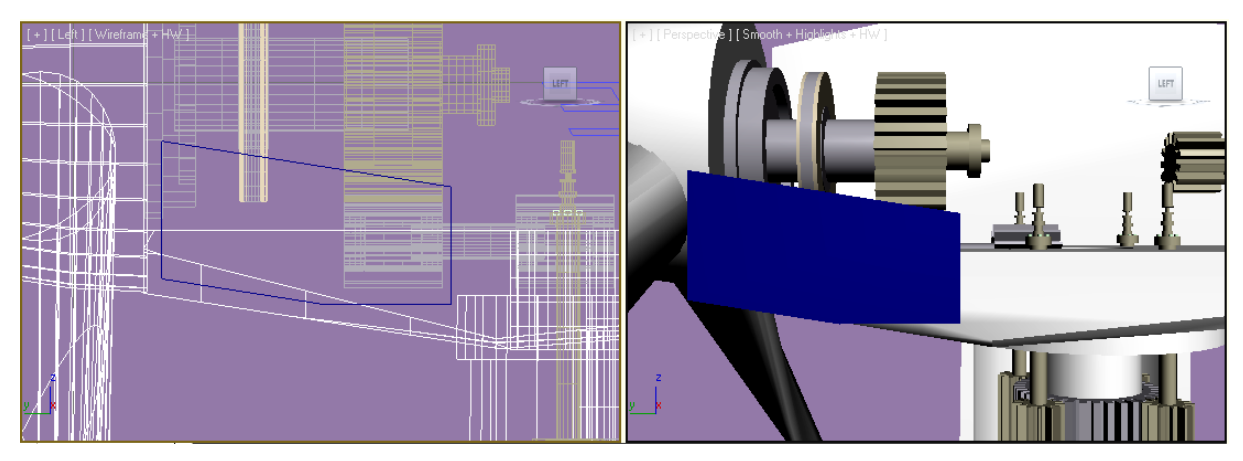

*Σχ. 5.36 Το αφαιρούμενο Box έτοιμο για την αφαίρεση.*

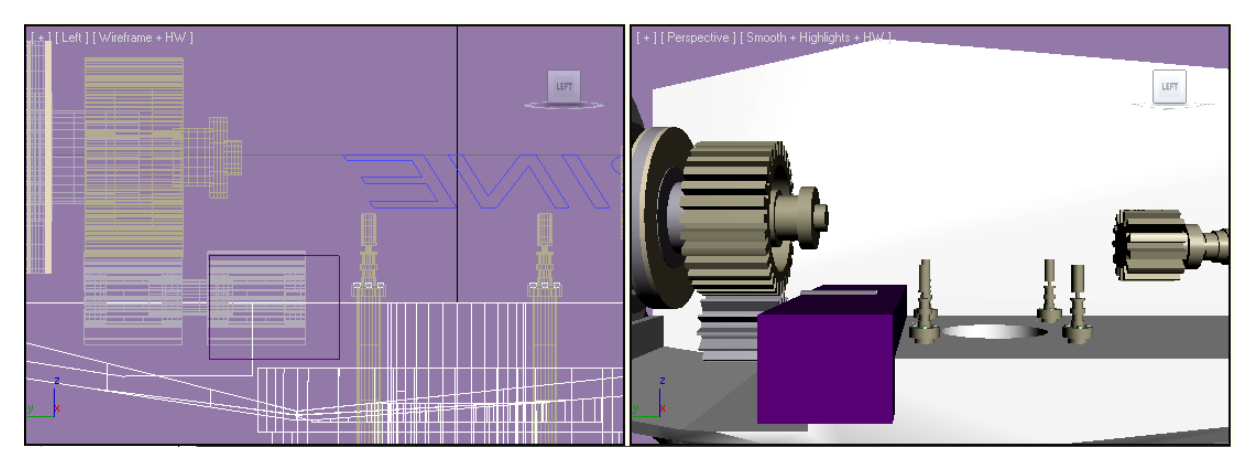

*Σχ. 5.37 Το τελευταίο κομμάτι που χρειάζεται να αφαιρεθεί από το δάπεδο της νασέλας, ώστε να ολοκληρωθεί η διαμόρφωση του εσωτερικού της.*

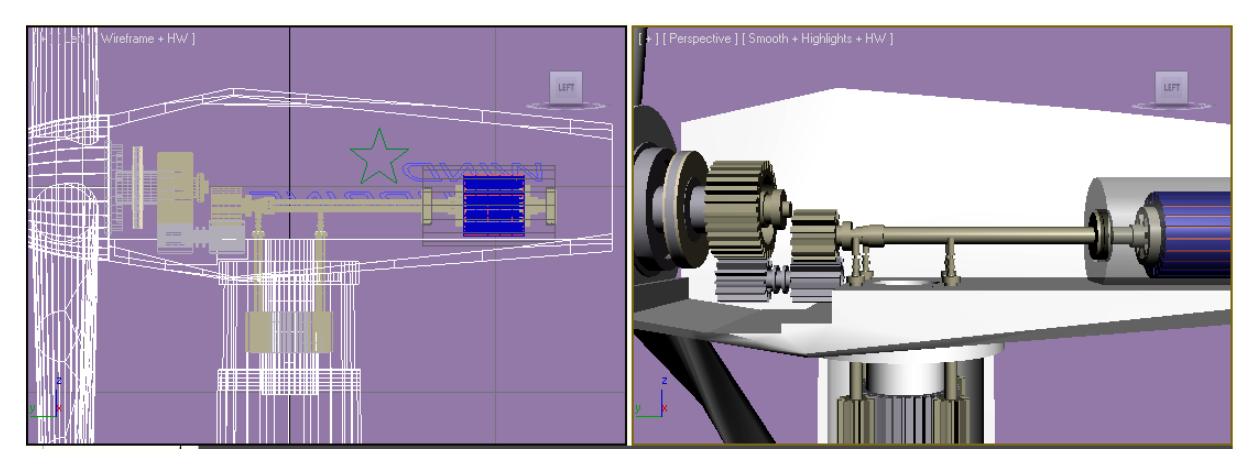

*Σχ. 5.38 Το εσωτερικό της νασέλας, πλήρως διαμορφωμένο.*

Μακραίνουμε το High Speed Shaft (τον άξονα της γεννήτριας) και αν χρειάζεται αυξάνουμε ελαφρώς την ακτίνα του γραναζιού της γεννήτριας ή κατεβάζουμε σε z τη γεννήτρια, ώστε να εφάπτονται τα γρανάζια.

Πέρα απ' όλα αυτά μπορούμε να δημιουργήσουμε ένα κάλυμμα για το μειωτήρα στροφών (τα τέσσερα γρανάζια ουσιαστικά) όπως κάναμε και για τη γεννήτρια. Κάλυμμα μπορούμε να βάλουμε και στο κομμάτι του πύργου που λείπει και κατά την έναρξη του βίντεο, να το κάνουμε να «ανοίγει».

Κάλυμμα μειωτήρα στροφών:

Create  $\rightarrow$ Extended Primitives  $\rightarrow$ Chamfer Box με διαστάσεις: 6 / 4,7 / 5.

## **5.2.2.6 ΣΚΗΝΟΘΕΣΙΑ ΤΟΥ ΒΙΝΤΕΟ**

Το σχέδιο είναι έτοιμο. Προβαίνουμε στη σκηνοθεσία. Δε χρειάζεται να αναφερθούμε λεπτομερώς στη διαδικασία, αφού την έχουμε αναλύσει σε άλλα κεφάλαια. Το σημείο που παρουσιάζει ενδιαφέρον στη δημιουργία αυτού του βίντεο είναι τα γρανάζια και συγκεκριμένα ο τρόπος που θα τα κάνουμε να περιστρέφονται. Καταρχήν κάνουμε group τα πτερύγια, τη μύτη της νασέλας και όλους τους κυλίνδρους μέχρι και το μεγάλο γρανάζι (γενικά ότι συνδέεται στο low speed shaft) για να περιστρέφονται όλα μαζί. Κάνουμε ξεχωριστό group τα δύο δίδυμα γρανάζια με τον άξονά τους και επίσης ξεχωριστό τον κινητήρα με το γρανάζι του και όλους τους κυλίνδρους στον άξονά του. Προσέχουμε τα pivot points, ειδικά στον άξονα των πτερυγίων. Αν δεν είναι στο κέντρο, αλλάζουμε θέση στο pivot point με τη διαδικασία που περιγράψαμε. Ανά 50 frames περιστρέφουμε τον low speed shaft με συγκεκριμένη φορά, συγκεκριμένο αριθμό μοιρών, στην προκειμένη περίπτωση 50<sup>°</sup> γύρω

απ' τον άξονα των y. Τον άξονα τον δύο διδύμων γραναζιών τον κινούμε πάλι ανά 50 frames, αλλά σε αντίθετη φορά με τον πρώτο και με αυξημένη περιστροφή (150°), για να κινείται πιο γρήγορα. Τον άξονα της γεννήτριας τον περιστρέφουμε με φορά ίδια με τον low speed shaft και αντίθετη με τον προηγούμενο.

Αφού ολοκληρωθεί η κίνηση αυτών των γραναζιών, σκηνοθετούμε και την κίνηση των γραναζιών του yaw drive. Εδώ χρειάζεται προσοχή. Κάνουμε group σε όλη τη νασέλα, εκτός από τα γρανάζια του yaw drive. Το μεγάλο γρανάζι το περιστρέφουμε γύρω απ' τον εαυτό του προς μια κατεύθυνση. Στο ίδιο διάστημα (τα keys πρέπει να συμπίπτουν στα frames) περιστρέφουμε γύρω απ' τον εαυτό τους και τα τέσσερα γρανάζια προς την αντίθετη κατεύθυνση. Μετά κάνουμε group τα μικρά γρανάζια του yaw drive με το group της νασέλας. Περιστρέφουμε αυτό το group γύρω απ' τον άξονα των z στο ίδιο διάστημα με τις άλλες δύο περιστροφές (τα keys να συμπίπτουν πάλι) με την ίδια φορά που περιστρέφαμε και τα μικρά γρανάζια και αντίθετα με το μεγάλο γρανάζι. Έτσι πετυχαίνουμε να κινούνται τα τέσσερα μικρά γρανάζια γύρω απ' τον εαυτό τους και ταυτόχρονα γύρω απ' το μεγάλο γρανάζι.

Προσθέτουμε εναλλακτικά και φωτισμό, γιατί διαφορετικά, κάποια σημεία του βίντεο είναι αρκετά σκοτεινά. Στο συγκεκριμένο βίντεο χρησιμοποιήθηκαν τρία είδη φωτισμού: Omni, Directional και Target.

# **ΚΕΦΑΛΑΙΟ 6 ΣΧΕΔΙΑΣΜΟΣ ΠΛΑΚΕΤΑΣ ΑΝΟΡΘΩΤΗ**

#### **6.1 ΠΑΝΩ ΠΛΕΥΡΑ ΠΛΑΚΕΤΑΣ**

Θα ξεκινήσουμε δημιουργώντας το σκελετό της πλακέτας. Λέγοντας σκελετό εννοούμε τη βάση καθώς και το σχέδιο που είναι τυπωμένο πάνω της. Χρειάζεται απαραιτήτως το σχέδιο αυτό ως οδηγός για να γνωρίζουμε σε ποιο ακριβώς σημείο της πλακέτας πρέπει να τοποθετήσουμε το κάθε στοιχείο του κυκλώματος.

#### **6.1.1 ΔΗΜΙΟΥΡΓΙΑ ΒΑΣΗΣ**

Οι διαστάσεις που λάβαμε είναι οι πραγματικές της πλακέτας τις οποίες υπολογίσαμε μετρώντας με το χάρακα: 22,3 / 14,5 / 0,15. Αντί για 0,15 ως ύψος, λάβαμε 0,1, αφού θα δημιουργήσουμε πρώτα το πάνω μέρος της πλακέτας, μετά το κάτω και θα τα συνδέσουμε.

## **6.1.2 ΔΗΜΙΟΥΡΓΙΑ ΤΟΥ ΣΧΕΔΙΟΥ ΠΟΥ ΕΙΝΑΙ ΤΥΠΩΜΕΝΟ ΠΑΝΩ ΣΤΗΝ ΠΛΑΚΕΤΑ**

Πρόκειται για αρκετά χρονοβόρα διαδικασία. Επιλέγουμε να σχεδιάσουμε τις γραμμές και όλα τα σύμβολα που είναι ζωγραφισμένα πάνω στην πλακέτα μέσω της κατασκευής πολύ στενών και κοντών Box που θα φαντάζουν σαν γραμμές. Έτσι κι αλλιώς, ακόμα και αυτό το μικρό ύψος που θα έχουν θα εξαφανίζεται, αφού θα είναι σε μεγάλο βαθμό «βυθισμένο» μέσα στη βάση της πλακέτας. Οπότε θεωρούμε σε ότι σχήμα δημιουργήσουμε γι' αυτό το σκοπό ύψος= 0,05 και πλάτος= 0,08. Πέραν τούτου δεν έχει νόημα να παραθέσουμε το μήκος κάθε γραμμής αναλυτικά, απλά όσον αφορά τη μεθοδολογία θα αναφέρουμε επιγραμματικά πως λειτουργήσαμε ως εξής: μέτρηση με το χάρακα της εκάστοτε γραμμής, όπως επίσης και μέτρηση με το μοιρογνωμόνιο της κλίσης που έχουν οι «διαγώνιες» γραμμές, τοποθέτησή τους σε σύνδεση με τις υπόλοιπες με μεγάλο Zoom στο εκάστοτε παράθυρο, ώστε να αποφύγουμε τυχόν αποκλίσεις και Group για να ομαδοποιήσουμε ό, τι κάναμε και να το διαχειριζόμαστε ενιαία. Μέτρηση επίσης των αποστάσεων που έχουν μεταξύ τους οι γραμμές, ώστε το τελικό σχέδιο να είναι όσο το δυνατόν πιο πιστό στην πραγματικότητα για να αποφύγουμε δυσάρεστα αποτελέσματα του τύπου να μην ταιριάζουν τα στοιχεία της

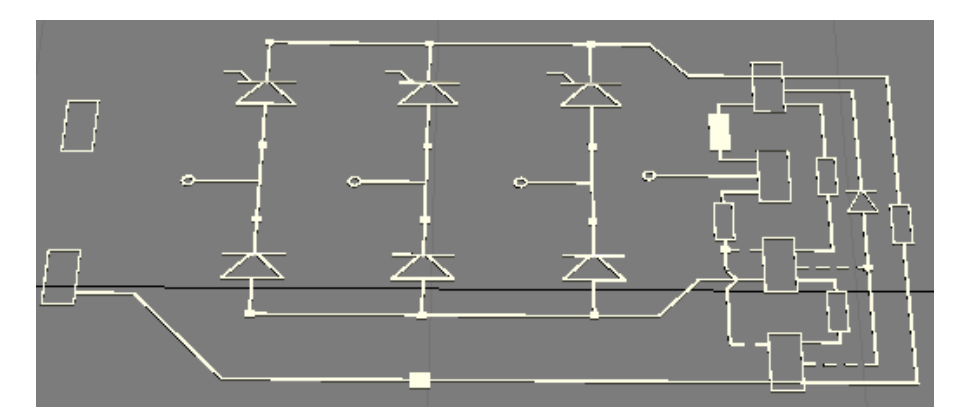

*Σχ. 6.1 Το σχέδιο που είναι τυπωμένο πάνω στην πλακέτα είναι έτοιμο.*

πλακέτας πάνω στο σχέδιο. Αφού το ολοκληρώσουμε, το τοποθετούμε πάνω στην πλακέτα. Μετράμε πόσο απέχει η τέρμα δεξιά γραμμή από την άκρη της πλακέτας στην πραγματικότητα και φροντίζουμε ώστε να έχουν και την ίδια απόσταση και στο σχέδιό μας.

#### **6.1.3. ΣΧΕΔΙΑΣΜΟΣ ΔΙΟΔΟΥ**

Για το σχεδιασμό των διόδων χρησιμοποιήσαμε δύο κυλίνδρους με R= 0,2 και ύψη 0,75 και 0,1. Δεν δημιουργήσαμε ένα ενιαίο κύλινδρο ύψους 0,85, γιατί όπως προσέχουμε κοιτώντας τη δίοδο, ένα μικρό μέρος του κυλίνδρου είναι γκρι και το υπόλοιπο μαύρο. Οπότε ο ένας κύλινδρος ύψους 0,75 είναι μαύρος, ο άλλος γκρι και τους κάνουμε Group αφού τους τοποθετήσουμε ομόκεντρα τον έναν δίπλα στον άλλο. Σχεδιάζουμε και τους κωδικούς που έχουν γραμμένους οι δίοδοι πάνω τους. Λειτουργούμε ως εξής: σχεδιάζουμε το κάθε γράμμα χωριστά. Το μετακινούμε και το τοποθετούμε στο επιθυμητό σημείο της διόδου, το περιστρέφουμε έτσι ώστε να «παραλληλίζεται» με την επιφάνεια της διόδου (βλέπε σχ. 6.2) και εκτελούμε παρομοίως για τα υπόλοιπα. Πέραν του κυρίως σώματος, πρέπει να σχεδιάσουμε και το σύρμα. Το μήκος της διόδου πάνω στην πλακέτα μαζί με το σύρμα είναι 3 cm. 3- 0,85 = 2,15. 2,15/2= 1,075. Τόσο πρέπει να είναι το κάθε κομμάτι σύρματος. Πάντως, δεν έχει πολύ σημασία αφού θα προσαρμόσουμε το μήκος του σύρματος πάνω στην πλακέτα, στην πράξη. Κοιτάζοντας την πλακέτα διαπιστώνουμε πως οι δίοδοι είναι τοποθετημένες σε συγκεκριμένα σημεία, τα πόδια της διόδου διέρχονται μέσα από τετραγωνάκια τα οποία είναι μέρος του σχεδιασμού με λευκές γραμμές που υπάρχει πάνω στην πλακέτα. Γι' αυτό αναφέρθηκε προηγουμένως ότι πρώτα πρέπει να σχεδιαστεί εκείνο το κομμάτι με ακρίβεια, έτσι ώστε να μπορούμε στη συνέχεια να προσαρμόσουμε κατάλληλα τα υπόλοιπα σχέδιά μας. υπόλοιπα σχέδιά μας.

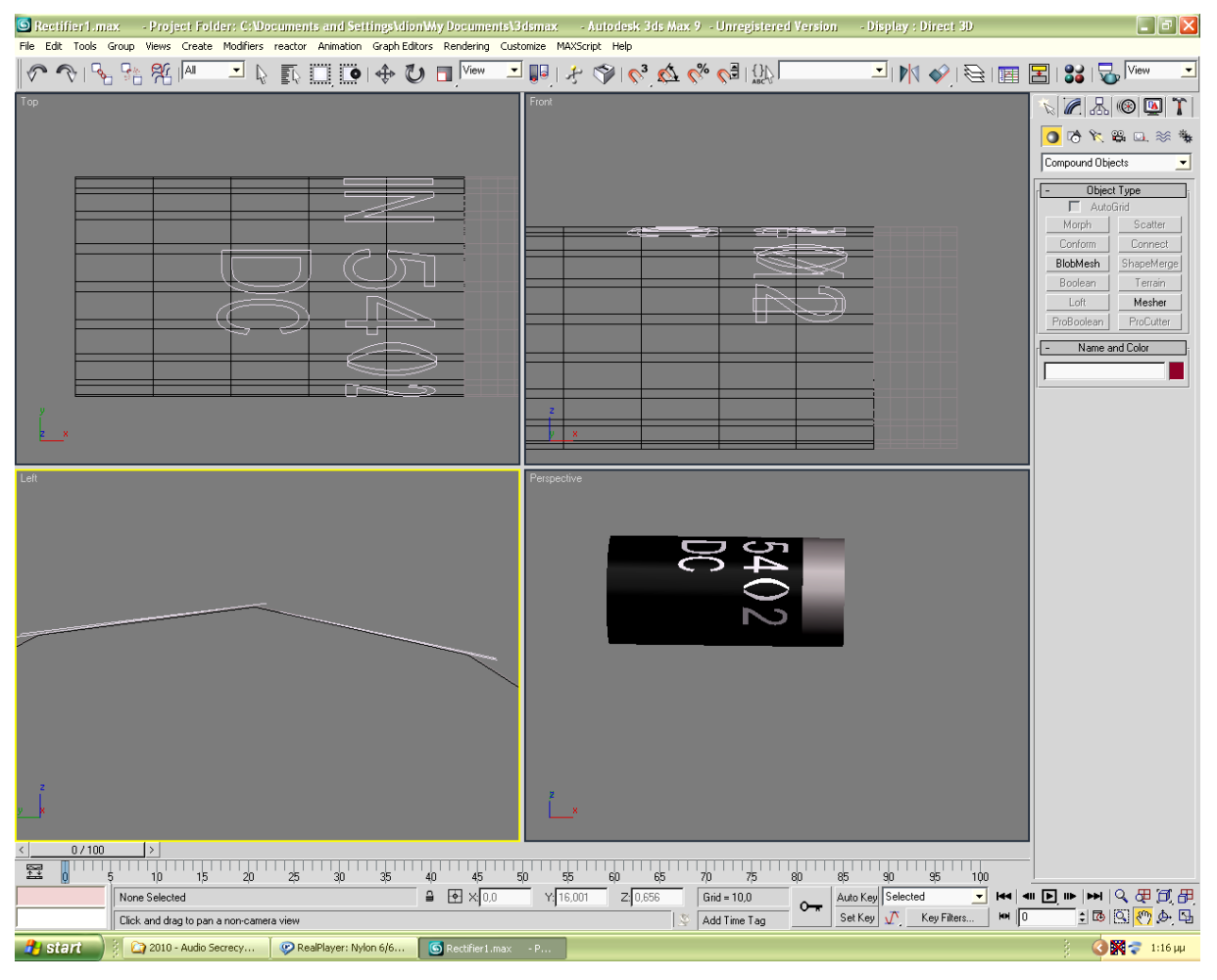

*Σχ. 6.2 Τοποθέτηση των γραμμάτων πάνω στη δίοδο.*

Το σύρμα που σχεδιάζουμε πρέπει να ξεκινάει ως παράλληλο με την πλακέτα και μετά να κυρτώνει, να στρίβει και να περνάει μέσα απ' την πλακέτα, όχι κάθετα, αλλά με κλίση. Μπορούμε να χρησιμοποιήσουμε το Parametric Deformer με όνομα Bend για να το λυγίσουμε, αλλά στην προκειμένη περίπτωση ακολουθήσαμε άλλο τρόπο. Δημιουργήσαμε ένα Torus και έχοντας τη δίοδο στο καταληκτικό της σημείο επάνω στην πλακέτα, με το οριζόντιο σύρμα να ξεκινάει από την άκρη της και να καταλήγει στον αέρα, τοποθετήσαμε το Torus έτσι ώστε ένα μέρος του να αποτελεί νοητά προέκταση του οριζόντιου σύρματος και να καταλήγει στο επιθυμητό σημείο. Αυξομειώσαμε το μέγεθός του μέχρι να πετύχουμε το επιθυμητό αποτέλεσμα. Αφού το πετύχαμε αφαιρέσαμε το υπόλοιπο μέρος του Torus που δεν χρειαζόμασταν και αφήσαμε το χρήσιμο, το οποίο το συνδέσαμε με το οριζόντιο (σχ. 6.3). Κάνουμε Union τα δύο κομμάτια σύρματος, κλωνοποιούμε το σύρμα, το περιστρέφουμε και το τοποθετούμε στην άλλη πλευρά της διόδου. Group όλη τη δίοδο, την κλωνοποιούμε και την τοποθετούμε στις υπόλοιπες θέσεις.

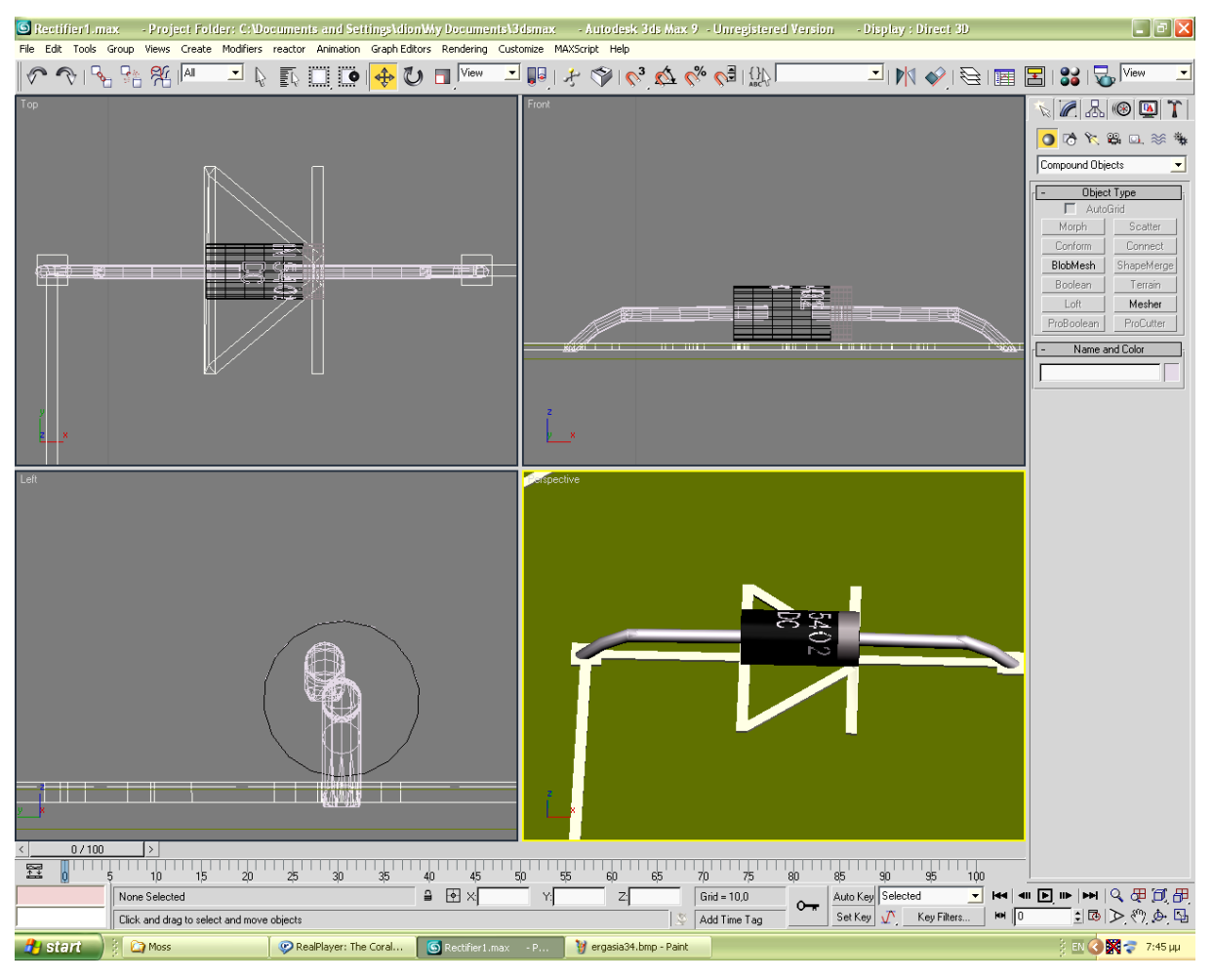

*Σχ. 6.3 Η δίοδος έτοιμη και τοποθετημένη στη θέση της.*

## **6.1.4 ΣΧΕΔΙΑΣΜΟΣ ΜΠΟΡΝΑΣ**

Κύλινδρος με R=0,45 και H=0,6. Τον κλωνοποιούμε, μειώνουμε στον κλώνο απειροελάχιστα το R του και το ύψος του κατά το ήμισυ και τον τοποθετούμε ομόκεντρα πάνω από τον πρώτο. Δημιουργούμε Torus με R1= 0,335 και R2=0,12, όπου με Select and Uniform Scale το τραβάμε προς τα πάνω. Το τοποθετούμε πάνω στους δύο κυλίνδρους ομόκεντρα και το «βυθίζουμε» ως τη μέση. Κάνουμε Union τους δύο κυλίνδρους. Δημιουργούμε ένα νέο κύλινδρο με R= 0,3 με τον οποίο τρυπάμε το προηγούμενο πακέτο των δύο κυλίνδρων (το Torus όχι) στο κέντρο σχεδόν ως τη βάση τους. Μετά απ' αυτό κάνουμε Union στο Torus και στους δύο ενωμένους κυλίνδρους.

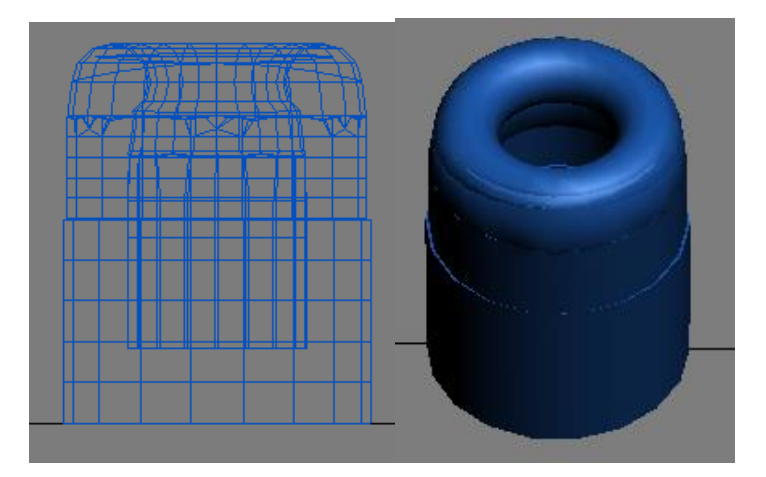

*Σχ. 6.4 Η μπόρνα έτοιμη.*

## **6.1.5 ΣΧΕΔΙΑΣΜΟΣ THYRISTOR**

Ξεκινάμε με τη βάση του, που είναι ένα Box διαστάσεων 2 / 1,3 / 0,23. Το τοποθετούμε στη θέση x=0, y=0. Τα «πόδια» του είναι Box διαστάσεων 2 / 0,05 / 0,4. Κλωνοποιούμε ώστε να έχουμε τέσσερα συνολικά. Τα τοποθετούμε συμμετρικά (το x των δύο της μίας πλευράς αντίθετου πρόσημου απ' αυτά της άλλης). Για το κοίλο κάτω μέρος της βάσης δεν μπορούμε να δώσουμε διαστάσεις, αλλά θα το δημιουργήσουμε εμπειρικά, όπως αναλύουν οι εικόνες. Τοποθετούμε εκεί έναν κύλινδρο παράλληλα με το Box της βάσης του Thyristor (με κοινά x, y) που τον κόβουμε απ' το σημείο και πάνω που το τέμνει και κάνουμε Union. Δημιουργούμε ένα μικρότερο κύλινδρο με το οποίο τρυπάμε αυτό το «ημικυλίνδριο» διά της αφαίρεσης και αφαιρούμε επίσης ένα Prism από το κάτω μέρος του.

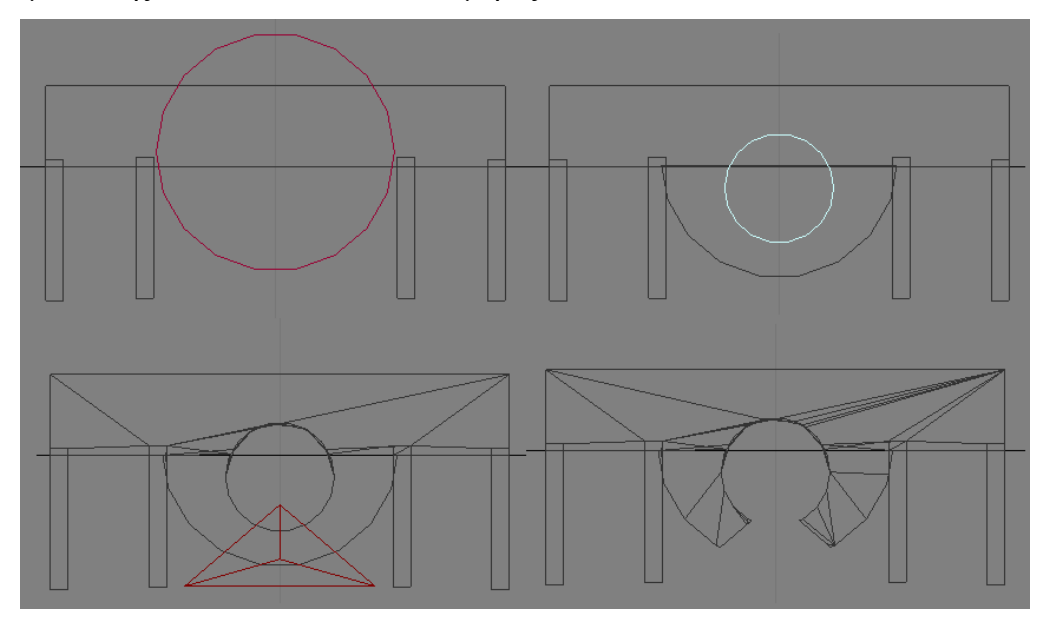

*Σχ. 6.5 Δημιουργία κάτω μέρους του Thyristor.*

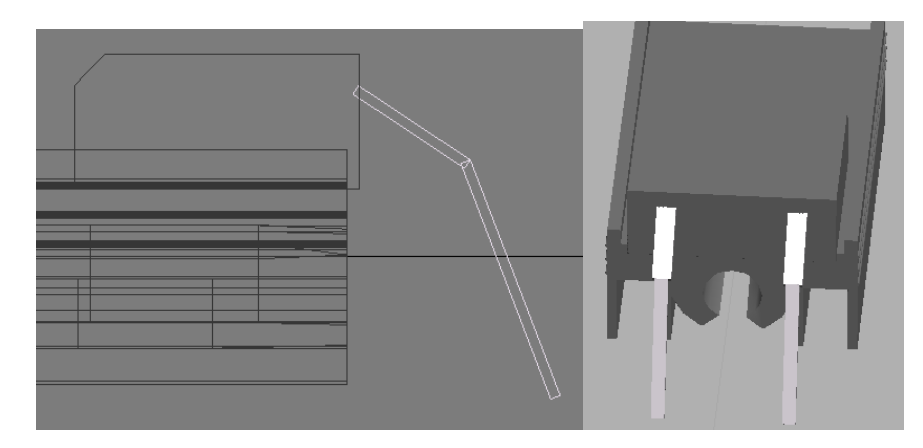

*Σχ. 6.6 Το Thyristor και η θέση των ποδιών του.*

Τα εξογκώματα στο πάνω αριστερά και δεξιά μέρος είναι Box με διαστάσεις 2 / 0,07 / 0,1. Οι τελειομανείς μπορούν να προσθέσουν στις άκρες αριστερά και δεξιά κάποιους υπερβολικά μικρούς κυλίνδρους που θα προεξέχουν κατά το ήμισυ. Δεν χρειάζεται να επεκταθούμε. Συνεχίζουμε με το σχεδιασμό του ίδιου του Thyristor. Η μορφή του μοιάζει με αυτή της διόδου του πρώτου κεφαλαίου. Οι διαστάσεις του σώματος είναι 0,85 / 0,9 / 0,4. Όπως είχαμε κάνει και στη δίοδο, αφαιρούμε ένα Box με κλίση από το πάνω ακριανό μέρος του. Τα πόδια χωρίζονται σε δύο μέρη: το πάνω πλατύ (0,4 / 0,1 / 0,03) και το κάτω λεπτό (0,75 / 0,07 / 0,03). Τα τοποθετούμε συμμετρικά στο πίσω μέρος του Thyristor. Το πάνω μέρος των ποδιών με μικρή κλίση προς τα κάτω ως προς το οριζόντιο επίπεδο, ενώ το κάτω μέρος των ποδιών με ελαφριά κλίση προς τη μεριά του Thyristor ως προς το κατακόρυφο επίπεδο, έτσι ώστε να επιτευχθεί η τσάκιση που εμφανίζουν. Για το τέλος αφήσαμε το μεταλλικό κομμάτι του, το οποίο το κεντράρουμε στο x=0 και με το Select and Uniform Scale το πλαταίνουμε κατά x, ώστε να γεμίσει όλη την επάνω πλευρά μέχρι τα εξογκώματα αριστερά και δεξιά, ενώ μετά αφαιρούμε με δύο Box που έχουν κλίση γύρω απ' τον άξονα των z, 30 και -30 μοίρες αντίστοιχα τις δύο μπροστινές άκρες του. Για τη βίδα παίρνουμε κύλινδρο με H= 0,14 και R= 0,25 και επίσης μια σφαίρα με ίδιο R. Τα τοποθετούμε ομόκεντρα όπως στην εικόνα και με Select and Uniform Scale συμπιέζουμε τη σφαίρα. Αφαιρούμε όλη τη σφαίρα εκτός απ' το κομμάτι που προεξέχει πάνω απ' τον κύλινδρο που το χρειαζόμαστε για να προσδίδει την καμπυλότητα. Μετά αφαιρούμε και δύο όμοια Boxes σταυρωτά. Το Thyristor ολοκληρώθηκε.

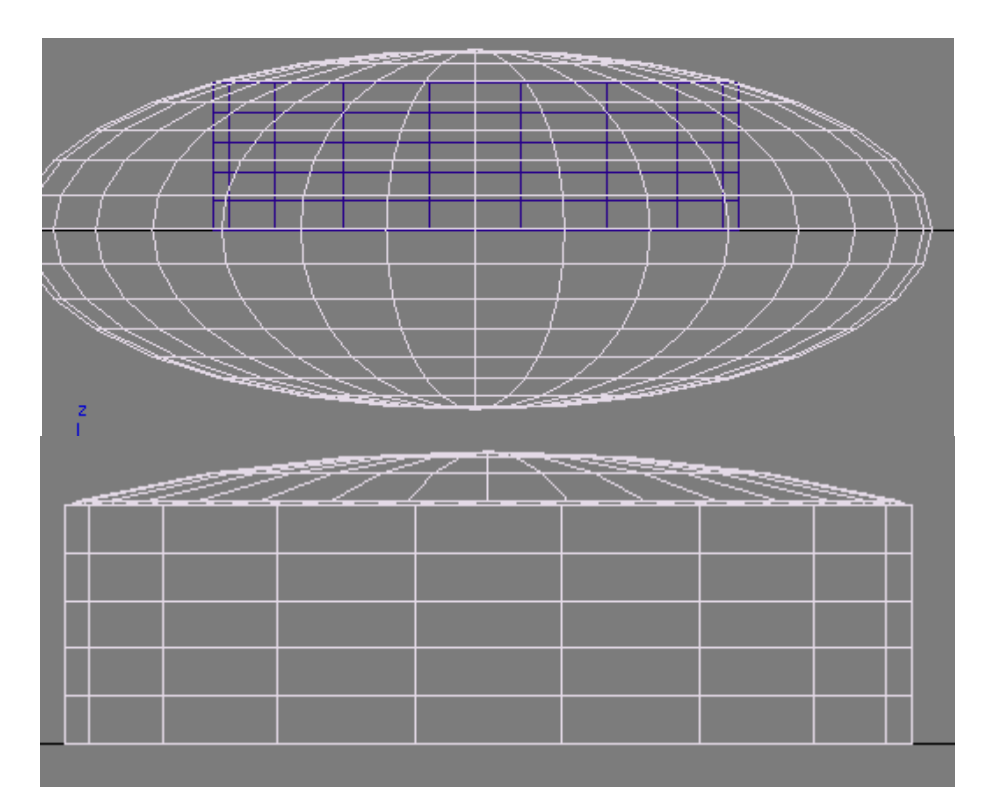

*Σχ. 6.7 Για τη δημιουργία της βίδας, αφαιρούμε τη σφαίρα εκτός από το μέρος πάνω απ' τον κύλινδρο.*

#### **6.1.6 ΣΧΕΔΙΑΣΜΟΣ ΚΛΕΜΑΣ**

Οι κλέμες αν και μικρό αντικείμενο, είναι ιδιαίτερα σύνθετο. Χωρίζουμε νοητά την κάθε κλέμα στο πάνω και κάτω μέρος. Θα ξεκινήσουμε απ' το πάνω που είναι ορθογώνιο με διαστάσεις 2 / 0,7 / 0,65. Δημιουργούμε Box και δίνοντάς του κλίση 8 μοίρες γύρω απ' τον άξονα των y ώστε σε σχέση με το επίπεδο xy να είναι στις 82 μοίρες το αφαιρούμε από τη μία πλευρά των 2cm του ορθογωνίου. Δημιουργούμε κύλινδρο με R= 0,18 για να ανοίξουμε τις τέσσερεις τρύπες που χρειάζονται ως υποδοχές για τις βίδες. Ανατρέχοντας στην πλακέτα βλέπουμε πως τα κέντρα των τρυπών απέχουν 0,5. Για να κάνουμε τις αφαιρέσεις των κυλίνδρων σωστά πρέπει να τους τοποθετήσουμε ανά ίσα διαστήματα. Έχοντας το κυρίως ορθογώνιο στη θέση x= 0, y= 0 τοποθετούμε τους κυλίνδρους με y: 0,75 / 0,25 / -0,25 / -0,75 και κοινό x. Για να φτιάξουμε τις βίδες θα χρησιμοποιήσουμε κύλινδρο λίγο μεγαλύτερης ακτίνας από την τρύπα που ανοίξαμε, πχ R= 0,2 ο οποίος θα διατρέχεται από μια αυλακιά διαμετρικά που θα τη δημιουργήσουμε αφαιρώντας ένα μικρό Box. Προσοχή να περνάει από το κέντρο (γι' αυτό θέτουμε κοινές συντεταγμένες). Τοποθετούμε τις βίδες στις ίδιες συντεταγμένες με τις τρύπες, οι οποίες αναφέρονται παραπάνω. Για να προσδώσουμε φυσικότητα, περιστρέφουμε γύρω απ' το κέντρο της την κάθε βίδα σε διαφορετικό αριθμό μοιρών. Τελειώσαμε με το πάνω μέρος της κλέμας και συνεχίζουμε με το κάτω, του οποίου οι

διαστάσεις είναι 2 / 0,9 / 0,7. Τοποθετούμε από πάνω του στο κατάλληλο σημείο, το πάνω μέρος που μόλις ολοκληρώσαμε. Θα ανοίξουμε πρώτα τις μικρές ορθογώνιες τρύπες που βρίσκονται στην πάνω επιφάνειά του, οι οποίες έχουν μήκος 0,25 και πλάτος 0,07 περίπου. Βλέπουμε πως η κάθε μια βρίσκεται στο ίδιο μήκος με τη βίδα που βρίσκεται από πάνω της. Οπότε τα Box τα οποίο θα αφαιρέσουμε από το κυρίως μέρος θα πρέπει να έχουν ίδια y με τις βίδες (βλέπε παραπάνω). Τα ίδια y επίσης θα πρέπει να έχουν και τα Box που θα αφαιρέσουμε από τις «πρόποδες» του κυρίως μέρους που επεξεργαζόμαστε τα οποία θα έχουν διαστάσεις 0,1 μήκος και 0,15 ύψος. Και για να ολοκληρώσουμε, πάμε στο δύσκολο κομμάτι: τις αφαιρέσεις που πρέπει να κάνουμε για να σχηματιστούν τα ανοίγματα του πίσω μέρους. Προσοχή όμως: τα ανοίγματα δεν είναι απλά τετράγωνα ή ορθογώνια. Είναι έτσι στο βάθος τους, αλλά στην είσοδο του ανοίγματος τα τοιχώματα του κυρίως μέρους έχουν μια μορφή σαν να αφαιρέθηκε πυραμίδα κατά κάποιο τρόπο. Θα πρέπει να συνθέσουμε το σχήμα το οποίο θα αφαιρέσουμε. Οι διαστάσεις του ενδότερου ανοίγματος είναι σε ύψος 0,25 και σε μήκος 0,3, ενώ το «πυραμιδοειδές» ύψος = 0,5, μήκος = 0,4 και βάθος 0,1. Δημιουργούμε μια πυραμίδα με διαστάσεις 0,5, 0,4 και ύψος 0,1 και ένα Box με 0,25 και 0,3. Τοποθετούμε το Box ακριβώς πάνω στη μύτη της πυραμίδας, οριοθετώντας έτσι εκείνο το σημείο. Είναι σε ύψος 0,1 (τόσο είναι το ύψος της πυραμίδας), τόσο δηλαδή όσο πρέπει να είναι τα πυραμιδοειδή τοιχώματα του ανοίγματος. Αφήνοντας το Box εκεί ως δείκτη, κάνουμε Select and Uniform Scale στην πυραμίδα τραβώντας την προς τα πάνω, μέχρι εκείνο το σημείο που τα τοιχώματά της θα συναντήσουν αυτά του Box (βλέπε σχήμα 6.8.Β). Δυστυχώς τα σχήματα δεν ταιριάζουν, όπως μπορεί να δει κανείς στον πάνω μέρος του σχήματος 6.8.Α. Γι' αυτό καλούμαστε να χρησιμοποιήσουμε Edit Mesh σε επίπεδο Vertex.. Πρώτα κάνουμε Union στα δύο σώματα. Μετά επεμβαίνουμε με το Edit Mesh στα vertices της πυραμίδας. Στη σχήμα 6.8.Γ και 6.8.Δ βλέπουμε πως είναι διαρθρωμένα. Τα μετακινούμε έτσι ώστε να είναι όπως στο σχήμα 6.8.Ε και 6.8.ΣΤ. Το σχήμα μας μορφοποιήθηκε κατάλληλα για αφαίρεση. Το γυρνάμε 90 μοίρες γύρω απ' τον άξονα των y, ώστε να «κοιτάει» την κλέμα απ' την οποία θα αφαιρεθεί. Το κλωνοποιούμε ώστε να έχουμε τέσσερα αντίγραφα και τα τοποθετούμε στο ίδιο μήκος με τις τρύπες που είχαμε ανοίξει, δηλαδή με y: 0,75 /0,25 /-0,25 /-0,75 και κοινό x. Για περισσότερη λεπτομέρεια, μπορούμε να «ντύσουμε» τα εσωτερικά τοιχώματα των ανοιγμάτων που δημιουργήσαμε με γκρίζα πολύ λεπτά Box ή Plane. Η κλέμα είναι έτοιμη. Την κλωνοποιούμε για να έχουμε δύο αντίγραφα. Εκτελούμε παρομοίως και για τις κλέμες μικρότερων διαστάσεων που υπάρχουν στην πλακέτα.

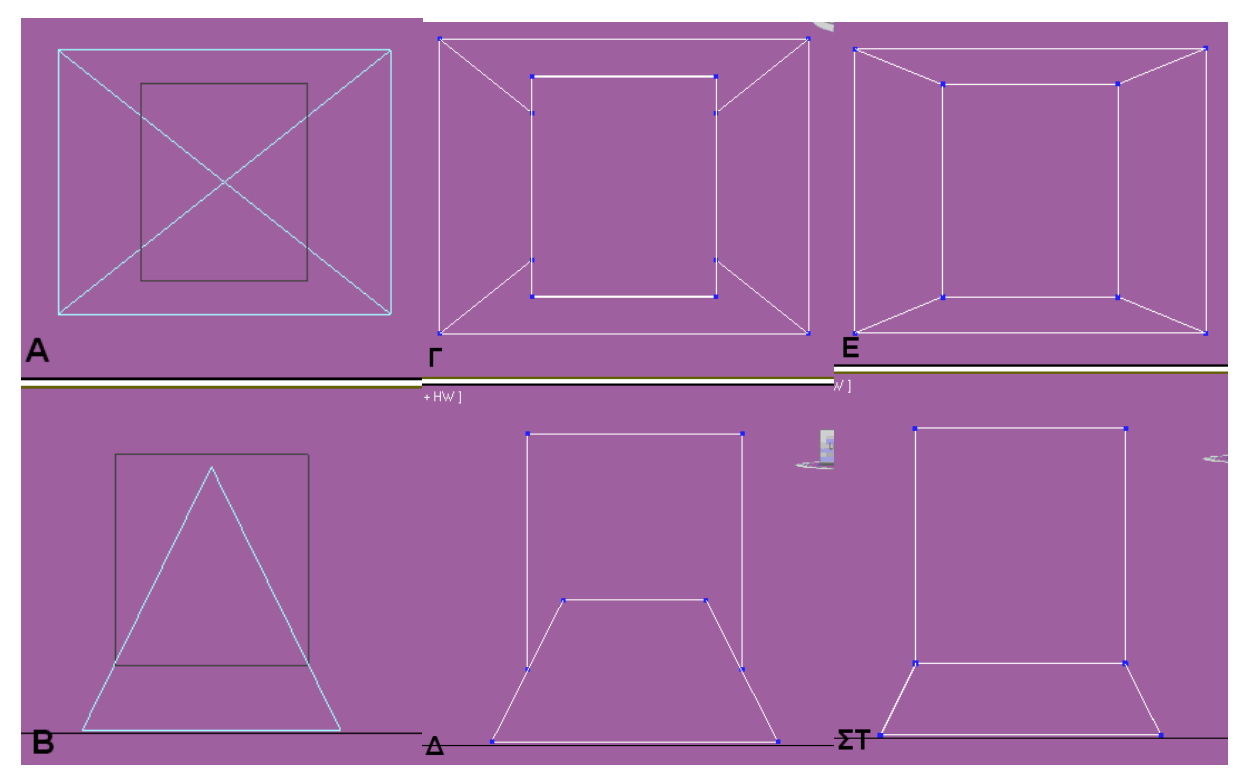

*Σχ. 6.8 Επέμβαση μέσω Edit Mesh στο προορισμένο για αφαίρεση σχήμα.*

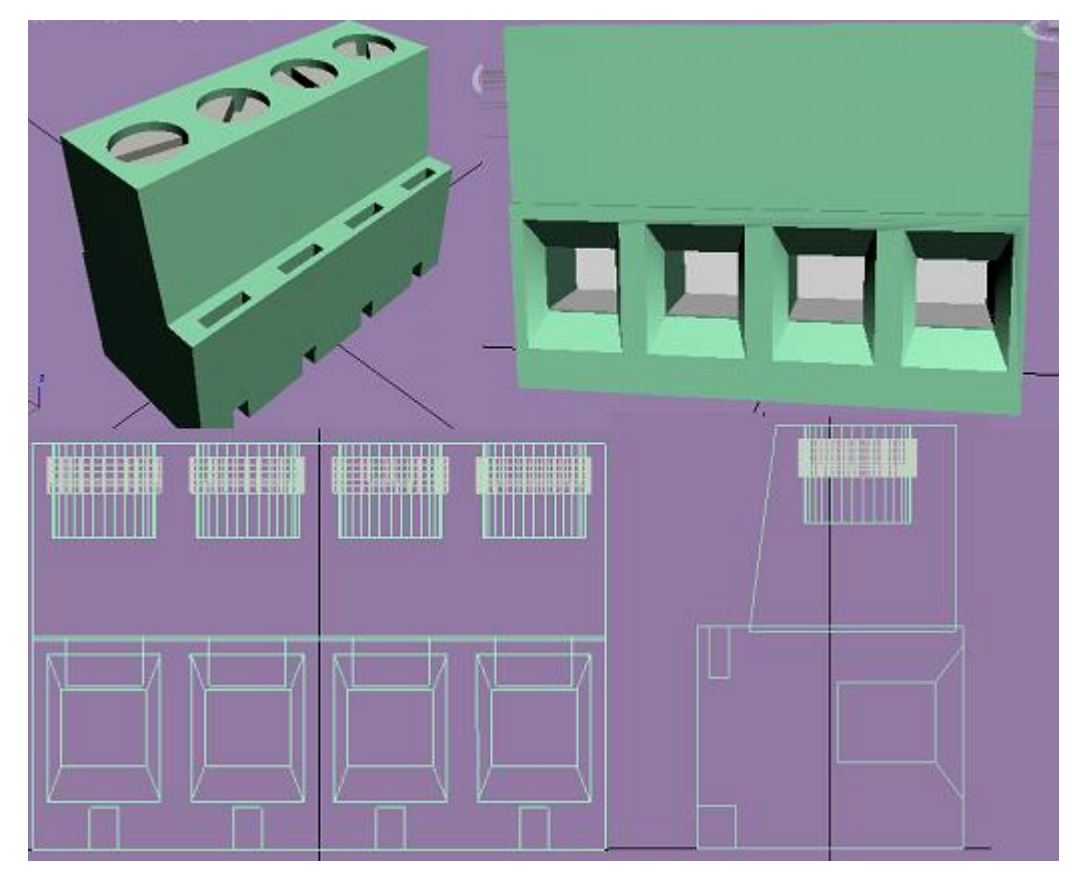

*Σχ. 6.9 Διάφορες οπτικές της κλέμας.*

Η πάνω πλευρά της πλακέτας έχει ολοκληρωθεί. Υπάρχουν κάποιες λεπτομέρειες όπως οι ακίδες, οι βίδες στις γωνίες, τα σύμβολα και οι φράσεις, τα οποία δεν αξίζει να αναλύσουμε διεξοδικά. Τοποθετούμε ότι φτιάξαμε στα κατάλληλα σημεία, έχοντας ως οδηγό το τυπωμένο σχέδιο.

#### **6.2 ΚΑΤΩ ΠΛΕΥΡΑ ΠΛΑΚΕΤΑΣ**

Δημιουργούμε μια ακόμα πλακέτα με διαστάσεις 22,3 / 14,5 και ύψος 0,05 που αφού τη δημιουργήσουμε θα τη συνδέσουμε με το πάνω μέρος της. Στην κάτω πλευρά της πλακέτας δεσπόζουν οι αγωγοί, το τυπωμένο κύκλωμα, το οποίο το δημιουργούμε με μέθοδο παρόμοια με αυτή που ακολουθήσαμε για το σχεδιασμό του τυπωμένου σχεδίου που υπήρχε στο πάνω μέρος της πλακέτας. Ξεκινάμε τη δημιουργία τους από δεξιά προς τα αριστερά. Μετράμε με το χάρακα το μήκος και πλάτος των γραμμών και δημιουργούμε αντίστοιχα Box με αμελητέο ύψος, που έτσι κι αλλιώς δεν θα φαίνεται στο βίντεο, αφού τα Box αυτά που αντιπροσωπεύουν τους αγωγούς θα τα έχουμε «βυθισμένα» μέσα στο πάχος της πλακέτας. Μετράμε επίσης τις αποστάσεις μεταξύ τους και τα τοποθετούμε στη θέση τους με ακρίβεια χιλιοστού, αφού πρέπει οι βίδες που αποτελούν προέκταση των στοιχείων του πάνω μέρους της πλακέτας (από τις οποίες περνάνε οι αγωγοί) να έχουν κοινές συντεταγμένες με αυτά, όπως επίσης και τα σημεία των κολλήσεων. Αφού σχεδιάσουμε το τυπωμένο κύκλωμα το τοποθετούμε με προσοχή στην πλακέτα, έτσι ώστε η απόσταση της δεξιάς άκρης της με την δεξιά άκρη των αγωγών να είναι τόσο όσο στο φυσικό αντικείμενο. Δημιουργούμε μικρούς κώνους διαφόρων μεγεθών για να τους τοποθετήσουμε στα σημεία των κολλήσεων. Επίσης υπάρχουν τρεις τύποι βιδών στο κάτω μέρος της πλακέτας. Αυτές που βρίσκονται στις τέσσερεις άκρες, είναι εξάγωνα με R=0,25 και H=1,4 με τρύπα στη μέση που πραγματοποιείται αφαιρώντας κύλινδρο με R=0,08. Επίσης χρειάζεται και ένας κύλινδρος με R=0,5 και αμελητέου ύψους για να μπει από κάτω. Για τις μεγάλες βίδες χρειαζόμαστε εξάγωνο με R= 0,45 και H= 0,15, Hose με H=0,4 και R= 0,25 τοποθετημένο από πάνω του και στην κορυφή κύλινδρο με H= 0,3 και R= 0,15 στον οποίο δημιουργούμε εγκοπή πάχους και ύψους 0,2 αφαιρώντας ένα Box. Παρακάτω, στο σχήμα 6.11 εικονίζονται όλοι οι τύποι βιδών του κάτω μέρους της πλακέτας.

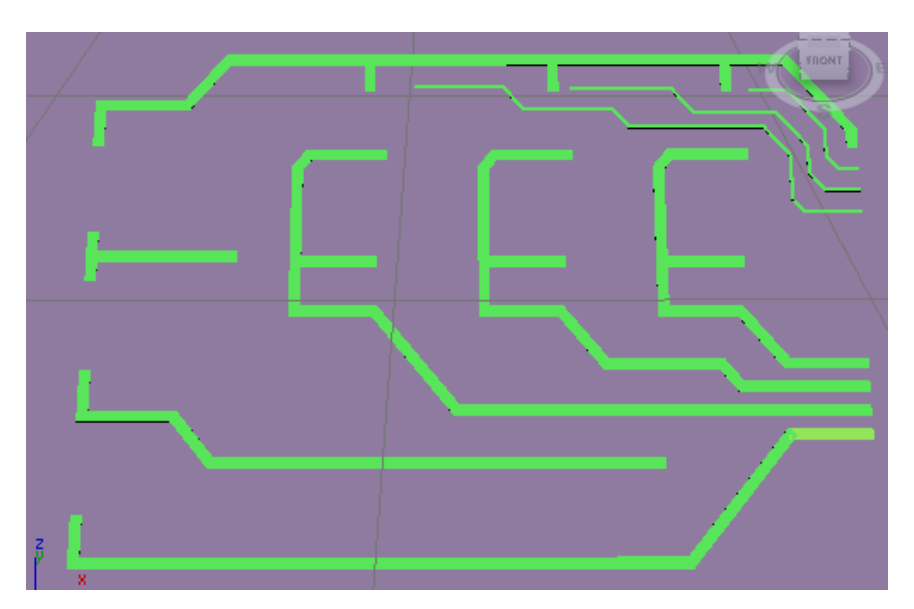

*Σχ. 6.10 Το τυπωμένο μέρος της κάτω πλευράς της πλακέτας.*

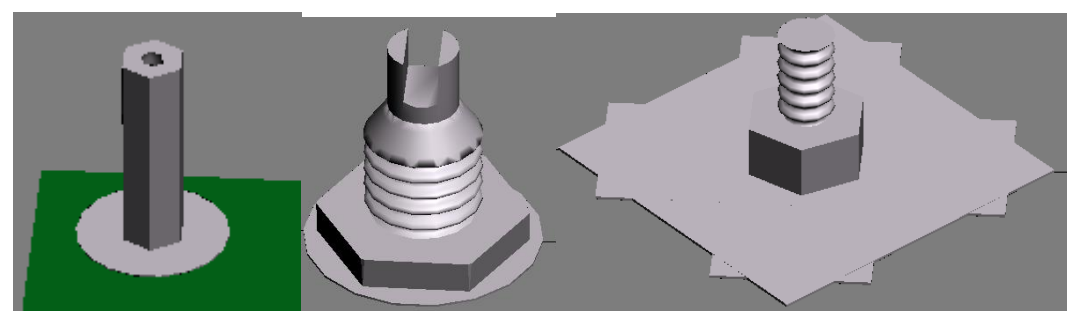

*Σχ. 6.11 Οι βίδες στο κάτω μέρος της πλακέτας.*

Το μόνο που μένει για να ολοκληρωθεί το σχέδιο είναι η σύνθεση των δύο πλευρών της πλακέτας. Έχοντας κάνει Group σε όλα τα περιεχόμενα της κάθε πλευράς χωριστά, θέτουμε κοινές συντεταγμένες και στις δύο ώστε να συμπίπτουν, γυρνάμε κατά 180 μοίρες την κάτω πλευρά και τη μετακινούμε ώστε να ξεκινάει εκεί που τελειώνει η άλλη. Παρατηρούμε αν τα στοιχεία της πάνω πλευράς αποτελούν συνέχεια των αντίστοιχων μερών τους της κάτω πλευράς. Αν όχι, φροντίζουμε να κάνουμε τις κατάλληλες μετακινήσεις. Αυτό μπορούμε να το φροντίσουμε εύκολα κοιτώντας την κάτοψη. Επιχειρούμε κοιτώντας εκεί, να συμπίπτουν οι σκιαγραφήσεις των μερών του πάνω μέρους με τα αντίστοιχα της κάτω πλευράς. Παράδειγμα η παρακάτω εικόνα: Πρέπει το πόδια του Thyristor να καταλήγουν στην άκρη των αγωγών που βρίσκονται από κάτω.

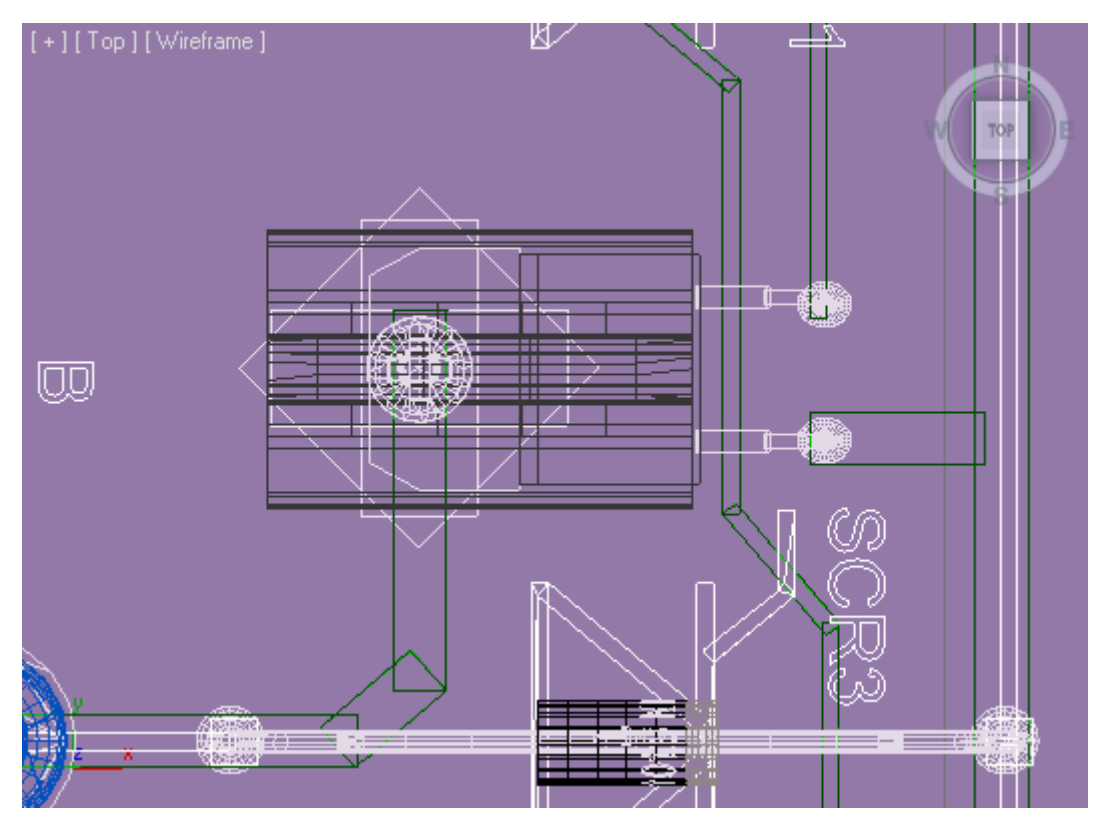

*Σχ. 6.12 Η κάτοψη της πλακέτας. Φροντίζουμε τα στοιχεία της κάτω πλευράς να εναρμονίζονται με αυτά της πάνω.*

# **ΚΕΦΑΛΑΙΟ 7 ΣΧΕΔΙΑΣΜΟΣ DC ΚΙΝΗΤΗΡΑ**

Ο DC κινητήρας αποτελείται από δύο μέρη. Θα ξεκινήσουμε το σχεδιασμό του από το κινητό μέρος, το οποίο είναι και το λιγότερο σύνθετο. Θα δουλέψουμε χρησιμοποιώντας το χάρακα για την μέτρηση των πραγματικών διαστάσεων του αντικειμένου, με ακρίβεια χιλιοστού.

## **7.1 ΚΙΝΗΤΟ/ΕΣΩΤΕΡΙΚΟ ΜΕΡΟΣ ΚΙΝΗΤΗΡΑ**

## **7.1.1 ΣΧΕΔΙΑΣΜΟΣ 1 ης ΑΚΡΗΣ**

Όπως βλέπουμε η μία άκρη του, καταλήγει σε κύλινδρο με πολλές οριζόντιες παράλληλες εγκοπές. Ευτυχώς δεν χρειάζεται να δημιουργήσουμε αυτό το σχήμα χειροκίνητα, αλλά υπάρχει έτοιμη επιλογή από το πρόγραμμα.

Create $\rightarrow$ Extended Primitives $\rightarrow$ Hose

 $H = 2,1$ 

 $R=1$ 

Cycles:8, Starts: 0%, Ends: 90%, γιατί όπως βλέπουμε έχει 8 δακτυλίους συν ένα μεγαλύτερο σε ύψος (τον ακριανό), γι' αυτό θέλουμε όταν τελειώνουν οι 8 ισότιμοι σε ύψος δακτύλιοι να υπάρχει ένα κενό 10% που θα προσομοιώνει τον τελευταίο.

Λεπτομέρεια: Στην άκρη αυτού του Hose δημιουργούμε ένα μικρό κύλινδρο (R=0,6 / H=0,15) που τον τοποθετούμε ομόκεντρα με το Hose και που τον τρυπάμε δια της αφαίρεσης ενός άλλου κυλίνδρου με R=0,4.

Επιγραμματικά, δημιουργούμε τους παρακάτω κυλίνδρους που τους τοποθετούμε τον ένα πάνω στον άλλο, ομόκεντρα (κοινές συντεταγμένες x, y):

 $R=0.6 / H=0.8$ 

R=1,7 / H=0,9 (Απ' αυτόν τον κύλινδρο αφαιρούμε δύο ομόκεντρα λεπτά tubes με διαφορά ακτίνας μεταξύ τους, αφού τα «βυθίσουμε» για μερικά χιλιοστά στις δύο κυκλικές πλευρές του, όπως φαίνεται και στην εικόνα).

 $R=0.8 / H=3.3$ 

 $R=0.8$  /  $H=1.5$ 

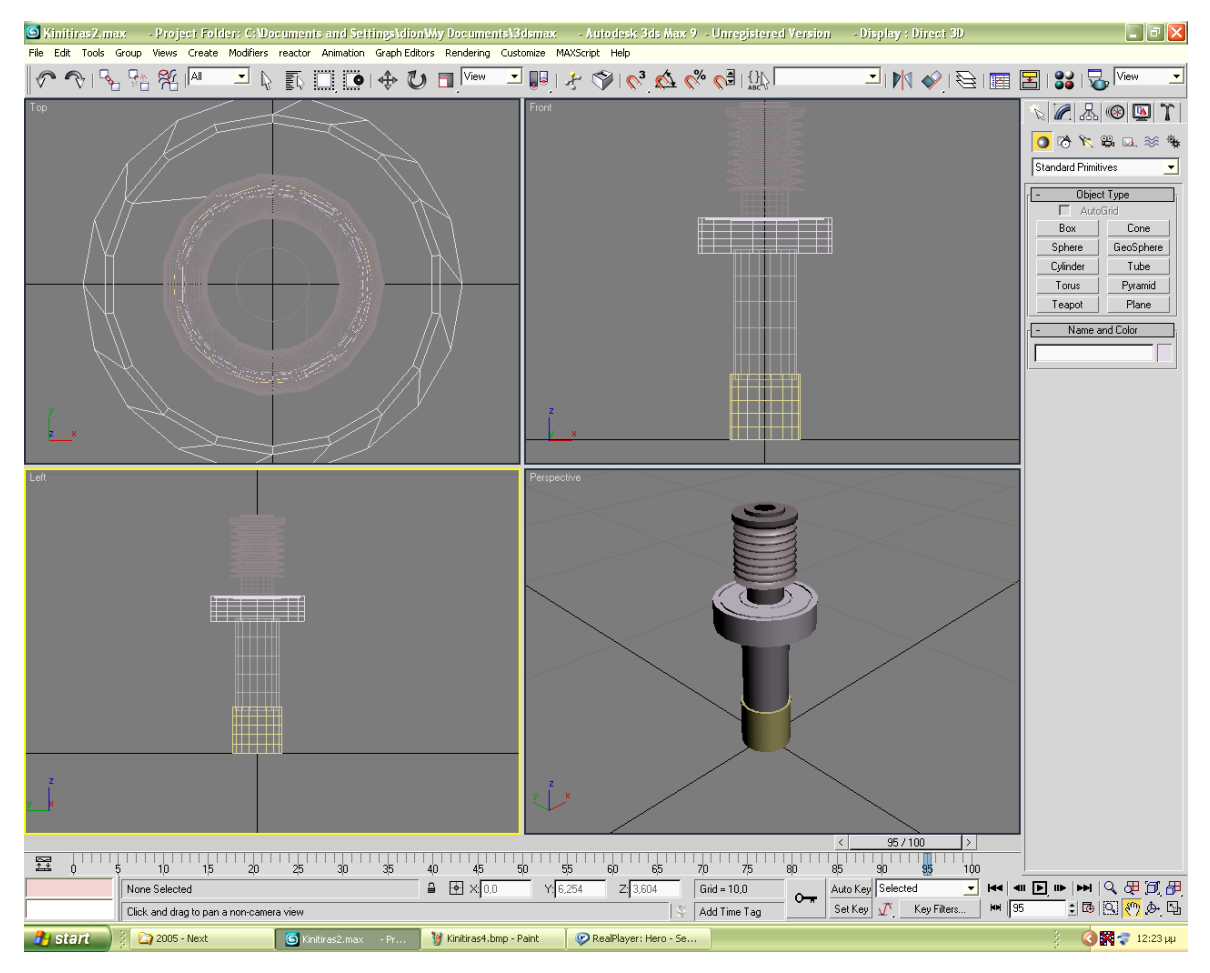

*Σχ. 7.1 Οι κύλινδροι που συνθέτουν τη μία άκρη του κινητού μέρους του κινητήρα.*

## **7.1.2 ΣΧΕΔΙΑΣΜΟΣ ΚΕΝΤΡΙΚΟΥ ΚΟΜΜΑΤΙΟΥ**

Στη συνέχεια θα ασχοληθούμε με το κεντρικό κομμάτι του συγκεκριμένου σώματος, δηλαδή το κομμάτι που περικλείει το σύρμα. Κατασκευάζουμε Tube με διαστάσεις:

 $H = 4.7$ 

 $R1=3$ 

$$
R2=2,8
$$

Το tube αυτό τέμνεται απ' άκρη σ' άκρη (τόσο σε ύψος όσο και σε βάθος) από 16 εγκοπές πάχους 0,25, απέχουσες μεταξύ τους σε ίσο βαθμό, οπότε δημιουργούμε box με ύψος>4,7, μήκος=0,25 και πλάτος>0,2, το οποίο θα το αφαιρέσουμε απ' το tube για να πραγματοποιηθούν οι εγκοπές. Το κλωνοποιούμε, ώστε να έχουμε 16 αντίγραφα και τα τοποθετούμε περιμετρικά στο tube περιστρέφοντάς τα κατάλληλα, ώστε να τέμνουν κάθετα την επιφάνειά του, ανά ίσα διαστήματα. Μπορούμε να ακολουθήσουμε για μεγαλύτερη επιτυχία τη μέθοδο που χρησιμοποιήθηκε στο κεφάλαιο της ανεμογεννήτριας για την

κατασκευή των γραναζιών: Έχοντας το tube στραμμένο έτσι ώστε να διατρέχεται ο άξονάς του, από τον άξονα πχ των y, με x,y,z=0 (προσοχή το pivot point να είναι στο κέντρο του tube), τοποθετούμε και το box (με pivot point και σ' αυτό στο κέντρο του), στο σημείο x, y =0 και z=2,9, έτσι ώστε να τέμνεται πλήρως το πάχος του tube (που είναι από 2,8 έως 3). Κλωνοποιούμε το αφαιρούμενο box χωρίς να το κινήσουμε και αφαιρούμε το ένα απ' αυτά από το tube. Κατόπιν περιστρέφουμε το tube γύρω από τον άξονα των y για 22,5° και επαναλαμβάνουμε κ.ο.κ. Λάβαμε 22,5° γιατί: 360° / 16 εγκοπές=22,5°.

Μέσα από κάθε εγκοπή του tube υπάρχει ένα λευκό κυρτό κομμάτι πλαστικού με ύψος 5,4 και μήκος 0,7. Δημιουργούμε ένα tube με:

 $H = 5,4$ 

 $R1=0,5$ 

 $R2=0.45$ 

Και επίσης ένα box με μήκος=0,7, πλάτος=0,7 και ύψος>5,4, το οποίο θα το αφαιρέσουμε από το tube για να φτιάξουμε το κυρτό σχήμα που χρειαζόμαστε. Έχοντας τα δύο σχήματα αυτά όρθια (άξονας z) θέτουμε κοινές συντεταγμένες για x, y, z (εφόσον έχουν pivot point στο κέντρο τους), ώστε να συμπέσουν τα κέντρα τους. Αφού η πλευρά του τετραγώνου είναι 0,7, καταλαβαίνουμε ότι το κυρτό μέρος του tube που περισσεύει είναι ότι χρειαζόμαστε: έχει το ύψος και το μήκος που θέλουμε (βλέπε σχ. 7.2). Αφήνοντας το box εκεί για να μαρκάρει τη θέση που πρέπει να αφαιρέσουμε, το κλωνοποιούμε, το μεγαλώνουμε ώστε να καλύπτει όλο το υπόλοιπο κομμάτι του tube που δε χρειαζόμαστε και το αφαιρούμε απ' αυτό. Κλωνοποιούμε το επεξεργασμένο tube, ώστε να έχουμε 16 αντίγραφα. Εκτός απ' αυτό, πίσω από κάθε εναπομείναν κομμάτι του αρχικού tube που είχαμε φτιάξει, υπάρχουν –όσο μας αφήνουν τα σύρματα να δούμε- και άλλα πλαστικά κατασκευάσματα. Δημιουργούμε box με ύψος= 5,4, μήκος=0,33, πλάτος>1. Το κλωνοποιούμε, μειώνουμε ελαφρώς το ύψος και το μήκος του κλώνου, αλλά αυξάνουμε το πλάτος του, θέτουμε ίδιες συντεταγμένες με το πρωτότυπο και το αφαιρούμε απ' αυτό, έτσι ώστε να μείνει μόνο το «περίγραμμά» του, έτσι όπως δείχνει και στην πραγματικότητα δηλαδή. Το κλωνοποιούμε για να έχουμε 16 αντίγραφα και μαζί με τα 16 αντίγραφα του προηγούμενου σχήματος, τα τοποθετούμε στις θέσεις τους, ώστε το αποτέλεσμα να είναι παρόμοιο με το παρακάτω (σχήμα 7.3).

98

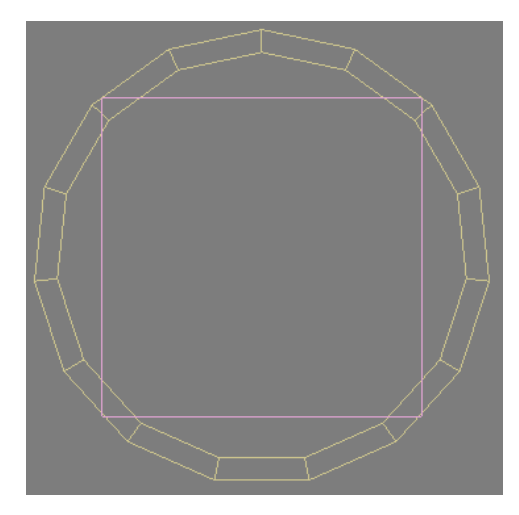

*Σχ. 7.2 Εύκολος τρόπος για να κρατήσουμε το επιθυμητό μήκος (0,7) του tube.*

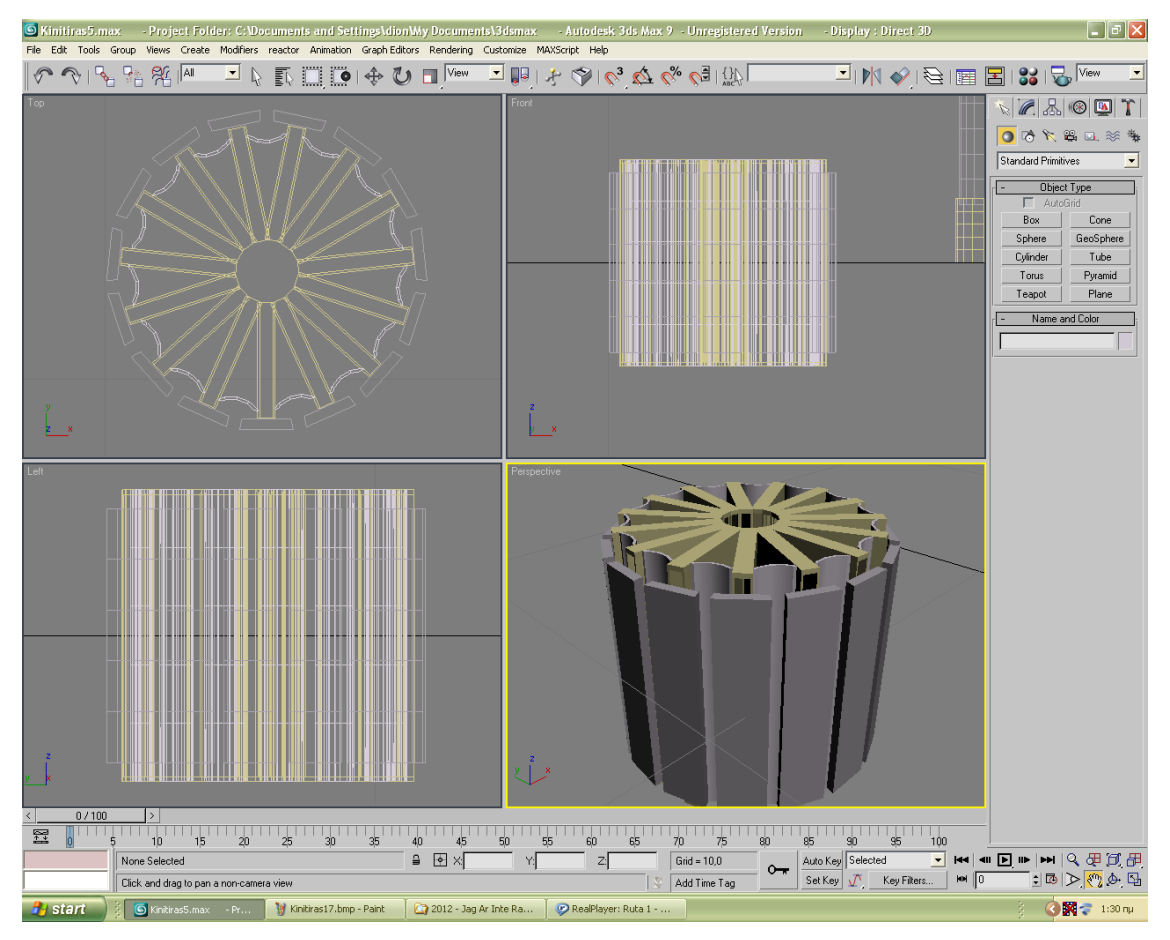

*Σχ. 7.3 Το ενδιάμεσο κομμάτι του κινητού μέρους του κινητήρα ολοκληρωμένο.*

## **7.1.3 ΣΧΕΔΙΑΣΜΟΣ 2 ης ΑΚΡΗΣ**

Δε θα ασχοληθούμε με τα σύρματα, θα τα αφήσουμε για το τέλος. Προς το παρόν θα αναλάβουμε τη δημιουργία του άλλου άκρου του εσωτερικού μέρους του κινητήρα, ξεκινώντας από τον σκούρο κύλινδρο με τη βίδα που βρίσκεται στην άκρη. Ο κύλινδρος έχει

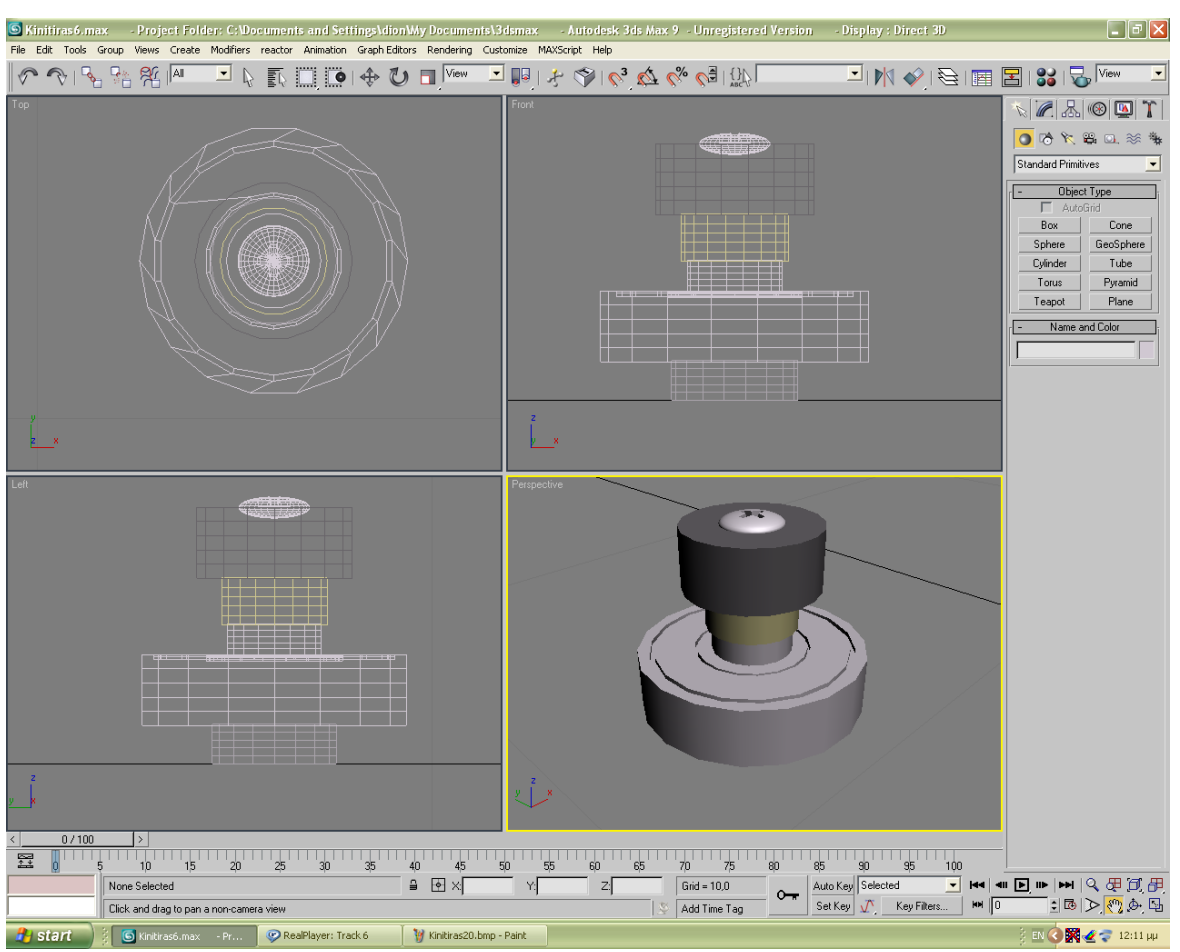

διαστάσεις H= 0,9 και R=1. Όσο για τη βίδα, πρόκειται για σφαίρα με ακτίνα R=0,45, που με το Select and Uniform Scale τη συμπιέζουμε σε πολύ μεγάλο βαθμό.

*Σχ. 7.4 Η άλλη πλευρά του κινητού μέρους του κινητήρα σε εξέλιξη.*

Την τοποθετούμε στον κύλινδρο με τέτοιο τρόπο, ώστε να προεξέχει το ένα «ημισφαίριο» (και φυσικά να έχουν κοινό κέντρο, δηλαδή κοινές συντεταγμένες x, y). Δημιουργούμε ένα box μήκους και πλάτους 0,4 και 0,1. Το κλωνοποιούμε, το περιστρέφουμε 90° για να σχηματίσει σταυρό μαζί με το πρωτότυπο και τα αφαιρούμε από την συμπιεσμένη σφαίρα φτιάχνοντας έτσι τη βίδα μας. Συνεχίζουμε με κυλίνδρους:

 $R=0.68 / H=0.6$ 

 $R=0,6$  /  $H=0,4$ 

R=1,7 / H=0,9 (όπως και σε προηγούμενη περίπτωση απ' αυτόν τον κύλινδρο αφαιρούμε δύο ομόκεντρα λεπτά tubes με διαφορά ακτίνας μεταξύ τους)

 $R=0.8 / H=0.5$ 

Τα παραπάνω φαίνονται στο σχήμα 7.4.

Στη συνέχεια δημιουργούμε το μεγάλο κύλινδρο, ο οποίος θα χρειαστεί εκτενή επεξεργασία. Οι διαστάσεις του είναι R=2 και H=1,8 και τον διατρέχουν κατά ύψος 32 επιφανειακές εγκοπές. Δημιουργούμε box με ύψος>1,8 και κατά τ' άλλα μικρές διαστάσεις (0,06 / 0,65). Θα χρησιμοποιήσουμε τη μέθοδο που χρησιμοποιήσαμε και πριν για να πραγματοποιήσουμε εγκοπές, απλά λόγω του μεγάλου αριθμού τους, η διαδικασία θα είναι πιο μακρόχρονη, αλλά αξιόπιστη. 360° / 32 = 11,25°. Ανά τόσες μοίρες θα περιστρέφουμε τον κύλινδρο για να δημιουργήσουμε την επόμενη εγκοπή. Ο κύλινδρος επίσης διατρέχεται περιμετρικά από 32 «δοντάκια/γάντζους». Οι διαστάσεις του box που παίρνουμε για να τα κατασκευάσουμε είναι ύψος=0,4 και μήκος/πλάτος=0,1 /0,08. Με δύο ακόμα πολύ μικρά box φτιάχνουμε ένα μικρό γάντζο, ενώνοντας τα τρία αυτά κομμάτια με Create $\rightarrow$ Compound $\rightarrow$ Boolean $\rightarrow$ Union. Για να τοποθετήσουμε τα δοντάκια περιμετρικά ακολουθούμε παρόμοια διαδικασία με τη δημιουργία των εγκοπών, αλλά αντί για Subtraction κάνουμε Union. Καλό, βέβαια, θα ήταν να αποφευχθεί το Union, γιατί όπως είπαμε και σε άλλα κεφάλαια, η εντολή Boolean δεν είναι αξιόπιστη και παραμορφώνεται συχνά το σχέδιό μας. Αντί για Union μπορούμε να κάνουμε group, αλλά θα είναι πιο χρονοβόρα διαδικασία. Μπορούμε να κάνουμε Union μέσω της εντολής ProBoolean αν η έκδοση του προγράμματος προσφέρει αυτή τη δυνατότητα, αλλιώς μπορούμε απλά να αποφύγουμε τη σχολαστικότητα και να τοποθετήσουμε τα δοντάκια με το μάτι, χωρίς να ακολουθούμε διαδικασίες ακριβείας. Μετά απ' αυτό κάνουμε Group στον κύλινδρο μαζί με όλα τα «δόντια». Στη συνέχεια δημιουργούμε ένα κώνο με πολύ μικρή διαφορά ανάμεσα στις ακτίνες του και πολύ μικρού ύψους:

 $H=0.2$ 

 $R1=2$ 

 $R2=1.9$ 

Τον οποίο κώνο τοποθετούμε ομόκεντρα πάνω στον κύλινδρο με τις εγκοπές. Κάνουμε Group όλο το σύνολο (σχ. 7.5).

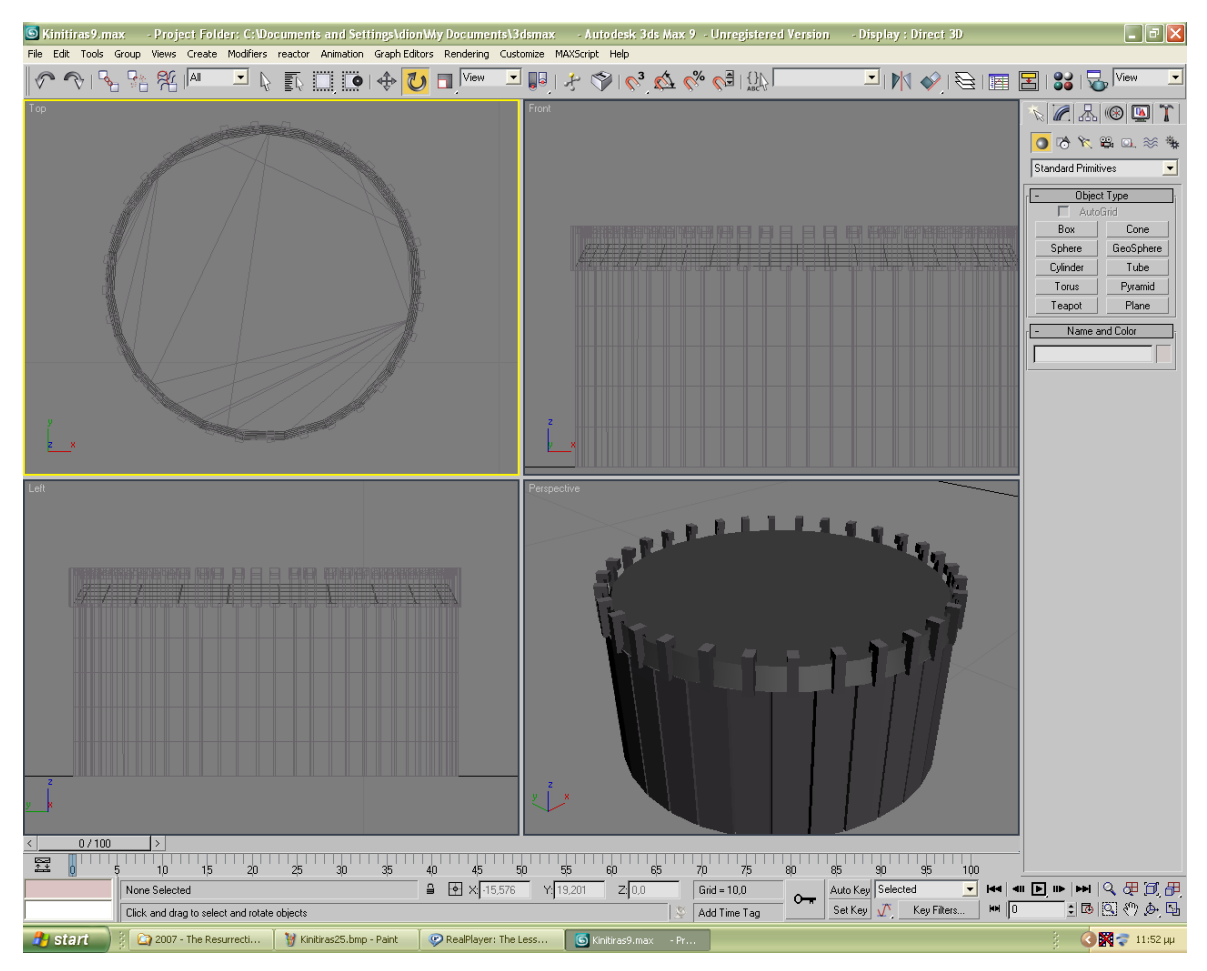

Σχ*. 7.5 Ο κύλινδρος με τις εγκοπές και τα «δόντια» ολοκληρωμένος.*

Για να κλείσουμε με το σχεδιασμό αυτού του κομματιού να αναφέρουμε και τις τελευταίες λεπτομέρειες. Γυρνάμε τον κύλινδρο με τα δόντια 180° και διαδοχικά τοποθετούμε ομόκεντρα πάνω του, τρεις κυλίνδρους αμελητέου ύψους («φλούδες» στην ουσία) με R= 1,95, 1,8 και 1,5 αντίστοιχα. Τοποθετούμε ομόκεντρα ότι κάναμε στο τελευταίο μέρος και κάνουμε Group. Με εξαίρεση το σύρμα έχουμε τελειώσει με το κινητό κομμάτι του κινητήρα. Έχουμε σχεδιάσει τα τρία παρακάτω μέρη:

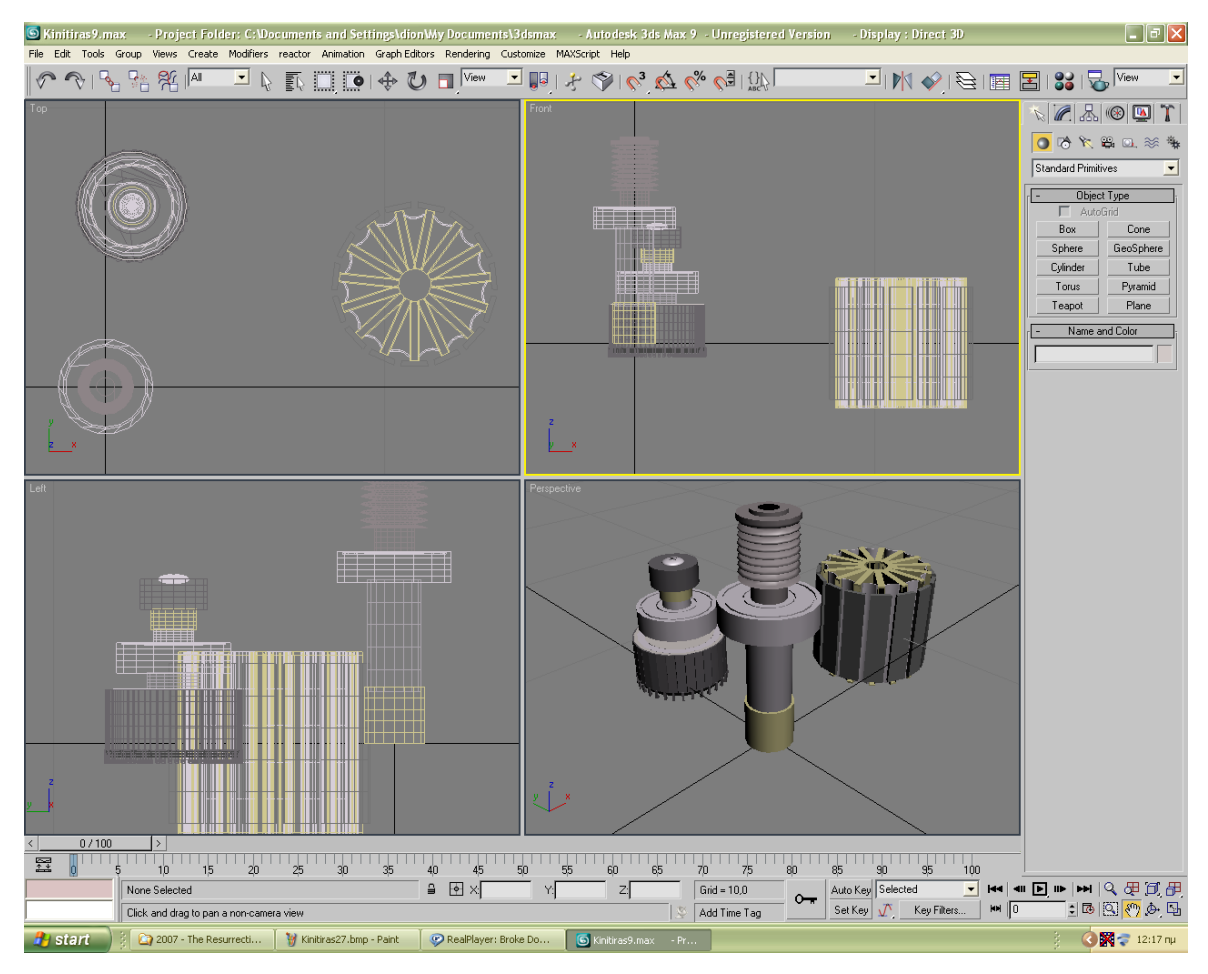

*Σχ. 7.6 Τα τρία μέρη του κινητού μέρους του κινητήρα.*

## **7.1.4 ΣΧΕΔΙΑΣΜΟΣ ΤΟΥ ΣΥΡΜΑΤΟΣ**

Σχετικά με τη δημιουργία του σύρματος.

### Create $\rightarrow$ Standard Primitives $\rightarrow$ Torus

Το σχήμα Torus είναι ένας κύλινδρος που οι δύο πλευρές του συναντιούνται. Ένας κύκλος στην ουσία. Δημιουργούμε Torus με τη διαφορά των δύο ακτινών πολύ μικρή, έτσι ώστε ο κύκλος αυτός να είναι υπερβολικά λεπτός, ώστε να φτιάξουμε το σύρμα. Τσεκάρουμε την επιλογή Slice On και θέτουμε τιμή στο Slice to ώστε να μείνει λιγότερο από ημικύκλιο. Μετά δημιουργούμε δύο κυλίνδρους με υπερβολικά μικρή ακτίνα (ίση με τη διαφορά των ακτινών του torus) και τους ενώνουμε με Boolean-Union με το τεμαχισμένο Torus ως προεκτάσεις των δύο πλευρών του δίνοντάς τους μικρή κλίση με Select and Rotate, κατά 5° περίπου, όπως φαίνεται στο παρακάτω σχήμα.

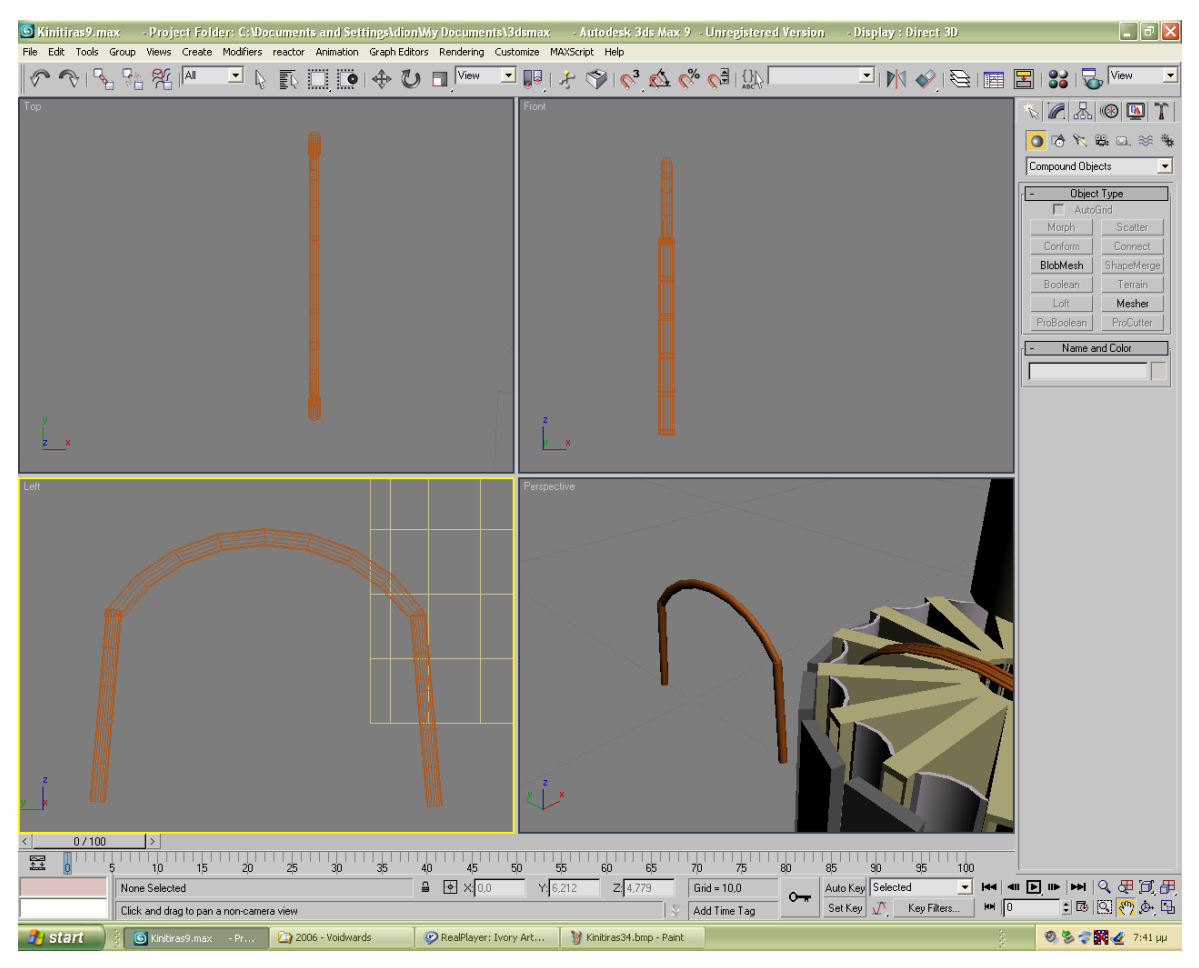

*Σχ. 7.7 Ένωση τεμαχισμένου Torus και κυλίνδρων για σχεδίαση σύρματος.*

Κλωνοποιούμε πολλάκις το παραπάνω σχήμα και τοποθετώντας τους κλώνους ασφυκτικά κοντά των έναν με τον άλλο, δημιουργούμε ένα «μπουκέτο» από σύρματα. Κάνουμε Group και το τοποθετούμε στο κεντρικό μέρος που σχεδιάσαμε, ανάμεσα στα ανοίγματα, όπως φαίνεται παρακάτω. Κλωνοποιούμε το Group, περιστρέφουμε γύρω απ' τον άξονα των z και τοποθετούμε καλύπτοντας και άλλο ζεύγος ανοιγμάτων. Δημιουργούμε και άλλα σύρματα ως λεπτά τεμαχισμένα Torus, αυτή το φορά χωρίς να κάνουμε Union με κυλίνδρους όπως πριν, απλά τραβώντας τα προς τα πάνω με Select and Uniform Scale για να μακρύνουν σε ύψος και να καμπυλώσουν. Κλωνοποιούμε και δημιουργούμε «μπουκέτα» και πάλι.

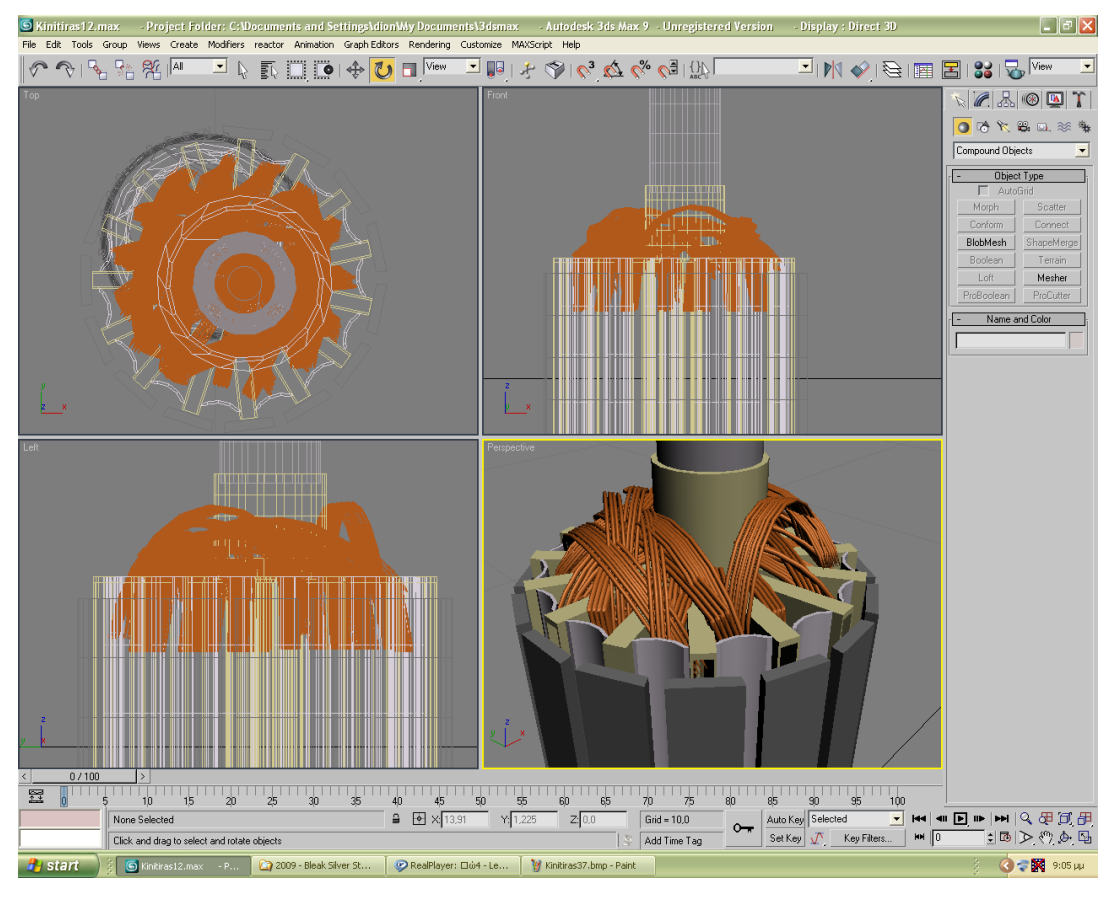

*Σχ. 7.8 Τοποθέτηση του σύρματος στον κινητήρα.*

Δεν πρόκειται για ότι καλύτερο, λόγω του ότι τα μπουκέτα αυτά των συρμάτων συχνά περνάνε το ένα μέσα από το άλλο, κάτι που ίσως δεν πέφτει στην αντίληψη του θεατή με μια επιπόλαιη ματιά, αλλά αν συμβεί κάτι τέτοιο, δημιουργεί την εντύπωση του αφύσικου. Εναλλακτικά μπορούμε να δημιουργήσουμε σύρμα δημιουργώντας ένα κύλινδρο και αξιοποιώντας την επιλογή Modifiers > Parametric Deformers > Bend. Επιλέγουμε τον άξονα των z και θέτουμε τιμή 180, έτσι ώστε να λυγίσει. Το αποτέλεσμα δεν είναι καμπυλωτό όπως θα θέλαμε, αλλά σχηματίζει γωνίες, αν το σχήμα μας δεν έχει υψηλό αριθμό Segments. Όπως και να 'χει, τελειώσαμε με τα σύρματα αυτής της πλευράς. Θα ακολουθήσουμε παρόμοια διαδικασία και στην άλλη πλευρά του κεντρικού κομματιού, μόνο που εκεί χρειάζεται κάτι παραπάνω. Κοιτώντας το, προσέχουμε ότι τα δοντάκια/γάντζοι που είχαμε φτιάξει προηγουμένως χρησιμοποιούνται ώστε να τυλίγεται γύρω από εκεί το σύρμα. Απ' το κάθε δόντι «ξεκινάνε» δύο σύρματα. Δημιουργούμε κύλινδρο πολύ μικρής ακτίνας ως σύρμα που σε ύψος να είναι ελαφρώς μεγαλύτερος απ' την ακτίνα του κυλίνδρου με τα δόντια , πχ 1,5. Θα ξεκινήσουμε τη διαδικασία από τη μια πλευρά των δοντιών: θα κλωνοποιούμε το σύρμα και θα το τοποθετούμε έτσι ώστε να ακουμπάει δίπλα στο κάθε δόντι (απ' τη δεξιά πλευρά του πρώτα), ένας κλώνος για κάθε δόντι, δίνοντας και κλίση με Select and Rotate, όπως φαίνεται στα σχήματα 7.9 και 7.10:

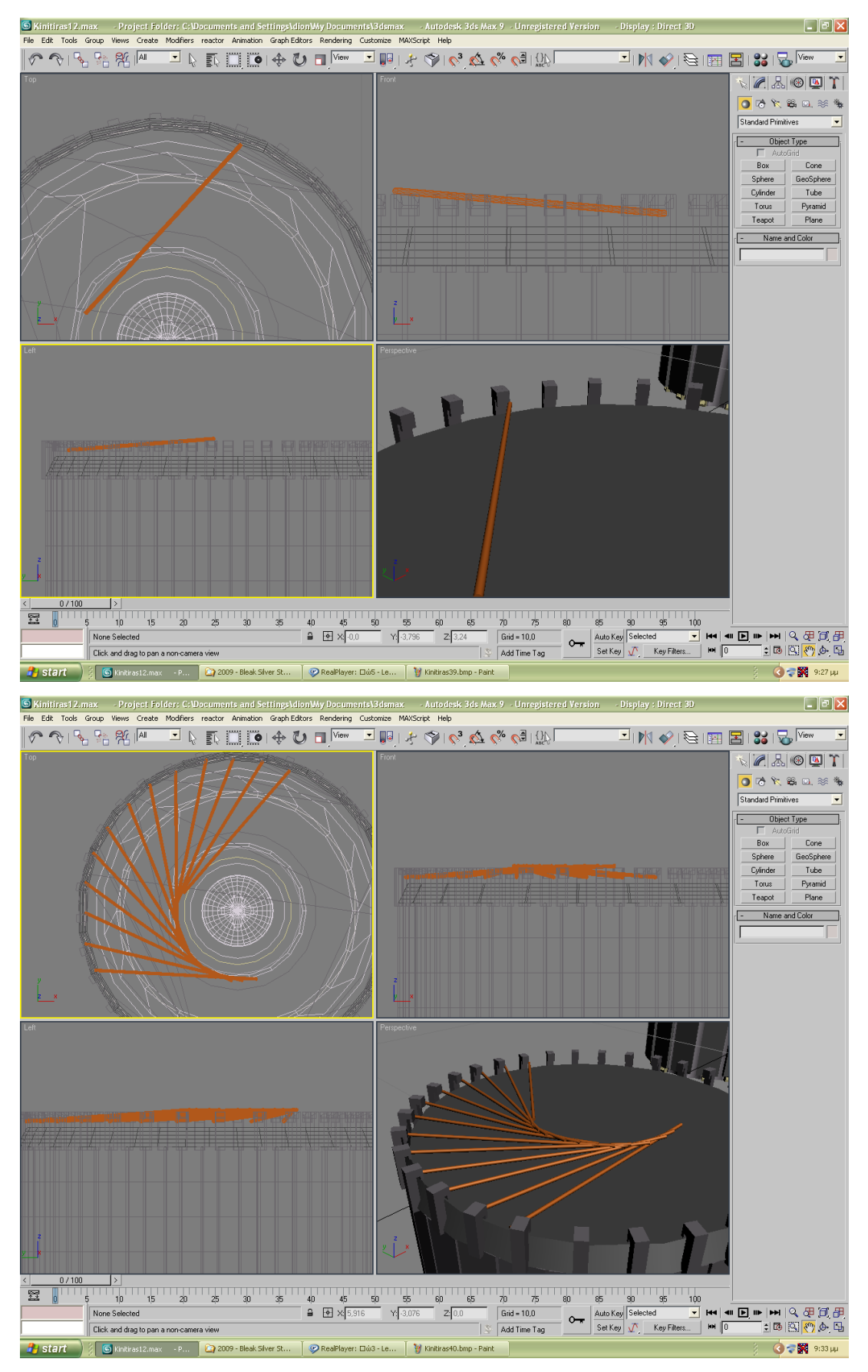

*Σχ. 7.9 & 7.10 Τοποθέτηση σύρματος στον κύλινδρο.*

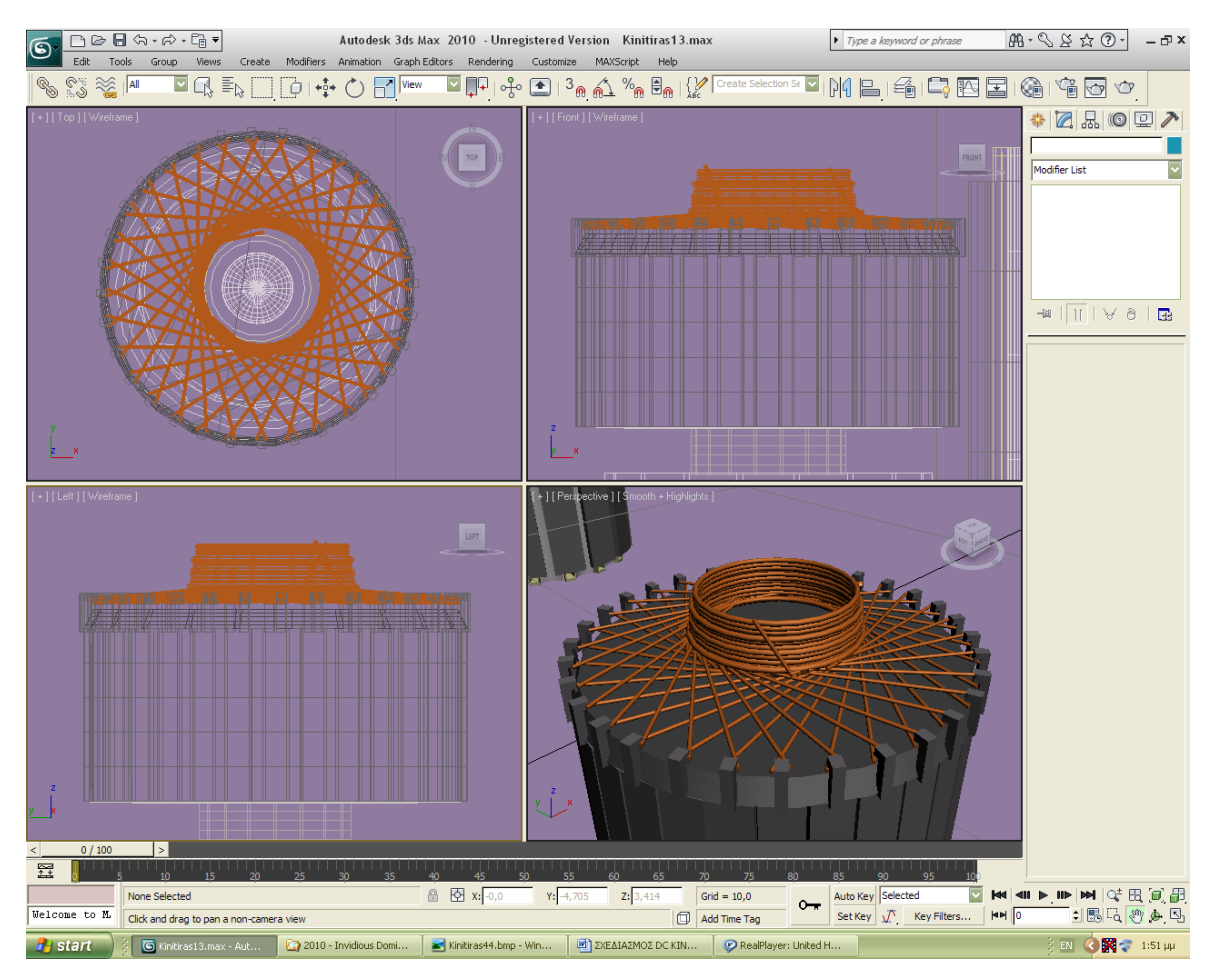

*Σχ. 7.11 Η τοποθέτηση του σύρματος έχει τελειώσει.*

Όταν τελειώσουμε, εκτελούμε την ίδια διαδικασία και για την άλλη πλευρά του κάθε δοντιού, δίνοντας στο σύρμα αντίθετη κλίση, έτσι ώστε να διασταυρώνεται με το σύρμα που ξεκινάει από την άλλη πλευρά του δοντιού. Το αποτέλεσμα θέλουμε να είναι όπως εικονίζεται παραπάνω (Σχ. 7.11). Όπως φαίνεται στην εικόνα τοποθετήσαμε και κάποια Torus από πάνω, για να δίνεται η εντύπωση του τυλίγματος.

Συνεχίζουμε με τα σύρματα του κεντρικού μέρους της άλλης πλευράς, ακολουθώντας παρόμοια διαδικασία όπως και στην πρώτη πλευρά.

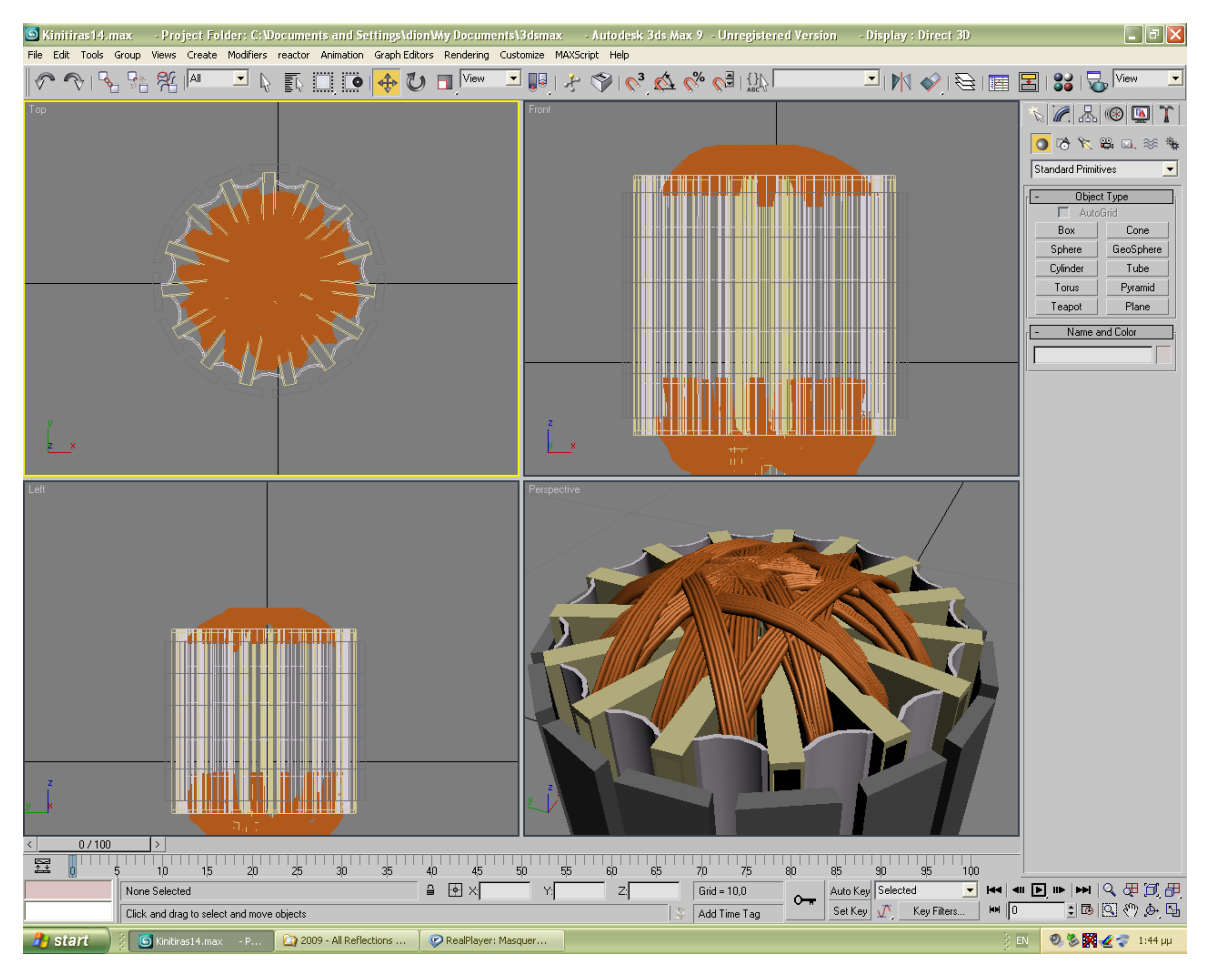

*Σχ. 7.12 Τοποθέτηση συρμάτων στην άλλη πλευρά του κεντρικού κομματιού.*

Το κινητό μέρος του κινητήρα έχει τελειώσει. Το μόνο που μένει είναι να τοποθετήσουμε τα κομμάτια το ένα δίπλα στο άλλο και να κάνουμε Group.

## **7.2 ΕΞΩΤΕΡΙΚΟ ΜΕΡΟΣ ΚΙΝΗΤΗΡΑ**

## **7.2.1 ΚΑΤΩ ΜΕΡΟΣ**

## **7.2.1.1 ΣΚΕΛΕΤΟΣ ΚΑΤΩ ΜΕΡΟΥΣ**

Συνεχίζουμε με το εξωτερικό μέρος του κινητήρα, το οποίο είναι ιδιαίτερα σύνθετο. Ξεκινάμε από τη δημιουργία του σκουριασμένου μεταλλικού μέρους. Κύλινδρος με διαστάσεις H= 4,5 και R= 6. Αφαιρούμε από το κέντρο του κύλινδρο με R=3,2 και φυσικά H>4,5, ώστε να πραγματοποιηθεί η αφαίρεση απ' άκρη σ' άκρη. Αφαιρούμε επίσης δύο ορθογώνια μήκους/πλάτους = 3,5 / 1,8 και ύψους H>4,5 με τον τρόπο που φαίνεται στο σχήμα 7.13:
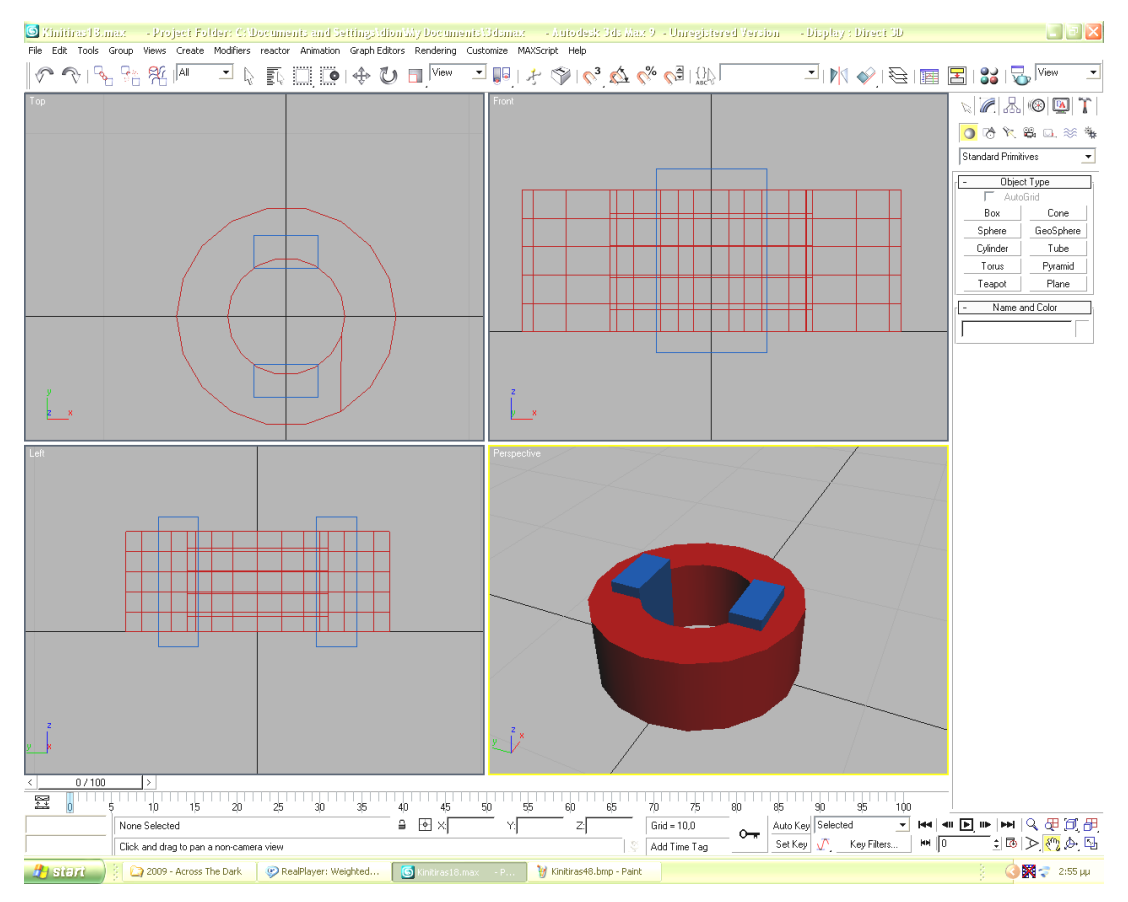

#### *Σχ. 7.13 Αφαίρεση των δύο Box από τον κύλινδρο.*

Χρειάζεται να αφαιρέσουμε και τέσσερις ελλείψεις αριστερά και δεξιά του κάθε ορθογωνίου που αφαιρέθηκε, αλλά αυτό πρέπει να πραγματοποιηθεί αργότερα για να βγει το σχήμα σωστό. Στον κινητήρα υπάρχουν δύο λεπτά, μαύρα μεταλλικά φύλλα στη θέση των ορθογωνίων που αφαιρέθηκαν με ύψος= 6,2, πλάτος αμελητέο και μήκος 1,5 για το κεντρικό κομμάτι και 2 για το κάθε φύλλο/προέκτασή του που σχηματίζει γωνία 45° περίπου με το κυρίως φύλλο. Οι άκρες αυτού του φύλλου, «εγκλωβίζονται», συμπιέζονται ανάμεσα στο μέταλλο του κινητήρα και συγκεκριμένα, ανάμεσα στο εξόγκωμα που θα δημιουργηθεί εκ των υστέρων από την αφαίρεση των ελλείψεων και ανάμεσα στο λευκό φύλλο πλαστικού που απλώνεται πάνω στην επιφάνεια των ελλείψεων. Γι' αυτό το λόγο αφήσαμε την αφαίρεση των ελλείψεων για αργότερα. Φτιάξαμε πρώτα το φύλλο, θέσαμε τις γωνίες στις οποίες διπλώνει, έτσι ώστε να μπορούμε να δούμε στην πράξη πού ακριβώς πρέπει να αφαιρέσουμε τις ελλείψεις. Αλλιώς το σχήμα δε θα έβγαινε ακριβές. Για την ακρίβεια, όταν μιλάμε για ελλείψεις που θα αφαιρεθούν από τον κυρίως κύλινδρο, πρόκειται για «ημιελλείψεις» τις οποίες τις δημιουργούμε ως εξής:

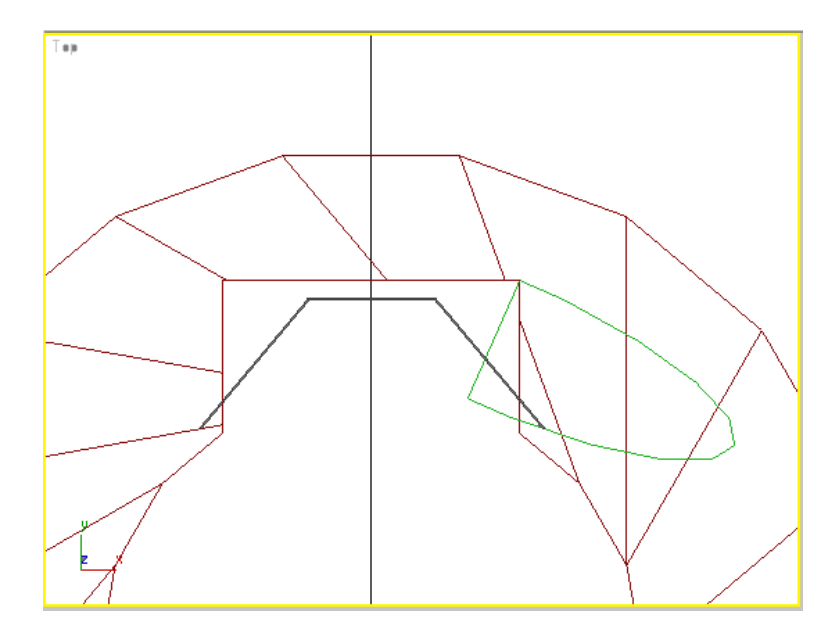

*Σχ. 7.14 Η σωστή θέση της μισής έλλειψης προκειμένου να αφαιρεθεί απ' τον κύλινδρο.*

Φτιάχνουμε κύλινδρο με ύψος>4,5, Αφαιρούμε το μισό του κάθετα και με Select and Uniform Scale τραβάμε και πλαταίνουμε το σχήμα. Ας δούμε την παραπάνω εικόνα (σχ. 7.14). Πρόκειται για την κάτοψη του σχεδίου μας. Βλέπουμε το λεπτό μεταλλικό φύλλο και την μισή, παραμορφωμένη έλλειψη. Δεν μπορούμε να αφαιρέσουμε την έλλειψη έτσι, γιατί όπως είπαμε πριν, πρέπει το μεταλλικό φύλλο να εφάπτεται στο μέταλλο του κυλίνδρου. Άρα πρέπει να αφαιρέσουμε ένα μέρος της έλλειψης, για να μπορέσουμε να την αφαιρέσουμε με τη σειρά της απ' τον κύλινδρο. Γι' αυτό δημιουργούμε ένα ορθογώνιο Box που το περιστρέφουμε γύρω απ' τον άξονα των z έτσι ώστε να αφαιρέσουμε το μέρος της έλλειψης αυτό που προεξέχει από το μαύρο μεταλλικό φύλλο. Δείτε και το παρακάτω σχήμα (σχ. 7.15):

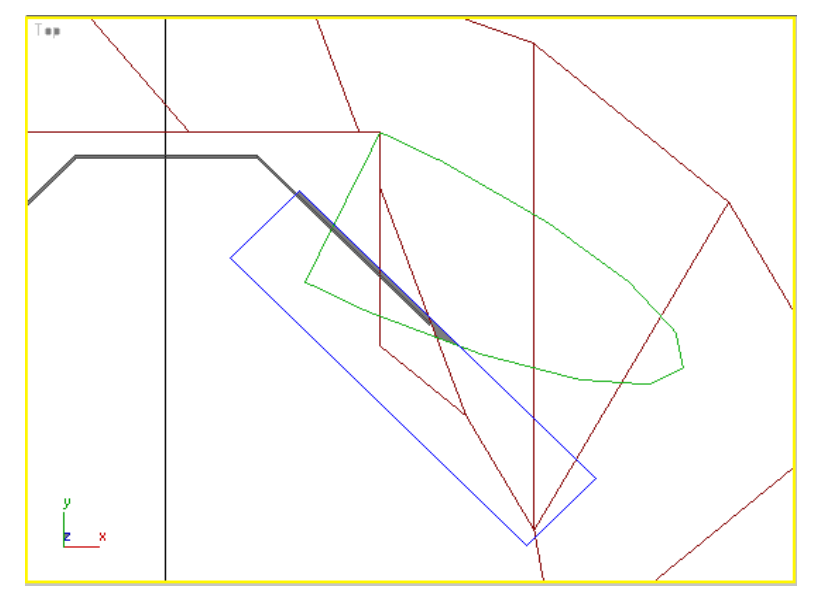

*Σχ. 7.15 Η θέση του Box, ώστε να αφαιρεθεί από τη μισή έλλειψη.*

Το κομμάτι της έλλειψης που απομένει είναι αυτό που θα αφαιρεθεί από τον κύλινδρο, αφού πρώτα το κλωνοποιήσουμε τρεις φορές και το περιστρέψουμε κατάλληλα για να μπει και στις άλλες τρεις αντίστοιχες θέσεις.

Παρακάτω προβαίνουμε στην προσθήκη μερικών λεπτομερειών. Τις βίδες, τις τρύπες και τα ημισφαιρικά εξογκώματα που βρίσκονται στο πάνω μέρος του μετάλλου. Ξεκινάμε από τις τρύπες. Δημιουργούμε κύλινδρο R= 0,2. Έχουμε τοποθετημένο τον κυρίως κύλινδρο στη θέση x=0, y=0 για ευκολία. Οι τρύπες που θέλουμε να δημιουργήσουμε στον κύλινδρο βρίσκονται σε από απόσταση 1 cm από τις βίδες, οι οποίες βίδες (που θα βάλουμε μετά) είναι στο 0 του άξονα των x. Οι συντεταγμένες που θα έχουν οι κύλινδροι που θα αφαιρέσουμε για να ανοίξουμε τις τρύπες είναι:

 $X= 1 / Y=5$ 

$$
X = -1 / Y = -5
$$

Δημιουργούμε τέσσερις σφαίρες με R= 0,3. Φροντίζουμε το ένα ημισφαίριο να είναι βυθισμένο μέσα στο κυρίως σχήμα μας και το άλλο να προεξέχει.

Οι συντεταγμένες τους είναι:

$$
X = -1 / Y = 5
$$

 $X= 1 / Y = -5$ 

 $X= 5 / Y= 0$ 

 $X = -5 / Y = 0$ 

Για τις βίδες δημιουργούμε Gengon (Create $\rightarrow$ Extended Primitives $\rightarrow$ Gengon) με Sides= 6, H = 0,3 και R = 0,4, όπως επίσης και Hose (Create > Extended Primitives > Hose) με H = 1,7, R= 0,2 αρκετές σπείρες και Starts= 0, Ends = 0. Τοποθετούμε το Hose πάνω στο Gengon ομόκεντρα και κάνουμε Union. Οι συντεταγμένες των βιδών είναι:

$$
X=0 \; / \; Y=5
$$

$$
X=0 / Y = -5
$$

Στο κυρίως κομμάτι υπάρχουν και οχτώ εγκοπές. Χάριν λεπτομέρειας θα τις δημιουργήσουμε και αυτές. Κανονικά θα έπρεπε να χρησιμοποιήσουμε κυλίνδρους πολύ μικρής ακτίνας που θα αφαιρεθούν από το κυρίως μέρος, αλλά έτσι οδηγούμαστε στη γνωστή πλέον παραμόρφωση που μας προσφέρει συχνά η εντολή Boolean, οπότε στην περίπτωσή μας  $\gamma$ ρησιμοποιήθηκαν Prisms (Create $\rightarrow$ Extended Primitives $\rightarrow$ Prism). Είναι οχτώ. Θεωρώντας τα δυάδες και μετρώντας με το χάρακα βλέπουμε ότι απέχουν 2 cm από τον άξονα των x όσο αφορά τις δύο δυάδες και 2 cm από των άξονα των y όσο αφορά τις άλλες δύο δυάδες. Έχουμε πάντα το κυρίως κομμάτι του σχεδίου σε x=0 και y=0. Οι συντεταγμένες των prism που θα αφαιρεθούν πρέπει να είναι:

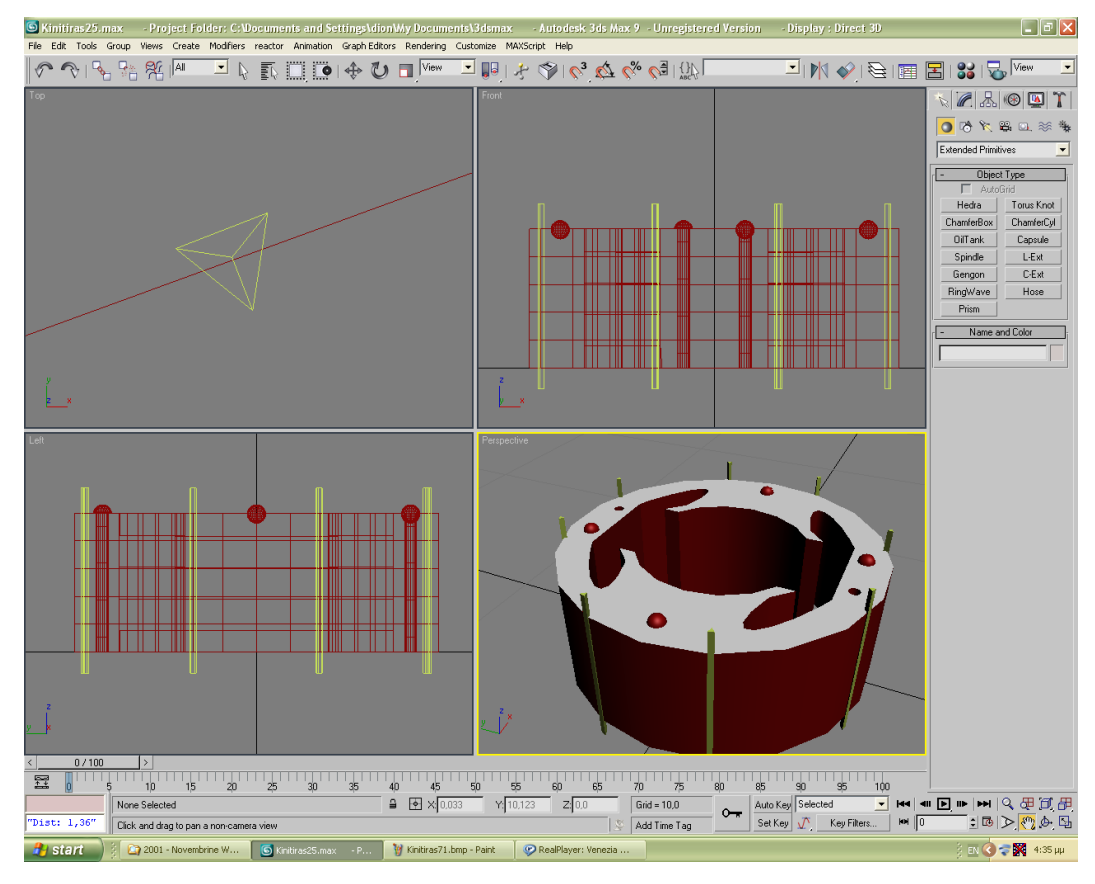

*Σχ. 7.16 Αφαίρεση των Prisms για δημιουργία λεπτών εγκοπών στον κύλινδρο.*

 $X = -2 / Y = 5.55$  $X= 2 / Y= 5,55$  $X=2 / Y = -5,55$  $X = -5.55 / Y = 2$  $X = -5,55 / Y = -2$  $X= 5,55 / Y= 2$  $X= 5,55 / Y = -2$ 

Περιστρέφουμε τα Prisms γύρω απ' τον άξονα των z, έτσι ώστε το μυτερό μέρος τους να βυθίζεται στο κυρίως σχήμα μας, προσέχοντας όμως to pivot point τους να είναι στο κέντρο τους (βλέπε σχήμα 7.16).

#### **7.2.1.2 ΣΧΕΔΙΑΣΜΟΣ ΛΕΥΚΩΝ ΠΛΑΣΤΙΚΩΝ ΦΥΛΛΩΝ**

Έχουμε ολοκληρώσει το σκελετό αυτού του κομματιού. Μένουν κάποιες απαραίτητες προσθήκες: τα άσπρα πλαστικά φύλλα και φυσικά οι κουλούρες των συρμάτων.

Ξεκινάμε από τα άσπρα φύλλα. Εφάπτονται σε όλη την περίμετρο των κόλπων που δημιουργήθηκαν από την αφαίρεση των ελλείψεων. Έχουμε προνοήσει να κρατήσουμε ένα

αντίγραφο από αυτή την έλλειψη που είχαμε αφαιρέσει. Την τοποθετούμε στο σημείο απ' όπου είχε αφαιρεθεί, έτσι ώστε να εφάπτεται ακριβώς. Θα αφαιρέσουμε το εσωτερικό του για να μείνει μόνο το περίγραμμα, η «φλούδα». Δημιουργούμε ένα κύλινδρο μεγαλύτερου ύψους απ' την έλλειψη, αφαιρούμε το μισό του κάθετα και το τραβάμε, φτιάχνοντας μια νέα έλλειψη την οποία θα την αφαιρέσουμε απ' την παλιά, ώστε να πάρουμε το αποτέλεσμα που επιθυμούμε. Κοιτάξτε και την παρακάτω εικόνα (σχ. 7.17).

Για να πετύχουμε το σκοπό μας, πρέπει να αφαιρέσουμε και ένα μέρος της νέας, αφαιρούμενης έλλειψης, κάτι που το πραγματοποιούμε με ένα box με ύψος μεγαλύτερο απ' αυτό της νέας έλλειψης, που το περιστρέφουμε γύρω απ' τον άξονα των z, με τέτοιο τρόπο που η πλευρά του να είναι παράλληλη στην πλευρά της παλιάς έλλειψης. Το αφαιρούμε και μετά είμαστε έτοιμοι για την κυρίως αφαίρεση. Κλωνοποιούμε τις δύο αυτές ελλείψεις και τις τοποθετούμε στις άλλες τρεις θέσεις, στις οποίες πρέπει να συμβεί η ίδια διαδικασία, περιστρέφοντάς τες κατάλληλα. Μετά πραγματοποιούμε τις αφαιρέσεις. Το μόνο που μένει είναι να συνδέσουμε ανά δυάδες, αυτά τα φύλλα με ένα πολύ λεπτό box-φύλλο ίδιου ύψους που θα εφάπτεται στο εσωτερικό τοίχωμα του κυρίως μέρους, όπως φαίνεται παρακάτω (σχ. 7.18), όπως επίσης και να τοποθετήσουμε το μαύρο μεταλλικό φύλλο στη θέση του, δηλαδή οι άκρες του να βρίσκονται ανάμεσα στο λευκό πλαστικό και το μεταλλικό εξόγκωμα του κυρίως μέρους.

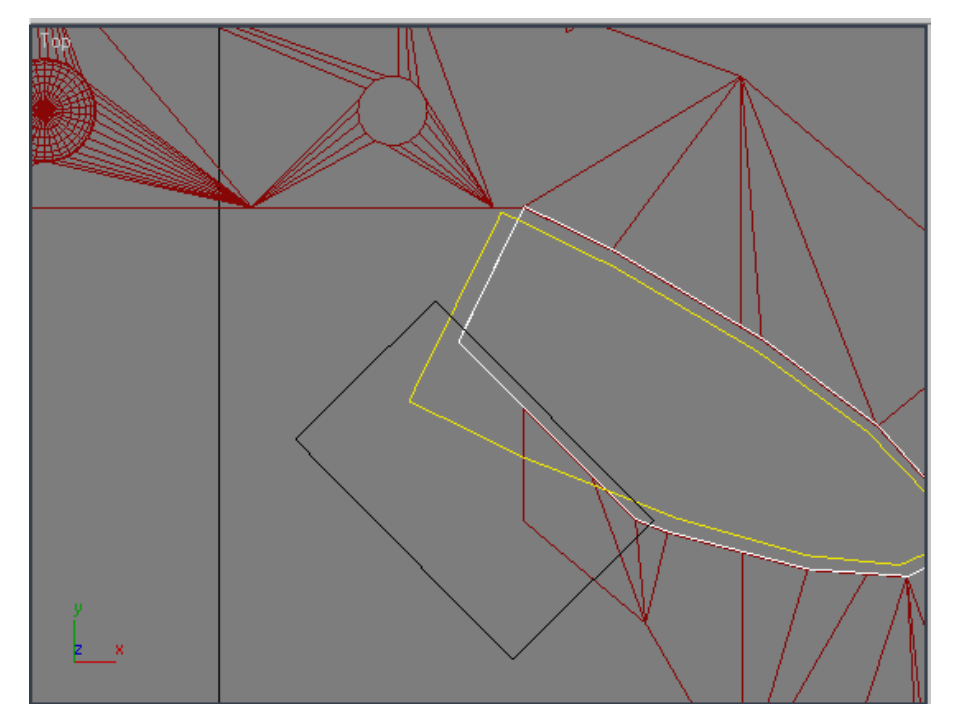

*Σχ. 7.17 Αφαίρεση Box από μισή έλλειψη, ώστε να δημιουργηθεί το κατάλληλο σχήμα που αφαιρώντας το από την πρώτη έλλειψη θα μας δώσει το λευκό φύλλο πλαστικού.*

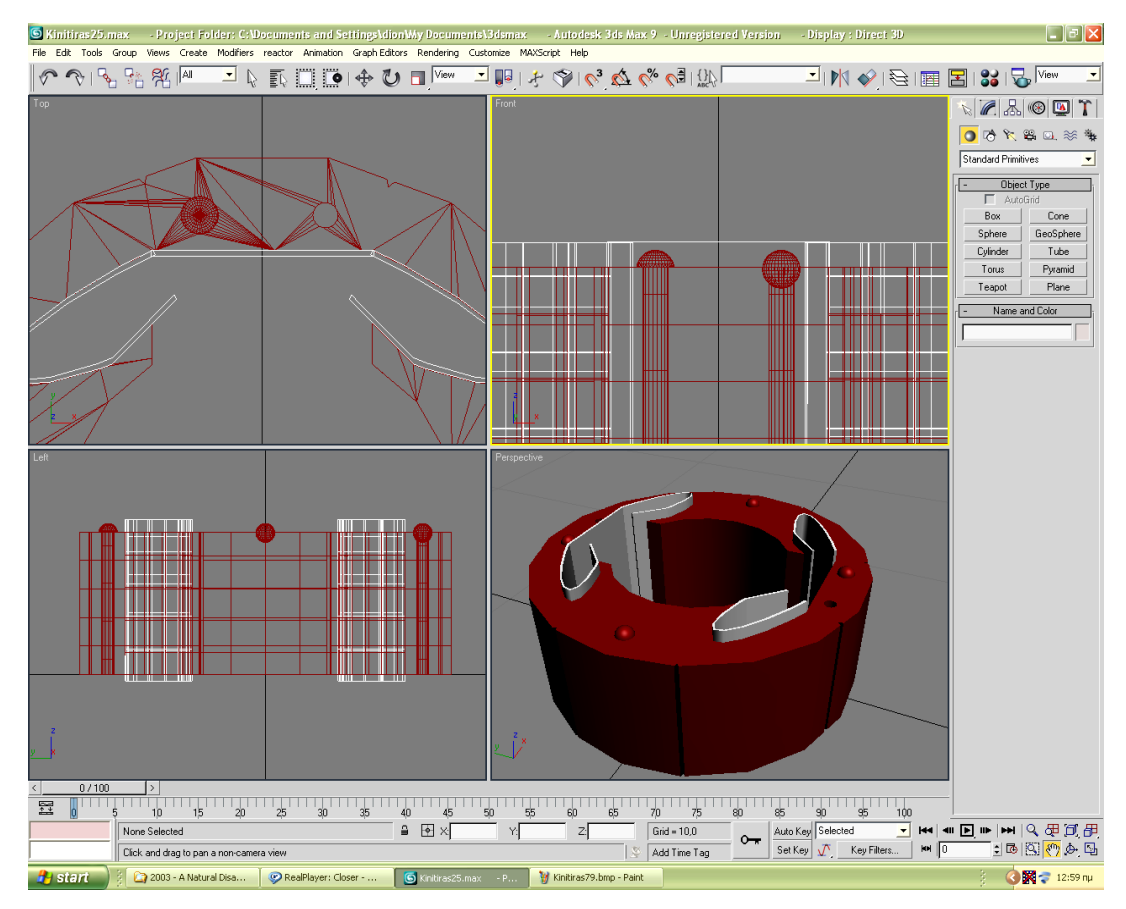

*Σχ. 7.18 Τα λευκά πλαστικά φύλλα έχουν ολοκληρωθεί και βρίσκονται στις θέσεις τους.*

#### **7.2.1.3 ΣΧΕΔΙΑΣΜΟΣ ΣΥΡΜΑΤΟΣ**

Το μόνο που μένει για την ολοκλήρωση αυτού του κομματιού είναι να προστεθούν οι κουλούρες από σύρμα. Δημιουργούμε ένα πολύ λεπτό Torus (οι δύο ακτίνες του να έχουν πολύ μικρή διαφορά). Τις διαστάσεις τις κανονίζουμε στην πράξη, κοιτώντας την κάτοψη και την αριστερή πλευρά του. Θέλουμε να περνάει το σύρμα μέσα από τους κόλπους που περικλείονται απ' το λευκό πλαστικό φύλλο. Επιλέγουμε Select and Uniform Scale ώστε να συμπιέσουμε στον άξονα των y το Torus. Υπάρχει δυσκολία: παρατηρούμε ότι είτε θα πρέπει το Torus να βγαίνει πολύ ψηλό, είτε αν το κοντύνουμε στον άξονα των z, θα περνάει το σύρμα μέσα από το λευκό πλαστικό φύλλο. Οπότε ακολουθούμε άλλο δρόμο: Δημιουργούμε δύο Box που τα αφαιρούμε από τα πλαϊνά του Torus, αφήνοντας μόνο το πάνω και κάτω μέρος του. Δημιουργούμε επίσης ένα ακόμα Torus ίδιου πάχους, αλλά μεγαλύτερης ακτίνας, το συμπιέζουμε κατά y, αφαιρούμε με Box το πάνω και το κάτω μέρος του και τα συνδέουμε με Union με το πάνω και κάτω μέρος του προηγούμενου Torus. Η διαδικασία αποσαφηνίζεται μέσω των παρακάτω εικόνων:

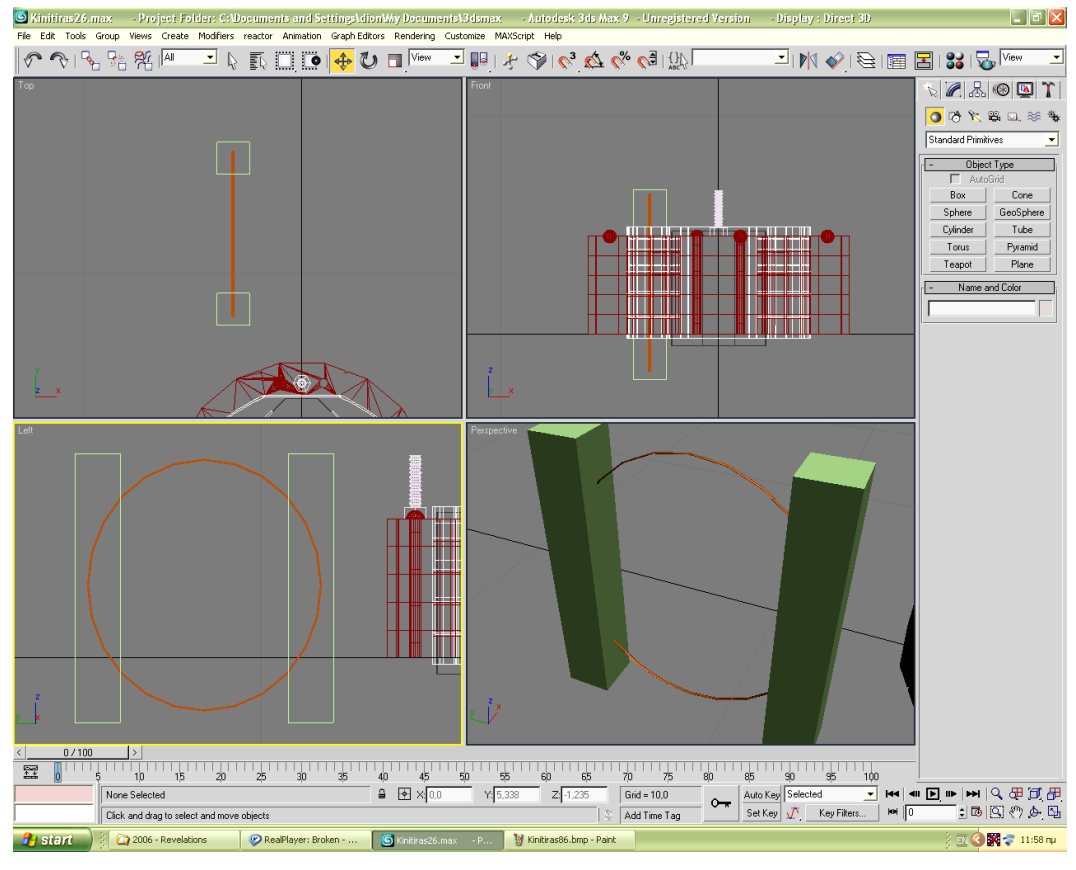

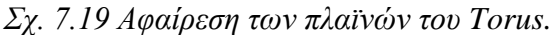

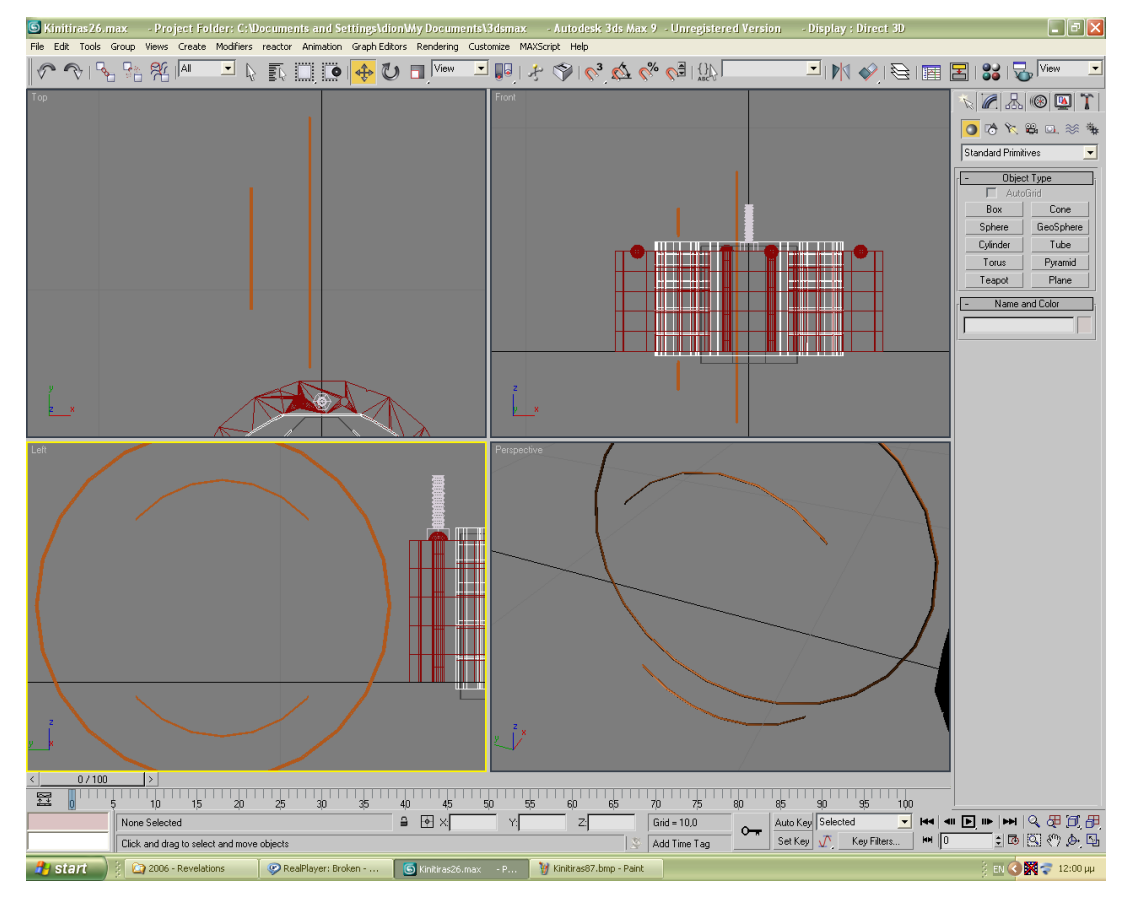

*Σχ. 7.20 Δημιουργία καινούριου Torus.*

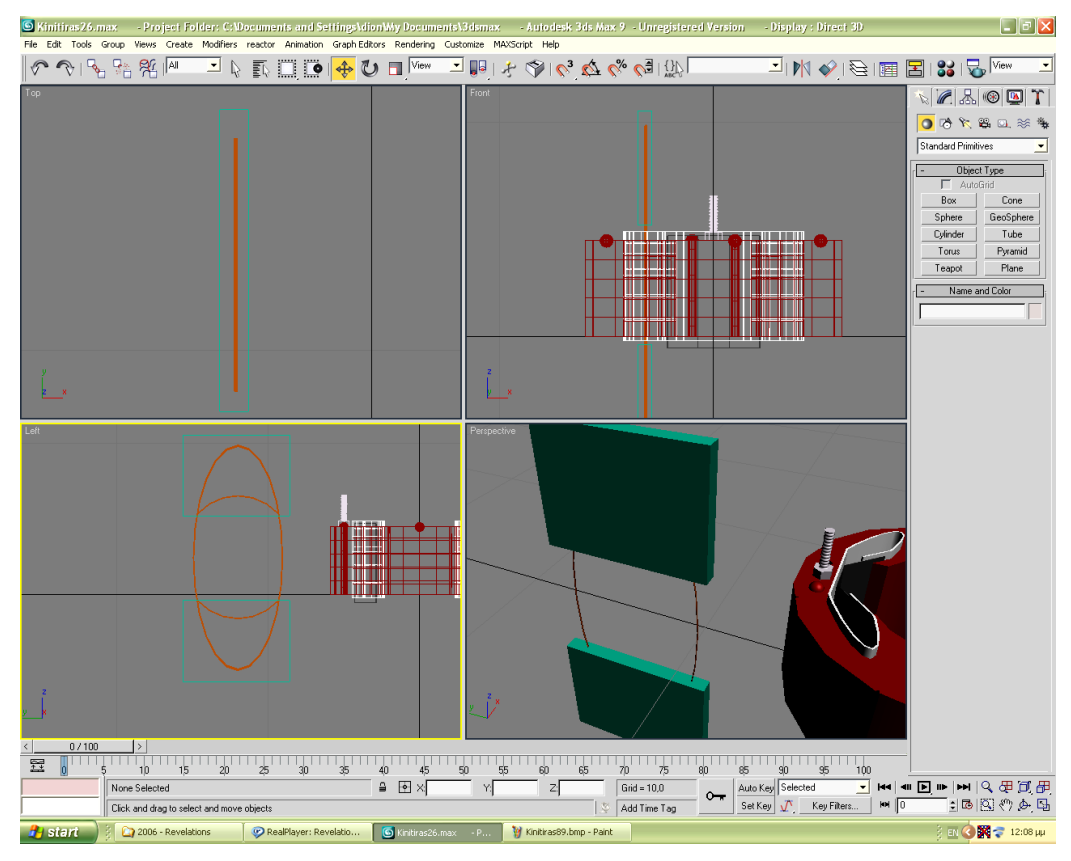

*Σχ. 7.21 Συμπίεση του δεύτερου Torus ώστε να «εφαρμόζε» με τα κομμάτια του πρώτου και αφαίρεση του περισσεύματος.*

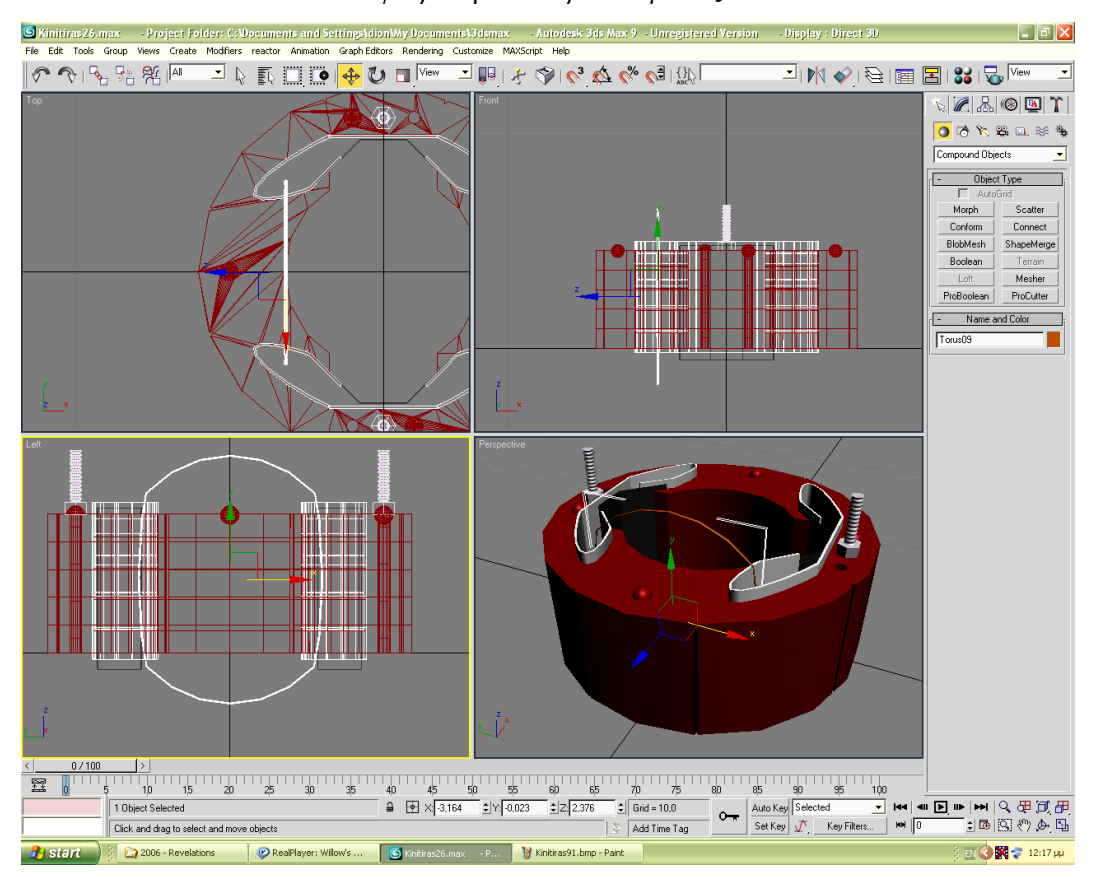

*Σχ. 7.22 Το σύρμα στη θέση του με επιτυχία.*

Αφού το τοποθετήσουμε, το κλωνοποιούμε και τοποθετούμε τον κλώνο του ακριβώς δίπλα του. Το κλωνοποιούμε μερικές φορές ακόμα, τοποθετώντας τους κλώνους γύρω από τον αρχικό: πάνω, κάτω, αριστερά και δεξιά, φτιάχνοντας έτσι ένα συρμάτινο μπουκέτο. Το κάνουμε group, κλωνοποιούμε το Group και εκτελούμε παρόμοια διαδικασία. Κάποια μπουκέτα τα αυξάνουμε αμυδρά κατά μήκος ή ύψος. Εκτελούμε μέχρι να γεμίσουν οι περικλείοντες από το άσπρο πλαστικό κόλποι, κάνουμε group όλο το πακέτο συρμάτων, το κλωνοποιούμε και το μετακινούμε έτσι ώστε να καλυφτεί και το άλλο ζεύγος κόλπων. Το κομμάτι αυτό του κινητήρα έχει ολοκληρωθεί.

#### **7.2.2. ΠΑΝΩ ΜΕΡΟΣ**

#### **7.2.2.1 ΣΧΕΔΙΑΣΜΟΣ ΤΟΥ «ΑΚΡΟΓΩΝΙΑΙΟΥ» ΚΟΜΜΑΤΙΟΥ**

Για να ολοκληρώσουμε πλήρως το σχέδιο, μένει το πάνω μέρος του εξωτερικού κομματιού του κινητήρα. Θα ξεκινήσουμε από το άκρο με το «σωλήνα», ο οποίος είναι ένα tube με διαστάσεις: H= 2, R1= 1,25 και R2= 1. Σειρά έχουν τα παρακάτω σχήματα: box διαστάσεων 3/ 1,5/ 0,12, τρίγωνο (Prism) διαστάσεων 3,5 / 4,3 / 5,3 / 0,12 και άλλο ένα Box με 4 / 1,5 / 0,2 που τα «στήνουμε» όπως στο σχήμα 7.23. Κάνουμε Union και κλωνοποιούμε, τοποθετώντας τα δύο αυτά ίδια κομμάτια πάνω σε ένα Box διαστάσεων 1,2 / 2,1 / 4. Union σε όλα τα μέρη και αφαιρούμε ένα μεγάλο Box με κλίση όπως στο σχήμα 7.24. Αφού επιτευχθεί η αφαίρεση προσθέτουμε εκεί με ίδια κλίση Box διαστάσεων 0,2 / 2,1 / 4. Από πίσω τοποθετούμε δύο τρίγωνα με 4 / 1 / 3,85 / 0,15, όπως στο σχήμα 7.25, ενώ στα σχήματα 7.26 βλέπουμε τον τρόπο για να κλείσουμε το κενό που έχει απομείνει στο σχήμα, μετακινώντας στο κατάλληλο σημείο τα κατάλληλα σώματα και κάνοντας Union.

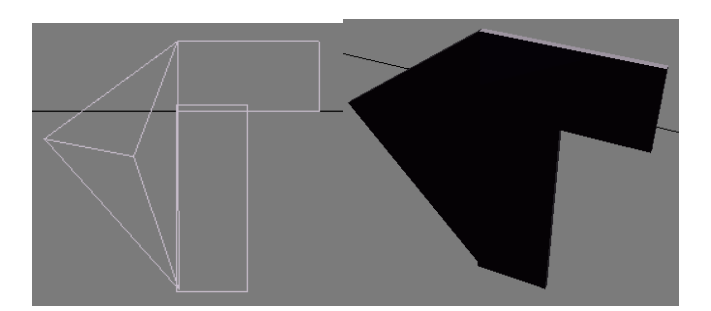

*Σχ. 7.23 Τα τρία πρώτα κομμάτια του μέρους που σχεδιάζουμε.*

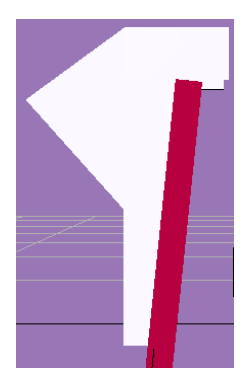

*Σχ. 7.24 Αφαίρεση Box από το υπό κατασκευή αντικείμενο.*

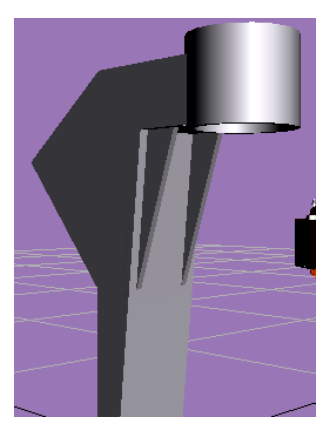

*Σχ. 7.25 Τοποθέτηση Box με κλίση στο πίσω μέρος και τοποθέτηση τριγώνων.*

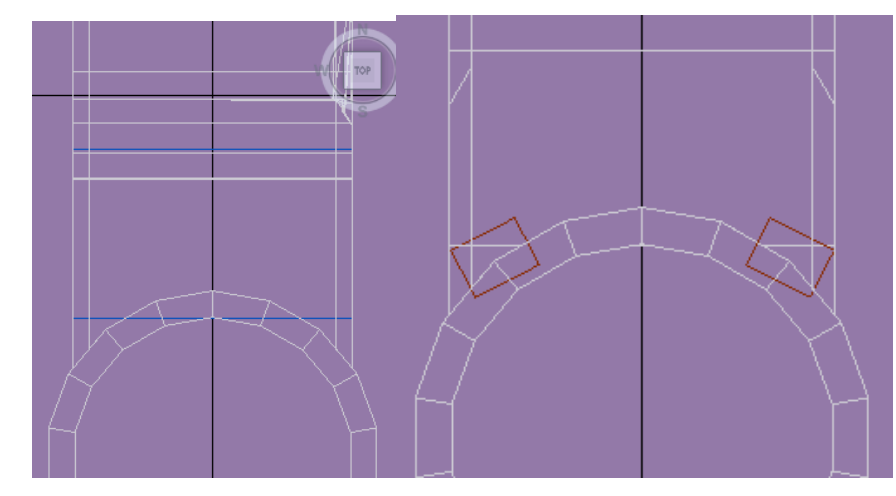

*Σχ. 7.26 Κάτοψη του σχεδίου. Τοποθέτηση Box ώστε με union να κλείσουμε το κενό που υπάρχει.*

### **7.2.2.2 ΣΧΕΔΙΑΣΜΟΣ ΚΟΛΩΝΑΣ**

Προχωράμε στο επόμενο κομμάτι του σχεδίου μας. Πρόκειται για μια «κολώνα» ανάμεσα στο πάνω μέρους του κινητήρα και στο κάτω μέρος. Παίρνουμε κύλινδρο με H=4,5 και R=1. Ακολουθείται η διαδικασία που απεικονίζεται παρακάτω.

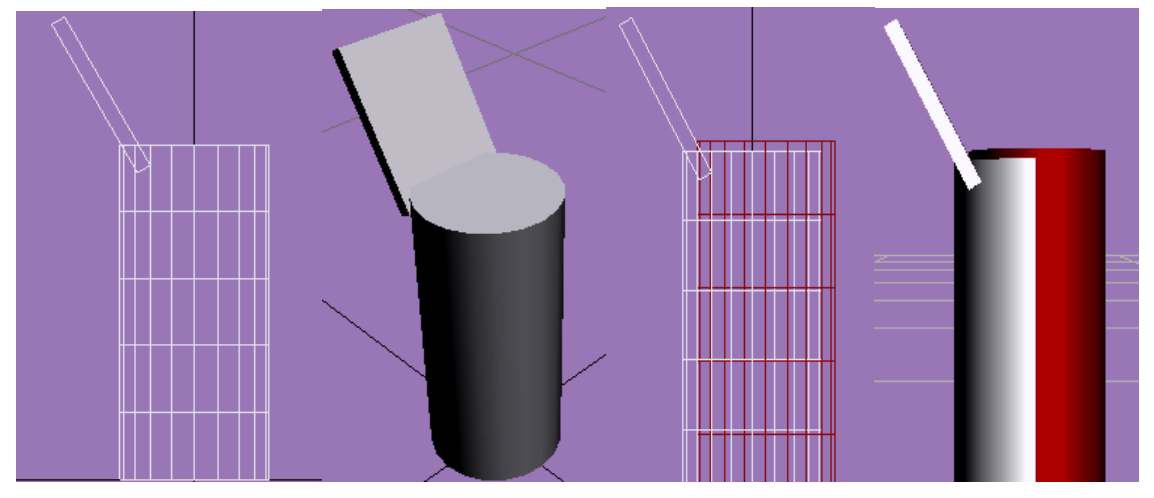

*Σχ. 7.27 Τοποθετούμε με κλίση Box πίσω απ' τον κύλινδρο και αφαιρούμε κύλινδρο απ' τον κύλινδρο.*

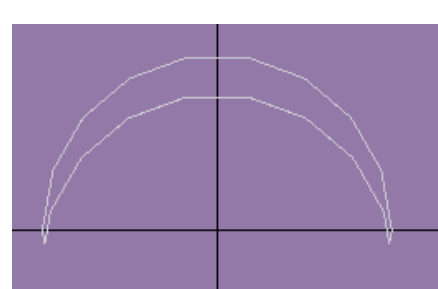

*Σχ. 7.28 Η κάτοψη του τεμαχισμένου κυλίνδρου.*

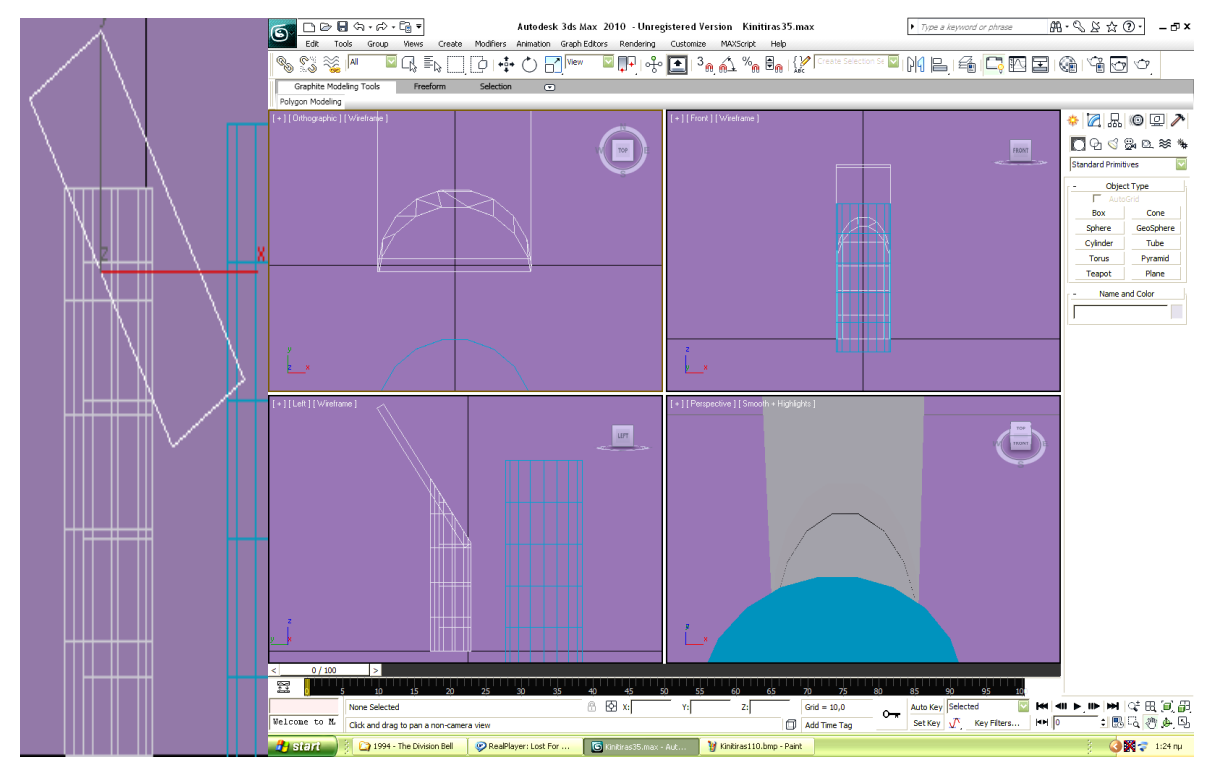

*Σχ. 7.29 Αφαιρούμε Box απ' τον τεμαχισμένο κύλινδρο (αριστερά) και τοποθετούμε το box του πίσω μέρους με κλίση ίδια με αυτή της αφαίρεσης.*

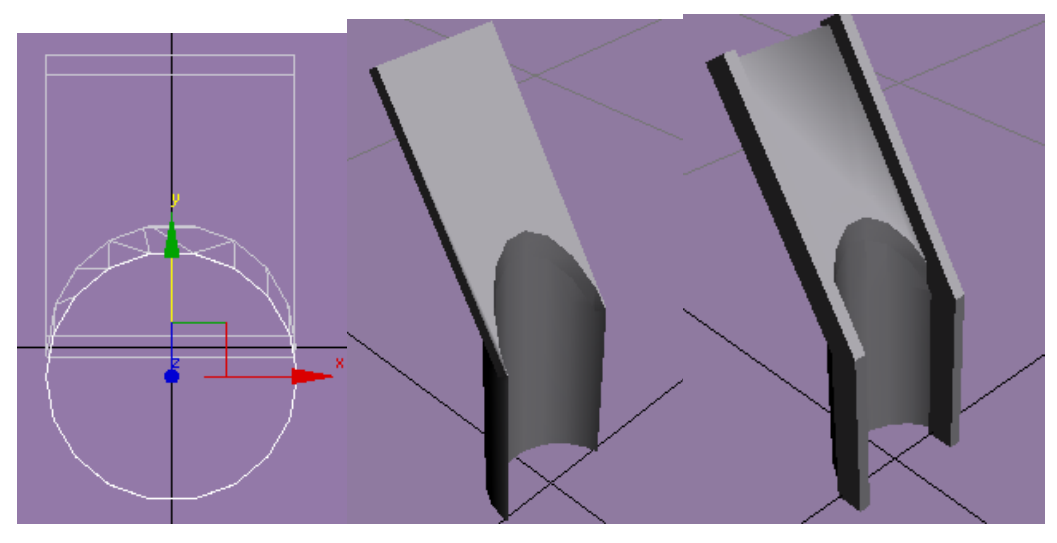

*Σχ. 7.30 Αφαίρεση κυλίνδρου από το Box, Union και τοποθέτηση πλαισίων.*

Η «κολώνα» έχει ολοκληρωθεί.

#### **7.2.2.3 ΣΧΕΔΙΑΣΜΟΣ ΤΟΥ ΛΕΥΚΟΥ ΠΛΑΣΤΙΚΟΥ ΜΕΡΟΥΣ ΤΗΣ ΚΟΡΥΦΗΣ**

Το άσπρο πλαστικό που βρίσκεται στην κορυφή του κινητήρα, αποτελείται από:

Κύλινδρος: H= 0,5 / R= 2,3

Κύλινδρος: H= 1 / R= 2

Kώνος: H = 0,4 / R1 = 1,1 / R2 = 0,4

Στην κορυφή του βρίσκονται τέσσερις πολύ μικρές τρύπες. Τις ανοίγουμε κι αυτές αφαιρώντας τέσσερις κυλίνδρους R=0,07 από τις συντεταγμένες (δεδομένου ότι το κομμάτι απ' το οποίο θα αφαιρεθούν έχει συντεταγμένες x= 0, y= 0):

$$
X=0 / Y = -1,7
$$

 $X=0 / Y=1,7$ 

 $X= 1.7 / Y= 0$ 

$$
X = -1.7 / Y = 0
$$

Το λευκό πλαστικό αυτό έχει και δύο «αυτάκια» μέσω των οποίων περνάνε οι βίδες για να βιδωθεί πάνω στο μέταλλο. Για την κατασκευή τους δημιουργούμε κύλινδρο με R= 0,35 και H = 0,15 και Box με διαστάσεις 0,5 / 0,7 / 0,15. Τα τοποθετούμε το ένα δίπλα στο άλλο, έτσι ώστε μονοκόμματα, εκεί που τελειώνει το box να αρχίζει ο κύλινδρος, το μεγαλύτερο μέρος του οποίο θα είναι βυθισμένο οριζοντίως στο Box. Κάνουμε Union. Γυρνάμε το λευκό πλαστικό 45 γύρω απ' τον άξονα των z, και τοποθετούμε τα αυτάκια (κοιτώντας την κάτοψη) πάνω από την πάνω δεξιά και κάτω από την κάτω αριστερά τρύπα που είχαμε ανοίξει πριν,

βάζοντάς τα να «κοιτάνε» αντίθετα, δηλαδή να έχουν διαφορά 180°. Οι συντεταγμένες τους θα είναι:

 $X= 1.193 / Y= 1.943$ 

 $X = -1,194 / Y = -1,943$ 

Για τις βίδες: φτιάχνουμε κύλινδρο H= 0,15 και R= 0,23, καθώς και σφαίρα με ίδια ακτίνα, την οποία τη συμπιέζουμε κατά ύψος και την τοποθετούμε ομόκεντρα με τον κύλινδρο, βυθισμένη σ' αυτόν μέχρι το ένα ημισφαίριό της. Δημιουργούμε Box διαστάσεων 0,28 / 0,1, το κλωνοποιούμε, το γυρνάμε 90° για να σχηματιστεί σταυρός μαζί με το άλλο, τον οποίο βυθίζουμε στη συμπιεσμένη σφαίρα και τον αφαιρούμε. Οι συντεταγμένες που θα μπουν οι βίδες είναι:

 $X = -1,19 / Y = -2.3$ 

 $X= 1,19 / Y= 2,3$ 

#### **7.2.2.4 ΣΧΕΔΙΑΣΜΟΣ ΜΕΤΑΛΛΙΚΟΥ ΜΕΡΟΥΣ ΚΟΡΥΦΗΣ**

Τελειώσαμε με το λευκό πλαστικό πάνω μέρος. Από 'κει και πέρα θα κατασκευάσουμε το μεταλλικό μέρος που βρίσκεται ακριβώς από κάτω του. Έχουμε ένα μεταλλικό κύλινδρο διαστάσεων H= 0,6 και R=2, ενώ από κάτω ακολουθεί άλλος κύλινδρος με H= 0,2 και R= 3, τον οποίο κύλινδρο τον συνδέουμε με Union -ομόκεντρα πάντα- με tube Η= 0,6, R1= 3 και R2= 2,8 παίρνοντας σαν αποτέλεσμα ένα σχήμα που θυμίζει καπάκι. Κάτω από αυτό ομόκεντρα βρίσκεται ένα άλλο tube με H= 1,1, R1= 2 και R2= 1,8. Συμπληρώνουμε κατασκευάζοντας τα αυτάκια που μεταλλικού μέρους (πάνω στα οποία βρίσκονται αυτά του λευκού πλαστικού). Ακολουθούμε παρόμοια διαδικασία με τα πλαστικά αυτάκια. Τα σχήματα που χρησιμοποιούμε σε αυτήν την περίπτωση είναι: Box με 0,5 / 0,7 / 0,6 και κύλινδρος R= 0,35 και H= 0,6. Ενώνουμε μεταξύ τους όλα αυτά τα κομμάτια που απαρτίζουν το πάνω μέρος του κινητήρα, δηλαδή το πλαστικό μέρος και το μεταλλικό, ομόκεντρα. Τα μεταλλικά αυτάκια στο φυσικό μοντέλο μας, δε συμπίπτουν ακριβώς με τα μεταλλικά. Θα χρειαστεί να περιστρέψουμε το μεταλλικό μέρος γύρω απ' τον άξονα των z έτσι ώστε τα μεταλλικά αυτάκια να συμπίπτουν με τα πλαστικά μόνο στην άκρη τους, όπως και στην εικόνα:

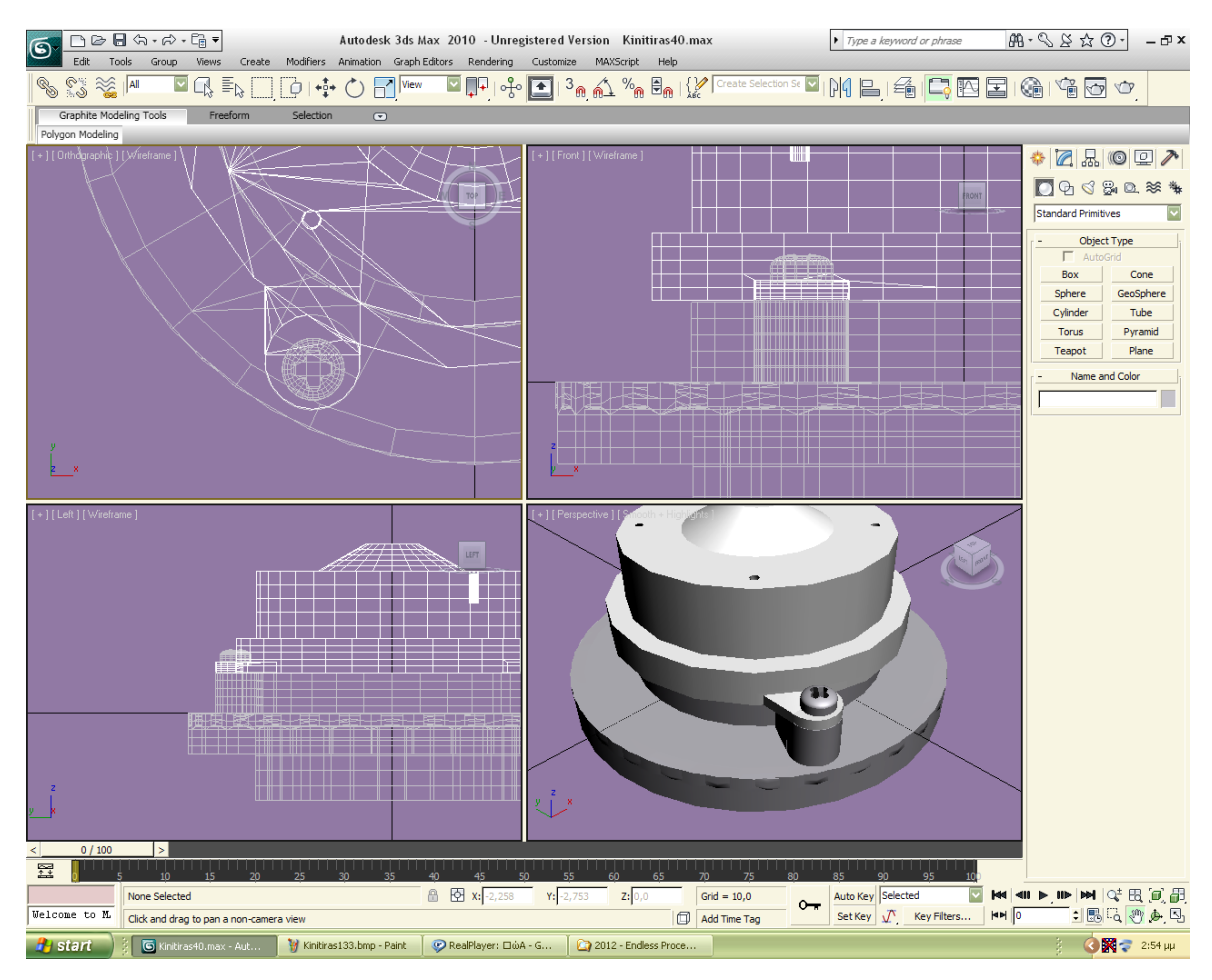

*Σχ. 7.31 Τοποθέτηση πλαστικού μέρους, πάνω στο μεταλλικό.*

#### **7.2.2.5 ΣΧΕΔΙΑΣΜΟΣ ΒΑΣΗΣ**

Συνεχίζουμε με τη βάση του γενικότερου κομματιού που σχεδιάζουμε. Το κάτω μέρος της βάσης είναι ένα tube με διαστάσεις: H= 0,5, R1= 6,2, R2= 5,9. Ακριβώς από πάνω, ομόκεντρα, τοποθετούμε ένα κώνο με διαστάσεις: H= 1,5, R1= 6,2, R2= 5,8 απ' τον οποίο αφαιρούμε ομόκεντρα έναν άλλο κώνο διαστάσεων: H=1,6, R1= 6, R2= 5,6.

## **7.2.2.6 ΣΥΝΘΕΣΗ ΤΩΝ ΜΕΧΡΙ ΤΩΡΑ ΚΟΜΜΑΤΙΩΝ, ΓΕΜΙΣΜΑ ΚΕΝΩΝ, ΔΙΟΡΘΩΣΗ ΕΚΚΡΕΜΟΤΗΤΩΝ, ΜΕΡΟΣ 1<sup>ο</sup>**

Μέχρι στιγμής έχουμε κατασκευάσει τέσσερα κομμάτια: τη βάση, την κορυφή (πλαστικό πάνω στο μεταλλικό) και άλλα δύο (την «κολώνα» και το σχήμα με το «σωλήνα») μέσω των οποίων η βάση και η κορυφή συνδέονται. Θα επιχειρήσουμε να ενώσουμε αυτά τα κομμάτια. Όπως βλέπουμε και στην παρακάτω εικόνα (σχ. 7.32) χρειάζεται να γεμίσουμε ένα κενό. Θα το γεμίσουμε με ένα κύλινδρο H= 0,3 και R= 0,9. Τον τοποθετούμε έτσι ώστε να εφαρμόσει στο πίσω μέρος του καμπυλώματος και με ένα box αφαιρούμε ότι προεξέχει. Μετακινούμε αυτό το κομμάτι προς τα πίσω, ώστε να εφαρμόσει και με τη βοήθεια ενός tube αφαιρούμε ότι προεξέχει απ' την πίσω μεριά. Αυτή η διαδικασία γίνεται κατανοητή κοιτώντας τις παρακάτω εικόνες:

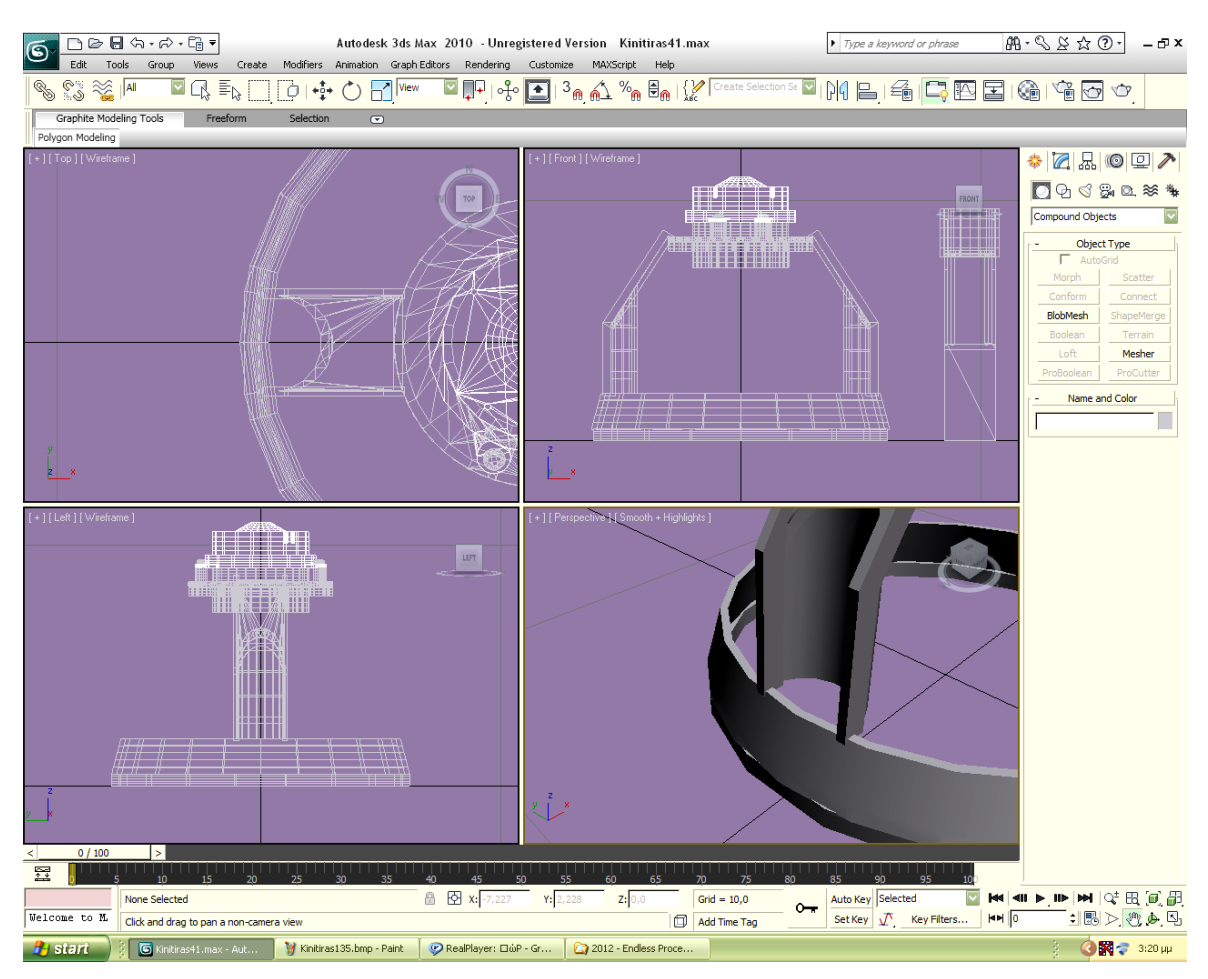

*Σχ. 7.32 Από τη σύνδεση των κομματιών προέκυψε ένα κενό.*

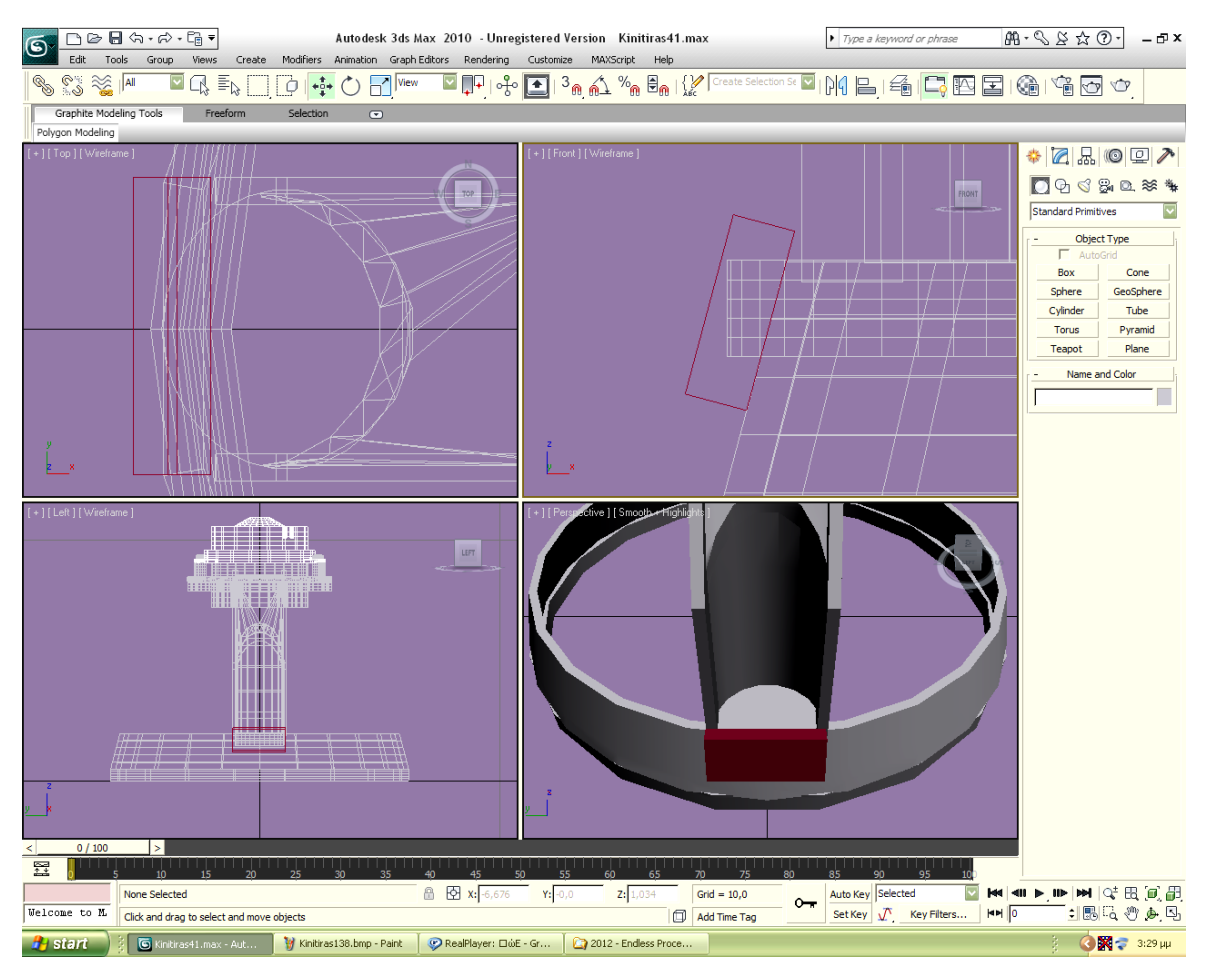

*Σχ. 7.33 Box, ώστε να αφαιρέσουμε το μέρος που προεξέχει απ' τον κύλινδρο που γεμίζει το κενό.*

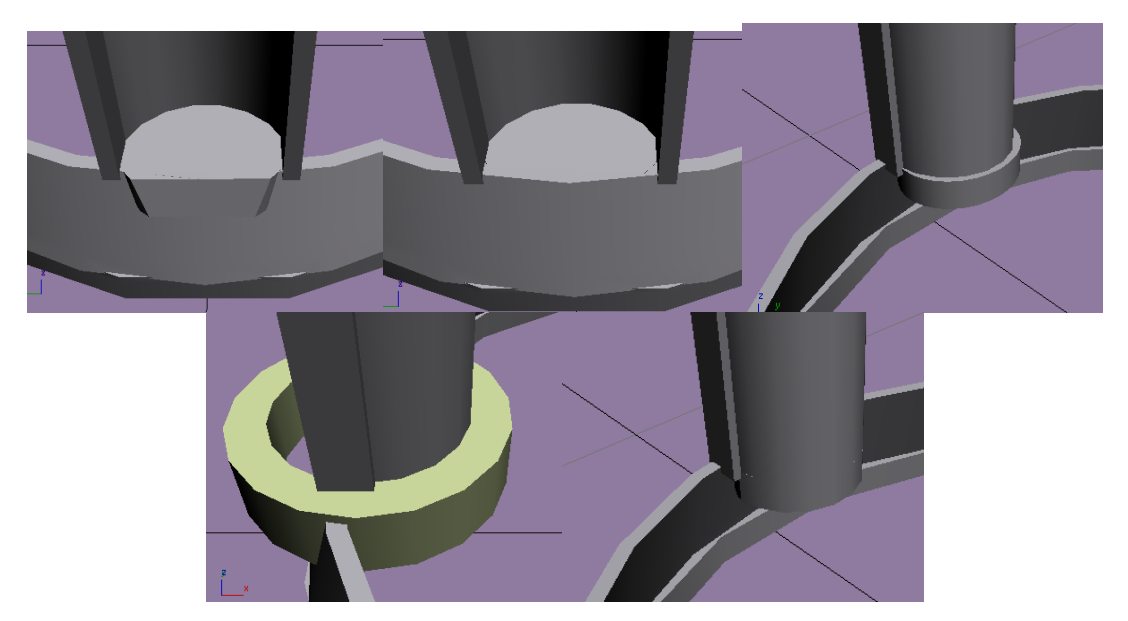

*Σχ. 7.34 Όλη η διαδικασία, ώστε να εφαρμόσει ο κύλινδρος σωστά.*

#### **7.2.2.7 ΣΧΕΔΙΑΣΜΟΣ ΨΗΚΤΡΑΣ**

Σειρά έχει η κατασκευή του μεταλλικού κομματιού και του πλαστικού στο οποίο βρίσκονται οι ψήκτρες. Αρχίζουμε με τους δύο μεταλλικούς στύλους. Ο κάθε στύλος αποτελείται από δύο κομμάτια. Δημιουργούμε Box με ύψος/μήκος/πλάτος= 3,2 / 0,2 / 0,6 και ένα ακόμα Box με 4 / 0,2 / 06 το οποίο και τοποθετούμε πάνω στο πρώτο με κλίση γύρω από τον άξονα των x, έτσι ώστε να σχηματίζεται γωνία 40° με τον άξονα των z. Στο εσωτερικό της γωνίας που σχηματίζεται απ' αυτά τα δύο Box, προσθέτουμε ένα Prism με ύψος ίσο με το πάχος (πλάτος) των δύο Box, δηλαδή 0,2 και τις δύο πλευρές 1,2. Η απόσταση ανάμεσα στους δύο στύλους είναι 5 , οπότε τους τοποθετούμε στις συντεταγμένες:

 $X= 2.5 / Y= 0$ 

$$
X = -2.5 / Y = 0
$$

Δημιουργούμε tube με διαστάσεις: R1= 5,8, R2=5,6 και H= 2,2. Αυτό το tube το τοποθετούμε έτσι ώστε να συνδέονται μέσω μέρους του οι δύο στύλοι (σε ύψος θα φτάνει μέχρι εκεί που αρχίζει το prism) και δημιουργούμε Box, ώστε να αφαιρέσουμε το υπόλοιπό του, όπως φαίνεται παρακάτω:

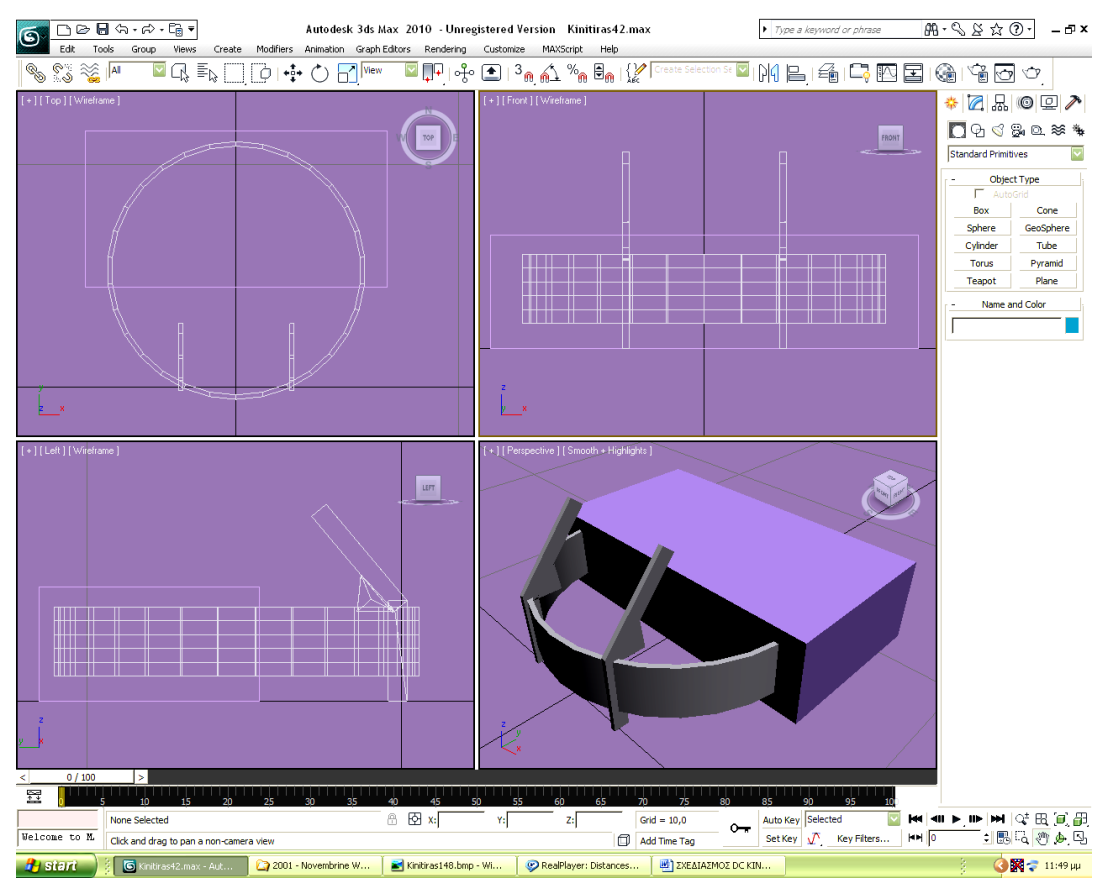

*Σχ. 7.35 Αφαίρεση των μερών του κυλίνδρου που δεν χρειάζονται, για να μείνει μόνο το μέρος του που συνδέει τις δύο «κολώνες».*

Αφήνουμε μόνο το κομμάτι του tube που βρίσκεται ανάμεσα στους στύλους. Μετά το πέρας αυτής της διαδικασίας, χρειάζεται να ακολουθήσουμε μια παρόμοια, ώστε να γεμίσουμε το κενό ανάμεσα στο εναπομείναν κομμάτι του tube και την άκρη του τριγώνου. Κατασκευάζουμε ένα κύλινδρο/δίσκο με H= 0,2 και R=5,8 και τον τοποθετούμε όπως είχαμε τοποθετήσει πριν το tube. Τον αφαιρούμε όλο πέρα απ' το επιθυμητό κομμάτι.

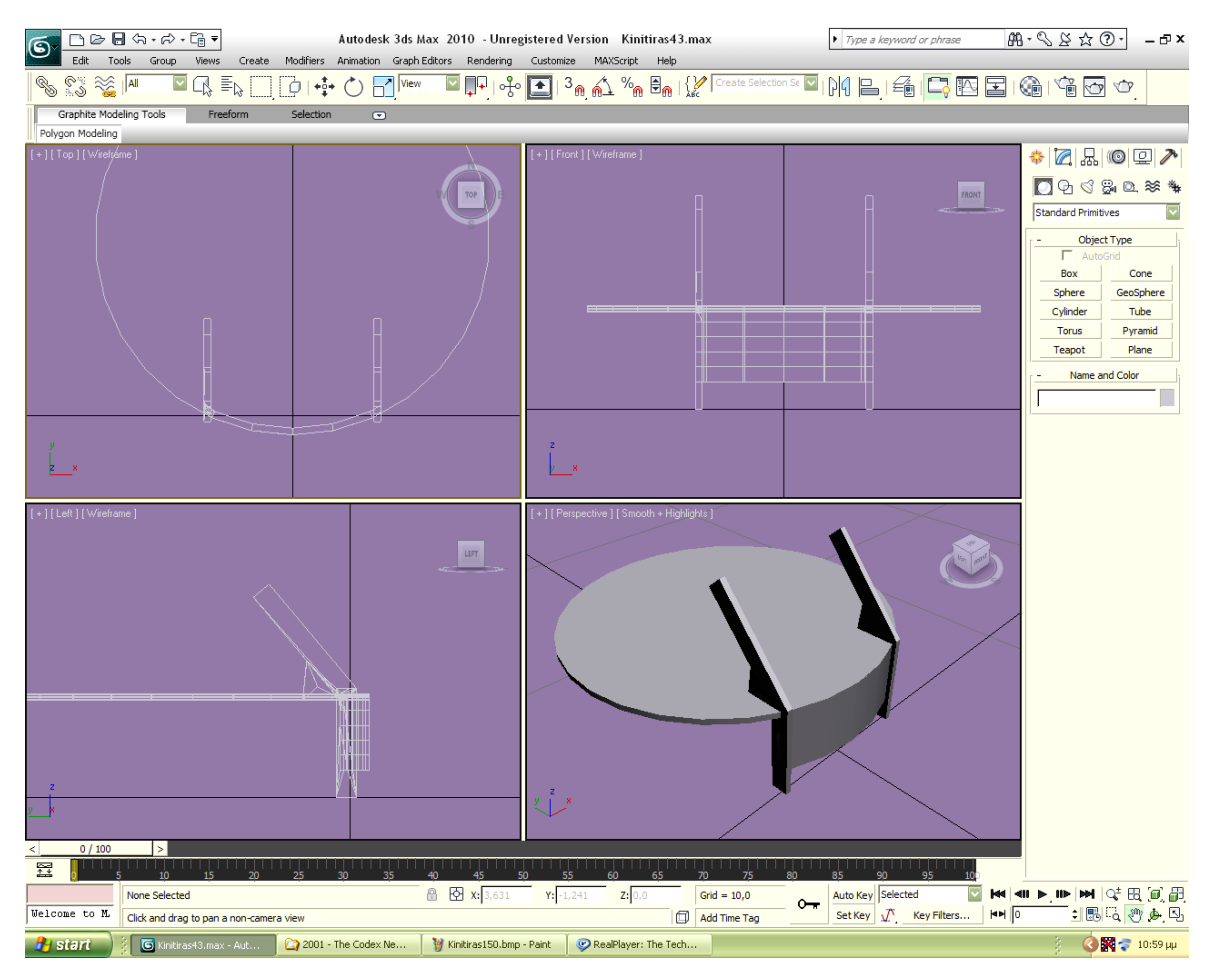

*Σχ. 7.36 Τοποθέτηση δίσκου που θα αφαιρεθεί πέρα απ' το επιθυμητό κομμάτι.*

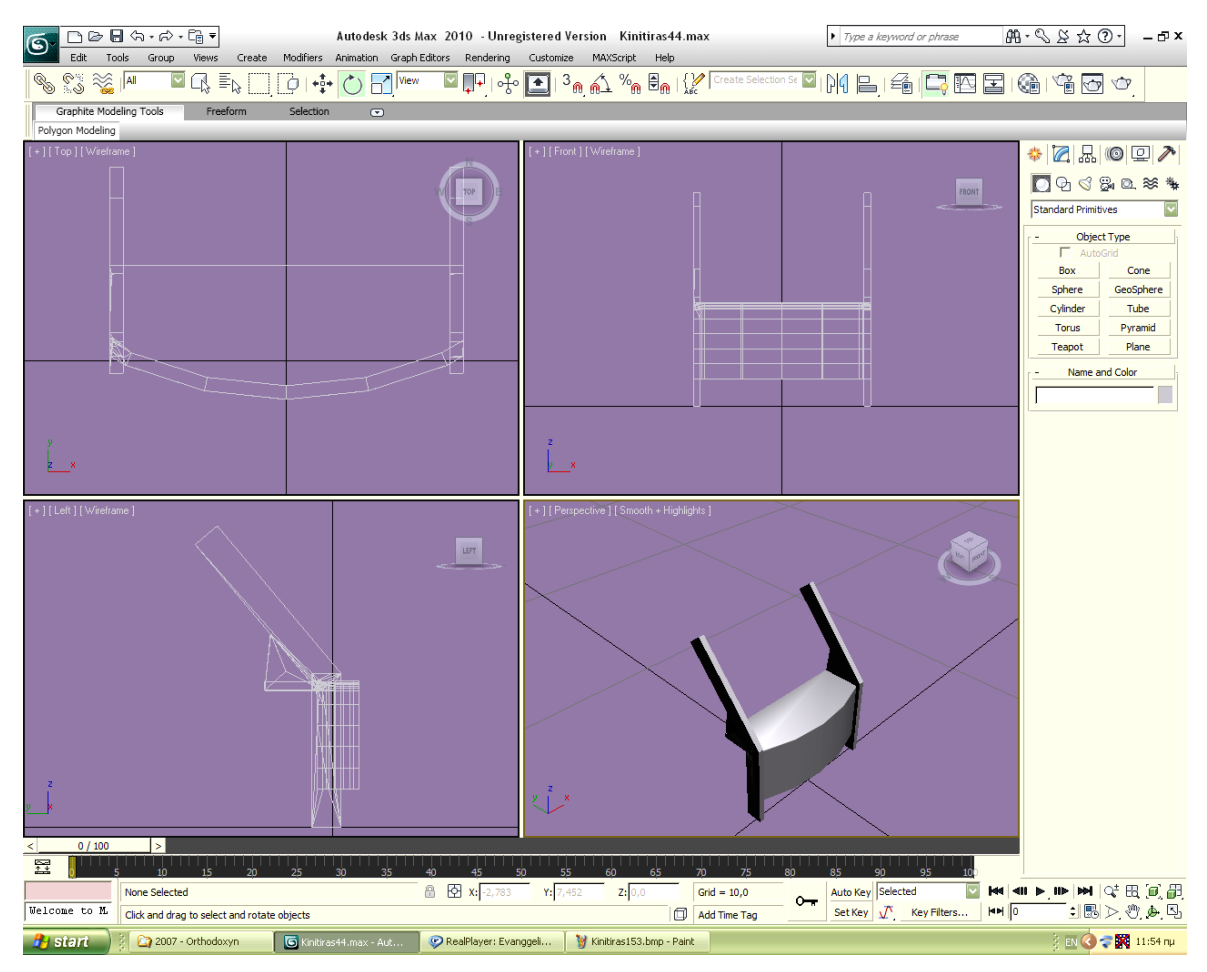

*Σχ. 7.37 Το αποτέλεσμα της αφαίρεσης του δίσκου.*

Συνεχίζουμε με το μαύρο σκέλος, το οποίο βρίσκεται πάνω στο μεταλλικό. Αρχίζουμε με το κάτω κομμάτι του που σχηματίζει ένα «Π». Πάμε Create $\rightarrow$ Extended Primitives $\rightarrow$ C-Extrusion επιλέγοντας:

Height=  $2,5$ 

Back/Front Length= 0,7

Side Length= 1,3

Back/Front Width= 0,1

Side Width $= 0.1$ 

Σειρά έχουν τρία μαύρα Box το ένα πάνω στο άλλο, με διαστάσεις:

Ύψος= 0,2 / Πλάτος= 5 / Μήκος= 1,8

Ύψος= 0,8 / Πλάτος= 5 / Μήκος= 1,3

Ύψος= 0,4 / Πλάτος= 5 / Μήκος= 1

Ένα μικρό Box με ύψος= 0,2, και 1,5/ 0,8 πλευρές, από το οποίο αφαιρούμε μέρη των δύο πλευρών του ώστε να γίνει τραπέζιο, το οποίο το τρυπάμε με ένα κύλινδρο R=0,2, που πρώτα τον τραβήξαμε με Select and Uniform Scale για να γίνει ελαφρώς ελλειπτικός, ενώ στη συνέχεια αφαιρούμε και ένα τετράγωνο Box. Όλα τα παραπάνω παρουσιάζονται συνοπτικά μέσω εικόνων:

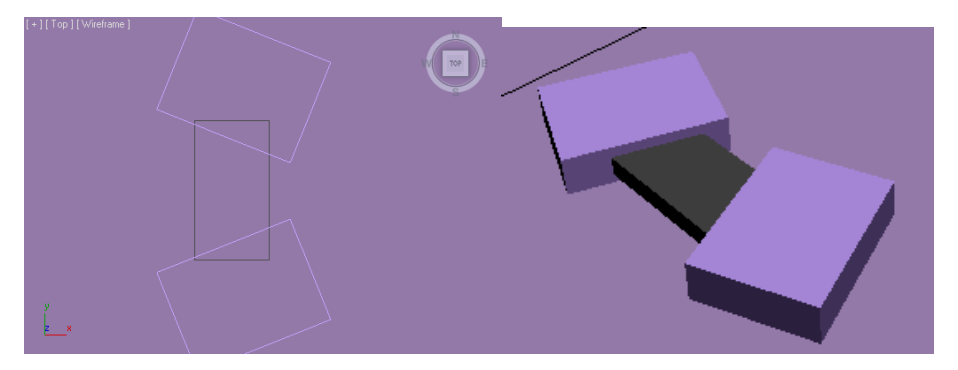

*Σχ. 7.37 Δημιουργία τραπεζίου.*

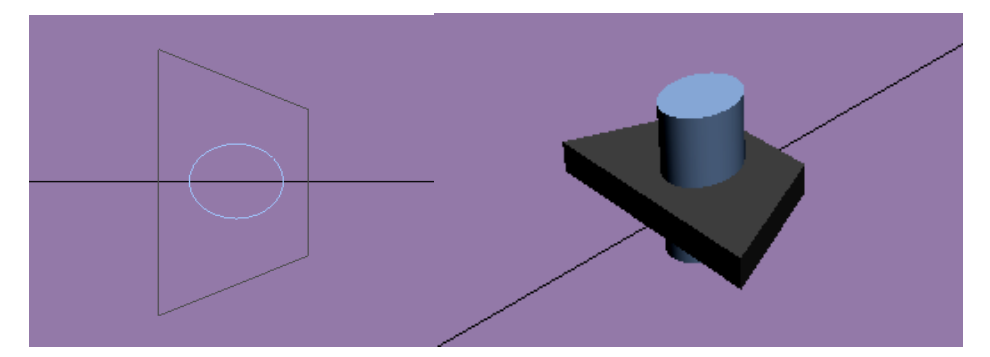

*Σχ. 7.38 Τρύπημα τραπεζίου με κύλινδρο.*

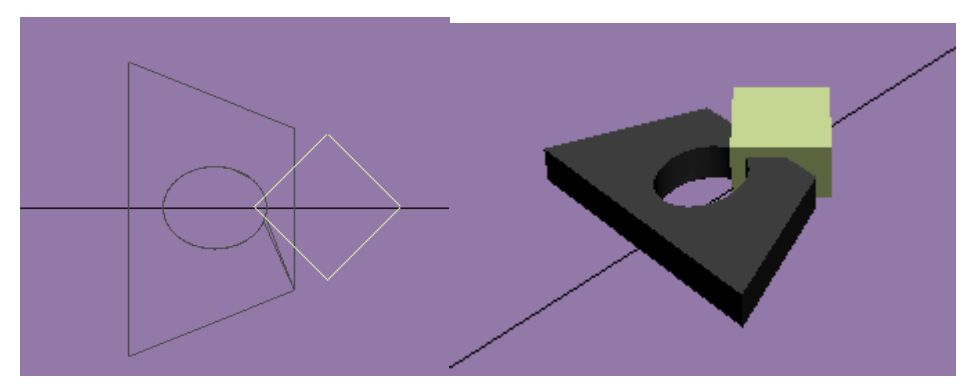

*Σχ. 7.39 Αφαίρεση Box.*

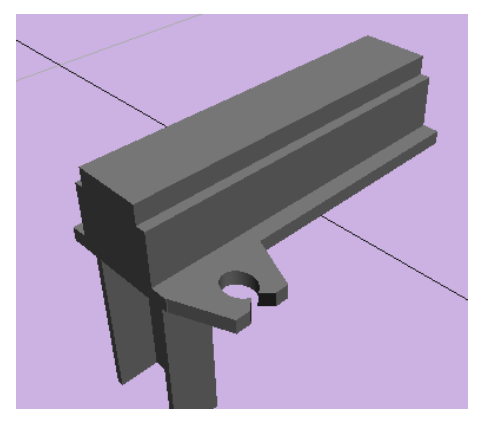

*Σχ. 7.40 Τοποθέτηση του τραπεζίου στο ευρύτερο κομμάτι.*

Για να δημιουργήσουμε το κομμάτι πάνω στο οποίο βιδώνονται οι βίδες για να συνδεθεί το παραπάνω μαύρο κομμάτι με το μέταλλο, φτιάχνουμε Box με ύψος= 0,2, μήκος= 3,5, πλάτος= 1,5. Στρογγυλεύουμε τις γωνίες του: το τοποθετούμε στη θέση x= 0, y= 0 και δημιουργούμε ένα tube που το τοποθετούμε ομόκεντρα. Αυξομειώνουμε το μέγεθος του tube έτσι ώστε αφαιρώντας το, να «φαγωθούν» οι γωνίες του box. Αυτήν την μαύρη πλάκα την τοποθετούμε έτσι ώστε να τέμνει το κάτω μεγάλο box του σχήματός μας που εικονίζεται παραπάνω, κάθετα και μετά δημιουργούμε μια ελαφριά κλίση 10° περίπου γύρω απ' τον άξονα των z.

Σειρά έχουν οι δύο βίδες. Αναφέραμε προηγουμένως τη μεθοδολογία, η οποία και εδώ είναι παρόμοια, οπότε δε θα επεκταθούμε. Θα αναφέρουμε απλά ότι έχει R= 0,35. Φτιάχνουμε και ένα tube με R1= 0,37 και R2= 0,35 και ελάχιστο ύψος, με το οποίο περικλείουμε τις βίδες. Συμπληρώνουμε με δύο Prisms με διαστάσεις 1,2 / 1,6 / 1. Προσθέτουμε, τέλος, και το κινητό μέρος: ένα Box 1,7 / 0,35 / 1 που το τοποθετούμε στη άκρη, αφού αφαιρέσουμε την άκρη του με κλίση.

## 7.2.2.8 **ΣΥΝΘΕΣΗ ΤΩΝ ΜΕΧΡΙ ΤΩΡΑ ΚΟΜΜΑΤΙΩΝ, ΓΕΜΙΣΜΑ ΚΕΝΩΝ, ΔΙΟΡΘΩΣΗ ΕΚΚΡΕΜΟΤΗΤΩΝ, ΜΕΡΟΣ 2<sup>ο</sup>**

Επιχειρούμε να συνδέσουμε όλα τα κομμάτια που σχεδιάσαμε. Συνειδητοποιούμε πως το τελευταίο κομμάτι δεν ταιριάζει –λόγω ύψους- στο σύνολο, όπως διακρίνεται και στην εικόνα (σχ. 7.41): υπάρχει ένα μεγάλο κενό που δεν του επιτρέπει να αγγίξει τη βάση. Όπως είχαμε κάνει και κατά τη διάρκεια της κατασκευής του, έτσι και τώρα θα ακολουθήσουμε τον ίδιο δρόμο και θα προσθέσουμε στο κενό, ένα κομμάτι ενός tube (σχ. 7.42).

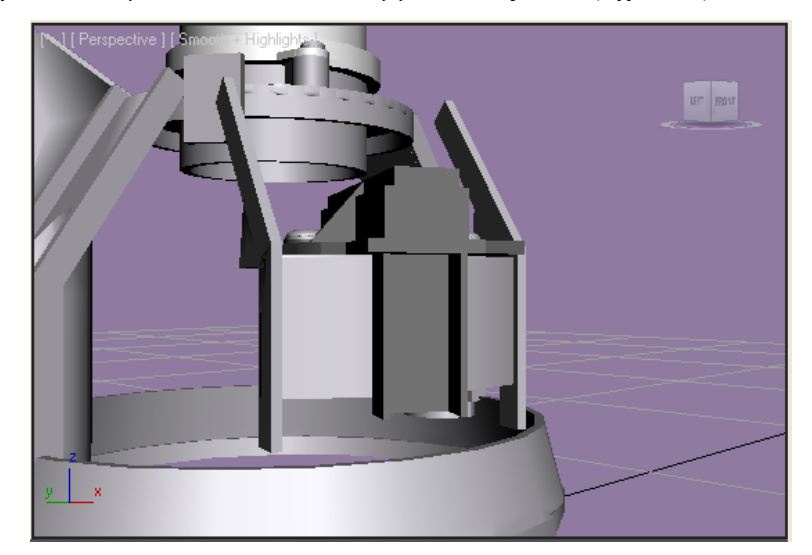

*Σχ. 7.41 Προκύπτει κενό ανάμεσα στη βάση και το κομμάτι, που πρέπει να καλυφθεί*

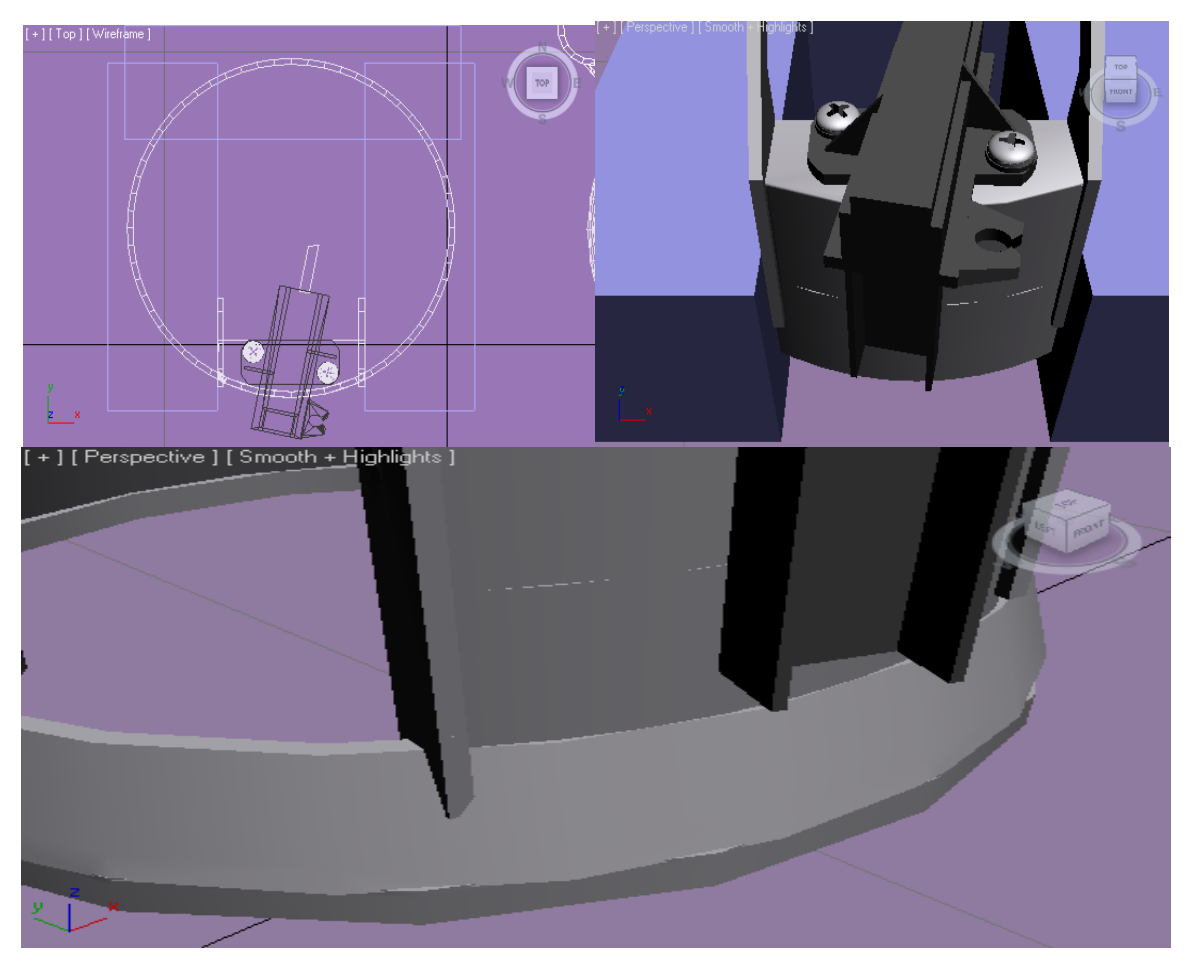

*Σχ. 7.42 Δημιουργία Tube, αφαίρεση των ανεπιθύμητων μερών του και τοποθέτησή του για την κάλυψη του κενού.*

Επίσης το συμπιέζουμε κατά μήκος για να καταφέρουμε να ανταπεξέρθουμε στη σύνθεση. Κάποιες μικρές προσθήκες που κάναμε, προκειμένου να συνδεθούν μεταξύ τους τα επιμέρους κομμάτια, λόγω μικρών αποστάσεων που είχαν δεν αξίζει να τις αναφέρουμε.

Ο κινητήρας εν τέλει είναι έτοιμος!

#### **7.3 ΣΚΗΝΟΘΕΣΙΑ ΒΙΝΤΕΟ**

Το βίντεο χωρίζεται σε δύο μέρη. Στο πρώτο, το εξωτερικό και εσωτερικό μέρος του κινητήρα σε απόσταση μεταξύ τους εκτελούν περιστροφές ώστε να παρατηρήσει ο θεατής όλες τις λεπτομέρειες. Στη συνέχεια το εξωτερικό κομμάτι περιστρέφεται έτσι ώστε να βρεθεί στην οριζόντια θέση ώστε να δεχθεί το εσωτερικό κομμάτι το οποίο εισέρχεται μέσα του. Στο δεύτερο μέρος παρατηρούμε πως εφαρμόζει το εσωτερικό κομμάτι πάνω στις ψήκτρες του εσωτερικού και την πραγματοποίηση των περιστροφών.

#### **7.4 ΦΩΤΙΣΜΟΣ**

Προκειμένου να μην έχουμε δυσάρεστες καταστάσεις όσο αφορά τη δημιουργία του βίντεο με σκοτεινές σκηνές, προσθέτουμε φώτα για να αποφύγουμε αυτό το ενδεχόμενο. Σε αυτό τι βίντεο χρησιμοποιήθηκαν δύο φώτα τύπου Omni τα οποία τοποθετήθηκαν:

Στο πρώτο μέρος του βίντεο στο 1º και 3º τεταρτημόριο στην κάτοψη και επίσης στο 1º και 3 ο στην πρόσοψη. Δηλαδή το ένα φως βρίσκεται πίσω από το εξωτερικό κομμάτι του κινητήρα, χαμηλά, ενώ το άλλο πίσω από το εσωτερικό κομμάτι, ψηλά.

Στο δεύτερο μέρος του βίντεο στο 2º και 4º τεταρτημόριο στην κάτοψη και επίσης στο 2º και 4 ο στην πρόσοψη.

# **ΚΕΦΑΛΑΙΟ 8 ΣΥΜΠΕΡΑΣΜΑΤΑ**

Το 3D Studio Max είναι ένα πλήρες, εντυπωσιακό, επαγγελματικό πρόγραμμα στο οποίο κάθε επιθυμία δημιουργίας μπορεί να πραγματοποιηθεί, υπό την προϋπόθεση φυσικά ότι ο χρήστης έχει μια μη αμελητέα εμπειρία στη χρήση του.

Πλούσιο είναι το εύρος των κινήσεων που ο χρήστης μπορεί να ακολουθήσει προκειμένου να επιτύχει το σκοπό του και να δημιουργήσει το επιθυμητό σχέδιο. Με τα λόγια αυτά εννοούμε ότι υπάρχουν πολλοί τρόποι για να φτάσει κανείς σε συγκεκριμένο αποτέλεσμα. Εδώ μπορούμε να αναφέρουμε παράδειγμα που πηγάζει από την άμεση εμπειρία του γράφοντος. Κάποια από τα μοντέλα που στα πλαίσια της εργασίας έπρεπε να σχεδιαστούν σε 3D δημιουργήθηκαν δις: πρώτα κατά την περίοδο ανάληψης της πτυχιακής, σε επίπεδο δηλαδή αρχάριου, ενώ στη συνέχεια, κατά την περίοδο παράδοσης της εργασίας, σε πιο προχωρημένο επίπεδο. Στις δύο επιτυχημένες αυτές απόπειρες περάτωσης του σχεδιασμού, ακολουθήθηκε σε κάποια μέρη του σχεδίου τουλάχιστον- διαφορετική προσέγγιση και μεθοδολογία.

Ας μιλήσουμε συγκεκριμένα. Στην πρώτη περάτωση του σχεδιασμού της διόδου και της αντίστασης, αυτές ολοκληρώθηκαν κατά κύριο λόγο με τις λειτουργίες της αφαίρεσης και της ένωσης (Subtraction και Union). Στη δεύτερη περάτωση του σχεδιασμού τους, χρησιμοποιήθηκαν εκτεταμένα εκτός από πρόσθεση και αφαίρεση και οι δυνατότητες που προσφέρει η επιλογή Edit Mesh. Η διαφορά της προσέγγισης έγκειται στο ότι στη δεύτερη περίπτωση επεμβήκαμε στο σώμα μορφοποιώντας το άμεσα, και όχι μόνο με τη βοήθεια άλλων σωμάτων. Και στις δύο περιπτώσεις το αποτέλεσμα κρίνεται ως ιδανικό. Η απόδειξη έρχεται βλέποντας την εικόνα 8.1. Και φυσικά υπάρχουν επιπλέον τρόποι με τους οποίους θα μπορούσαμε να ολοκληρώσουμε το σχέδιό μας.

Βλέπουμε, λοιπόν, ότι στο συγκεκριμένο πρόγραμμα ισχύει η αρχαία ρήση «Όλοι οι δρόμοι οδηγούν στη Ρώμη». Δεν πρόκειται για ένα μονοδιάστατο πρόγραμμα, αλλά για πρόγραμμα που προσφέρει εναλλακτικές λύσεις, πληθώρα μεθόδων, έτσι ώστε ο κάθε χρήστης να βρίσκει το δρόμο στον οποίο αποδίδει σε μεγαλύτερο βαθμό.

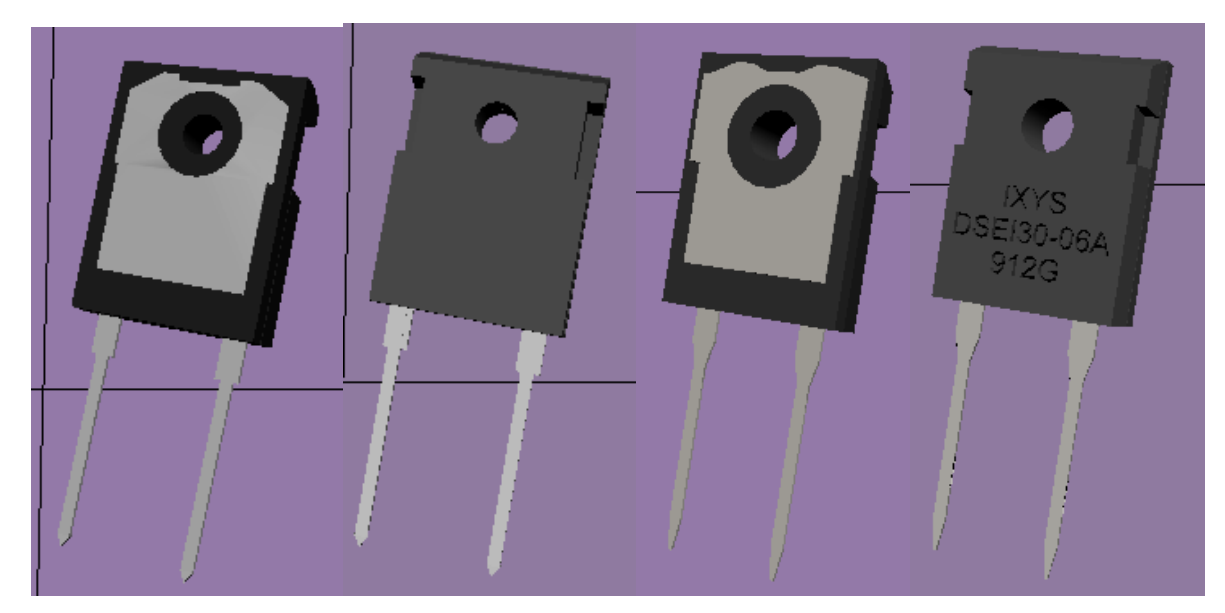

*Σχ. 8.1 Αριστερά οι δύο όψεις της πρώτης απόπειρας, δεξιά της δεύτερης.*

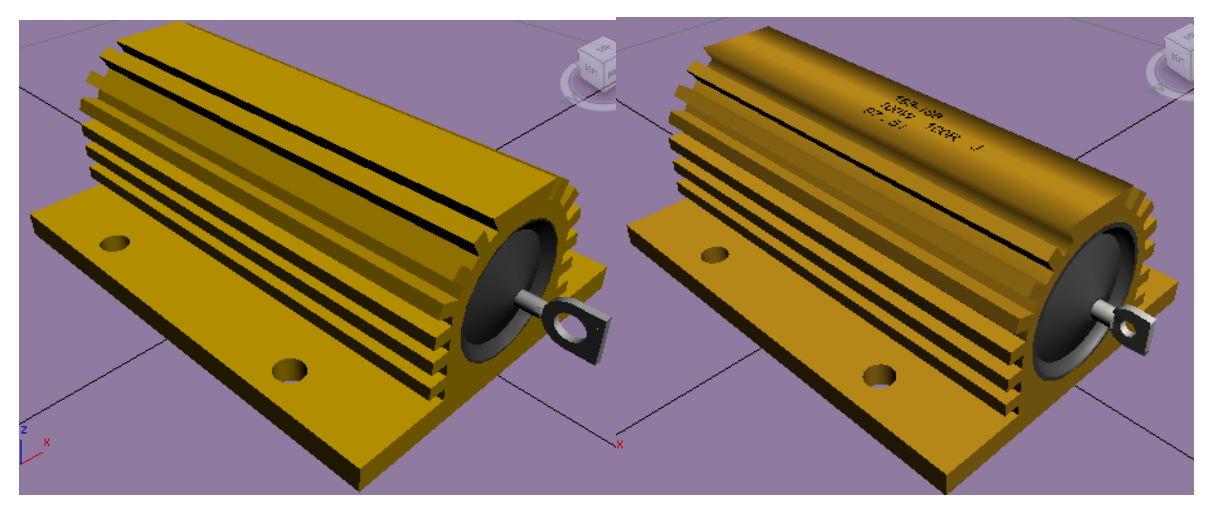

*Σχ. 8.2 Αριστερά η πρώτη απόπειρα σχεδιασμού της αντίστασης, δεξιά η δεύτερη.*

Ακόμα και χρήστες χαμηλού επιπέδου γνώσης του προγράμματος είναι σε θέση να φέρουν εις πέρας σε ικανοποιητικό βαθμό το σχεδιασμό ενός σώματος που εμφανίζει έναν υψηλό βαθμό γεωμετρικότητας. Μπορούμε δηλαδή να πούμε ότι υπάρχει ένας παραπάνω λόγος που το πρόγραμμα είναι φιλικό απέναντι στο χρήστη, αφού του επιτρέπει να ολοκληρώνει το έργο του ακολουθώντας την προσωπική του μέθοδο με την οποία είναι πιο αποδοτικός.

Δεν θα πρέπει να παραβλέπουμε όμως και τις αδυναμίες. Αναφερθήκαμε κάποιες φορές στην επιλογή Boolean και στα αρνητικά επακόλουθα που συχνά είχε η εφαρμογή της. Όπως είχαμε αναφέρει και σε άλλο κεφάλαιο, πάντα η συγκεκριμένη εντολή διαστρεβλώνει ανεπιθύμητα το σχέδιό μας, απλά πολλές φορές είναι σε τόσο «μικροκοσμικό» επίπεδο που δεν διακρίνεται. Είναι σύνηθες φαινόμενο όμως η εμφάνιση ρηγμάτων ή ξεκάρφωτων επιφανειών

που εμφανίζονται χωρίς κανείς να έχει επιδιώξει κάτι τέτοιο, γεγονός που οδηγεί συχνά στην βασανιστική κατάσταση του να χρειάζεται κανείς ώρες για δουλειά λίγων λεπτών, μόνο και μόνο επειδή έχει βρεθεί σε αδιέξοδο, αφού όσες φορές και αν προσπαθήσει να φέρει εις πέρας μια αφαίρεση ή ένωση, αυτή να δίνει σταθερά ανώμαλο αποτέλεσμα, ακόμα και αν έχει αποπειραθεί να χρησιμοποιήσει εναλλακτικούς τρόπους για να πετύχει το σκοπό του, κάτι το οποίο οδηγεί σε έντονους εκνευρισμούς. Αυτό είναι ένα γεγονός που το παραδέχεται και η κατασκευάστρια εταιρία. Αναφέρει σε έναν οδηγό της πως πτυχές και αυλακώσεις μπορούν να προκληθούν από μια επιλογή Boolean ανάμεσα σε αντικείμενο που έχει πολύ λίγα faces και σε ένα με περισσότερα, όπως για παράδειγμα όταν αφαιρείται ένα πολύπλοκο αντικείμενο από ένα τυπικό γεωμετρικό σχήμα. Το πρόγραμμα αυτομάτως «μωσαϊκοποιεί» την επιφάνεια του απλού αντικειμένου, έτσι ώστε να υπάρχουν συμπληρωματικά faces για να πραγματοποιηθεί η αφαίρεση. Δυστυχώς, αυτά τα faces συχνά δημιουργούνται με μακριά, λεπτή μορφή και μερικές φορές δημιουργούν ανωμαλία στη μορφή του αποτελέσματος. Προτείνει μάλιστα και κάποιες μεθόδους για να αποφευχθεί αυτό το φαινόμενο στο μέτρο του δυνατού. Μια ενδιαφέρουσα πρόταση είναι να φροντίζει ο χρήστης να αυξάνει τον αριθμό των Segments στο σώμα που υστερεί, ώστε να υπάρχουν διαθέσιμα περισσότερα faces και edges για να μπορεί το πρόγραμμα να εκτελέσει την πράξη χωρίς να χρειάζεται να δημιουργήσει extra δικά του. Ας πειραματιστούμε για να δούμε αν αληθεύει η παραπάνω πρόταση. Δημιουργούμε δύο κυλίνδρους ίσων διαστάσεων, με τη διαφορά ότι ο αριστερά έχει πολλά segments, ενώ δεξιά όχι (σχ. 8.3). Αφαιρούμε το ίδιο ακριβώς σχήμα από την ίδια θέση. Ποιο είναι το αποτέλεσμα; Όπως βλέπουμε στο σχήμα 8.4, ο αριστερά κύλινδρος, με πολλά Segments, άρα και faces, έχει μια αμελητέα ανωμαλία στη γωνία κάτω αριστερά. Σε αντίθεση με αυτόν, στον δεξιά κύλινδρο δεν πραγματοποιήθηκε ικανοποιητικά η αφαίρεση. Οπότε οδηγούμαστε στο συμπέρασμα ότι η εντολή Boolean έχει μεν αδυναμίες, αλλά υπάρχουν προϋποθέσεις να τις αντιμετωπίσουμε, αν όχι πλήρως, τότε μερικώς.

Ας δούμε και άλλο παράδειγμα. Ας πειραματιστούμε με τον ίδιο τρόπο πάνω στο γρανάζι του κεφαλαίου 5. Να τι γίνεται όταν αφαιρούμε όλα τα δόντια από ένα κύλινδρο με μικρό αριθμό Segments (σχ. 8.5). Ας δοκιμάσουμε το ίδιο σε κύλινδρο με πολύ περισσότερα Segments (σχ. 8.6). Πολύ καλύτερα μεν, αλλά το αποτέλεσμα παραμένει φτωχό. Βγάζει κανείς το συμπέρασμα, ότι όταν έχει να επιτελέσει ένα έργο σχεδίασης 3D γραφικών και χρειάζεται Boolean οφείλει να έχει προσδώσει στα σχήματα που συμμετέχουν μέγιστο αριθμό Segments. Αλλά και πάλι, μια αβεβαιότητα υπάρχει.

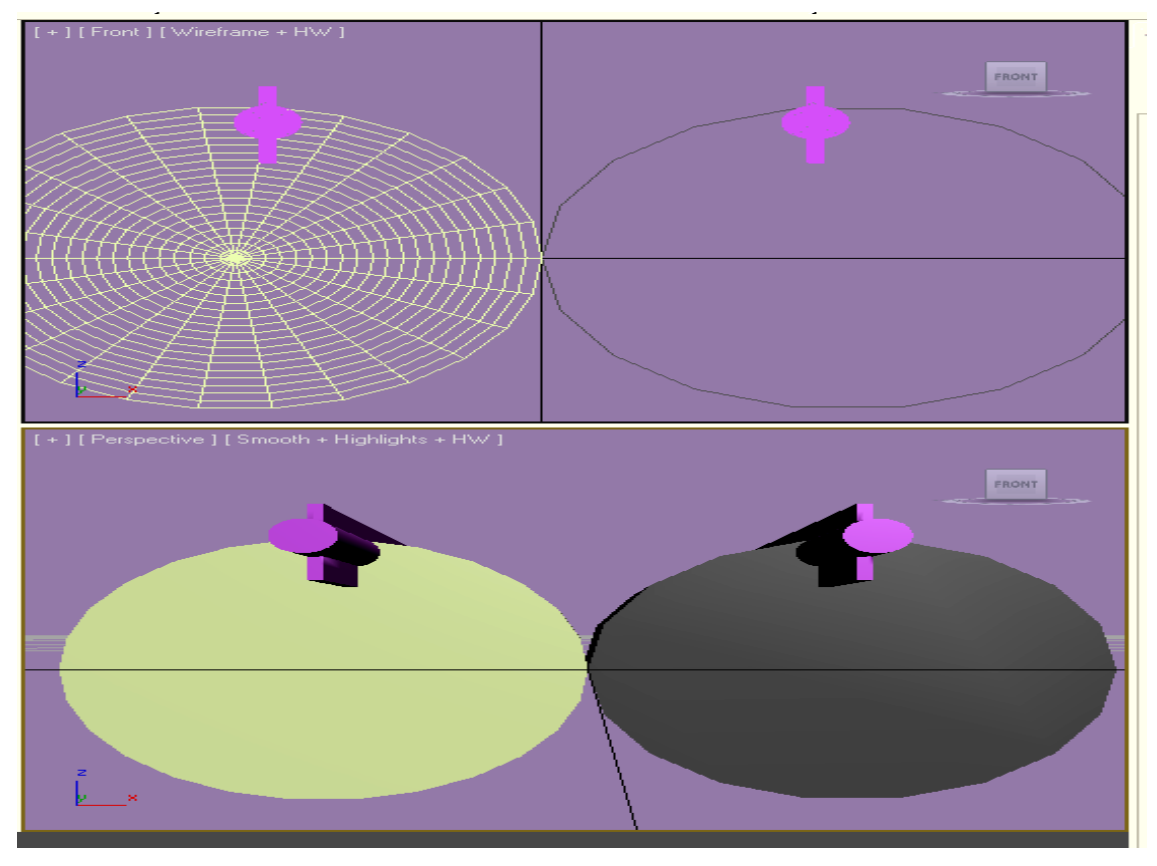

*Σχ. 8.3 Οι δύο κύλινδροι στους οποίους θα εφαρμόσουμε BooleanSubtraction.*

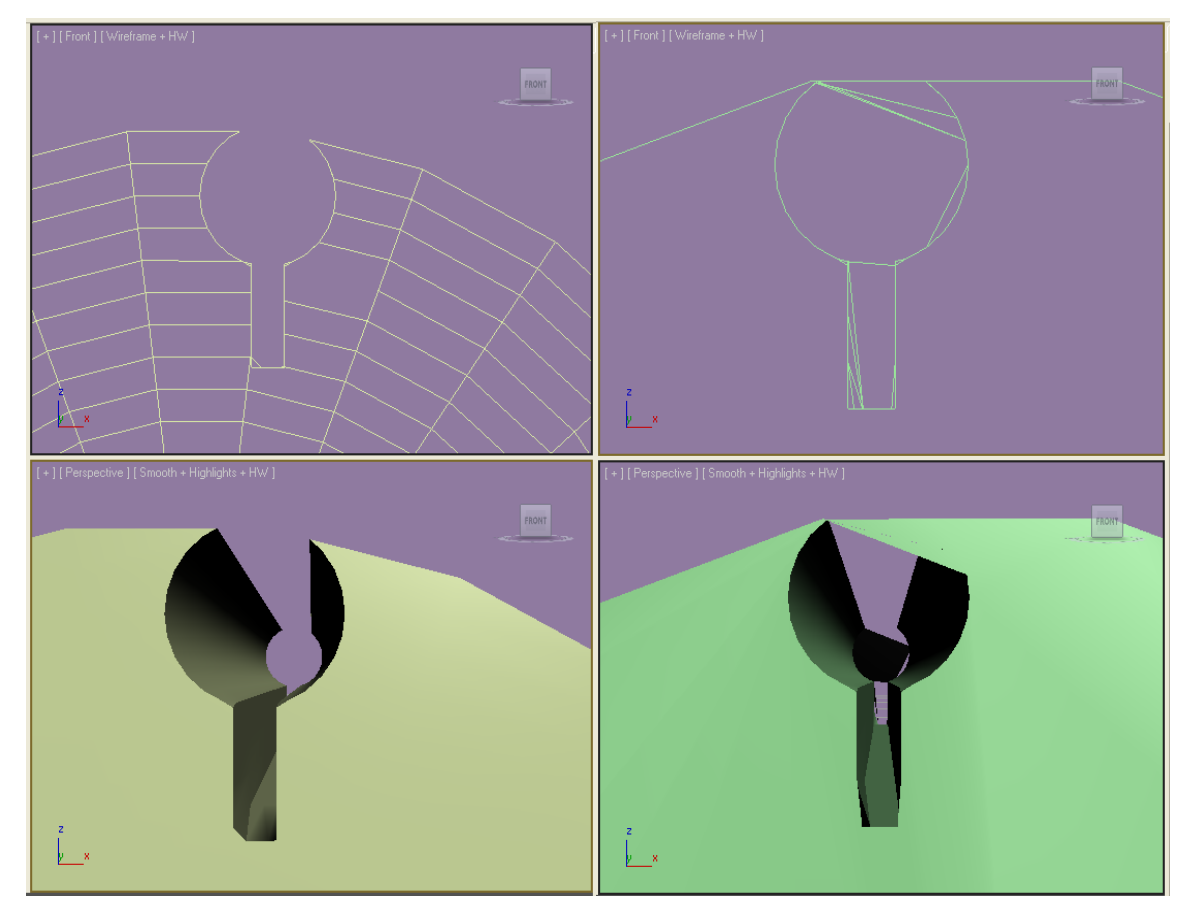

*Σχ. 8.4 Τα αποτελέσματα της αφαίρεσης στους δύο κυλίνδρους.*

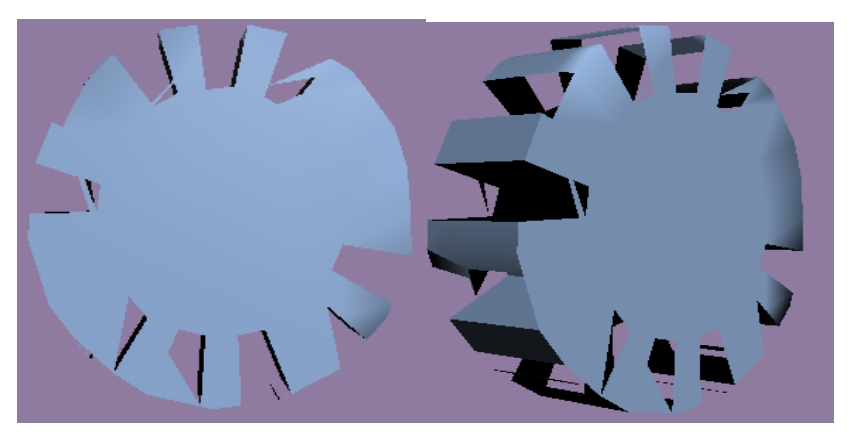

*Σχ. 8.5 Απόπειρα δημιουργίας γραναζιού μέσω Boolean σε κύλινδρο με λίγα Segments.*

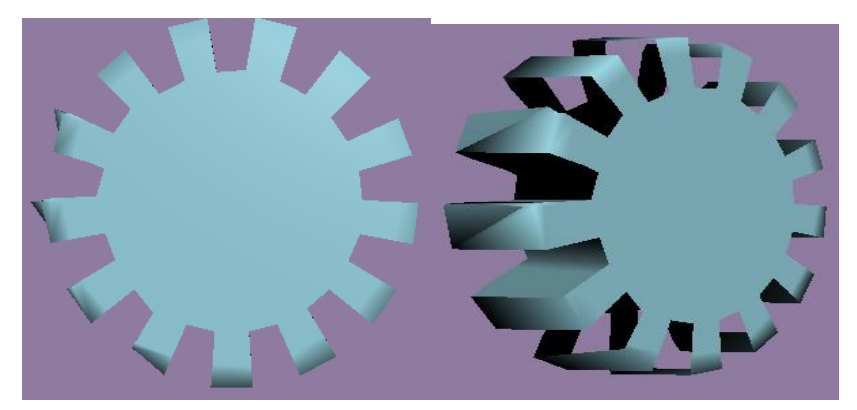

*Σχ. 8.6 Απόπειρα δημιουργίας γραναζιού μέσω Boolean σε κύλινδρο με περισσότερα Segments.*

Ευτυχώς, το συγκεκριμένο πρόβλημα του Boolean καταπολεμάται πλέον από την εισαγωγή του εργαλείου ProBoolean, το οποίο εμφανίστηκε στην έκδοση 9 του προγράμματος, το 2006. Με το ProBoolean μπορούμε να εκτελέσουμε πράξεις όπως η ένωση ή η αφαίρεση (και όχι μόνο) χωρίς να έχουμε τις αρνητικές συνέπειες για τις οποίες μιλήσαμε. Σύμφωνα με την εταιρία, η εντολή ProBoolean δεν βασίζει τις διαδικασίες της σε επεξεργασία τριγώνων, αλλά πολυγώνων και αφού εκτελεστούν, το αποτέλεσμα τριγωνοποιείται ξανά. Το γεγονός αυτό οδηγεί στο να είναι το αποτέλεσμά μας καλύτερης ποιότητας, πιο ομαλό από την άποψη ότι δεν εμφανίζονται ανεπιθύμητα edges, το mesh που δημιουργείται είναι μικρότερο (λιγότερα vertices και faces), όπως επίσης υπερτερεί και σε ταχύτητα και αμεσότητα: επιλέγοντας Start Picking μπορούμε να κάνουμε κλικ συνεχόμενα σε όσα σχήματα θέλουμε να αφαιρέσουμε ή να προσθέσουμε, ενώ η επιλογή Boolean δεν έδινε αυτή τη δυνατότητα, έπρεπε να επαναλαμβάνεται για κάθε αντικείμενο χωριστά. Πάντως ούτε η εντολή ProBoolean αγγίζει την τελειότητα, αφού και εκεί υπάρχουν κάποια κατάλοιπα των προβλημάτων στα οποία αναφερθήκαμε, όμως είναι αμελητέα. Ας δούμε για παράδειγμα την προσπάθεια δημιουργίας του γραναζιού του 5ου κεφαλαίου. Εν τέλει είχαμε χρησιμοποιήσει ProBoolean για να καταφέρουμε να σχηματίσουμε το επιθυμητό αποτέλεσμα. Ο υπό αφαίρεση κύλινδρος είναι ο ίδιος της εικόνας 8.5, δηλαδή φτωχός σε Segments.

Η αφαίρεση επετεύχθη ιδανικά, απλά βλέπουμε πως κάποιες «φλούδες» ανάμεσα σε κάποια δόντια του γραναζιού αιωρούνται, κάτι το οποίο όμως διορθώνεται εύκολα.

Άλλο ένα συμπέρασμα κατά συνέπεια, είναι πως τα προβλήματα τέτοιου τύπου μπορούν να αντιμετωπιστούν από ένα χρήστη με σχετική εμπειρία. Και για ανακεφαλαιώσουμε, το 3D Studio Max είναι ένα πρόγραμμα με άπειρες δυνατότητες που μπορεί να ικανοποιήσει τόσο τον επαγγελματία χρήστη, όσο και αυτόν που το χειρίζεται από hobby. Τα όποια προβλήματα είναι αντιμετωπίσιμα, οι εναλλακτικές πολλές, κάθε χρήστης ακολουθεί το δρόμο του καταφέρνοντας εν τέλει να φτάσει στο στόχο του.

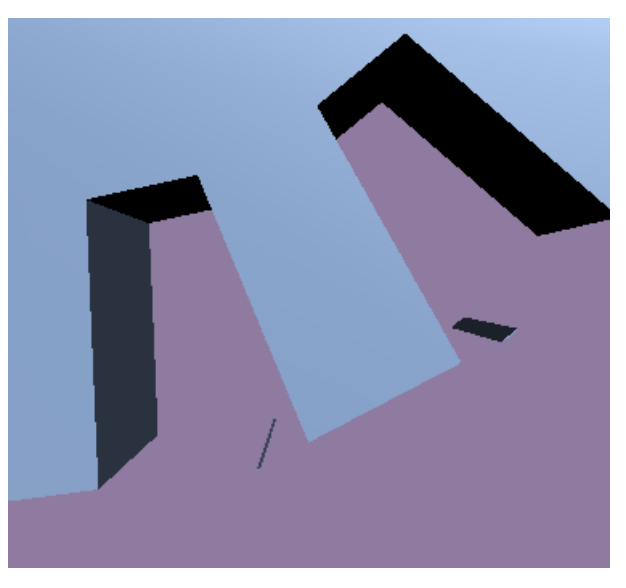

*Σχ. 8.7 Κάποια αμελητέα προβλήματα στο Subtraction του ProBoolean.*

## **ΑΝΑΦΟΡΕΣ**

[1] Autodesk. Οδηγός της Autodesk για το 3D Studio Max.

<http://docs.autodesk.com/3DSMAX/16/ENU/3ds-Max-Help/>

[2] Autodesk. 3ds Max 2010 Tutorials.

<http://usa.autodesk.com/adsk/servlet/item?siteID=123112&id=14708391>

[3]Cgsociety Forum. Boolean Operation issues in 3dsmax 7.

<http://forums.cgsociety.org/archive/index.php/t-230338.html>

[4] Gamesa corporate video. Technologies for energy sustainability.

<http://www.youtube.com/watch?v=r4gutDvC0mk>

[5] How Wind Turbines Work - 3D Animation

<http://www.youtube.com/watch?v=1VpAbuvXH4Q>

[6] Mr. Bluesummers. Introduction to 3dsMax ProBooleans.

<http://www.mrbluesummers.com/1307/blog/introduction-to-3dsmax-probooleans>

[7] Sustainable Energy Systemz. Wind Turbine Main Components for Wind Power Systems.

[http://sustainableenergysystemz.com/wind-turbine-main-components-for-wind-power-](http://sustainableenergysystemz.com/wind-turbine-main-components-for-wind-power-systems/117/)

[systems/117/](http://sustainableenergysystemz.com/wind-turbine-main-components-for-wind-power-systems/117/)

[8] Top Alternative Energy Sources. Lets Take A Look Inside A Wind Turbine

<http://www.top-alternative-energy-sources.com/inside-a-wind-turbine.html>

[9] Turbosquid Forum. Boolean Subtraction problem -- editable mesh?

<http://www.turbosquid.com/Forum/Index.cfm/stgAct/PostList/intThreadID/4739>

[10] U.S. Department of Energy. How Do Wind Turbines Work?

[http://www1.eere.energy.gov/wind/wind\\_how.html](http://www1.eere.energy.gov/wind/wind_how.html)

[11] What's inside a wind turbine?

<http://www.youtube.com/watch?v=LNXTm7aHvWc>

[12] 3D Total Forum. 3ds max BOOLEAN problem!

<http://forums.3dtotal.com/showthread.php?t=40552>